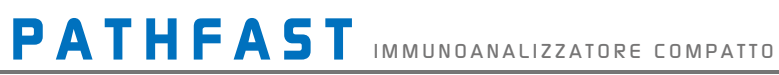

# Manuale d'uso

**LSI Medience Corporation** 

 $\overline{\phantom{a}}$ T

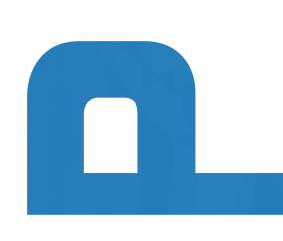

Tutti i diritti riservati

© 2022 LSI Medience Corporation

Il presente manuale è protetto da copyright e tutti i diritti sono riservati. È vietata la riproduzione anche parziale del presente manuale e dei prodotti in esso descritti, in qualsiasi forma e con qualsiasi mezzo, senza previo consenso scritto di LSI Medience Corporation.

Il sistema PATHFAST è destinato all'uso diagnostico *in vitro*.

PATHFAST: marchio registrato in JP n. 4685182 PATHFAST: marchio registrato in US n. 3074207

Le informazioni contenute in questo manuale erano corrette all'atto della stampa. Tuttavia, al fine di un miglioramento continuo dei propri prodotti, LSI Medience Corporation si riserva il diritto di modificare specifiche, apparecchiature e procedure di manutenzione.

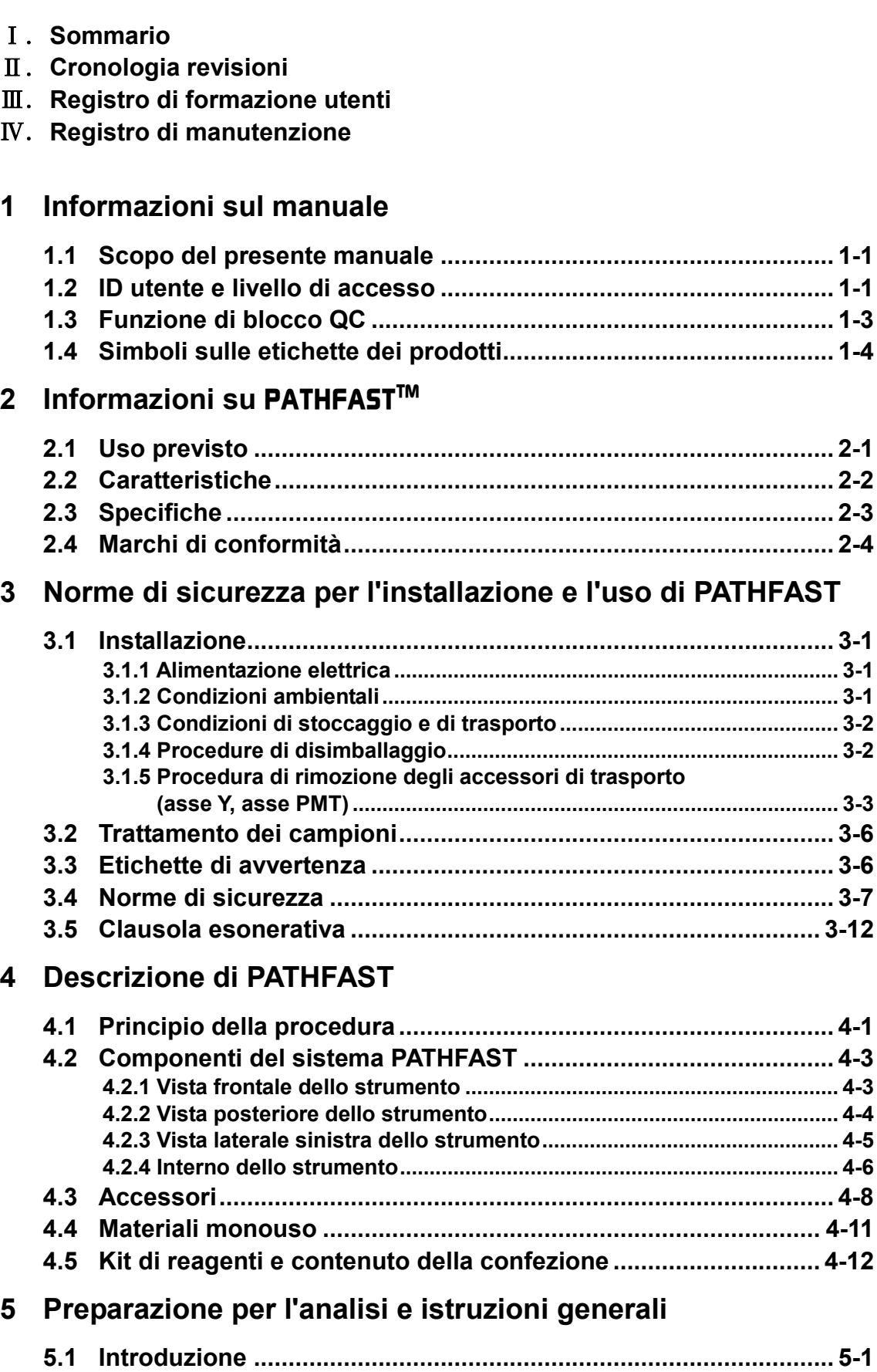

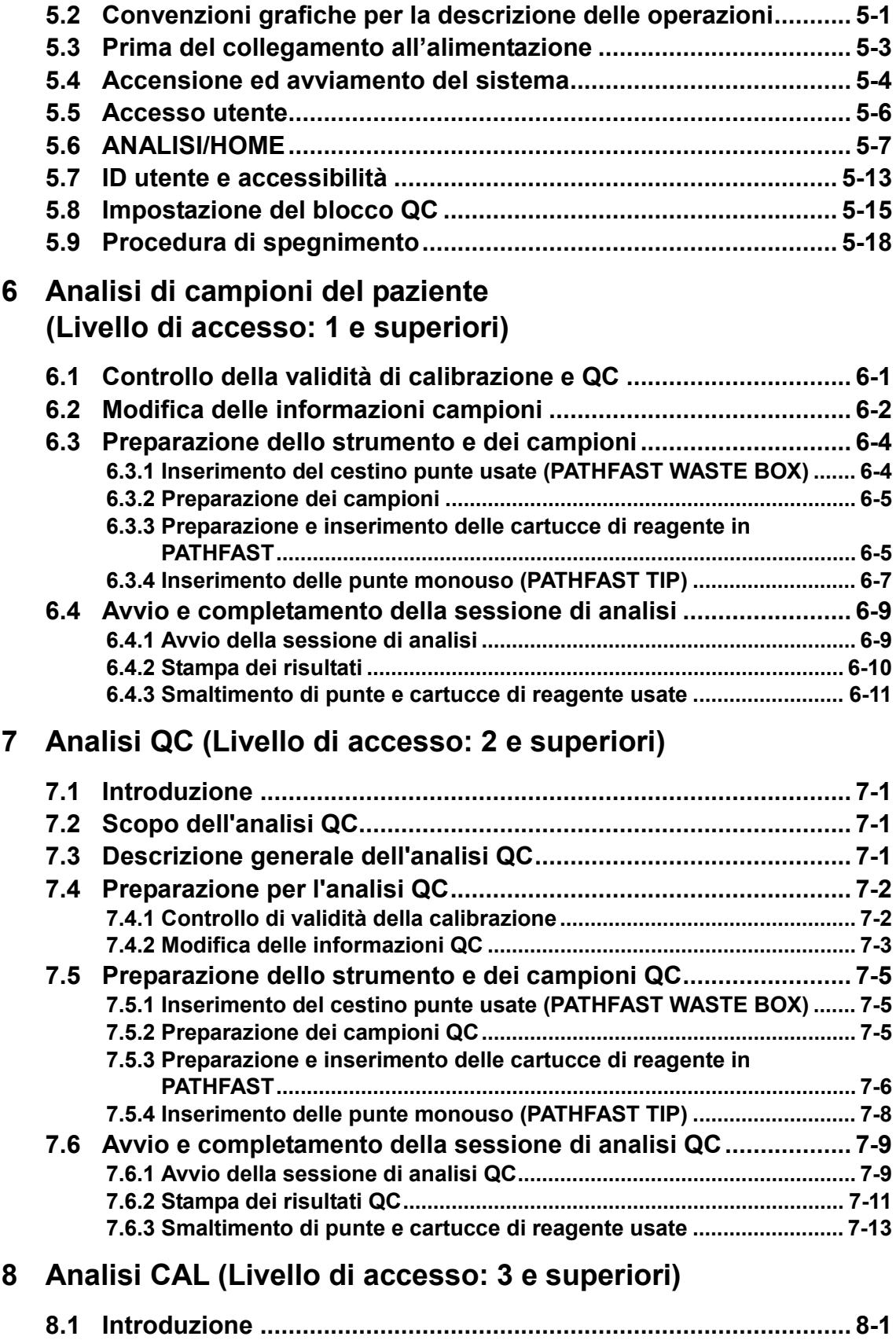

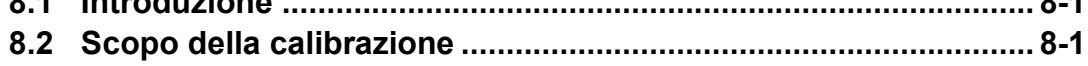

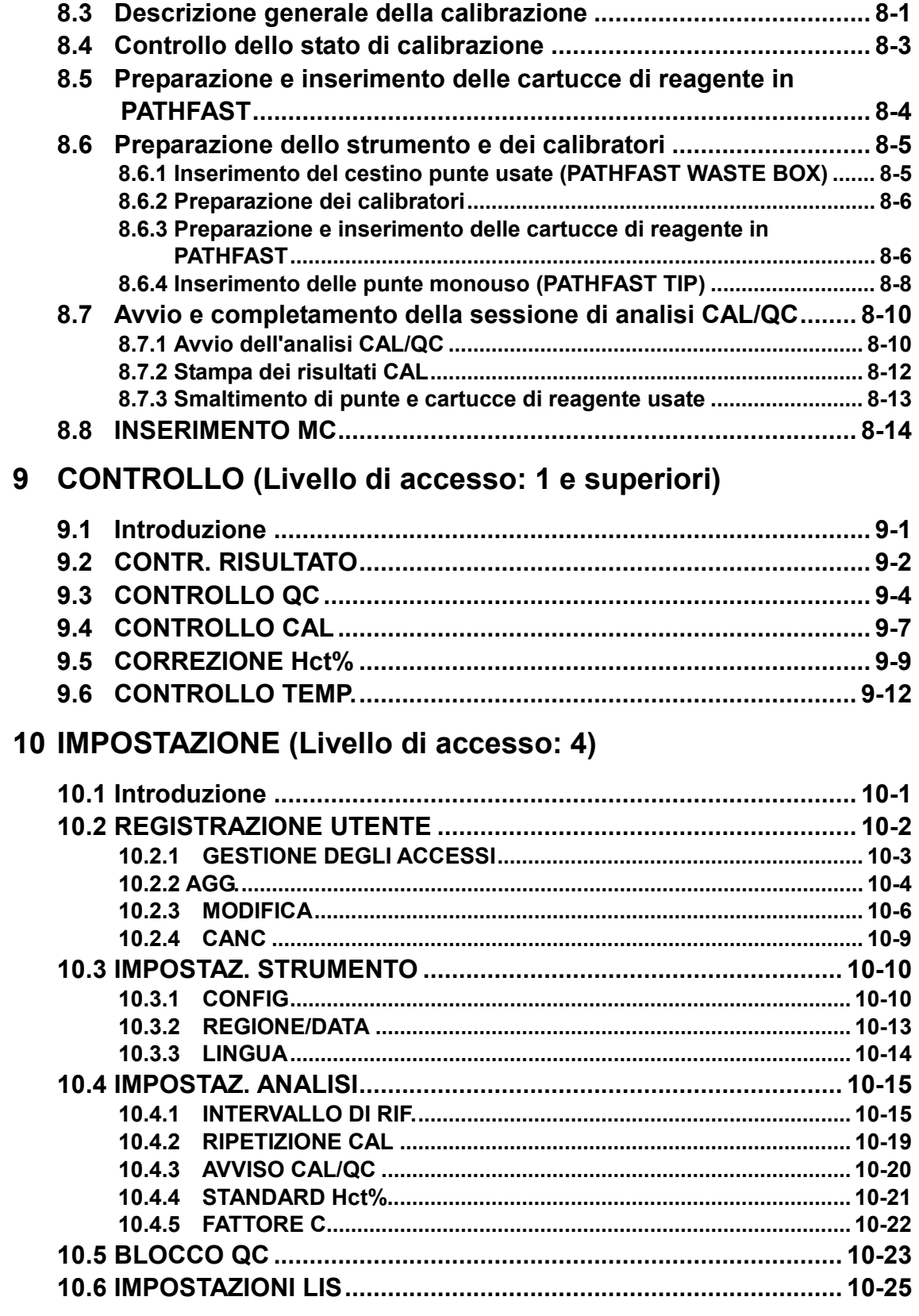

11 AMMIN. (Livello di accesso: 1 e superiori)

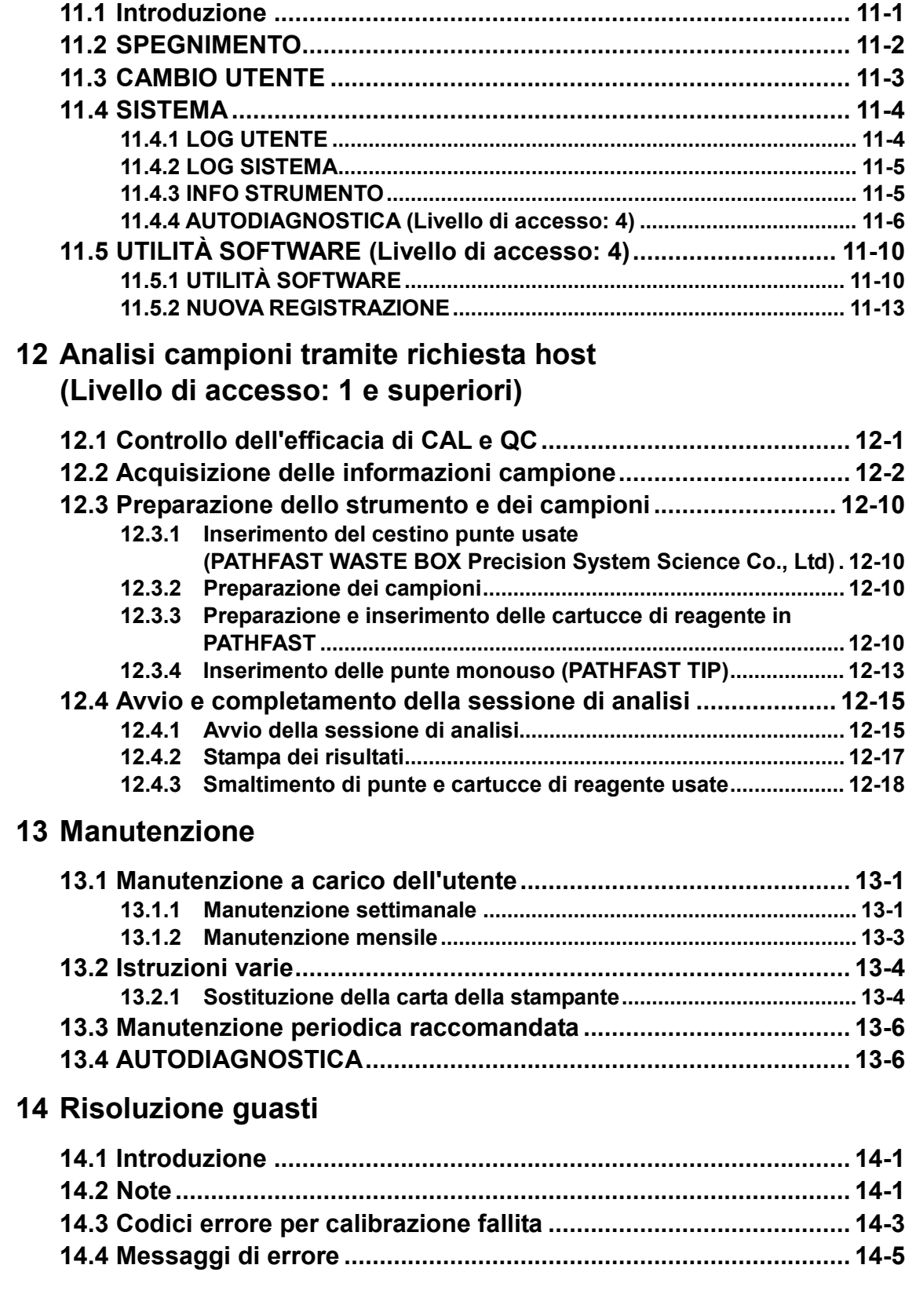

# Ⅱ.**Cronologia revisioni**

#### Ⅱ-1.**Tabella di cronologia revisioni**

Il presente manuale d'uso è stato pubblicato da LSI Medience Corporation. Per qualsiasi domanda sul contenuto del presente manuale rivolgersi al

rappresentante incaricato o al locale centro di assistenza tecnica.

L'attuale documento è l'edizione più aggiornata del manuale e tutte le informazioni in esso contenute sono da considerarsi esatte al momento della stampa. Si noti tuttavia che esso potrà subire revisioni dati i continui miglioramenti a cui è soggetto lo strumento e/o l'aggiornamento del software.

| Data di    | Motivo della revisione            | Software | Manuale  |
|------------|-----------------------------------|----------|----------|
| revisione  |                                   | Versione | Versione |
| 01/11/2005 | $1a$ revisione                    | 2.0.0    | 2.00E    |
| 01/11/2007 | Conformità<br>con<br>una<br>nuova | 2.0.4    | 2.10E    |
|            | versione software                 |          |          |
| 01/4/2009  | Conformità<br>con<br>una<br>nuova | 2.0.6    | 2.20E    |
|            | versione software                 |          |          |
| 01/4/2012  | Conformità<br>con<br>una<br>nuova | 3.0.0    | 3.00E    |
|            | versione software                 |          |          |
| 01/4/2014  | Conformità con il cambio di nome  | 3.0.4    | 3.10E    |
|            | della società                     |          |          |
|            | Conformità<br>con<br>una<br>nuova |          |          |
|            | versione software                 |          |          |
| 07/12/2015 | Conformità<br>con<br>una<br>nuova | 4.0.2    | 4.00E    |
|            | versione software                 |          |          |
| 13/07/2016 | Revisione del testo del manuale   | 4.0.2    | 4.10E    |
| 14/05/2019 | Conformità<br>con<br>una<br>nuova | 4.0.8    | 4.20E    |
|            | versione software                 |          |          |
| 04/06/2019 | Conformità<br>con<br>una<br>nuova | 4.0.9    | 4.30E    |
|            | versione software                 |          |          |

La seguente tabella indica la cronologia delle revisioni apportate al presente manuale d'uso.

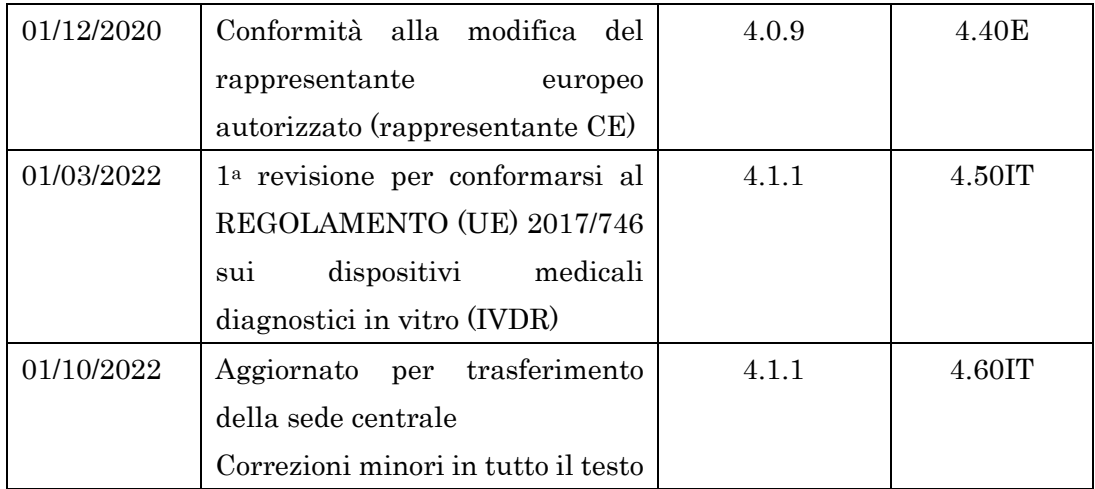

# III. Registri di formazione utenti Ⅲ.**Registri di formazione utenti**

Compilare con i dati relativi ai programmi di formazione impartiti agli utenti del laboratorio. Compilare con i dati relativi ai programmi di formazione impartiti agli utenti del laboratorio.

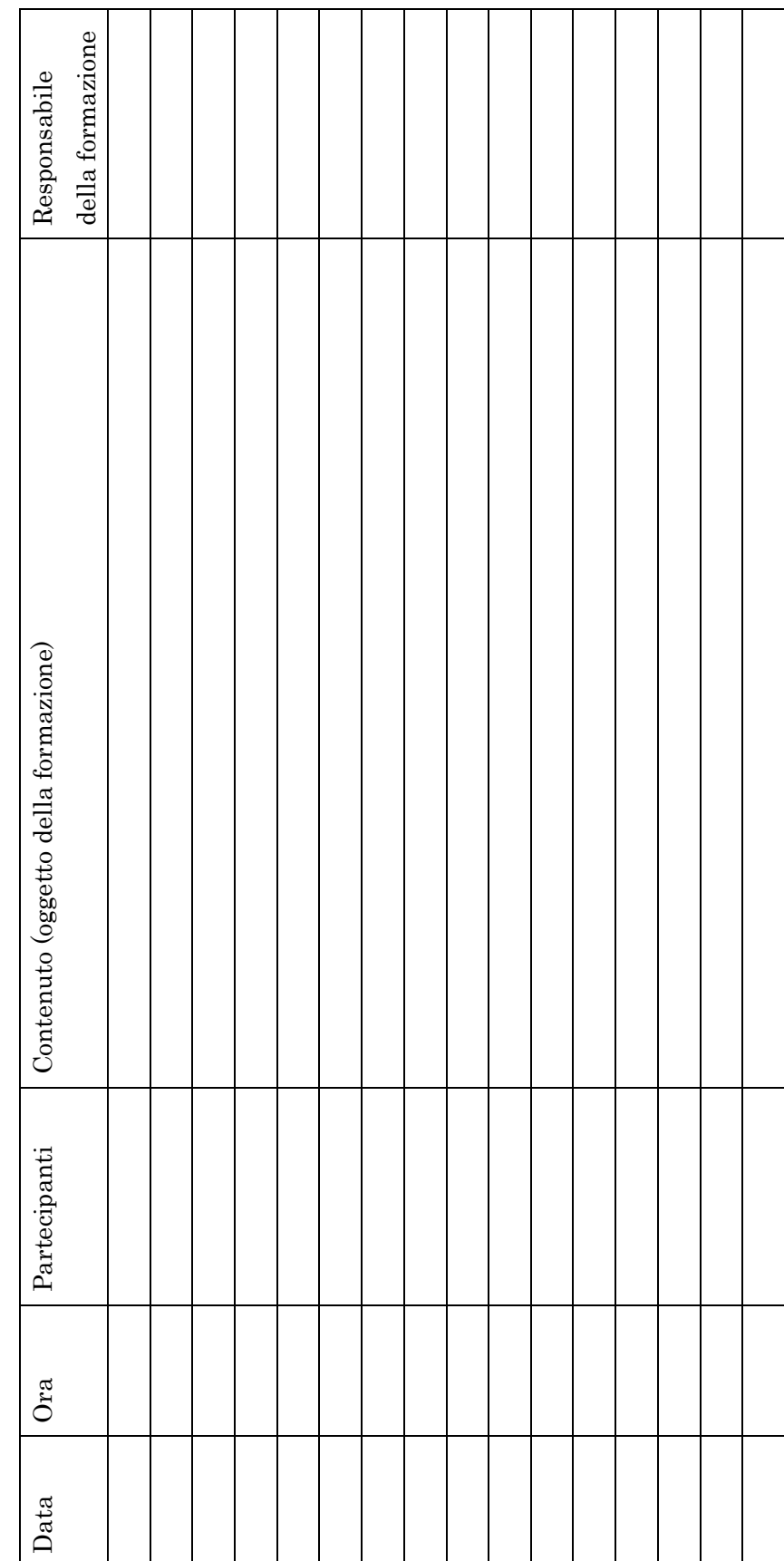

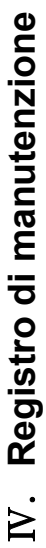

Compilare con i dati relativi agli interventi di manutenzione eseguiti sullo strumento PATHFAST. Compilare con i dati relativi agli interventi di manutenzione eseguiti sullo strumento PATHFAST.

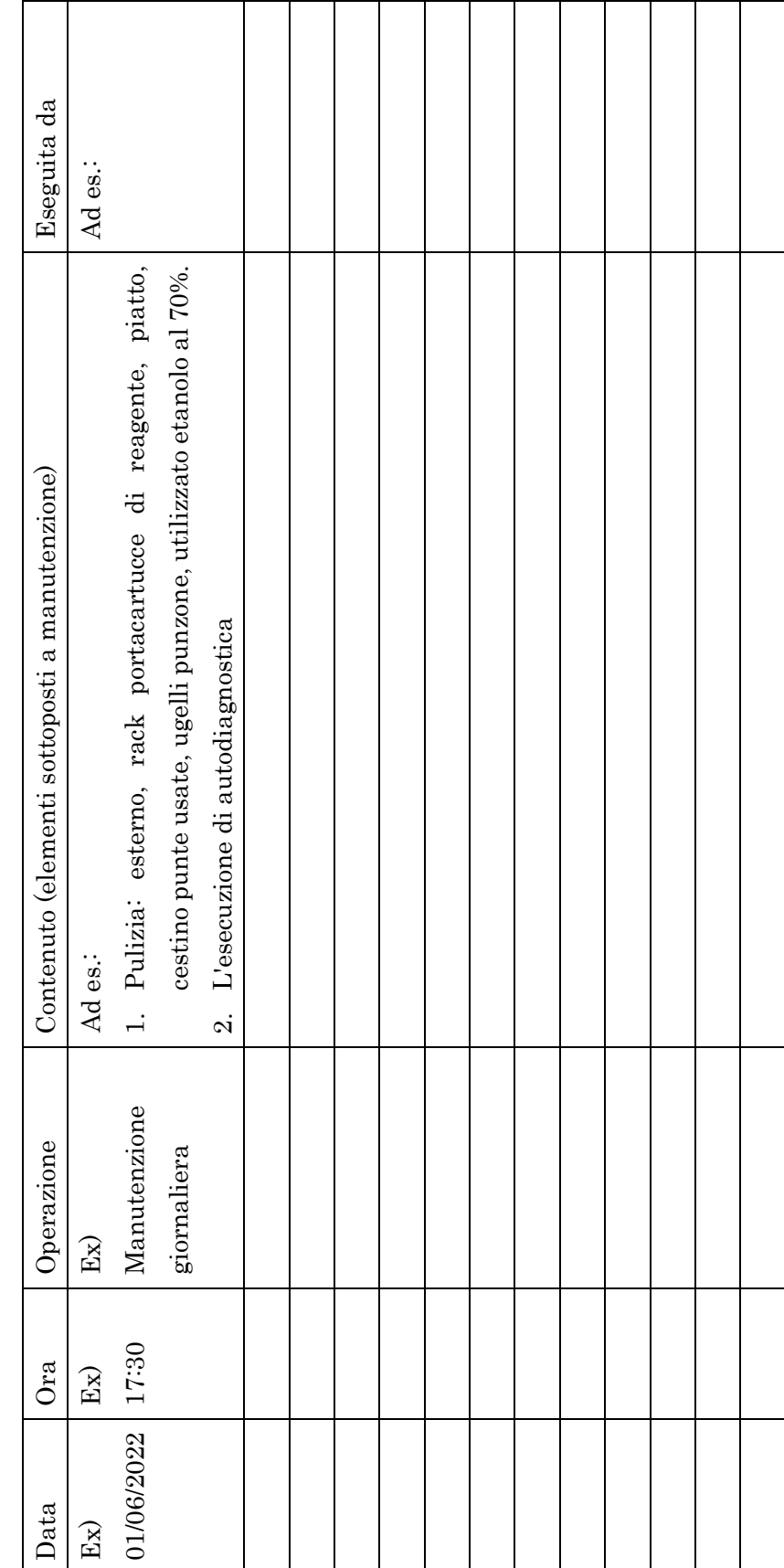

# <span id="page-14-0"></span>**1 Informazioni sul manuale**

#### <span id="page-14-1"></span>**1.1 Scopo del presente manuale**

Il presente manuale d'uso contiene le informazioni necessarie per l'utilizzo di PATHFAST in modo sicuro, corretto ed efficiente. Leggere attentamente le istruzioni in esso contenute prima di mettere in funzione lo strumento PATHFAST di analisi immunoenzimatica in chemiluminescenza (CLEIA).

――――――――――――――――――――――――――――――――――――――――

La formulazione delle istruzioni contenute in questo manuale presuppone l'attivazione delle funzioni PATHFAST di "Livello di accesso" e "Blocco QC". Al momento opportuno verranno illustrate le particolarità relative alle impostazioni non attivate. Per informazioni dettagliate, fare riferimento alla sezione **1.2 ID utente e livello di accesso** e alla sezione **1.3 Funzione di blocco QC**.

#### <span id="page-14-2"></span>**1.2 ID utente e livello di accesso**

Poiché gli operatori di PATHFAST potrebbero avere responsabilità e/o livelli di competenza diversi, è possibile assegnare a ciascun utente uno specifico "Livello di accesso".

Il "Livello di accesso" assegnato determina le funzioni di PATHFAST che saranno disponibili a ciascun utente.

Per attivare questa funzionalità, l'amministratore di PATHFAST deve creare un ID e una password e assegnare un livello di "accesso" a ogni utente.

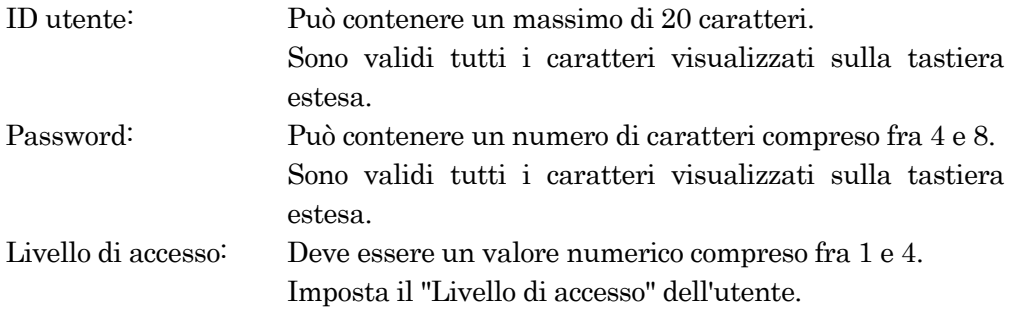

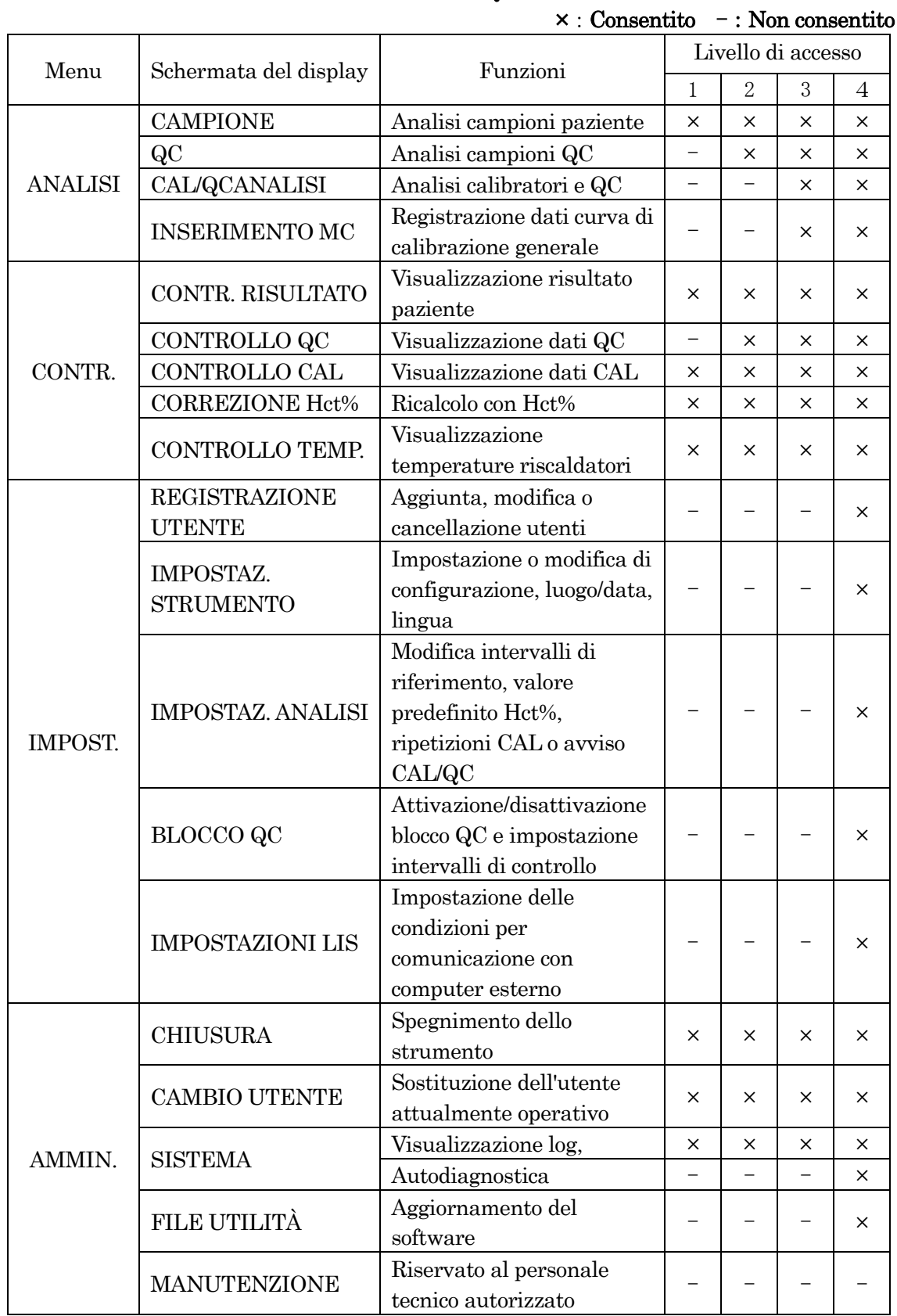

1-2

## Tabella 1-1 "Livello di accesso" e funzioni accessibili (Funzione di blocco QC: attivata)

#### Nota:

• Soltanto il personale tecnico autorizzato può avere accesso al menu "MANUTENZIONE".

――――――――――――――――――――――――――――――――――――――――

- La funzione di accesso può essere attivata e disattivata come descritto nella sezione **10.2.1 GESTIONE DEGLI ACCESSI**.
- La schermata visualizzata e le funzioni accessibili quando il Blocco QC è attivato sono descritte di seguito.

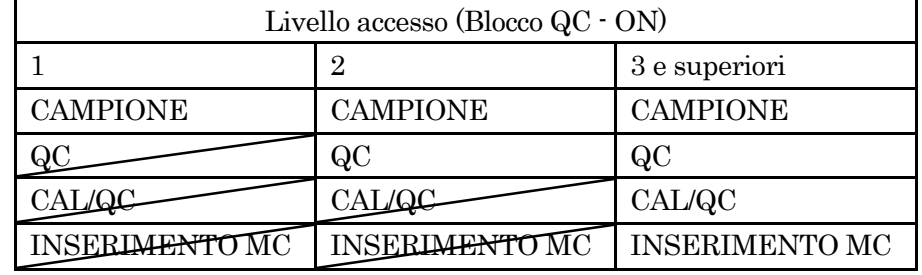

• La schermata visualizzata e le funzioni accessibili quando il Blocco QC è disattivato sono descritte di seguito.

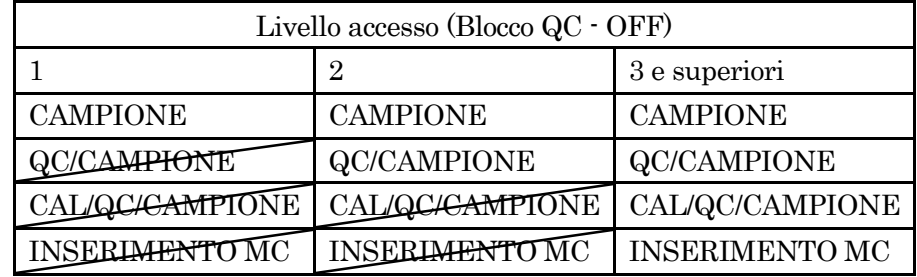

La differenza principale tra lo stato attivato e disattivato del Blocco QC riguarda la possibilità o meno di analizzare i campioni del paziente nello stesso batch analizzato con QC o CAL. Le caselle barrate indicano le funzioni non consentite per lo specifico livello di accesso. Sullo schermo questi tasti funzione non abilitati vengono visualizzati in grigio chiaro.

#### <span id="page-16-0"></span>**1.3 Funzione di blocco QC**

Nell'ambito del controllo di qualità, i campioni QC devono essere periodicamente analizzati. La funzione Blocco QC monitorizza il sistema e impedisce all'operatore di analizzare campioni di paziente,

- se i campioni QC del lotto di reagente non sono stati analizzati entro l'intervallo di tempo specificato;
- o se i dati relativi al campione QC non rientrano negli intervalli di controllo predefiniti.

Se si tenta di analizzare campioni del paziente in presenza di una sola di queste condizioni, PATHFAST segnala una condizione di errore visualizzando il messaggio "Dati QC validi assenti" e la sessione viene interrotta. Per poter analizzare i campioni del paziente, è necessario eseguire l'analisi QC o, all'occorrenza, l'analisi CAL/QC.

――――――――――――――――――――――――――――――――――――――――

La funzione Blocco QC può essere attivata o disattivata tramite il comando "IMPOST./BLOCCO QC". Per istruzioni dettagliate fare riferimento alla sezione **10.5 BLOCCO QC**.

#### <span id="page-17-0"></span>**1.4 Simboli sulle etichette dei prodotti**

Oltre a quelli elencati in EN ISO 15223-1:2021 ("Dispositivi medicali — Simboli da utilizzare nelle etichette del dispositivo medicale, nell'etichettatura e nelle informazioni che devono essere fornite — Parte 1: Requisiti generali), LSI Medience Corporation utilizza i simboli e i segnali riportati di seguito.

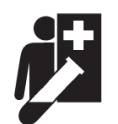

Questo simbolo indica "Dispositivo per test diagnostici vicino al paziente". (Simboli per auto-test e per test diagnostici "vicino al paziente" ai sensi della Normativa IVD 2017/746/UE. MedTech Europe. 13 dic. 2018)

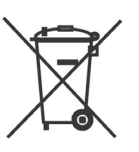

Il simbolo del "cassonetto barrato" indica la raccolta separata di batterie, accumulatori e pacchi batterie.

(DIRETTIVA 2006/66/CE DEL PARLAMENTO EUROPEO E DEL CONSIGLIO del 6 settembre 2006 relativa a batterie e accumulatori e rifiuti di pile e accumulatori e che abroga la direttiva 91/157/CEE)

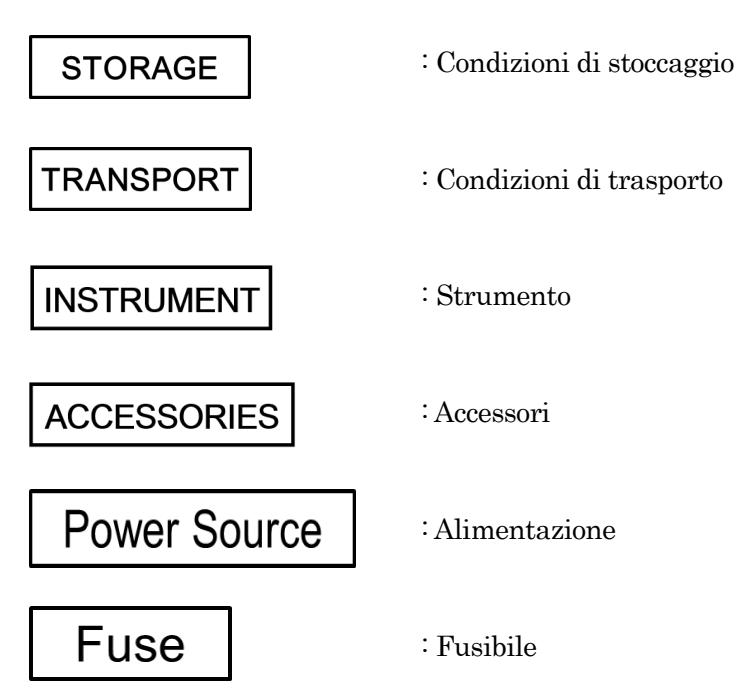

# <span id="page-18-0"></span>**2 Informazioni su PATHFAST**TM

Questo capitolo descrive l'uso previsto dell'analizzatore **PATHFAST**TM, nonché le caratteristiche tecniche e le specifiche dello strumento.

――――――――――――――――――――――――――――――――――――――――

#### <span id="page-18-1"></span>**2.1 Uso previsto**

**PATHFAST**TM è un dispositivo medicale per la diagnosi in vitro concepito per l'uso in test diagnostici vicino al paziente (NPT). PATHFAST è uno strumento multianalita compatto e di facile utilizzo che permette di ottenere determinazioni quantitative in vitro utilizzando sangue intero, plasma, siero o altri fluidi corporei determinati dal protocollo del test da eseguire. PATHFAST è utilizzato da tecnici di laboratorio, infermieri o medici negli ospedali, ivi compreso pronto soccorso, studi medici e laboratori chimici.

I reagenti utilizzati con PATHFAST sono sviluppati e prodotti in apposite cartucce da LSI Medience Corporation. Il principio di misurazione adottato per il sistema di reagenti è denominato CLEIA (Chemi-luminescence Enzyme Immuno-Assay, analisi immunoenzimatica in chemiluminescenza).

#### Nota: ogni reagente PATHFAST è previsto per un determinato scopo. Per maggiori informazioni, fare riferimento alle Istruzioni per l'uso di ogni reagente PATHFAST.

Lo strumento PATHFAST si basa sulla tecnologia Magtration® per la separazione Bound/Free (B/F) in varie fasi della reazione.

> Nota: Magtration® è un marchio di Precision System Science Co., Ltd., che esegue la separazione B/F in punte di pipette utilizzando particelle magnetiche.

# <span id="page-19-0"></span>**2.2 Caratteristiche**

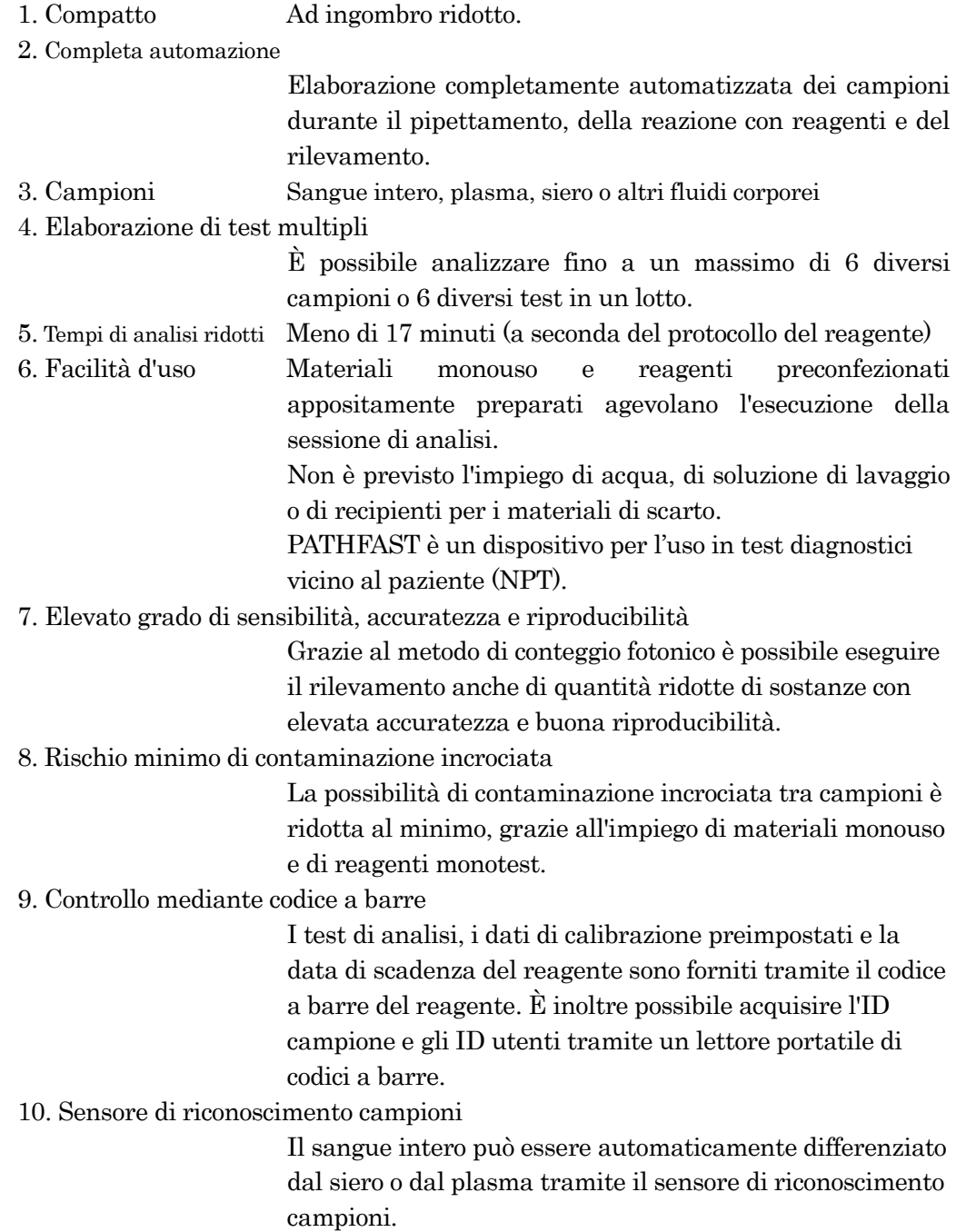

# <span id="page-20-0"></span>**2.3 Specifiche**

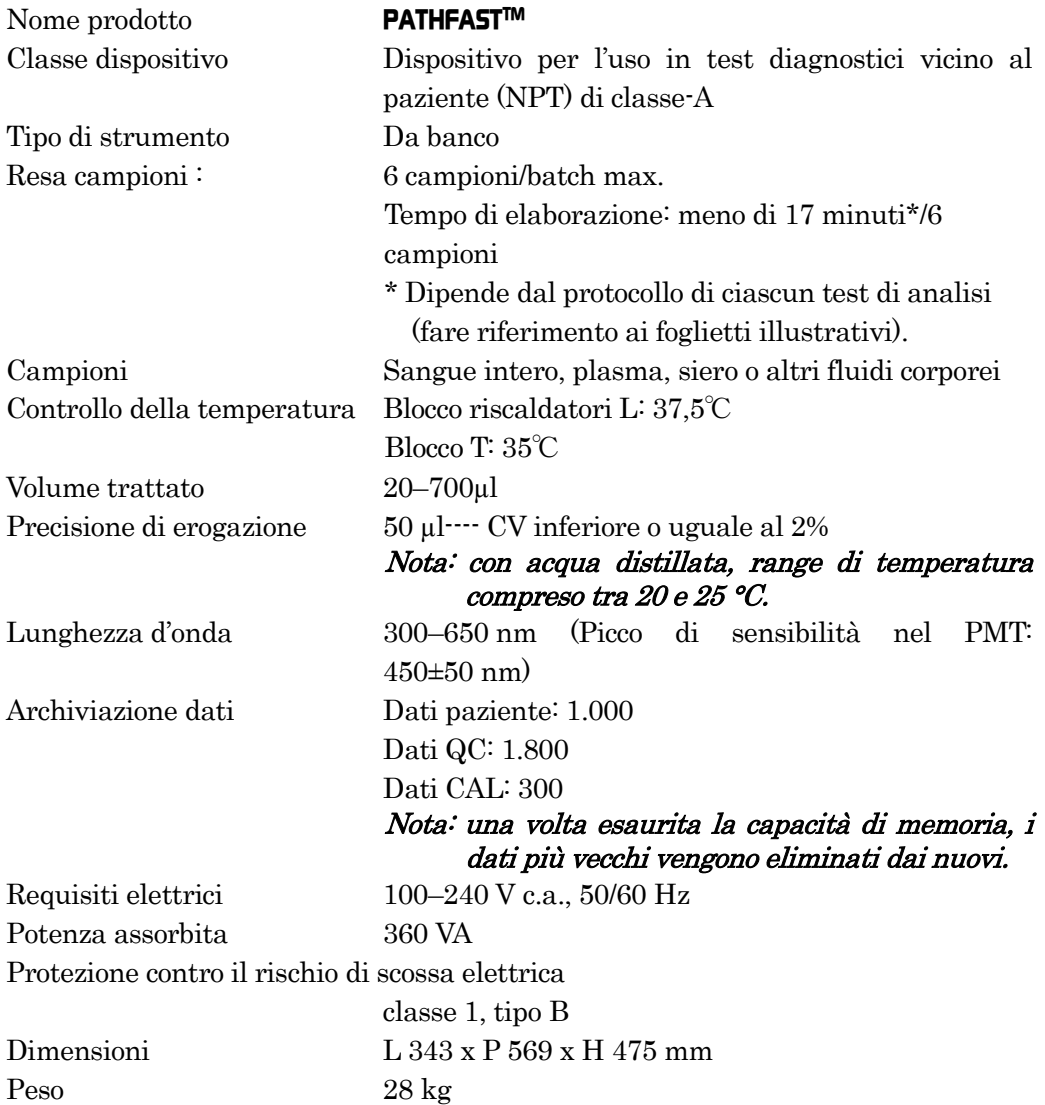

#### <span id="page-21-0"></span>**2.4 Marchi di conformità**

PATHFAST presenta caratteristiche di compatibilità rispetto alle normative riportate di seguito. PATHFAST è stato fabbricato e collaudato in conformità alle norme di sicurezza applicabili prima della spedizione dallo stabilimento produttivo. Lo strumento è stato omologato per l'uso dagli enti normativi competenti, come attestato dalla presenza dei simboli di prova e conformità

――――――――――――――――――――――――――――――――――――――――

sull'etichetta affissa sullo strumento che l'utente potrà opportunamente verificare.

Norme applicate:

- EN ISO 13485: 2016 Dispositivi medicali Sistemi di gestione qualità Requisiti a fini normativi
- EN ISO 14971: 2012 Dispositivi medicali Applicazione della gestione rischi ai dispositivi medicali
- EN ISO 18113-1: 2011 Dispositivi medicali per diagnosi in vitro Informazioni fornite dal produttore (etichettatura) - Parte 1: Termini, definizioni e requisiti generali
- EN ISO 18113-3: 2011 Dispositivi medicali per diagnosi in vitro Informazioni fornite dal produttore (etichettatura) - Parte 3: Strumenti per diagnosi in vitro per uso professionale
- EN ISO 15223-1: 2021 Dispositivi medicali Simboli da utilizzare nelle etichette del dispositivo medicali, nell'etichettatura e nelle informazioni che devono essere fornite — Parte 1: Requisiti generali
- EN 13612: 2002+AC:2002 Valutazione delle prestazioni dei dispositivi medicali per diagnosi in vitro
- EN 61010-2-101: 2017 Requisiti di sicurezza per le apparecchiature elettriche di misura, controllo e uso in laboratorio - Parte 2-101: Prescrizioni particolari per apparecchiature mediche per la diagnosi in vitro (IVD)
- EN 61326-2-6: 2013 Apparecchiature elettriche di misura, controllo e uso in laboratorio - Requisiti EMC - Parte 2-6: Prescrizioni particolari - Apparecchiature mediche per diagnosi in vitro (IVD)
- EN 62304:2006+A1: 2015 Software per dispositivo medicale Processi del ciclo di vita del software
- EN 62366-1: 2015 +AC: 2016 Dispositivi medicali Applicazione dell'ingegnerizzazione dell'usabilità ai dispositivi medicali
- EN IEC 63000: 2018 Documentazione tecnica per la valutazione di prodotti elettrici ed elettronici relativa alla restrizione di sostanze pericolose
- UL 61010-1 (3a edizione)

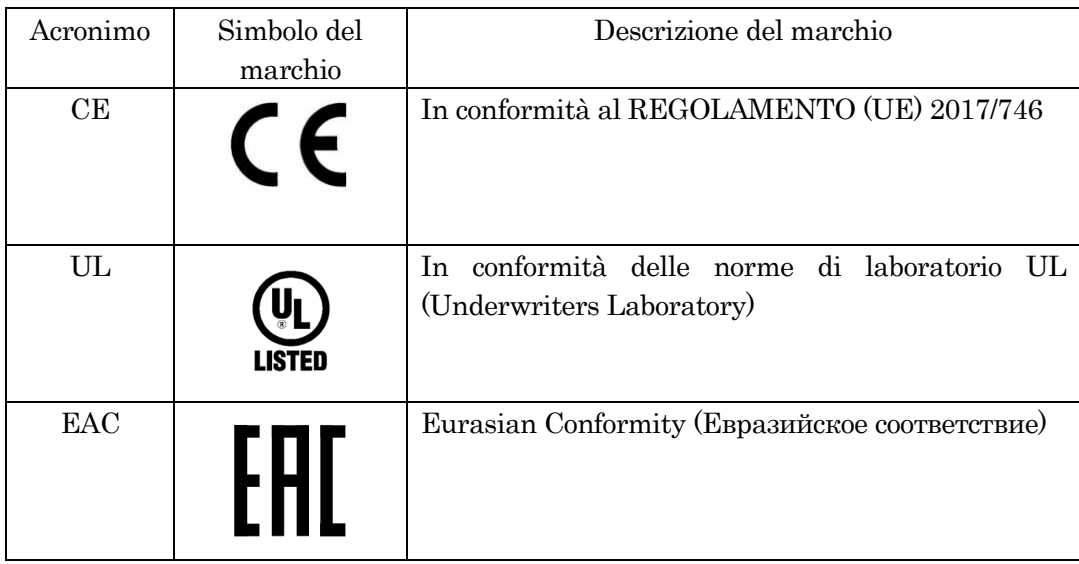

# <span id="page-24-0"></span>**3 Norme di sicurezza per l'installazione e l'uso di PATHFAST**

――――――――――――――――――――――――――――――――――――――――

Per un utilizzo corretto ed efficiente di PATHFAST, leggere attentamente e assimilare le seguenti norme di sicurezza.

In caso di utilizzo dell'analizzatore PATHFAST in un modo non specificato dal produttore, la protezione fornita dallo strumento potrebbe risultare compromessa.

#### <span id="page-24-1"></span>**3.1 Installazione**

Le operazioni di disimballaggio e installazione dell'analizzatore PATHFAST verranno eseguite a cura del rappresentante PATHFAST incaricato. Nella scelta del luogo di installazione dovranno essere verificate le seguenti condizioni ambientali.

#### <span id="page-24-2"></span>**3.1.1 Alimentazione elettrica**

I requisiti di PATHFAST sono 100–240 V c.a. +/-10% 50/60 Hz, 360 VA. Accertarsi che lo strumento sia correttamente messo a terra. Utilizzare il cavo di alimentazione presente nella scatola degli accessori PATHFAST e inserire la spina in una presa di corrente dotata di messa a terra. Evitare la condivisione della stessa fonte di alimentazione con altri strumenti e/o dispositivi.

#### <span id="page-24-3"></span>**3.1.2 Condizioni ambientali**

• PATHFAST è dotato di un sistema di controllo della temperatura per l'elaborazione delle analisi. Mantenere le condizioni ambientali di temperatura e umidità all'interno dei seguenti intervalli.

Temperatura: 15–30 °C

Umidità: 20–80% (relativa, senza condensazione)

- Per evitare il danneggiamento del coprifiltro, posizionare lo strumento su una superficie piana, perfettamente orizzontale e non esposta a vibrazioni.
- Posizionare PATHFAST su un banco o un carrello con capacità sufficiente (oltre 30 kg) a sostenere lo strumento e altre apparecchiature / dispositivi monouso utilizzati per i dosaggi.
- Mantenere una certa distanza attorno a un connettore di ingresso alimentazione che ne consenta l'immediata rimozione in situazioni di emergenza.
- Mantenere una distanza minima di 15 cm lungo il lato sinistro del dispositivo e una distanza di 10 cm lungo il lato sinistro e quello destro.
- Evitare il posizionamento di PATHFAST in prossimità di strumenti con un forte assorbimento di potenza o di possibili sbalzi della tensione c.a. e/o di emissioni di onde elettromagnetiche.
- Evitare di collocare PATHFAST in aree direttamente esposte alla luce solare o al flusso d'aria proveniente da condizionatori o altri apparecchi analoghi.
- Non ostruire la presa d'aria posta nella parte inferiore dello strumento. Mantenere l'area di installazione sgombra da materiale cartaceo o altri oggetti che potrebbero ostacolare la circolazione dell'aria.
- Non ostruire le feritoie di scarico poste sull'estremità posteriore dello strumento. Fare inoltre attenzione a non lasciar cadere alcunché all'interno di queste feritoie.
- Luogo di utilizzo di PATHFAST: solo interno (livello di inquinamento 2)

――――――――――――――――――――――――――――――――――――――――

- Altitudine di utilizzo di PATHFAST: inferiore ai 3.000 m
- La categoria di sovratensione è II.
- Sovratensione transitoria 2.500 V

#### <span id="page-25-0"></span>**3.1.3 Condizioni di stoccaggio e di trasporto**

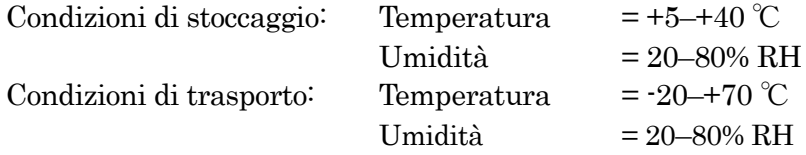

#### <span id="page-25-1"></span>**3.1.4 Procedure di disimballaggio**

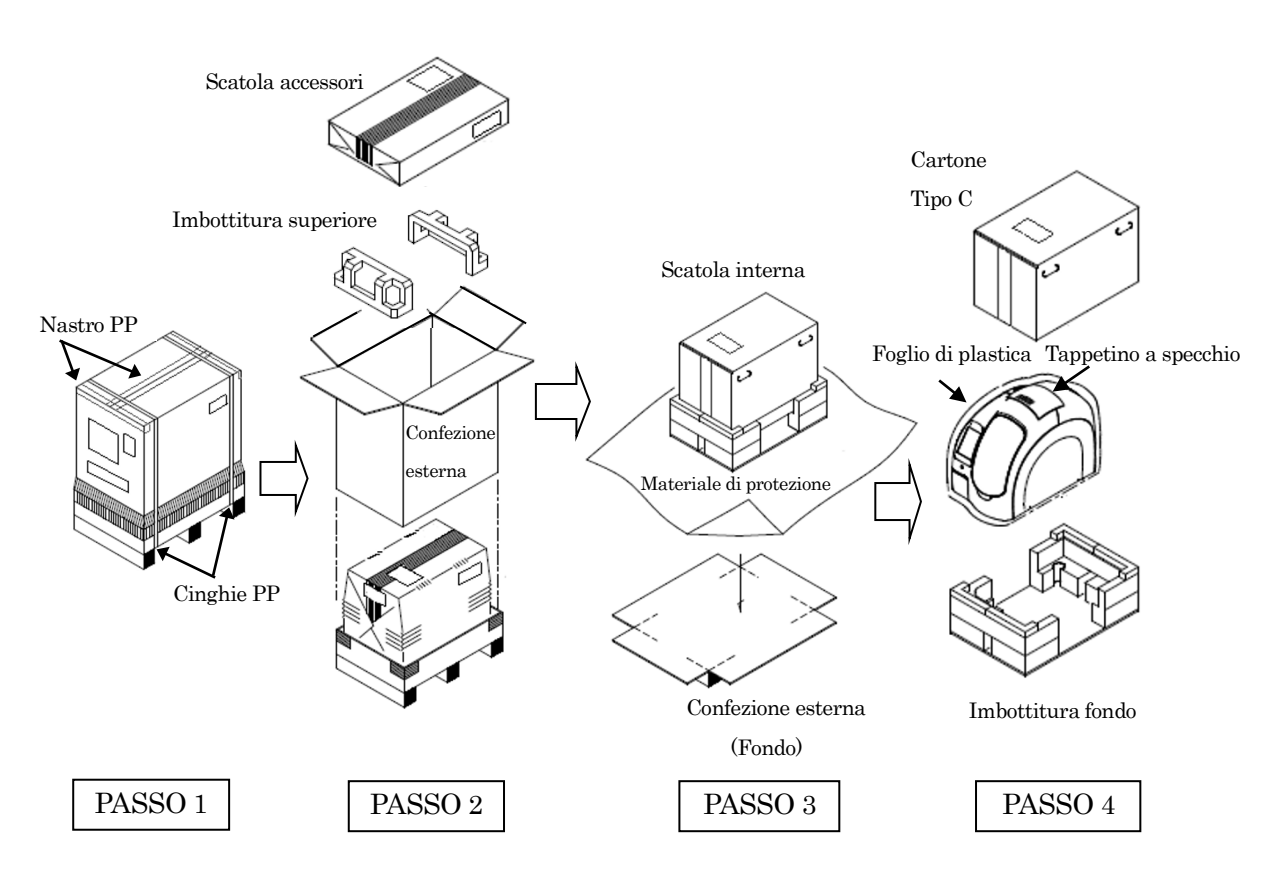

Passo 1 Rimuovere le cinghie in PP e tagliare il nastro in PP che fissa la parte superiore della confezione esterna per aprire il coperchio superiore.

――――――――――――――――――――――――――――――――――――――――

- Passo 2 Estrarre la scatola degli accessori e l'imbottitura superiore per rimuovere la confezione esterna.
- Passo 3 Tagliare il nastro in PP al fondo della confezione esterna e allargare i quattro angoli inferiori in modo da estrarre il materiale di protezione che copre la scatola dello strumento.
- Passo 4 Estrarre il cartone di tipo C per estrarre lo strumento confezionato. Rimuovere quindi il foglio di plastica e il tappetino a specchio che coprono lo strumento.

#### <span id="page-26-0"></span>**3.1.5 Procedura di rimozione degli accessori di trasporto (asse Y, asse PMT) NOTA: conservare gli accessori a scopo di utilizzo futuro.**

#### **a) Rimozione del coperchio**

Rimuovere le tre viti che fissano il coperchio sul lato destro dello strumento con una chiave esagonale (2,5 mm).

Tenere il coperchio con la mano per evitare che cada dopo la rimozione di tutte le viti.

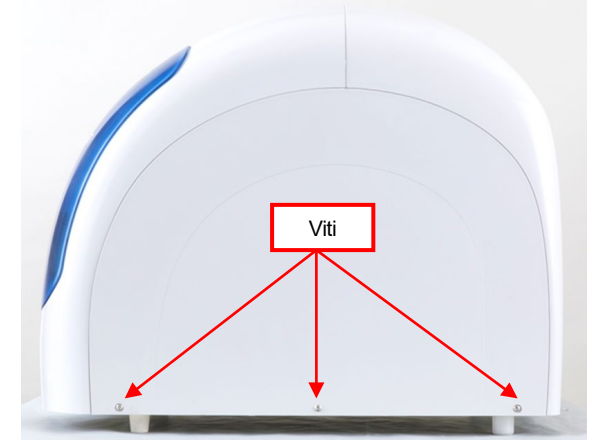

Rimozione del coperchio

**b) Accessorio asse Y**

Rimuovere le due viti che fissano l'accessorio asse Y utilizzando la chiave esagonale (3 mm).

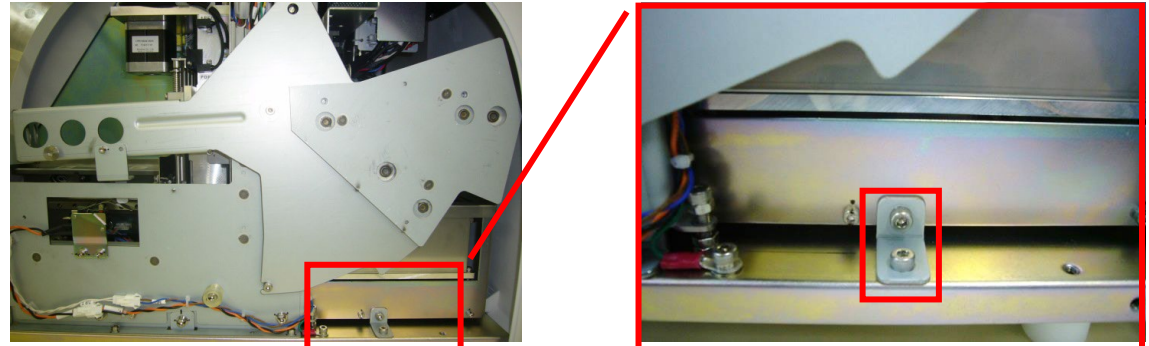

Viti di fissaggio per accessorio asse Y

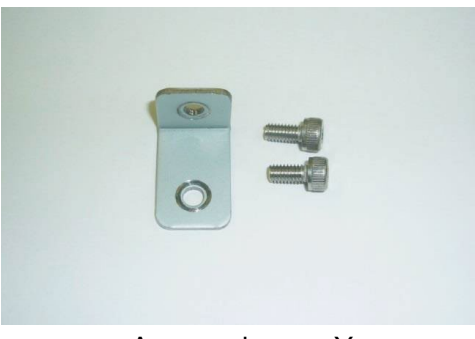

Accessorio asse Y

#### **c) Accessorio asse PMT**

Rimuovere la vite a testa zigrinata che fissa l'accessorio asse PMT, che a sua volta tiene in sede l'unità PMT.

――――――――――――――――――――――――――――――――――――――――

Non sono necessari attrezzi.

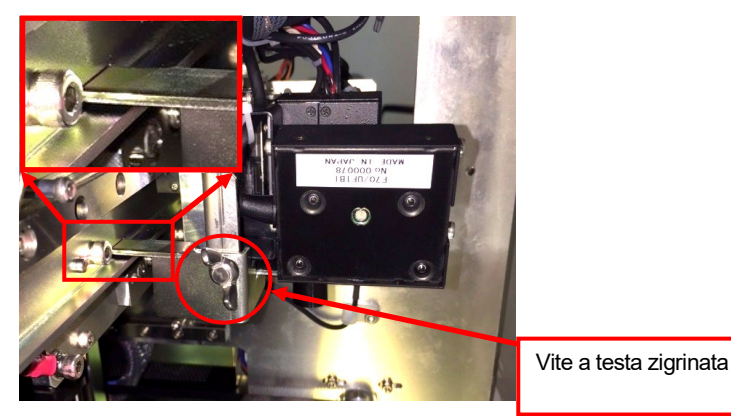

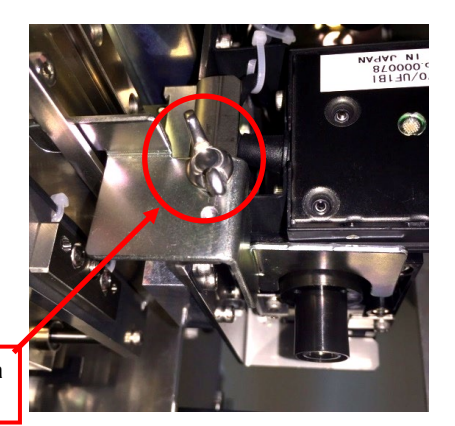

Accessorio asse PMT Accessorio asse PMT (vista inferiore)

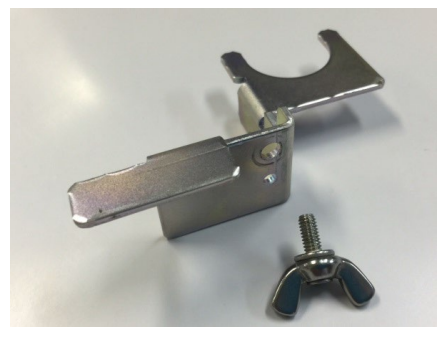

Accessorio asse PMT

#### **d) Inserimento del coperchio**

Riposizionare il coperchio laterale seguendo la procedura inversa.

#### **e) Password di registrazione per il primo log-In**

Al primo log-in, selezionare "Amministratore" come [UTENTE] sulla schermata di [LOG IN] e inserire "4649" come [PASSWORD]. Selezionare [OK] per passare alla schermata [ANALISI/HOME].

#### **NOTA: non rivelare a terzi la password dell'[AMMINISTRATORE].**

Per continuare a operare, fare riferimento ai capitoli di riferimento del presente Manuale.

### <span id="page-29-0"></span>**3.2 Trattamento dei campioni**

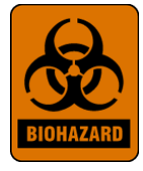

I campioni da analizzare dovranno essere trattati sempre come campioni potenzialmente infettivi, adottando appropriate procedure di laboratorio come quelle descritte nella pubblicazione Biosafety in Microbiological and Biomedical Laboratories\* (Sicurezza biologica nei laboratori microbiologici e biomedicali) e nel documento CLSI M29-T.\*\* Lavarsi accuratamente le mani al termine della procedura.

\* Biosafety in Microbiological and Biomedical Laboratories. 1993. Richmond, J.Y. and Mckinney, R.W. (eds.). HHS Publication Number (CDC) 93-8395.

――――――――――――――――――――――――――――――――――――――――

\*\* Clinical Laboratory Standards Institute. Protection of Laboratory workers from infectious disease transmitted by blood, body fluids, and tissue. Tentative Guideline M29-T, Villanova, PA: CLSI, 1989.

### <span id="page-29-1"></span>**3.3 Etichette di avvertenza**

Alcune etichette di avvertenza, basate sulle normative internazionali, sono affisse sullo strumento PATHFAST in corrispondenza dei punti che richiedono maggiore attenzione durante il funzionamento e la manutenzione.

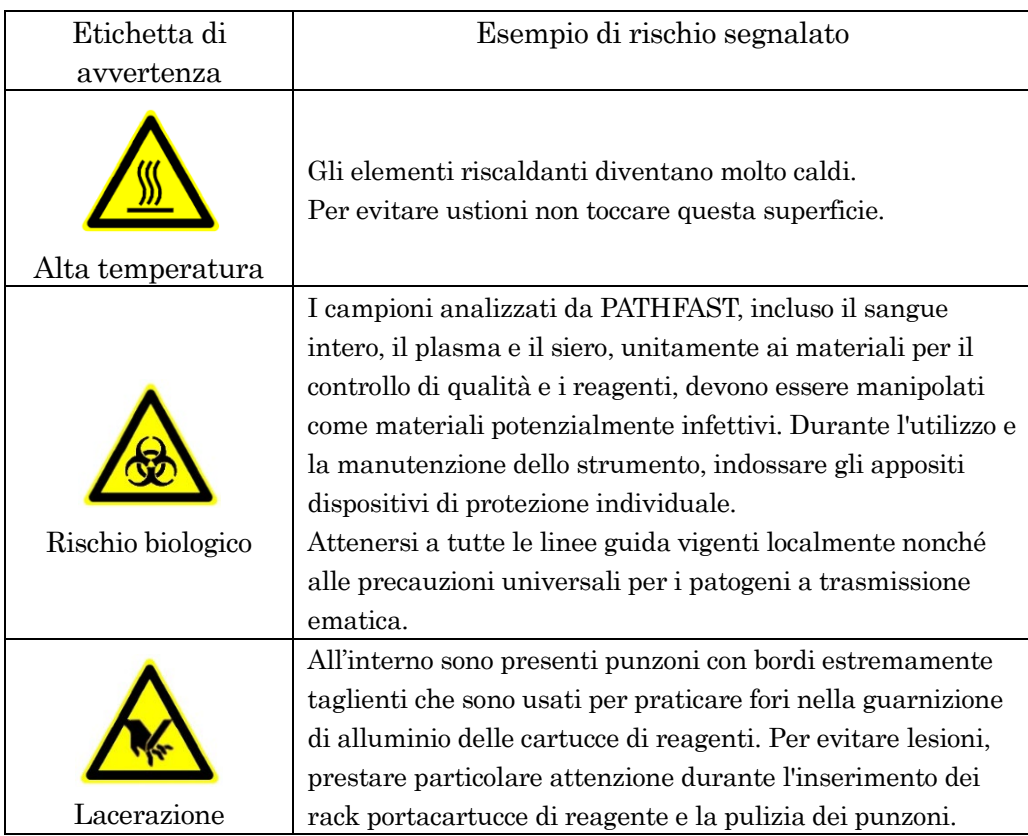

#### <span id="page-30-0"></span>**3.4 Norme di sicurezza**

Leggere attentamene questa sezione per acquisire consapevolezza circa i possibili rischi associati ai simboli.

――――――――――――――――――――――――――――――――――――――――

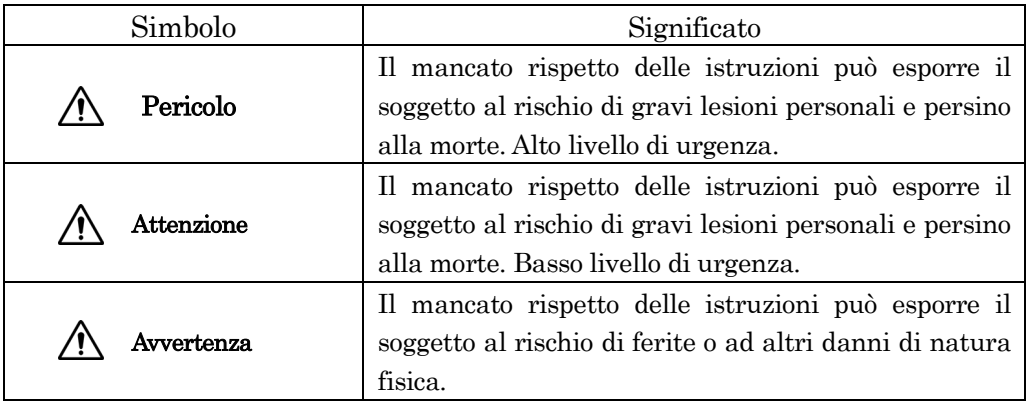

- \*1: Con "gravi lesioni personali" si intendono episodi di accecamento, ferite, ustioni (alta o bassa temperatura), scossa elettrica, fratture o intossicazioni per effetto dei quali si rende necessario un periodo prolungato di ricovero ospedaliero per l'operatore.
- \*2: Con "ferite" si intendono lesioni tali da non comportare la necessità di un ricovero ospedaliero prolungato.
- \*3: Con "danni di natura fisica" si intendono effetti anomali rispetto ai risultati previsti o danni estesi ad apparecchiature e dispositivi posti nelle vicinanze.

#### [Avvertenze relative a PATHFAST ]

- Pericolo Il contatto con i componenti elettrici interni comporta un rischio di scossa elettrica. Non eseguire operazioni o interventi di manutenzione diversi da quanto illustrato nel presente manuale.
- Pericolo Non smontare e rimontare né apportare modifiche allo strumento. Non utilizzare componenti o materiali monouso diversi da quelli espressamente indicati. Evitare inoltre di mettere in funzione PATHFAST con la chiusura di sicurezza sbloccata.
- **Pericolo** In caso di emergenza, spegnere immediatamente lo strumento e staccare il cavo di alimentazione dalla presa a muro. Rivolgersi al rappresentante PATHFAST incaricato.
- Attenzione Sebbene lo strumento PATHFAST risponda ai requisiti EMC della Classe A in materia di compatibilità elettromagnetica, non è possibile impedire completamente l'influenza di forti radiazioni elettromagnetiche esterne. Evitare pertanto l'utilizzo di dispositivi quali telefoni cellulari, ricetrasmettitori, ecc., in prossimità di PATHFAST.

Avvertenza In caso di incidente grave correlato al prodotto, riferire al costruttore e all'autorità competente nell'area di ubicazione dell'utente e/o del paziente.

- Avvertenza L'utilizzo di PATHFAST è riservato esclusivamente agli operatori regolarmente addestrati da rappresentanti PATHFAST.
- $\sqrt{!}$  Avvertenza Spegnere lo strumento quando non in uso.
- Avvertenza In presenza di un problema, consultare il capitolo **14 Risoluzione guasti** e adottare le opportune misure correttive. Se il problema persiste, contattare il rappresentante PATHFAST incaricato.
- Avvertenza Se si intende spostare PATHFAST in un diverso luogo di utilizzo, contattare a titolo preventivo il rappresentante PATHFAST addetto all'assistenza. Alla luce del peso e della forma dello strumento, per il suo spostamento è bene che vengano impiegati almeno due operatori.
- Avvertenza Eseguire gli interventi di manutenzione periodica descritti nel presente manuale secondo il proprio "livello di accessibilità" di utente. Alla manutenzione di livello superiore provvederà un rappresentante PATHFAST autorizzato.
- Avvertenza Durante l'impiego di PATHFAST attenersi alle procedure operative descritte nel presente manuale d'uso.
- **Avvertenza** Il funzionamento dello strumento può variare a seconda dei test di analisi. Per le specifiche istruzioni operative di ciascun test, consultare i rispettivi foglietti illustrativi.
- **Avvertenza** Eseguire il controllo di qualità utilizzando campioni QC consigliati da LSI Medience Corporation.
- Avvertenza Per effettuare l'aggiornamento software attenersi esclusivamente alla procedura prevista o come da istruzioni del rappresentante PATHFAST di zona. Un funzionamento improprio può causare la perdita di dati, con la conseguente impossibilità di proseguire l'utilizzo dello strumento.
- Avvertenza Collegare alla porta USB di PATHFAST solo ed esclusivamente il lettore di codici a barre di PATHFAST ed il memory stick USB per l'aggiornamento.

Avvertenza Durante lo svolgimento dell'analisi e l'inizializzazione del sistema il coperchio frontale è bloccato. Non tentare di aprire il coperchio forzando.

――――――――――――――――――――――――――――――――――――――――

- Avvertenza Non premere più pulsanti contemporaneamente sul display LCD né premere continuamente un solo pulsante. Queste azioni possono dare luogo a malfunzionamenti del sistema.
- Avvertenza PATHFAST è provvisto di una porta Ethernet esterna, sebbene sia riservata all'utilizzo in stabilimento e chiusa da un coperchio al momento della spedizione. Non rimuovere il coperchio di accesso alla porta.

#### [Avvertenze relative ai reagenti]

- Attenzione Utilizzare unicamente reagenti e materiali monouso raccomandati da LSI Medience Corporation.
- Avvertenza Attenersi rigorosamente alle istruzioni di utilizzo, stoccaggio, manipolazione, ecc. riportate nei foglietti illustrativi.
- Avvertenza Non utilizzare cartucce di reagenti scadute.
- $\langle \cdot \rangle$  Avvertenza Non utilizzare cartucce di reagenti e punte utilizzate.
- Avvertenza Prestare particolare attenzione ai campioni contenenti sostanze che danno origine a reazioni non specifiche o a reazioni incomplete.
- $\sqrt{\phantom{a}}$  Avvertenza La diagnosi di una certa patologia sulla base dei risultati del test deve essere effettuata dal medico curante partendo da una posizione più ampiamente comprensiva che tenga conto di ulteriori risultati di esami, oltre che della condizione clinica del paziente.
- Avvertenza Conservare i kit di reagenti, il vassoio portacartucce e le cartucce di reagenti in posizione verticale.
- Avvertenza Maneggiare la cartuccia di reagente afferrandola per il bordo senza toccare con le dita la copertura in alluminio o il pozzetto di rilevamento.
- Avvertenza Introdurre saliva nel pozzetto di rilevamento soffiandoci sopra potrebbe generare risultati erronei.

Avvertenza L'impiego di cartucce di reagente lasciate cadere al suolo può dare luogo a risultati erronei.

――――――――――――――――――――――――――――――――――――――――

- Avvertenza Prima di avviare il test, rimuovere eventuali bolle presenti nei pozzetti della cartuccia di reagente o il liquido aderente alla superficie interna della copertura in alluminio, picchiettando delicatamente la cartuccia su una superficie piana.
- Avvertenza I campioni che presentano un alto grado di torbidità ed elevate concentrazioni di lipidi potrebbero essere erroneamente riconosciuti come campioni di sangue intero dal sensore di riconoscimento campioni. I risultati possono essere rettificati intervenendo sui valori dell'ematocrito.
- $\sqrt{\phantom{a}}\phantom{a}$  Avvertenza I campioni che durante l'erogazione negli appositi pozzetti vengono mescolati a cellule del sangue e ad altre sostanze fisiche potrebbero essere erroneamente riconosciuti come campioni di sangue intero dal sensore di riconoscimento campioni. I risultati possono essere rettificati intervenendo sui valori dell'ematocrito.

#### [ Altre avvertenze ]

Attenzione I campioni analizzati con PATHFAST sono potenzialmente infettivi. Durante l'utilizzo o la manutenzione dello strumento indossare appositi dispositivi di protezione personale (guanti, occhiali, camice e cuffia).

> In caso di contatto tra il campione e la pelle, lavare e disinfettare l'area colpita secondo necessità. Rivolgersi al proprio supervisore conformemente alla procedura operativa standard vigente nel proprio laboratorio.

- Attenzione Attenersi alle istruzioni e normative locali vigenti in materia di smaltimento dei materiali di scarto.
- Attenzione Rivolgersi al rappresentante PATHFAST per rottamare il dispositivo, in quanto contiene una batteria al litio al suo interno.
- Attenzione Le cartucce di reagente usato, le punte PATHFAST usate e i cestini per punte usate devono essere considerati materiali potenzialmente infettivi e manipolati di conseguenza.

Avvertenza PATHFAST è un analizzatore clinico di sangue intero, plasma o siero.

Non utilizzare lo strumento per altre finalità.

- Avvertenza Per evitare rischi di lesioni, prestare particolare attenzione durante l'inserimento delle cartucce di reagente nel rack.
- Avvertenza Durante la sostituzione della carta della stampante, fare attenzione a non ferirsi con la taglierina.
- Avvertenza Per informazioni dettagliate sui prodotti chimici contenuti nei reagenti e nei materiali monouso, fare riferimento al foglietto illustrativo o alla scheda informativa in materia di sicurezza (MSDS) nella documentazione tecnica.
- Avvertenza L'etanolo utilizzato per la pulizia del sistema PATHFAST è infiammabile e deve pertanto essere manipolato con attenzione.

#### <span id="page-35-0"></span>**3.5 Clausola esonerativa**

È estremamente importante rispettare le avvertenze riportate nei precedenti paragrafi durante qualsiasi situazione di utilizzo o manutenzione di PATHFAST. Tuttavia, anche attenendosi rigorosamente alle precauzioni illustrate, non è possibile escludere totalmente il rischio di incidenti come descritto di seguito. LSI Medience Corporation non può essere ritenuta responsabile della perdita o di danni nei seguenti casi.

- Danni allo strumento o alle persone causati da incidenti imputabili a casi di forza maggiore, quali un terremoto o un incendio.
- Danni allo strumento o agli utenti o risultati erronei dovuti a interventi intenzionali, impropri o erronei eseguiti dall'utente.
- Danni accessori derivati dall'utilizzo o dal mancato utilizzo dello strumento, come la perdita di introiti, l'interruzione degli esami clinici, conseguenze per i pazienti, ecc.
- Danni derivati dal mancato rispetto delle avvertenze e delle norme di sicurezza contenute nel manuale d'uso.
- Danni derivati da malfunzionamenti dovuti all'utilizzo combinato con computer/dispositivi esterni o software su cui LSI Medience Corporation non può esercitare alcun controllo.
- Danni provocati da riparazioni o modifiche apportate da personale non autorizzato da LSI Medience Corporation.
# **4 Descrizione di PATHFAST**

PATHFAST è un analizzatore clinico completamente automatizzato che utilizza o come campioni sangue intero, plasma, siero o altri fluidi corporei.

――――――――――――――――――――――――――――――――――――――――

In questo capitolo illustreremo il principio di misurazione, la configurazione degli strumenti, gli accessori e i materiali di consumo necessari e i reagenti utilizzati con PATHFAST.

### **4.1 Principio della procedura**

Il principio di misurazione adottato dal sistema PATHFAST è denominato CLEIA (analisi immunoenzimatica in chemiluminescenza).

I reagenti necessari per ciascun test sono contenuti nei pozzetti di una cartuccia appositamente progettata a 15 pozzetti sigillata con foglio di alluminio.

Di seguito verrà illustrato il principio di misurazione basato, a titolo esemplificativo, sull'utilizzo di cTnI (troponina I miocardiale).

[Configurazione del reagente]

- Reagente lattice magnetico
- Reagente anticorpale etichettato (soluzione anticorpale etichettata ALP)
- Reagenti di lavaggio (soluzione di lavaggio per separazione B/F)
- Substrato luminescente

[Processo di analisi]

1. I campioni (sangue intero o plasma) vengono miscelati con reagente lattice magnetico e soluzione anticorpale etichettata ALP e tenuti in incubazione per 5 minuti.

In questa fase si assiste alla formazione dei seguenti composti sandwich: anticorpo in fase solida, bersaglio, anticorpo etichettato ALP

- 2. La separazione B/F basata sulla tecnologia Magtration® viene eseguita per rimuovere i reagenti in eccesso o i materiali residui a seguito della fase 1 di cui sopra.
- 3. Il substrato luminescente aggiunto (CDP-Star) viene catalizzato dalla soluzione ALP, con conseguente emissione di luce. I fotoni emessi vengono conteggiati dal PMT (tubo fotomoltiplicatore) nel sistema di rilevamento PATHFAST.
- 4. Il conteggio chemiluminescente ottenuto con il PMT viene applicato alla curva standard di calibrazione e quindi memorizzato in PATHFAST per il calcolo della concentrazione dell'analita.

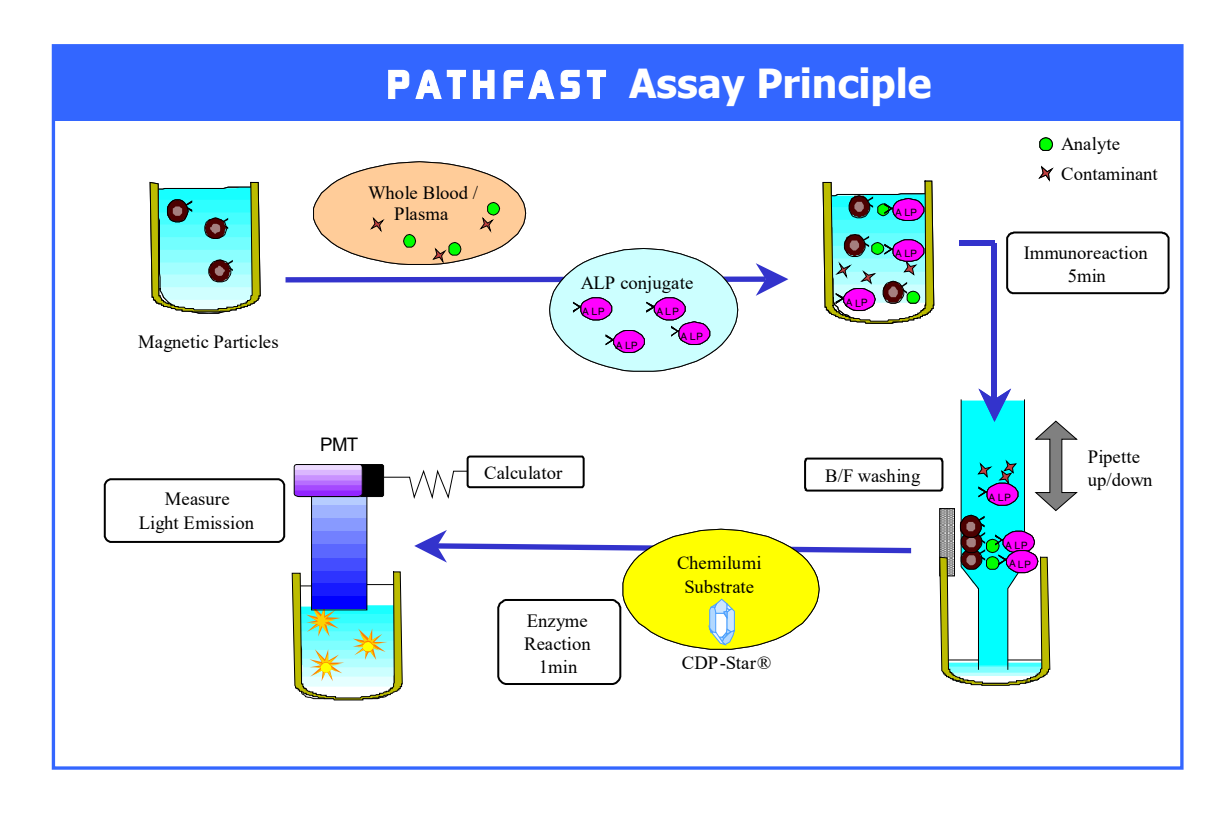

――――――――――――――――――――――――――――――――――――――――

PATHFAST esegue il processo di analisi, che viene memorizzato come "protocollo di analisi", e stampa automaticamente il risultato utilizzando la stampante incorporata.

### **4.2 Componenti del sistema PATHFAST**

In questa sezione vengono descritti i componenti del sistema PATHFAST e le relative funzioni.

――――――――――――――――――――――――――――――――――――――――

#### **4.2.1 Vista frontale dello strumento**

I componenti necessari per l'utilizzo di PATHFAST sono quasi tutti posizionati sulla parte anteriore dello strumento. Si riportano in seguito i nomi e le funzioni di tali componenti.

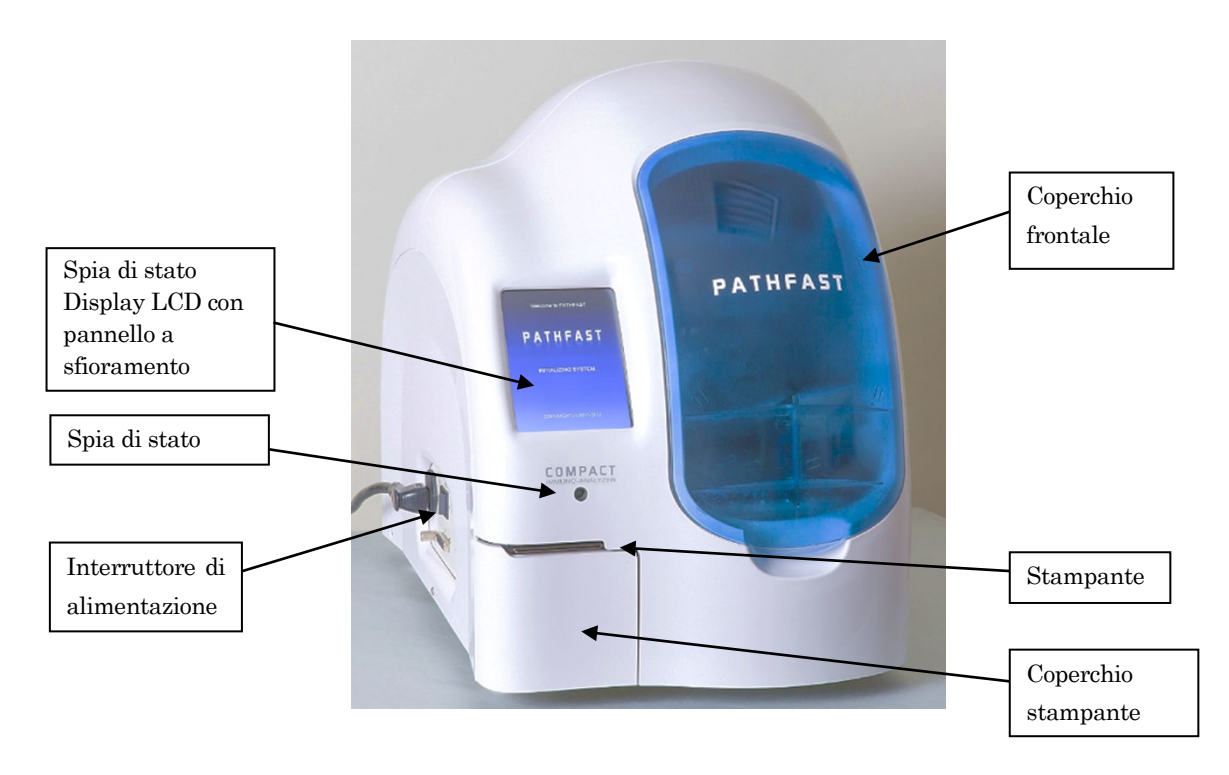

Spia di stato ------ Accesa di colore verde durante il normale funzionamento. Spia di stato Display LCD con pannello a sfioramento

> -------- Visualizza varie informazioni di stato e riceve i comandi immessi dall'operatore per il funzionamento dello strumento.

#### Interruttore di alimentazione

-------- Interruttore di alimentazione principale dello strumento.

#### Coperchio frontale

-------- Si apre scorrendo verso l'alto. Aprirlo per inserire il rack portacartucce di reagente, i campioni e gli altri materiali monouso per l'analisi, la pulizia o la manutenzione.

Stampante  $\cdots$ : Stampa i risultati misurati e altre informazioni.

#### Coperchio stampante

-------- Aprire questo coperchio per sostituire la carta della stampante.

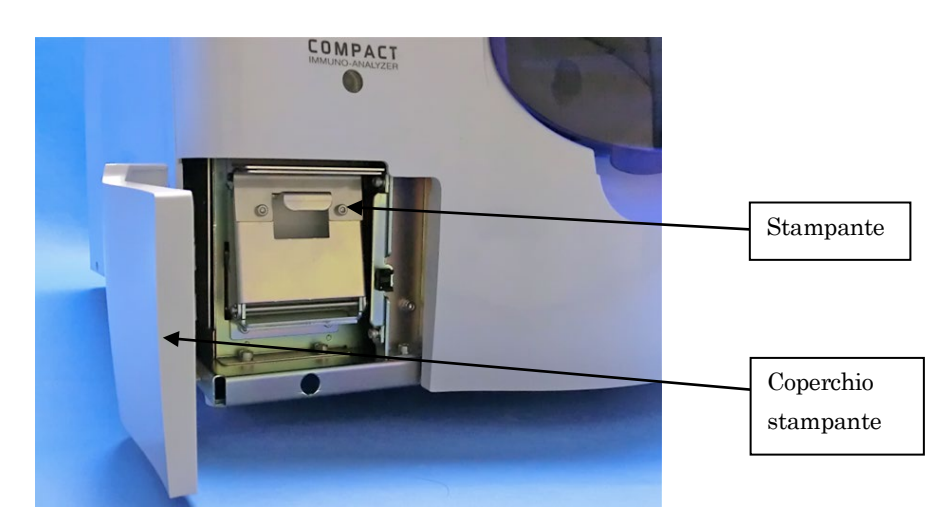

Vista dello strumento con coperchio della stampante aperto

――――――――――――――――――――――――――――――――――――――――

#### **4.2.2 Vista posteriore dello strumento**

Due aperture di ventilazione sono poste sulla parte posteriore dello strumento per consentire l'evacuazione dell'aria e tenere sotto controllo la temperatura dei blocchi riscaldatori. Mantenere uno spazio libero di almeno 10 cm attorno a queste aperture.

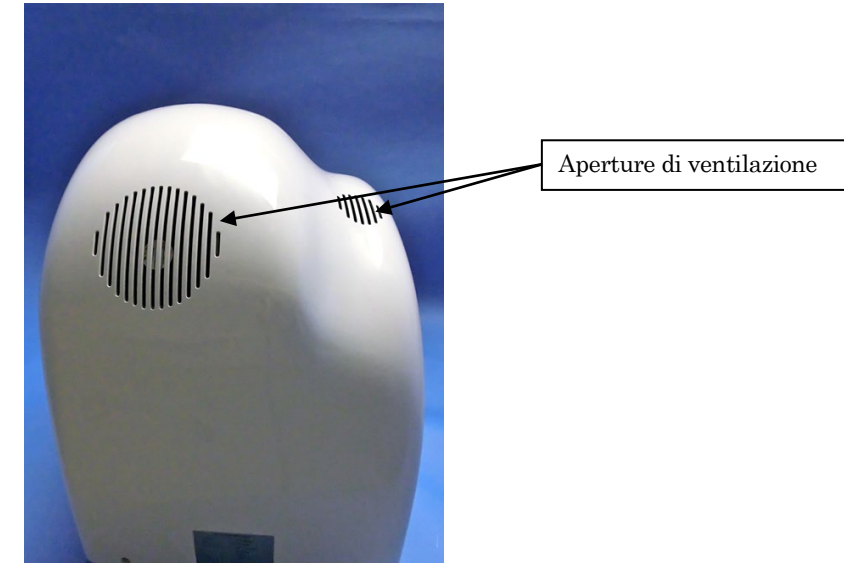

Aperture di ventilazione

-------- Aperture di evacuazione dell'aria interna per il controllo della temperatura.

#### **4.2.3 Vista laterale sinistra dello strumento**

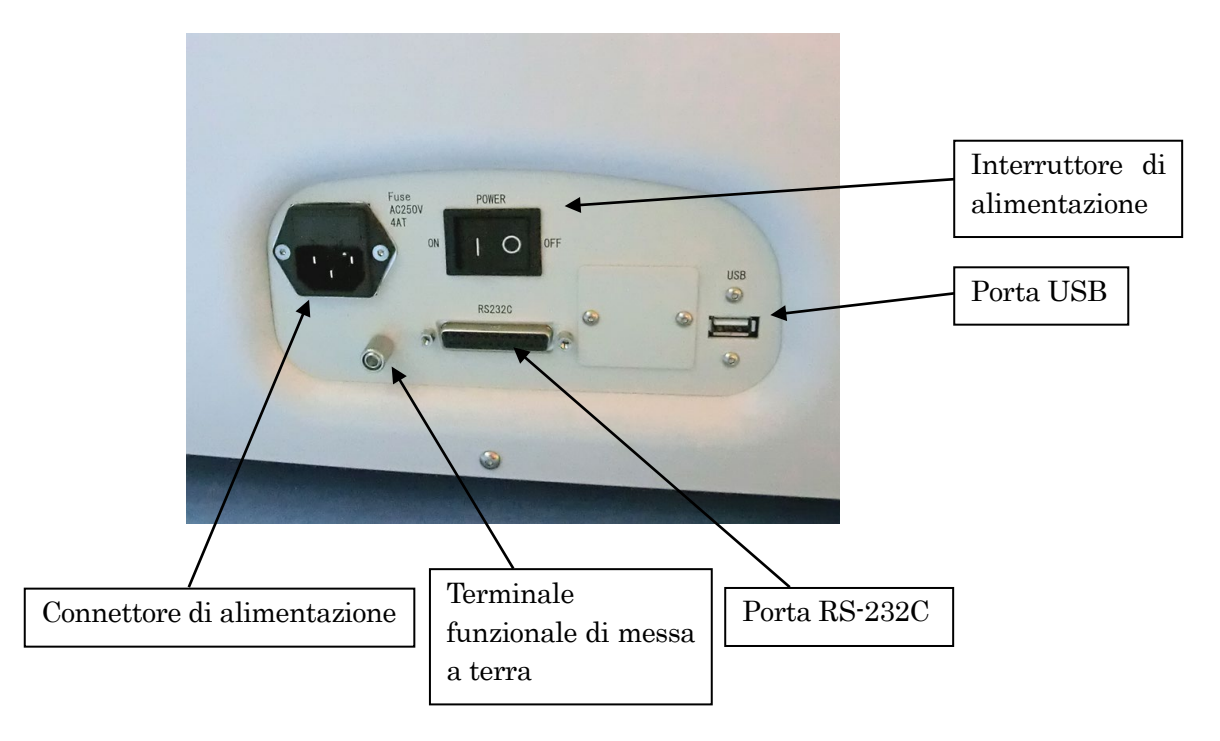

――――――――――――――――――――――――――――――――――――――――

- Porta RS-232C -- Porta seriale per comunicare con computer esterni.
- Porta USB -------- Porta USB per il collegamento di lettore di codici a barre o di memory stick per l'aggiornamento.
- Connettore di alimentazione

-------- Presa per il cavo di alimentazione elettrica.

Terminale funzionale di messa a terra

-------- Utilizzare il terminale di messa a terra secondo quanto prescritto per ciascun Paese.

#### **4.2.4 Interno dello strumento**

Aprendo il coperchio frontale di PATHFAST è possibile accedere ai componenti interni dello strumento. Qui di seguito è riportata una spiegazione delle funzioni dei componenti interni.

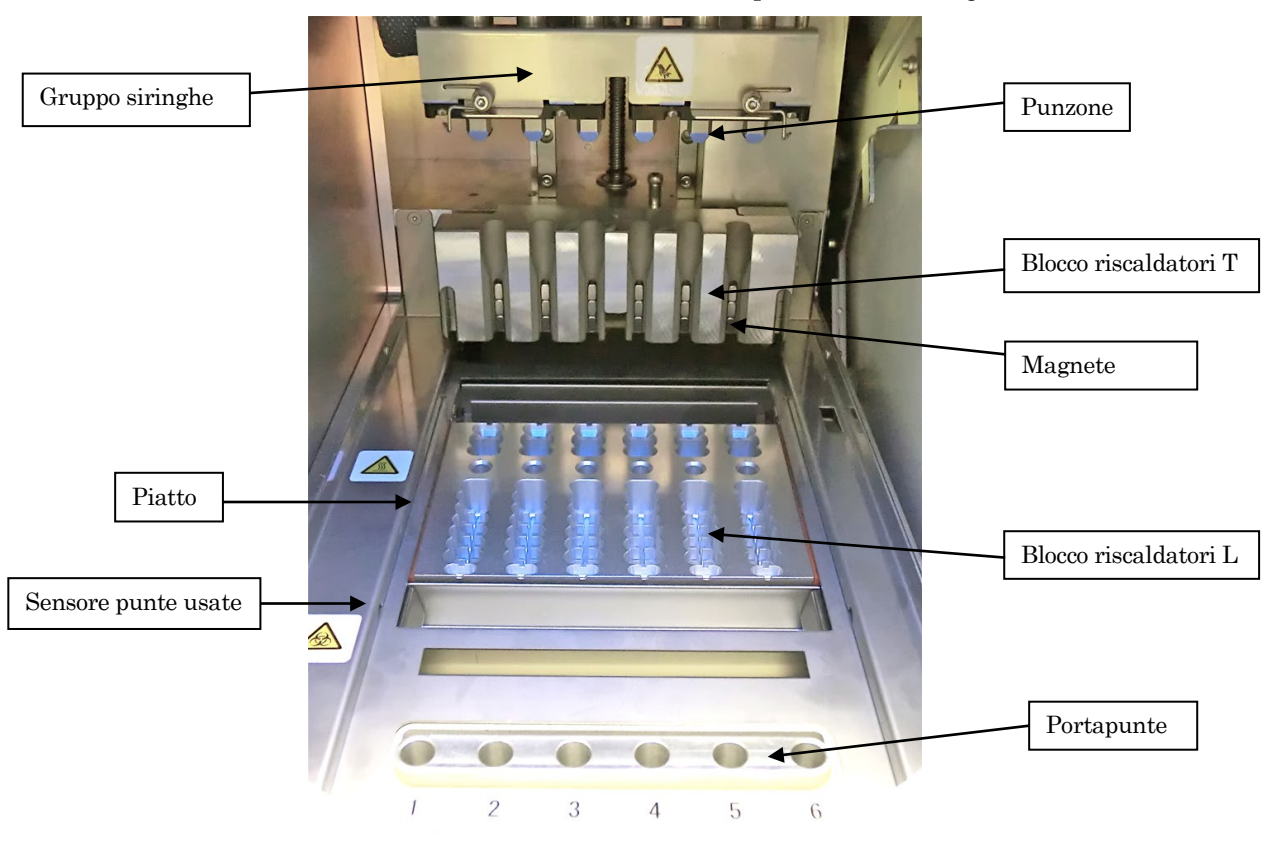

[Interno dello strumento senza materiali monouso e rack portacartucce di reagente]

――――――――――――――――――――――――――――――――――――――――

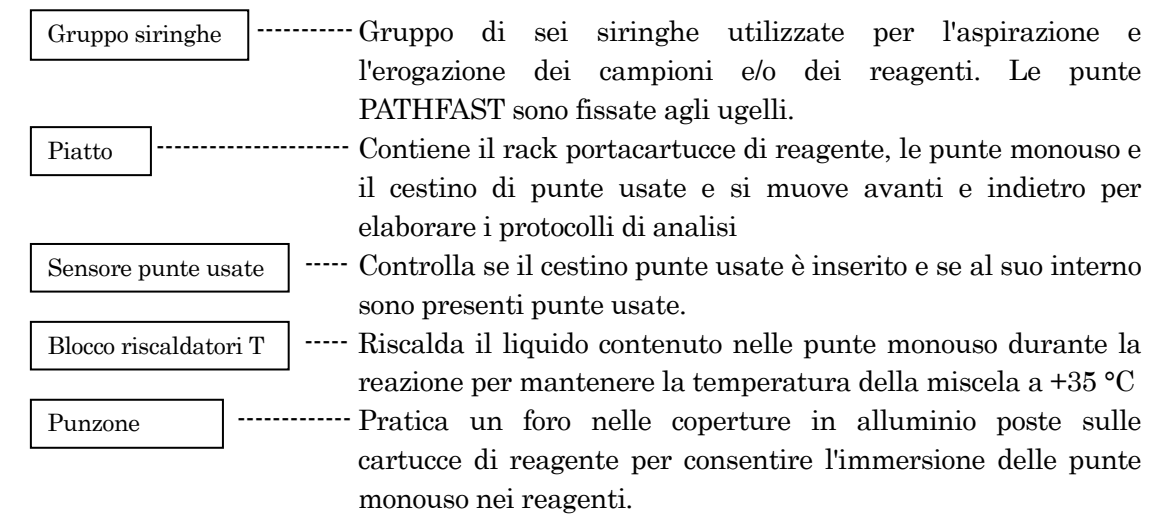

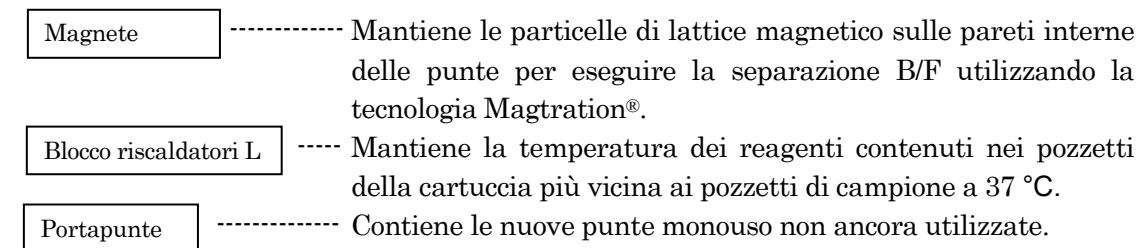

――――――――――――――――――――――――――――――――――――――――

[Interno dello strumento con materiali monouso e rack portacartucce di reagente]

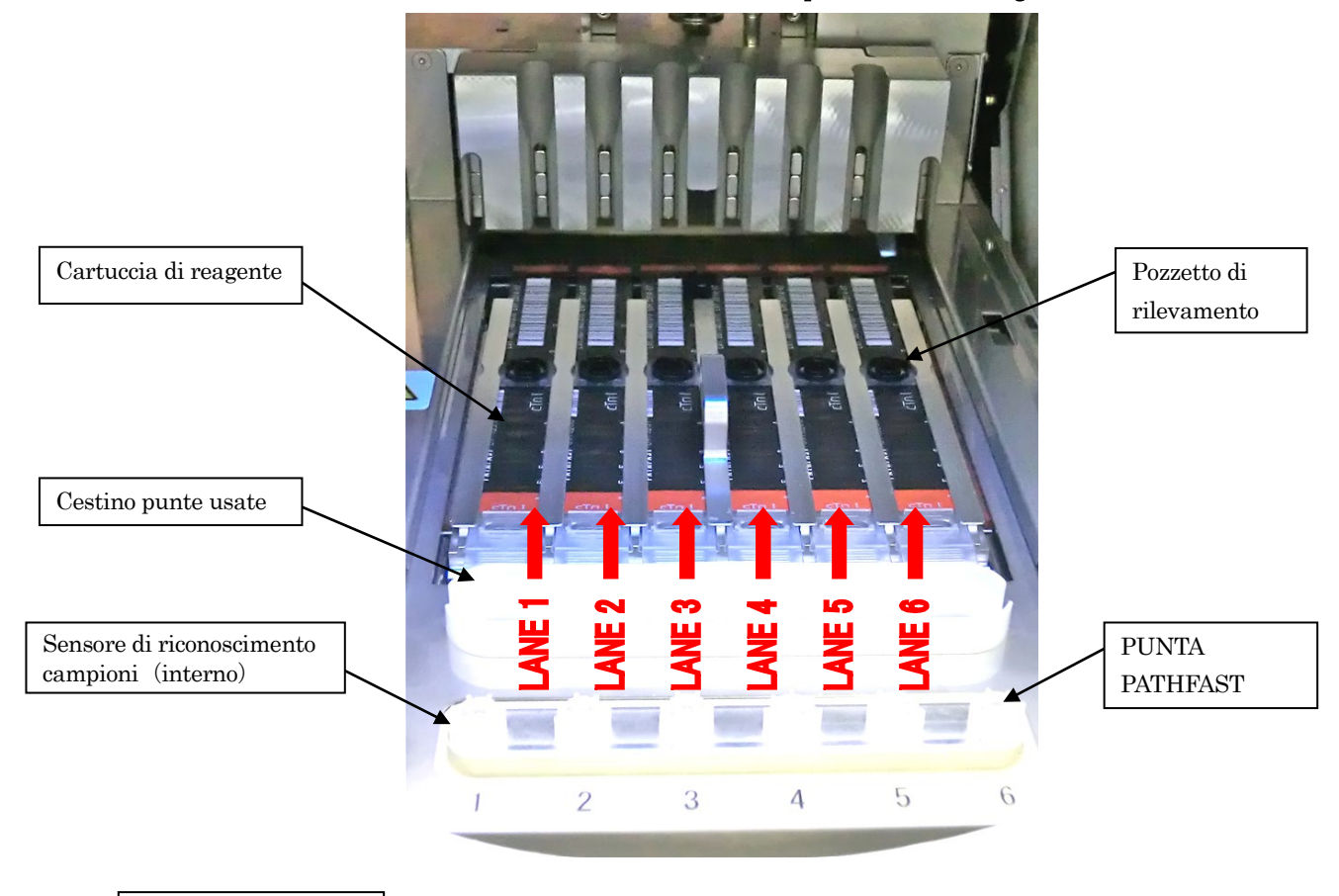

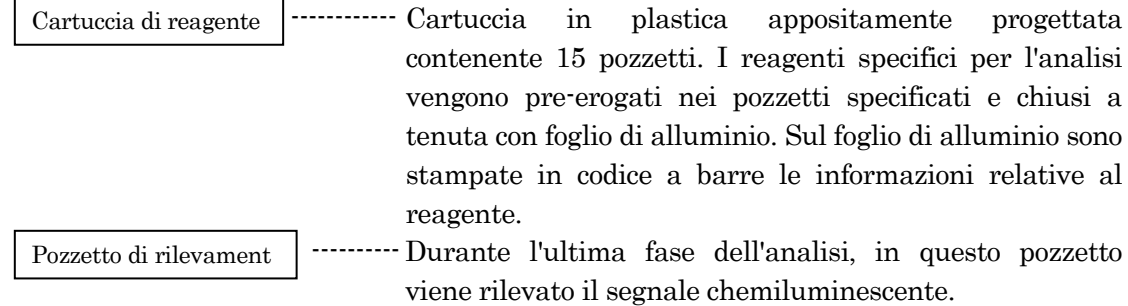

#### ---------- Utilizzata per l'aspirazione e l'erogazione di campioni o reagenti, oltre che per la separazione B/F basata sulla tecnologia Magtration®. PUNTA PATHFAST

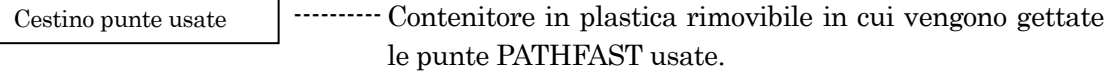

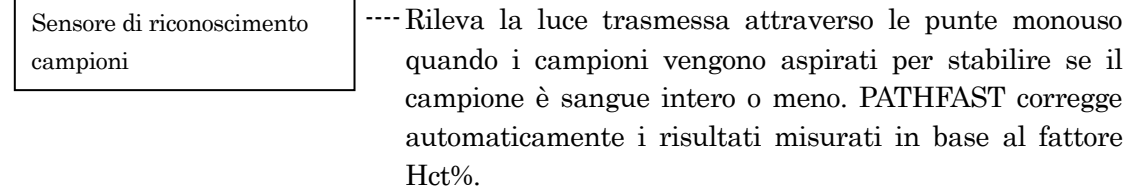

――――――――――――――――――――――――――――――――――――――――

## **4.3 Accessori**

Di seguito è riportato un elenco degli accessori PATHFAST.

| Descrizione                          | Q.tà<br>fornita | <b>Note</b> |
|--------------------------------------|-----------------|-------------|
| Cavo di alimentazione, per 100–120 V |                 |             |
| c.a.                                 |                 |             |
| Cavo di alimentazione, per 220–240 V |                 |             |
| c.a.                                 |                 |             |
| Fusibile, 4 A, 250 V tipo SLO-BLO    |                 | Parte di    |
|                                      |                 | ricambio    |
| Pennino stilo                        |                 |             |
| Rack portacartucce di reagente       |                 |             |
| Lettore portatile di codici a barre  |                 |             |

Tabella 4 - 1 Accessori

Nota: un fusibile viene già inserito nello strumento prima della spedizione.

## 1) Cavo di alimentazione per 100-120 V c.a.

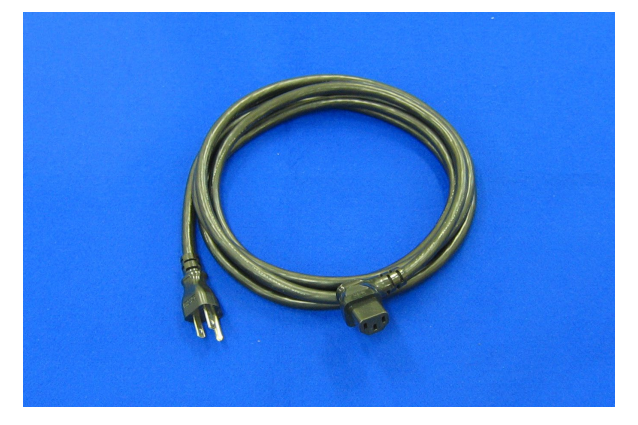

2) Cavo di alimentazione, per 220–240 V c.a.

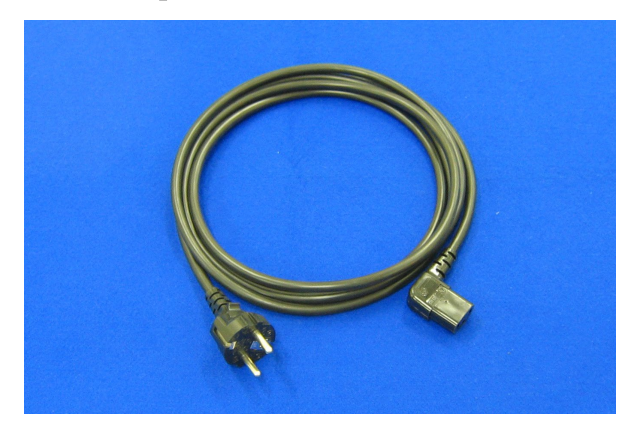

――――――――――――――――――――――――――――――――――――――――

■ Cavo di alimentazione utilizzato nei Paesi con 220–240 V c.a. Utilizzare il cavo di alimentazione presente nella scatola degli accessori.

Non utilizzare un altro cavo di alimentazione.

## 3) Fusibile

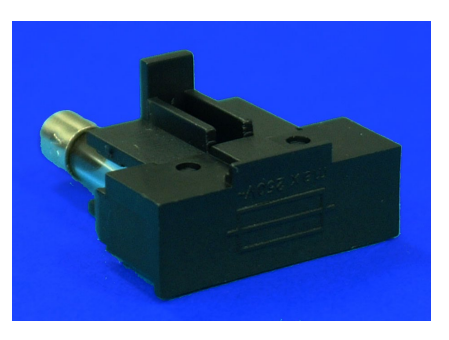

Inserito nel portafusibili

### 4) Pennino stilo

Il pennino stilo viene utilizzato per trasmettere i comandi operativi e/o varie informazioni al sistema PATHFAST tramite il pannello a sfioramento del display LCD.

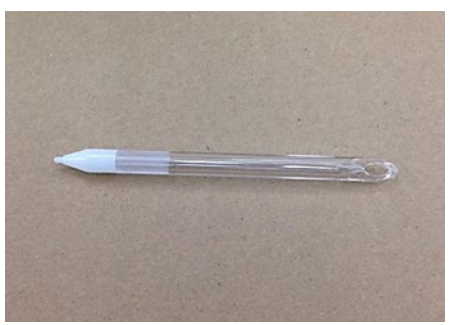

#### 5) Rack portacartucce di reagente

Il rack portacartucce di reagente è illustrato nella figura in basso a sinistra. È dotato di 6 guide in cui inserire le cartucce di reagente. Una volta caricate le cartucce di reagente come mostrato nella figura qui sotto, il rack portacartucce di reagente viene posizionato nel sistema PATHFAST.

――――――――――――――――――――――――――――――――――――――――

Ogni dispositivo PATHFAST viene fornito in dotazione con un solo rack portacartucce di reagente. Il rack è realizzato in lega di alluminio e acciaio inox, materiali che lo rendono idoneo alla sterilizzazione in autoclave.

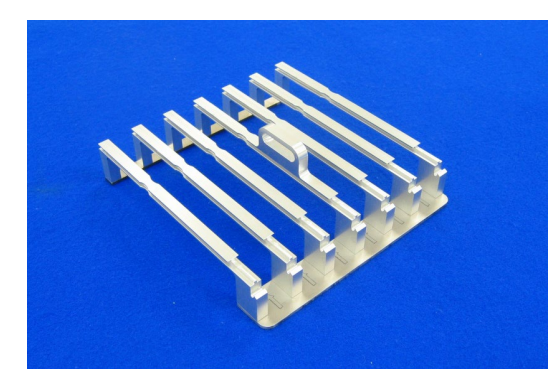

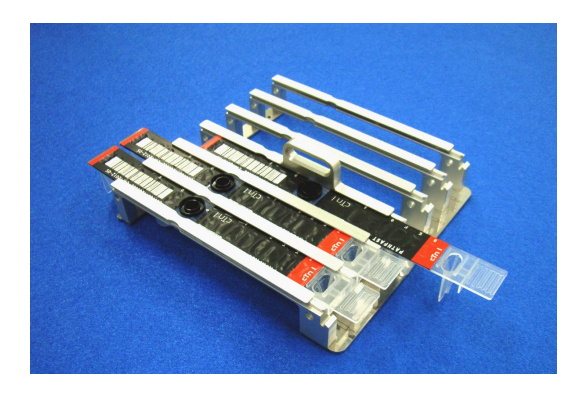

#### 6) Lettore portatile di codici a barre

Il lettore portatile di codici a barre viene utilizzato per: acquisire i dati dei codici a barre dalla MC Entry Card; Acquisire i dati dei codici a barre degli ID campioni o degli ID utenti.

Utilizzare il lettore portatile di codici a barre presente nella scatola degli accessori.

Non utilizzare un altro lettore portatile di codici a barre.

Collegare e scollegare il lettore portatile di codici a barre sempre a strumento spento. La porta USB per collegare il lettore di codici a barre si trova sul lato sinistro dello strumento.

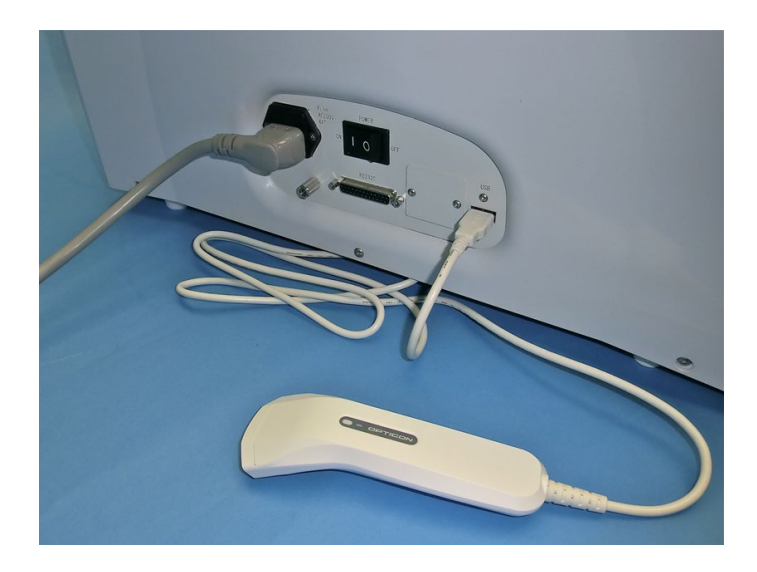

Le varie tipologie di codici a barre leggibili sono preimpostate per i seguenti standard:

――――――――――――――――――――――――――――――――――――――――

- CODE39
- ITF
- CODABAR (NW7)
- CODE128

#### **4.4 Materiali monouso**

I seguenti materiali monouso sono necessari per l'esecuzione delle analisi con PATHFAST.

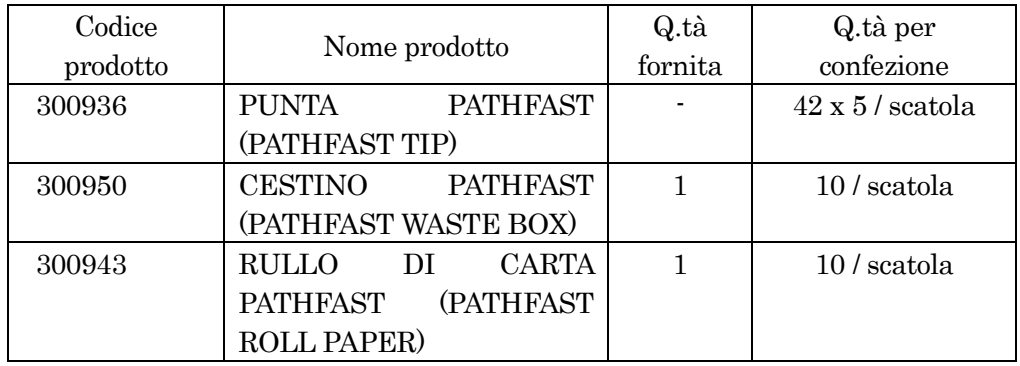

#### Tabella 4 -2 Materiali monouso

### 1) PATHFAST TIP (punta monouso)

La PATHFAST TIP è una punta monouso appositamente progettata per le operazioni di aspirazione/erogazione o la separazione B/F trattenendo le particelle magnetiche sulla parete interna sotto l'effetto del magnete. Il piccolo filtro bianco inserito nella punta serve a evitare il carry-over del liquido.

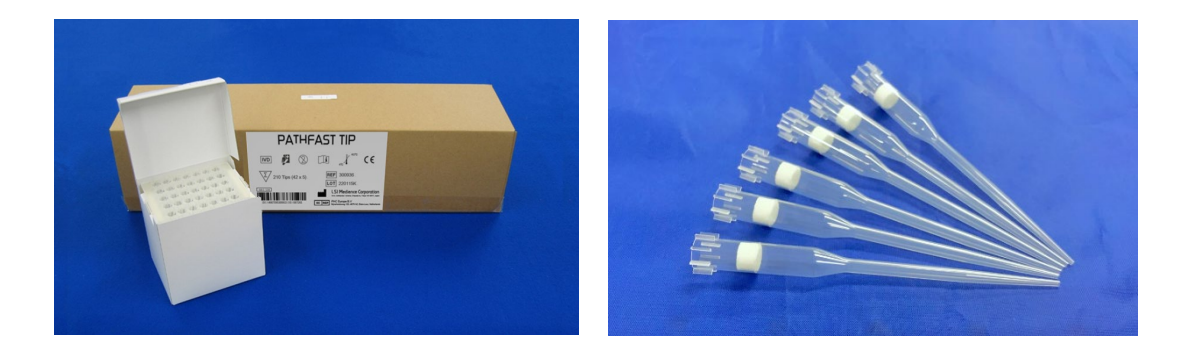

#### 2) PATHFAST WASTE BOX

Il cestino di punte usate è un recipiente per il contenimento delle punte PATHFAST usate che vengono automaticamente gettate al termine di ciascuna sessione di analisi. Una volta completata una sessione di analisi, il cestino può essere estratto per gettare le punte usate. Questo cestino in plastica per punte usate è considerato un materiale semi-monouso e deve essere sostituito ogni 20 sessioni o una volta alla settimana.

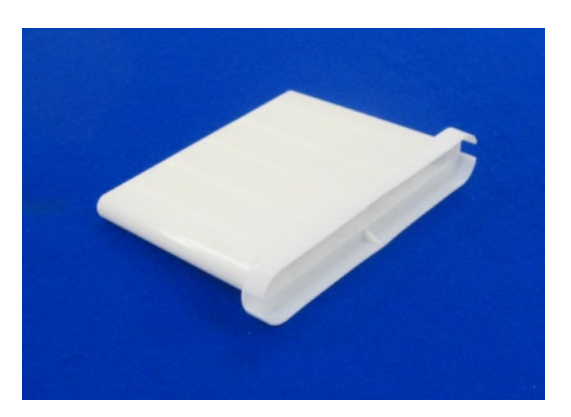

――――――――――――――――――――――――――――――――――――――――

### 3) PATHFAST ROLL PAPER

Rullo di carta termica per la stampante incorporata nello strumento.

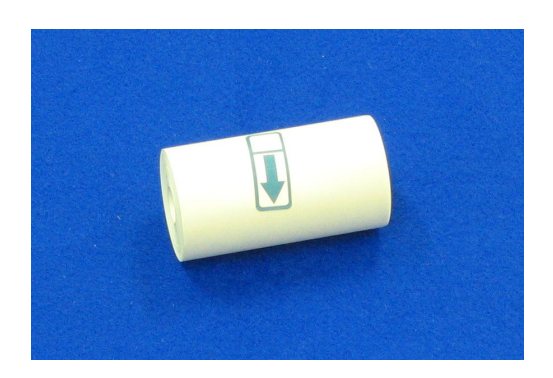

### **4.5 Kit di reagenti e contenuto della confezione**

I reagenti utilizzati con il sistema PATHFAST vengono forniti in kit. La confezione contiene le cartucce di reagente, i calibratori con relative soluzioni dissolventi, una MC ENTRY CARD e un foglietto illustrativo.

Nota: la configurazione del kit può variare a seconda del tipo di analisi.

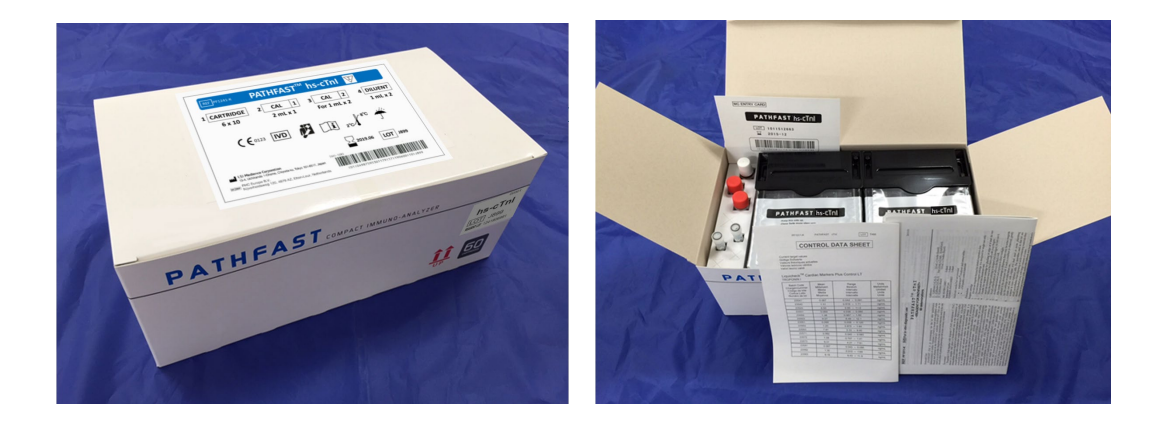

### 1) Cartucce di reagente

La cartuccia di reagente (mostrata nella fotografia sottostante) viene fornita in una confezione di 6 unità. La superficie di ciascuna cartuccia di reagente è chiusa a tenuta mediante un foglio di alluminio sul quale è stampato il codice a barre della cartuccia. Il codice a barre indica il test di analisi, il numero del lotto, la data di scadenza e altre informazioni di identificazione.

Ogni cartuccia dovrebbe essere maneggiata/toccata alla fine della striscia.

――――――――――――――――――――――――――――――――――――――――

Le cartucce devono essere tenute in posizione verticale.

Controllare il test di analisi, il numero di lotto e la data di scadenza di ciascuna cartuccia prima dell'uso.

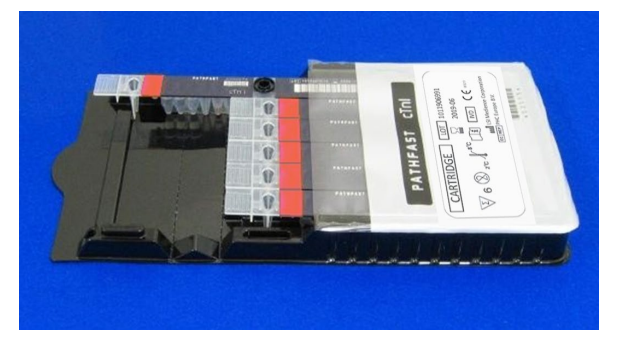

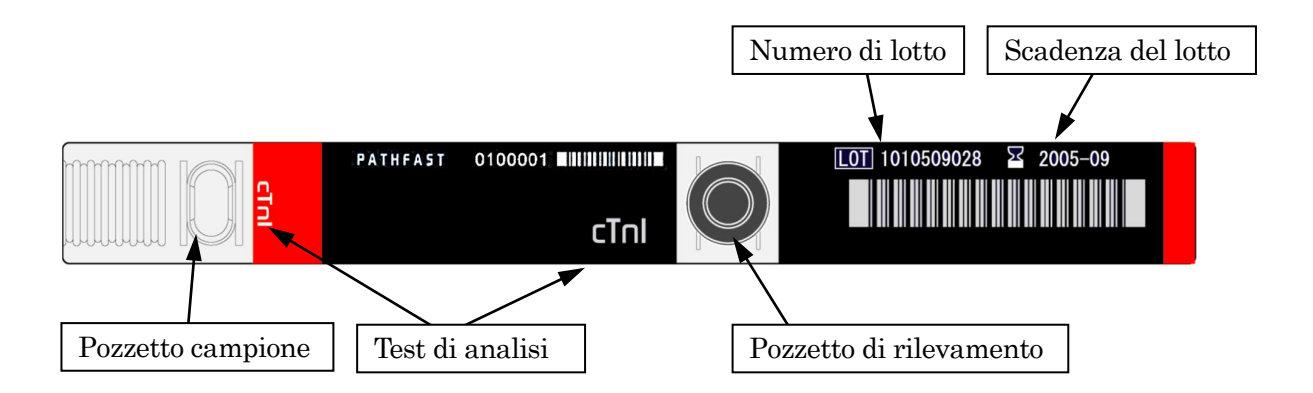

#### 2) Calibratore e soluzione dissolvente

Se il calibratore è liofilizzato, discioglierlo con l'apposito diluente fornito in dotazione. Per maggiori informazioni consultare il foglietto illustrativo.

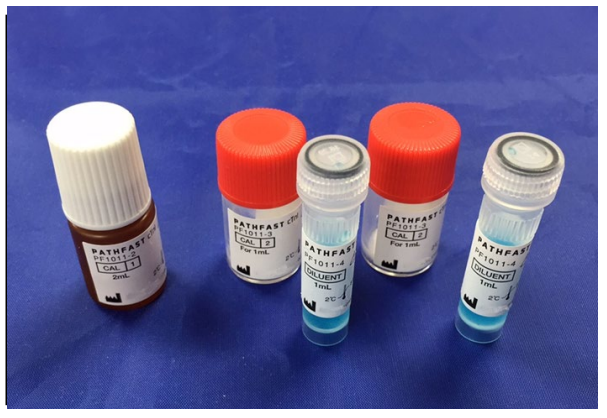

――――――――――――――――――――――――――――――――――――――――

Calibratori (1), (2) e diluente per calibratori

#### 3) MC ENTRY CARD

La MC ENTRY CARD viene fornita in ogni kit di reagenti.

Questa scheda deve essere utilizzata la prima volta che si esegue una analisi e ogni volta che si cambia lotto di reagenti. Per acquisire i dati del codice a barre dalla MC ENTRY CARD è possibile utilizzare il lettore portatile di codici a barre. Per istruzioni dettagliate su questa operazione, consultare il capitolo **8 Analisi CAL**.

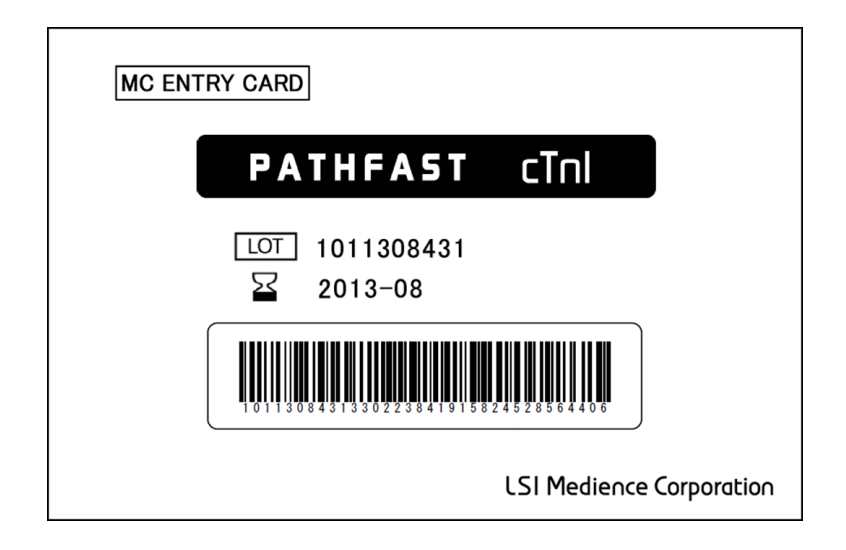

## **5 Preparazione per l'analisi e istruzioni generali**

In questo capitolo viene descritta la procedura di preparazione del sistema PATHFAST per l'esecuzione di analisi. Le procedure relative all'esecuzione di analisi su campioni di paziente, campioni QC o calibratori sono descritte in capitoli a parte.

――――――――――――――――――――――――――――――――――――――――

### **5.1 Introduzione**

Il sistema PATHFAST viene azionato tramite un display LCD dotato di pannello a sfioramento. Per questa operazione è necessario servirsi del pennino stilo fornito in dotazione. In questo manuale, con l'espressione "premere il pulsante ---" si intende "toccare il pulsante posto sullo schermo con il pennino stilo". I pulsanti selezionati vengono visualizzati con caratteri chiari su sfondo scuro.

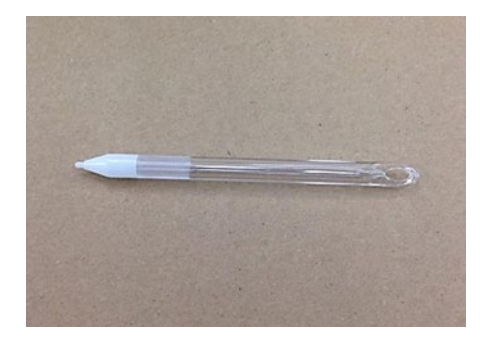

[Pennino stilo]

### **5.2 Convenzioni grafiche per la descrizione delle operazioni**

In questo paragrafo vengono illustrate le convenzioni grafiche adottate per la descrizione delle funzioni dei pulsanti o per l'utilizzo dello strumento.

1. Pulsanti di selezione

I pulsanti di selezione visualizzati sullo schermo vengono indicati con i rispettivi nomi inseriti in riquadri.

Ad es.) **ANALISI** 

2. Informazioni visualizzate

Le informazioni visualizzate sullo schermo vengono indicate racchiuse tra virgolette doppie.

Ad es.: " istruzione di funzionamento "

3. Nomi delle aree di visualizzazione

#### Area del titolo

In questa area appare il titolo (il nome) della schermata attualmente selezionata.

#### Area dei messaggi

In questa area vengono visualizzate istruzioni operative o messaggi di avvertenza.

――――――――――――――――――――――――――――――――――――――――

#### Area del sottotitolo

In questa area vengono visualizzati il sottotitolo della schermata selezionata o i pulsanti selezionabili dalla schermata .

#### Area di visualizzazione

In questa area vengono visualizzate varie informazioni relative alla specifica schermata. I messaggi visualizzati variano in base alle schermate.

#### Area di navigazione

In questa area vengono visualizzati i pulsanti di selezione, conferma, annullamento o passaggio ad altre schermate.

#### 4. Esempio di descrizione di schermata

Di seguito è riportato un esempio di descrizione di una schermata.

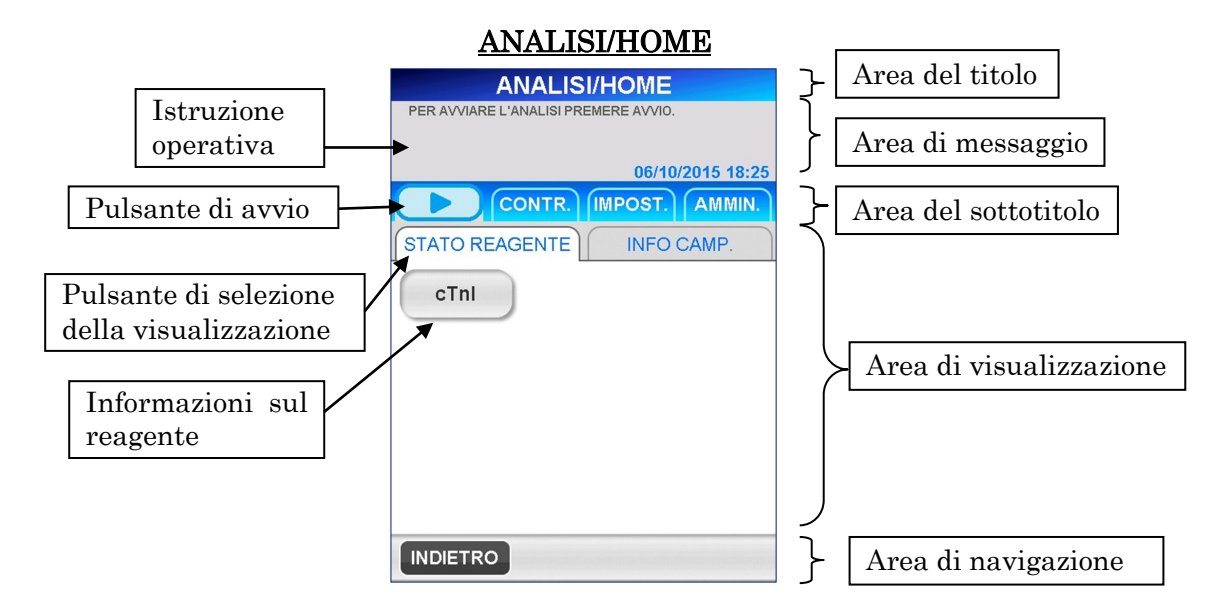

Nell'area dei messaggi vengono visualizzate istruzioni operative o messaggi di avvertenza per suggerire all'operatore l'azione da eseguire.

#### Pulsanti di selezione della visualizzazione

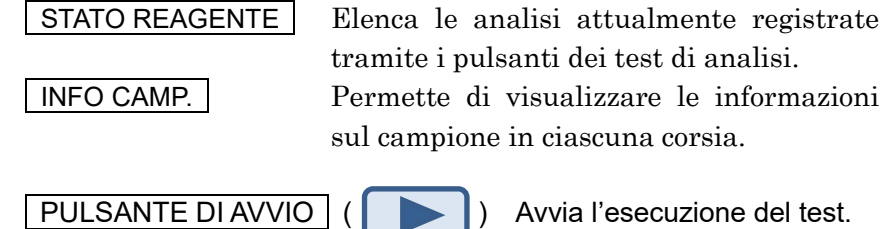

### **5.3 Prima del collegamento all'alimentazione**

Prima di collegare PATHFAST all'alimentazione accertarsi che:

――――――――――――――――――――――――――――――――――――――――

- Il cavo di alimentazione sia collegato ad una presa di corrente a muro idonea;
- All'interno dello strumento non siano presenti corpi estranei, come materiali da imballaggio o prodotti monouso già usati;
- Una volta acceso lo strumento, attorno ad esso non siano presenti materiali potenzialmente in grado di interferire con il suo funzionamento, ad esempio ostruendo l'uscita dell'aria sul retro oppure ostacolando l'apertura e la chiusura del coperchio frontale.

## **5.4 Accensione ed avviamento del sistema**

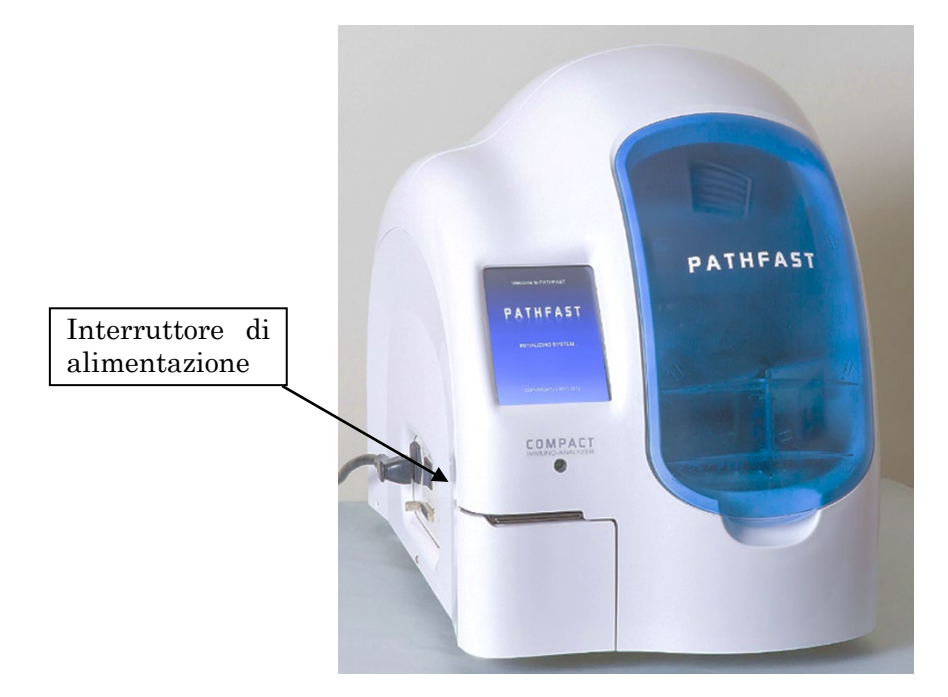

――――――――――――――――――――――――――――――――――――――――

- 1. Chiudere il coperchio frontale.
- 2. Azionare l'interruttore di alimentazione. Dopo l'accensione, vengono visualizzate le seguenti schermate.
- 3. Avvio del sistema: Durante la fase di inizializzazione del sistema operativo viene visualizzata la seguente schermata [AVVIO 1].

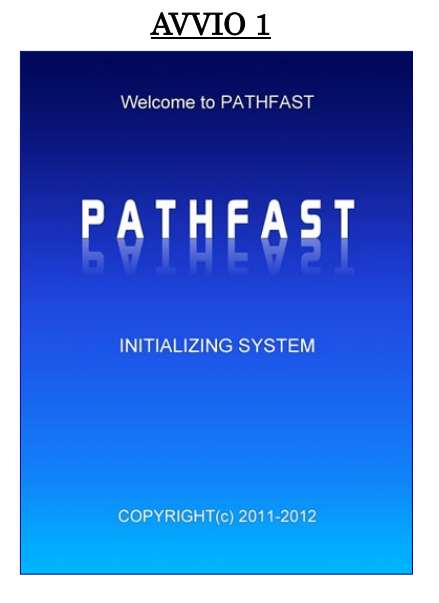

4. Inizializzazione: una volta caricato il software PATHFAST, il sistema esegue vari controlli meccanici. Durante l'inizializzazione viene visualizzata la schermata [AVVIO 2] che mostra lo stato del processo mediante una barra di avanzamento.

――――――――――――――――――――――――――――――――――――――――

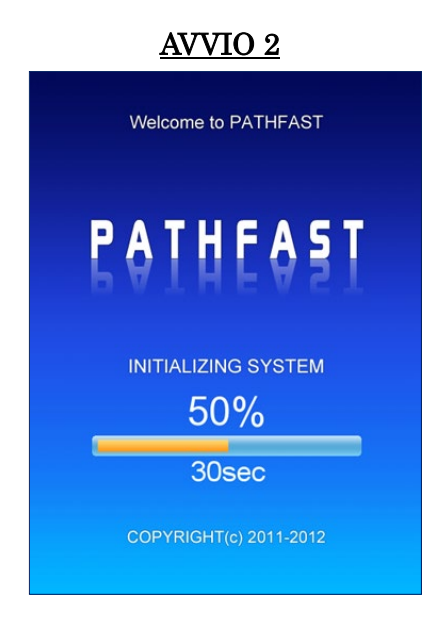

Nel corso del processo di inizializzazione del sistema vengono eseguiti i seguenti controlli:

#### Elementi controllati

- Alimentazione PMT, ON/OFF
- Sensore del coperchio frontale/Sensore di blocco del coperchio frontale
- Gruppo siringhe in posizione home (asse Z)
- PMT in posizione Home (asse PZ e asse PX)
- Magnete in posizione Home (asse M)
- Piatto in posizione Home (asse Y)
- Stantuffo in posizione home (asse P) (inclusa operazione di sblocco della punta nel cestino punte usate)
- Otturatore a iride del PMT
- Carta stampante

Se durante il processo di controllo viene rilevata una qualsiasi anomalia, sullo schermo viene visualizzato il corrispondente messaggio di errore. In tal caso, eseguire le operazioni suggerite o consultare il capitolo **14 Risoluzione guasti** per informazioni dettagliate sui messaggi di errore.

### **5.5 Accesso utente**

Se la funzione di accessibilità è impostata su OFF, verrà visualizzata la schermata [ANALISI/HOME] al posto della seguente schermata [LOG IN].

Immettere l'ID utente e la password nella schermata [LOG IN] .

――――――――――――――――――――――――――――――――――――――――

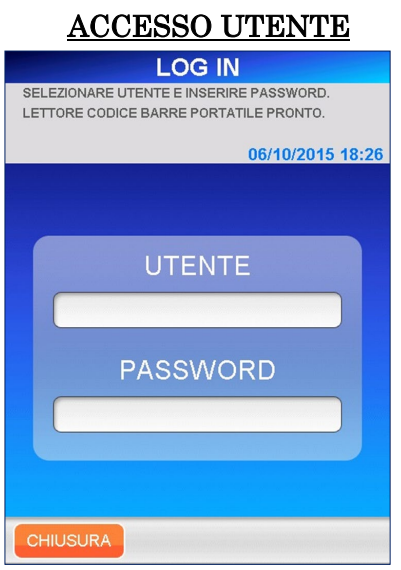

- 1. Selezionare un ID utente dall'elenco che appare selezionando il menu a tendina.
	- Per inserire un ID utente contenuto nel codice a barre è possibile utilizzare il lettore portatile di codici a barre.
- 2. Nella schermata di immissione della password, utilizzare la tastiera estesa per inserire la password. Tutti i caratteri che appaiono sullo schermo possono essere utilizzati per comporre la password, inclusi i caratteri maiuscoli/minuscoli e gli spazi. Selezionare | OK | per passare alla schermata [ANALISI/HOME].
	- L'ID utente e la password vengono assegnati a ciascun operatore dall'amministratore PATHFAST. Per istruzioni dettagliate fare riferimento alla sezione **1.2 ID utente e livello di accesso**. Non comunicare a terzi l'ID utente e la password ricevuti.
	- Per motivi di sicurezza la password viene visualizzata con asterischi.

Una volta effettuato l'accesso utente, PATHFAST controlla lo stato di scadenza ai fini della calibrazione e del QC e in caso di scadenze imminenti avvisa l'utente visualizzando un apposito messaggio. Lo stato di scadenza viene visualizzato nella schermata [ANALISI/HOME].

### **5.6 ANALISI/HOME**

La schermata [ANALISI/HOME] è la schermata predefinita per le sessioni di analisi, la revisione dei dati, i ricalcoli, l'impostazione delle condizioni ambientali, ecc.

――――――――――――――――――――――――――――――――――――――――

■ Prima di avviare un'analisi è necessario un periodo di riscaldamento di 20 minuti.

Il messaggio "RISCALDAMENTO IN CORSO…" viene visualizzato insieme al tempo residuo nell'area messaggi.

Al termine della fase di riscaldamento, nell'area dei messaggidei messaggi appare la scritta " PER AVVIARE L'ANALISI PREMERE AVVIO.".

Vengono inoltre visualizzati messaggi relativi all'eventuale stato di scadenza imminente del reagente, della calibrazione o del QC.

■ Per istruzioni relative all'analisi campione, l'analisi QC o l'analisi calibrazione, consultare i capitoli 6, 7 e 8 o 9.

La schermata [ANALISI/HOME] è identica a quella visualizzata scegliendo | CAMPIONE | nella schermata [ANALISI]. Impostando | CAMPIONE | come schermata "HOME" diventa più semplice avviare la sessione di analisi preparando unicamente la sessione senza l'azionamento dello strumento.

Per visualizzare la schermata [ANALISI/HOME], selezionare CAMPIONE | nella schermata [ANALISI] oppure | HOME nell'area di navigazione.

Il test può essere avviato selezionando mostrato a sinistra nell'Area Menu.

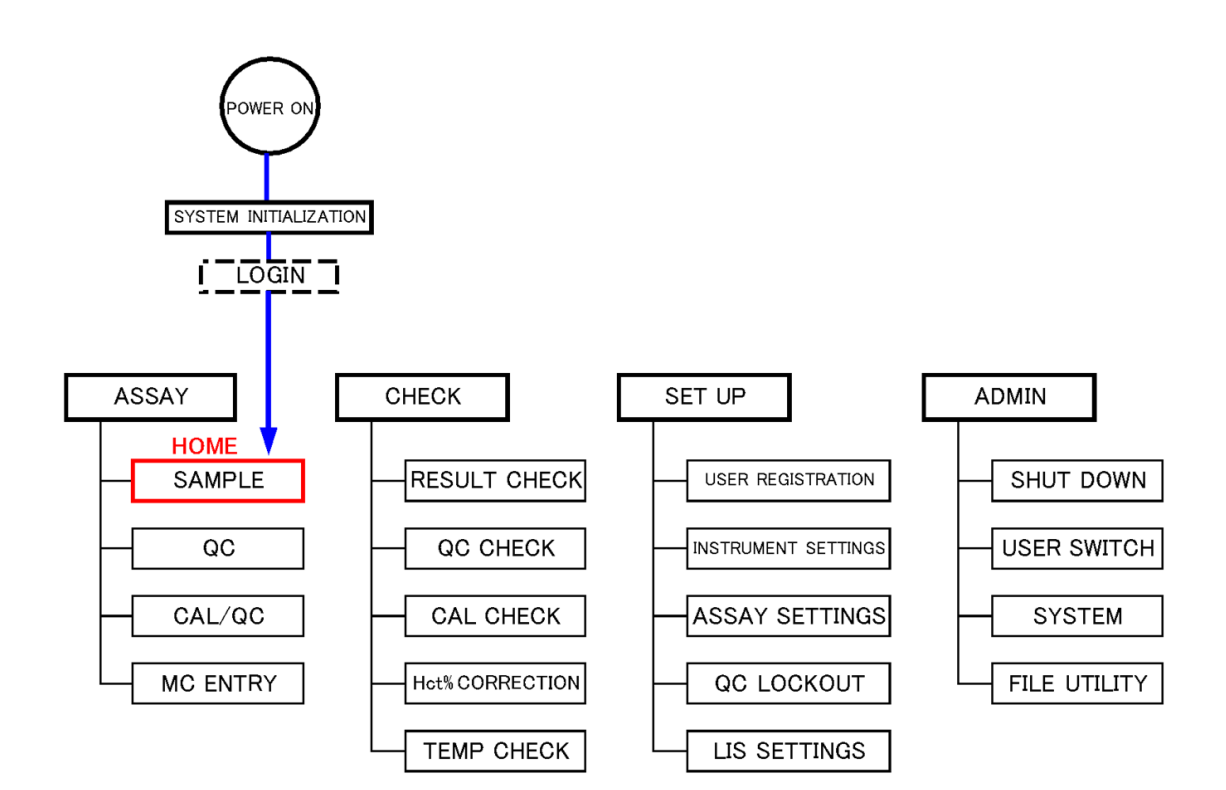

――――――――――――――――――――――――――――――――――――――――

### ANALISI/HOME

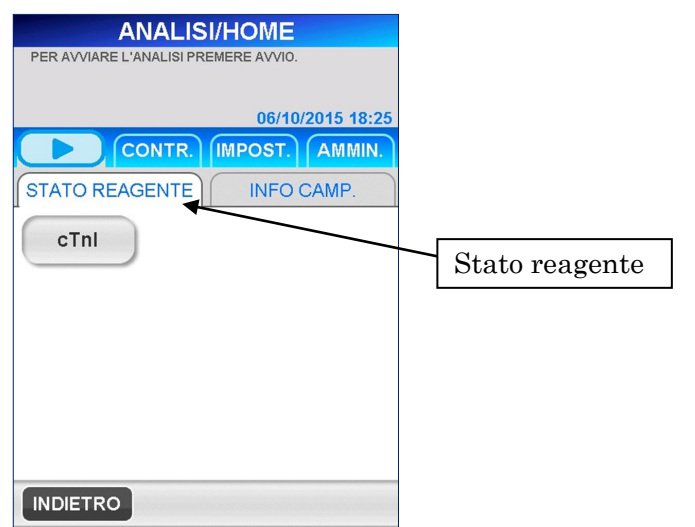

Nella schermata riportata sopra, i nomi dei test di analisi registrati vengono visualizzati tramite pulsanti. I pulsanti appaiono in modo diverso a seconda che la calibrazione e il QC abbiano superato o meno le rispettive date di scadenza, come indicato di seguito.

――――――――――――――――――――――――――――――――――――――――

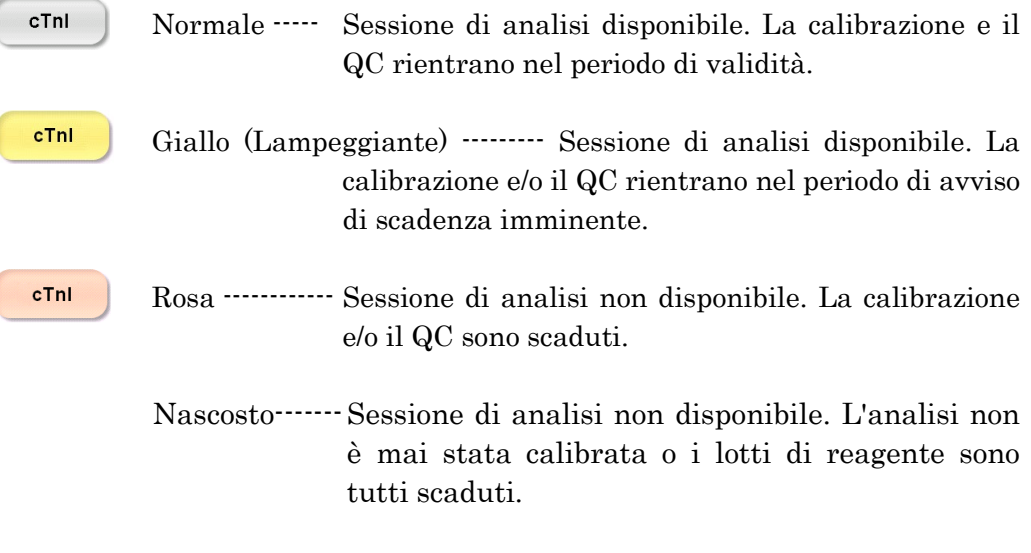

- Lo stato di visualizzazione del pulsante associato al test di analisi si basa sullo stato dell'ultimo lotto calibrato (fatta eccezione per i pulsanti nascosti).
- La data di scadenza della calibrazione viene impostata automaticamente una volta eseguita la sessione di calibrazione. La data di scadenza del QC può essere definita dall'utente per ciascun test di analisi. Fare riferimento alla procedura descritta alla sezione **5.8 Impostazione del blocco QC.**

<Informazioni sul reagente>

Scegliendo il pulsante del test di analisi nella schermata [ANALISI/HOME] vengono visualizzate le seguenti informazioni dettagliate relative al reagente. In questa schermata è possibile consultare le date di scadenza e il tempo che rimane prima che la calibrazione e il QC giungano a scadenza.

――――――――――――――――――――――――――――――――――――――――

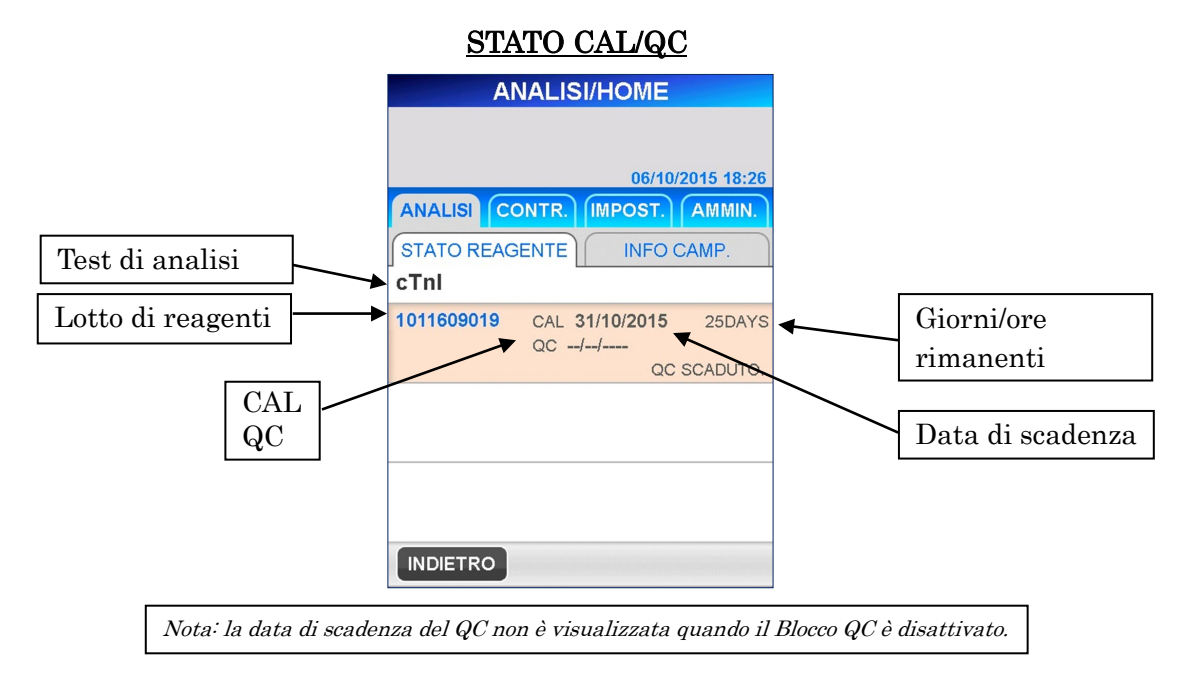

- Vengono visualizzati fino a un massimo di tre lotti di reagenti con periodi di scadenza più lunghi.
- Per lo stesso lotto di reagente, vengono visualizzati i dati di calibrazione e QC più aggiornati.
- Le informazioni relative al lotto di reagente scaduto non vengono visualizzate.
- Sul display viene visualizzata la scadenza del lotto di reagente o, se anteriore, la scadenza di calibrazione.

Nota: controllare lo stato della calibrazione e del QC nella schermata [STATO CAL/QC] prima di eseguire qualsiasi analisi di campioni.

<Informazioni sul campione>

Selezionare | INFO CAMP. viene visualizzata la schermata [INFO CAMPIONE], in cui è possibile modificare o confermare i dati di ciascun campione da analizzare.

――――――――――――――――――――――――――――――――――――――――

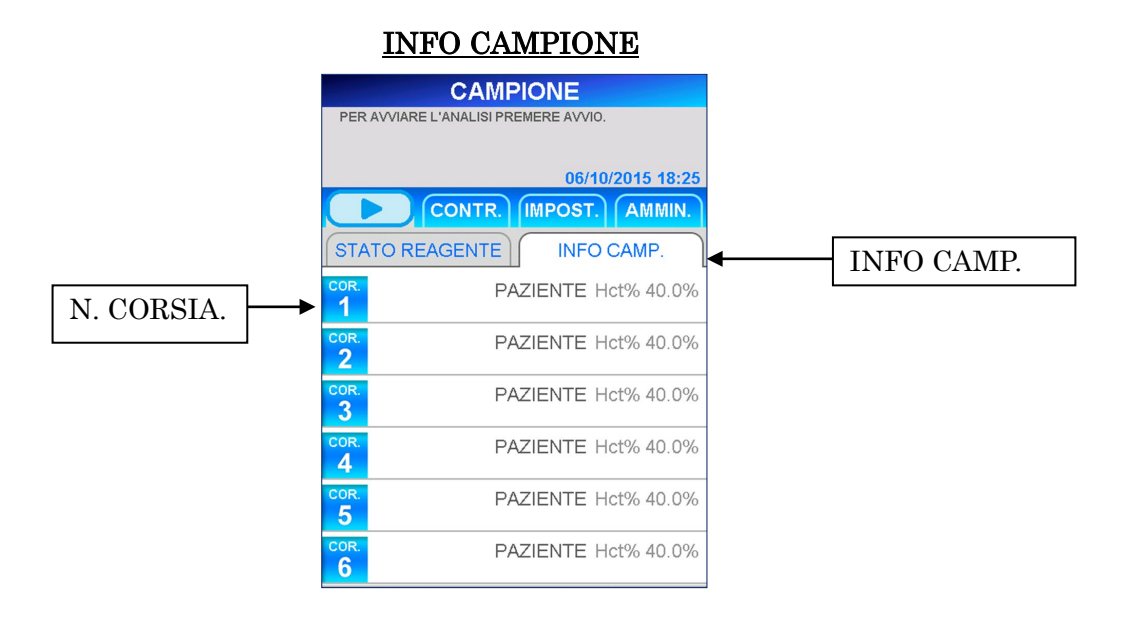

Per ciascuna corsia della schermata [INFO CAMPIONE] vengono visualizzate le seguenti informazioni.

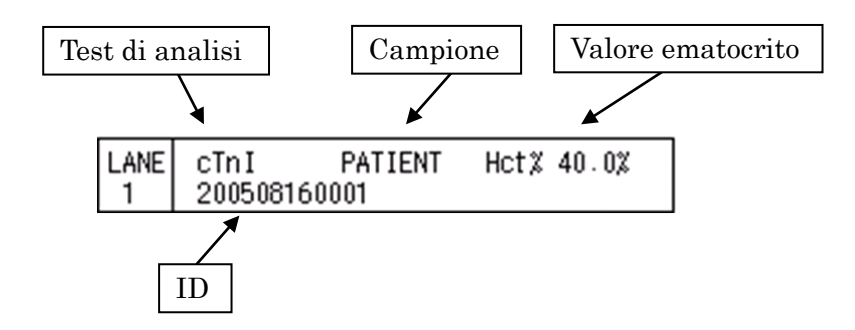

Le informazioni relative a ciascuna corsia includono quelle modificate dall'utente e quelle acquisite dallo strumento dopo l'avvio della sessione di analisi.

――――――――――――――――――――――――――――――――――――――――

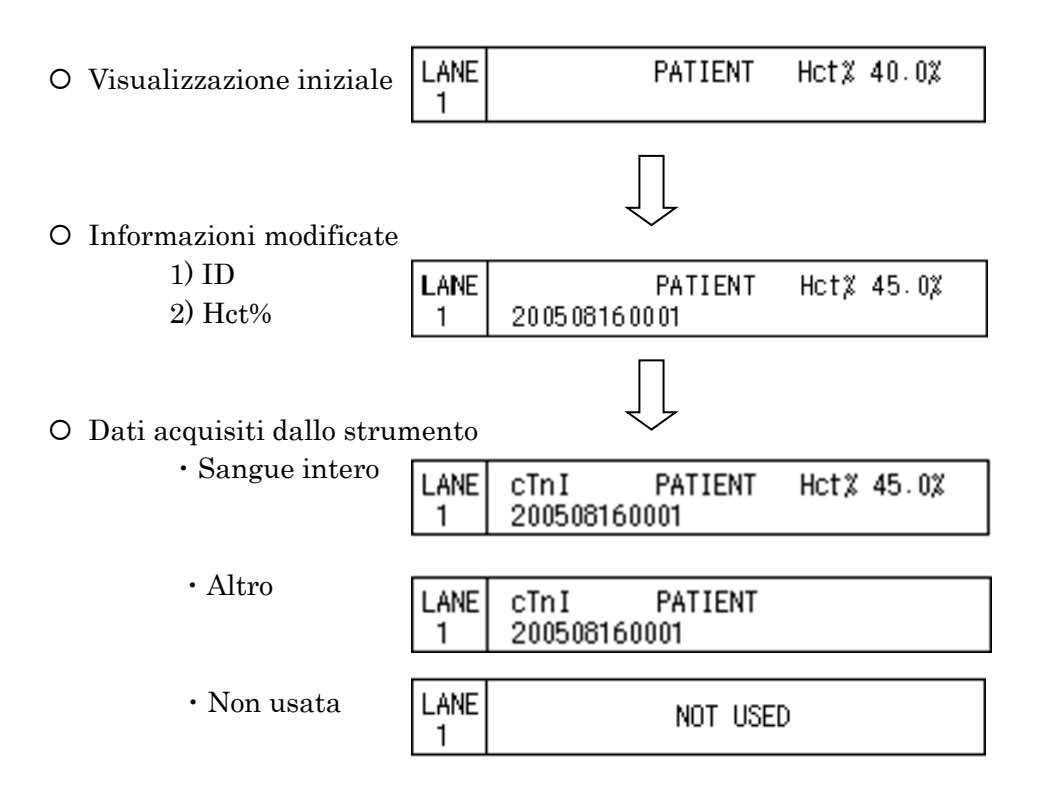

## **5.7 ID utente e accessibilità**

In questo paragrafo viene descritta la procedura di registrazione dell'utente e del livello di accesso.

――――――――――――――――――――――――――――――――――――――――

Per impostazione predefinita, l'accessibilità è attivata.

1. Selezionando **IMPOST.** nelle schermata in cui sono presenti pulsanti di selezione, viene visualizzata la seguente schermata.

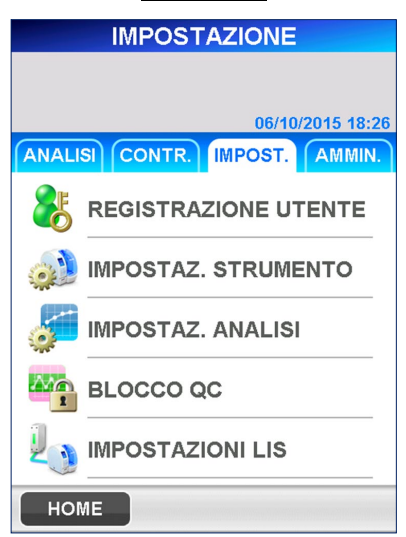

IMPOST.

2. Selezionare **REGISTRAZIONE UTENTE** per passare alla schermata riportata di seguito.

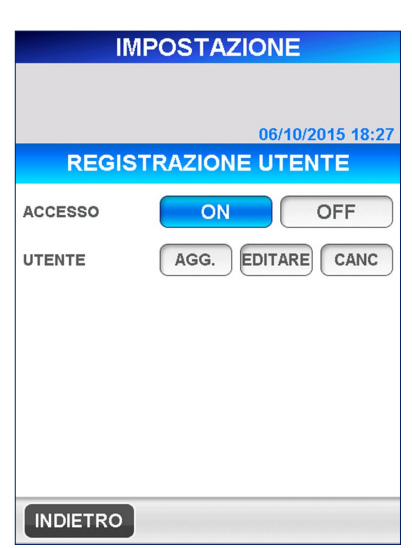

### REGISTRAZIONE UTENTE

3. Selezionare AGG. per registrare un nuovo utente. Viene visualizzata la tastiera estesa per consentire l'immissione dell'ID utente e della password.

――――――――――――――――――――――――――――――――――――――――

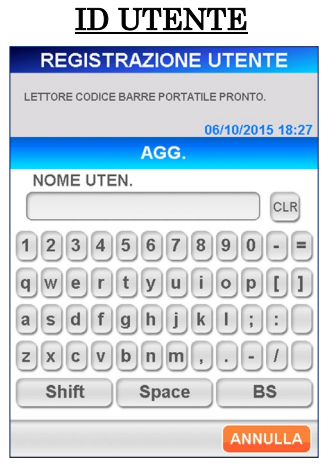

PASSWORD **REGISTRAZIONE UTENTE** 06/10/2015 18:2 AGG PASSWORD CLR  $1|2|3|4|5|6|7|8|9|0|-1$  $q$ wertyuiopli  $[a][s][d][f][g][h][j][k][1];$  $z[x]c[y]b[n]m[,]-[-[1]$ Shift **BS** ANNULLA

[Tastiera estesa]

● Tasti ausiliari

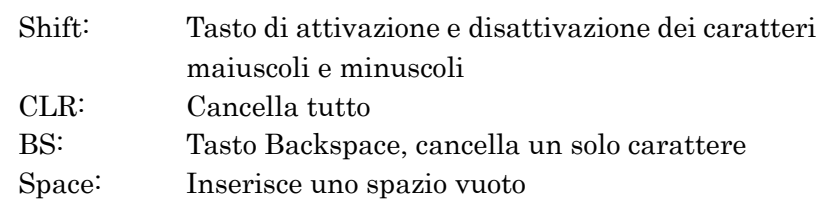

- 4. Selezionare  $\overline{OK}$  dopo aver inserito l'ID utente e la password, passare alla schermata che consente di impostare il livello di accesso riservato all'utente. Selezionare il numero corrispondente al livello di accesso desiderato.
	- Per informazioni dettagliate sulle funzioni consentite a ciascun livello, consultare **1.2 ID utente e livello di accesso**.

### IMPOSTAZIONE DEL LIVELLO DI ACCESSO

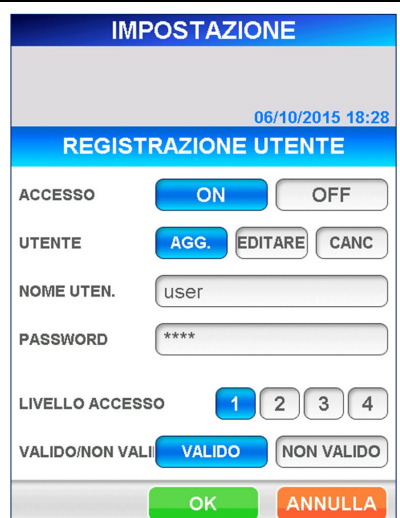

5. Selezionare OK per tornare alla schermata [REGISTRAZIONE UTENTE].

――――――――――――――――――――――――――――――――――――――――

6. Sebbene sia ancora possibile registrare l'utente dopo aver selezionato **NON VALIDO** (visualizzato a caratteri chiari su sfondo scuro) nell'area [VALIDO/NON VALIDO], l'elenco utenti mostrato nella schermata [LOG IN] non visualizzerà l'ID utente di questo utente.

## **5.8 Impostazione del blocco QC**

Procedura relativa alla funzione di impostazione del blocco QC. Nella schermata [BLOCCO QC] non vi è alcun nome di test al momento della spedizione. Come previsto dalle impostazioni di fabbrica non è possibile

impostare/modificare le impostazioni relative a [BLOCCO QC]. Sono elencati solo i nomi delle voci letti dalla [MC ENTRY CARD] sulla schermata [INGRESSO MC].

1. Selezionare **IMPOST.** in quelle schermate in cui sono presenti pulsanti di selezione, quali **ANALISI**, CONTR., IMPOST. e nell'area del sottotitolo **AMMIN.** 

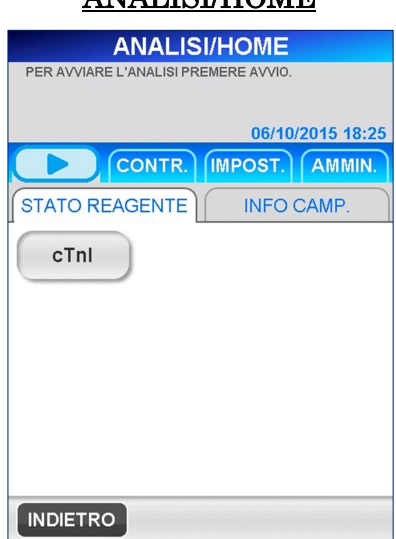

## ANALISI/HOME

2. Selezionare BLOCCO QC nella seguente schermata [IMPOST.].

――――――――――――――――――――――――――――――――――――――――

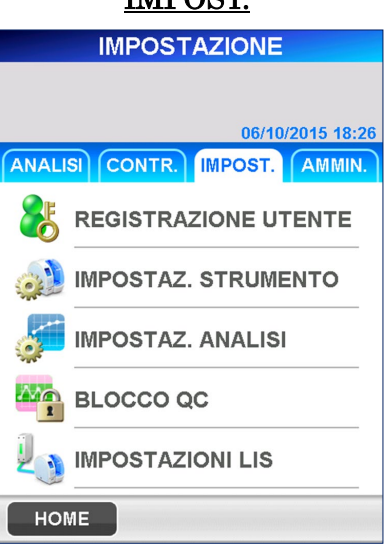

IMPOST.

3. Viene visualizzata la seguente schermata [BLOCCO QC].

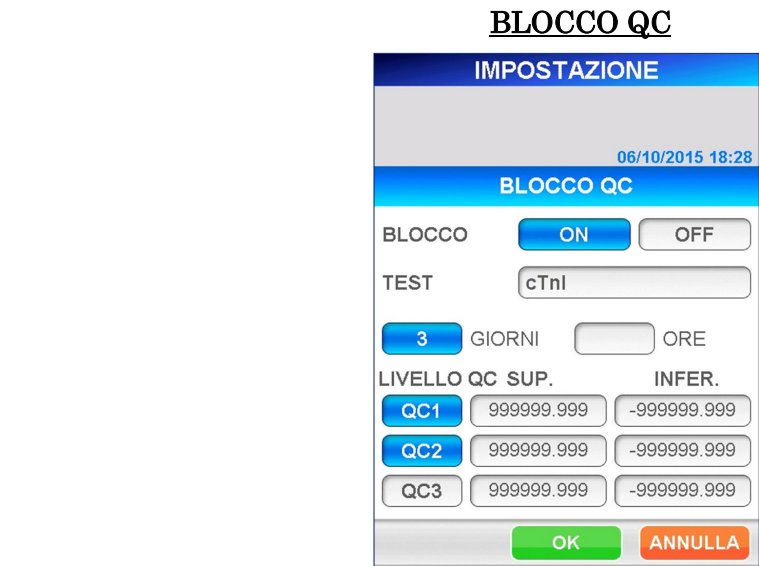

Condizioni di blocco QC.

### BLOCCO

Scegliere **ON** per attivare la funzione di blocco QC oppure **OFF** per disattivarla. Una volta selezionato, il pulsante appare in caratteri chiari su sfondo scuro.

#### **TEST**

Selezionare il test di analisi per impostare il limite di controllo superiore e inferiore di ciascun QC.

#### GIORNI/ORE

Impostare il periodo di validità dei dati QC in giorni o in ore. Una volta selezionato, il pulsante appare in caratteri chiari su sfondo scuro.

● Intervallo GIORNI : 1–999 giorni (999 significa "non attivato") ORE : 1–30 ore

Nota: non è possibile impostare contemporaneamente sia i giorni che le ore.

### Il numero valido è quello visualizzato su sfondo scuro.

#### LIVELLO QC

Selezionare i QC da effettuare per la funzione.

――――――――――――――――――――――――――――――――――――――――

#### Limite superiore/Limite inferiore

Selezionare ciascuna casella per visualizzare il tastierino numerico e immettere il valore limite.

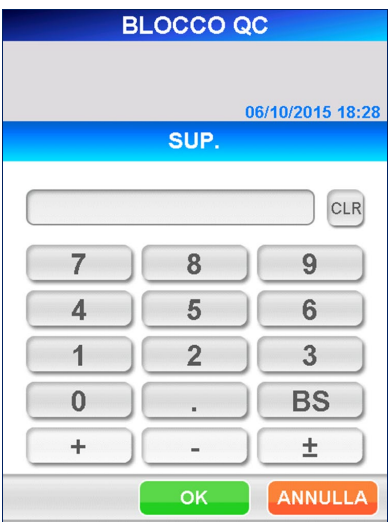

[Tastierino numerico]

● Intervallo: -999999,999–999999,999

Nota: assicurarsi che il valore superiore sia maggiore o uguale al valore inferiore.

Questi valori vengono utilizzati per controllare la scala grafica del diagramma QC.

4. Selezionare  $\vert$  OK  $\vert$  per memorizzare i dati immessi e tornare alla schermata [IMPOST.].

### **5.9 Procedura di spegnimento**

Per lo spegnimento del sistema attenersi rigorosamente alla procedura descritta di seguito.

――――――――――――――――――――――――――――――――――――――――

Avvertenza: il mancato rispetto della corretta procedura di spegnimento può comportare la perdita di dati e/o il malfunzionamento dello strumento.

1. Selezionare AMMIN. in quelle schermate in cui sono presenti pulsanti di selezione, quali **ANALISI**, CONTR., IMPOST. e nell'area del sottotitolo **AMMIN.** 

#### ANALISI/HOME

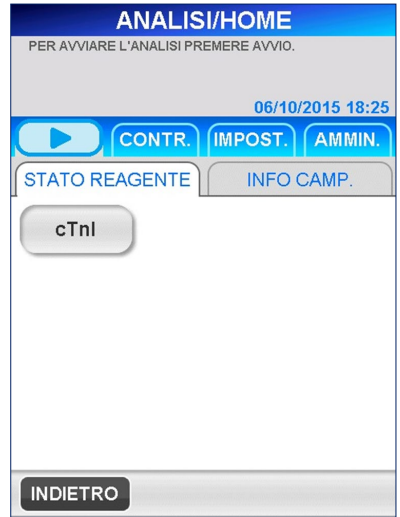

2. Selezionare quindi CHIUSURA dalla schermata [AMMIN.] e seguire i messaggi visualizzati sullo schermo.

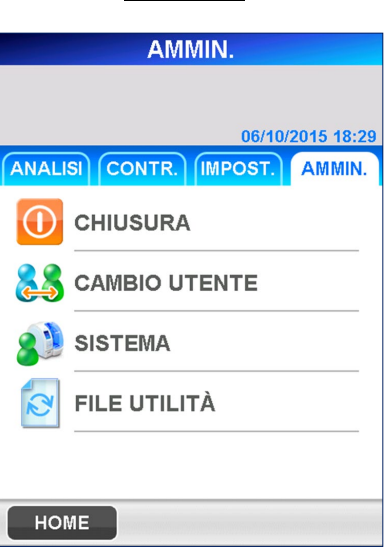

## AMMIN.

3. Viene visualizzato il seguente messaggio per confermare l'operazione di spegnimento.

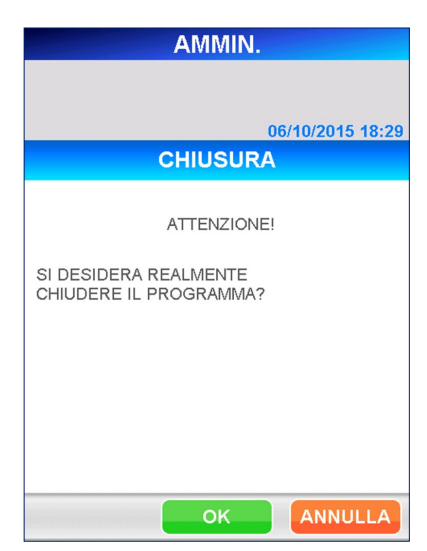

### SPEGNIMENTO 1

――――――――――――――――――――――――――――――――――――――――

- 4. Selezionare OK per spegnere lo strumento.
	- Se si desidera continuare ad utilizzare lo strumento, selezionare ANNULLA per tornare alla schermata [AMMIN.].
- 5. Finché non sarà visualizzato a video " ORA È POSSIBILE SPEGNERE", non disattivare la corrente.

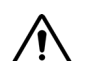

Non disattivare l'alimentazione del dispositivo finché non sarà visualizzato "**ORA È POSSIBILE SPEGNERE**".

### SPEGNIMENTO 2

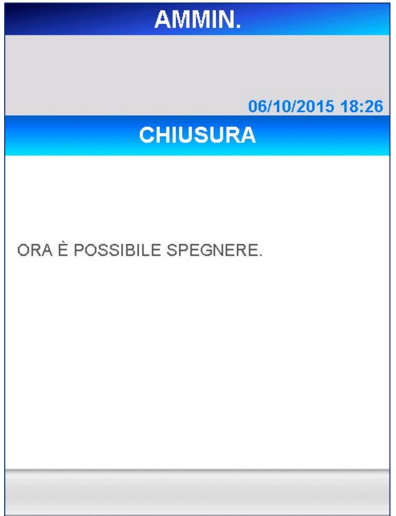

――――――――――――――――――――――――――――――――――――――――

# **6 Analisi di campioni del paziente (Livello di accesso: 1 e superiori)**

――――――――――――――――――――――――――――――――――――――――

In questo capitolo viene descritta la procedura da seguire per l'esecuzione delle analisi su campioni di pazienti.

### **6.1 Controllo della validità di calibrazione e QC**

- 1. Questa sezione illustra in dettaglio come controllare il nome dell'analisi, il numero di lotto e la data di scadenza delle cartucce di reagente da utilizzare. Il numero di lotto e la data di scadenza delle cartucce di reagente sono riportati sulla cartuccia di reagente, sul vassoio portacartucce o sulla MC ENTRY CARD. PATHFAST non consente di eseguire analisi con cartucce di reagente scadute.
- 2. Accertarsi che i dati di calibrazione e QC siano validi sulla schermata [STATO CAL/QC] selezionando il nome dell'analisi nella schermata [ANALISI/HOME].

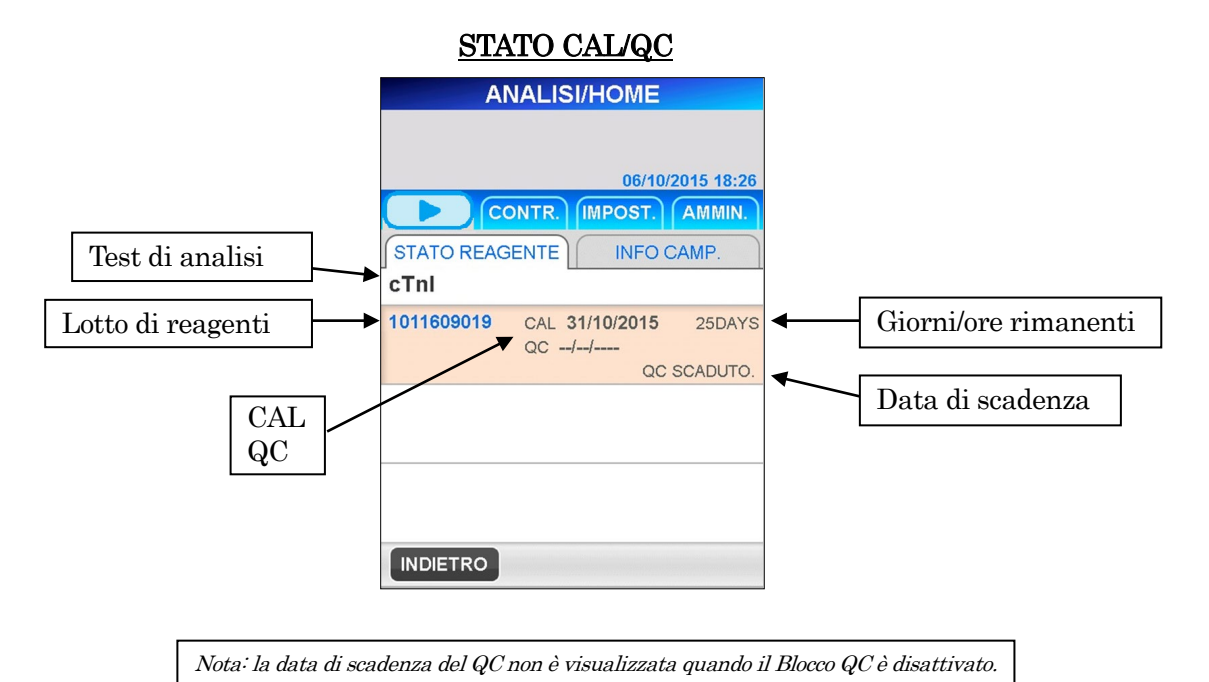

■ Se il Blocco QC è disattivato, il controllo QC non è richiesto

<Controllo della validità di CAL e QC>

- 1. Il test di analisi e il lotto sono registrati.
- 2. La data CAL è visualizzata e non è scaduta
- 3. La data QC è visualizzata e non è scaduta.
	- Se il Blocco QC è disattivato, la data QC non viene visualizzata.

### **6.2 Modifica delle informazioni campioni**

Seguire la procedura descritta di seguito per immettere le informazioni campione.

――――――――――――――――――――――――――――――――――――――――

1. Selezionare INFO CAMP. nella schermata [ANALISI/HOME] per visualizzare la seguente schermata.

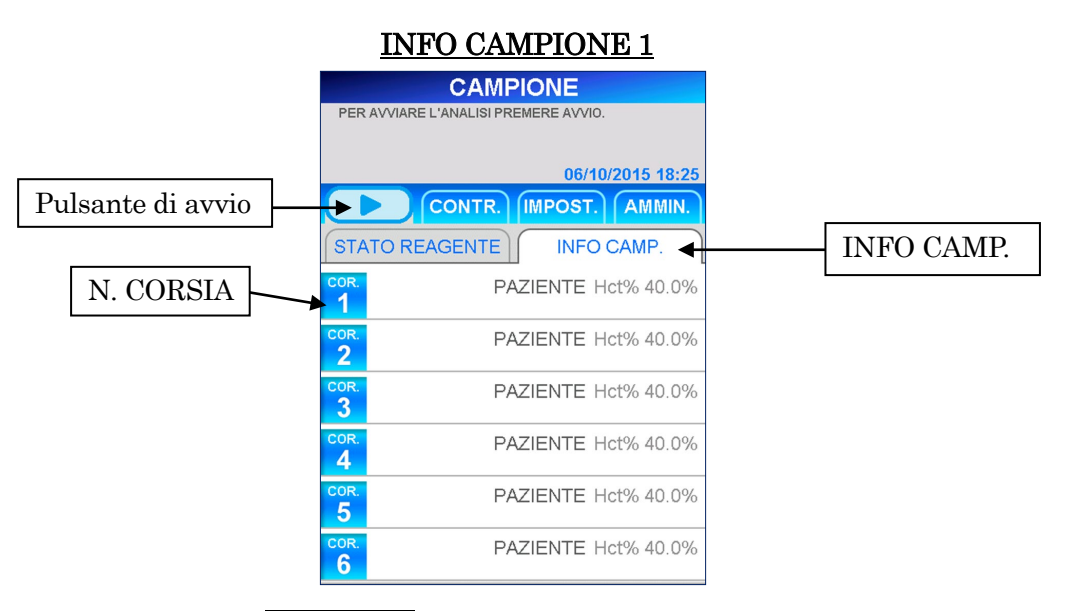

2. Selezionare N. CORSIA per immettere le informazioni campione nella corsia. Viene quindi visualizzata la seguente schermata [MODIFICA INFORMAZIONI].

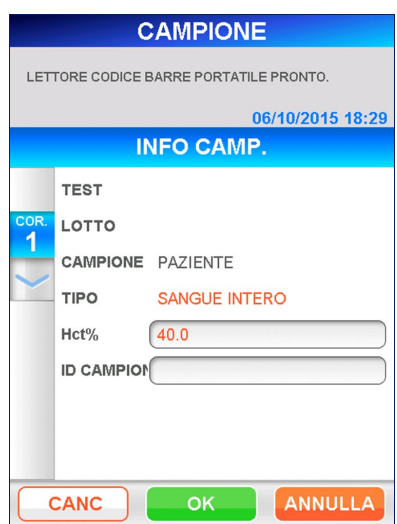

MODIFICA INFORMAZIONI

Nota: il test di analisi e il lotto vengono letti dal sistema PATHFAST e visualizzati dopo l'avvio della sessione di analisi.
3. Le informazioni campione modificabili sono il valore dell'ematocrito (Hct%) e l'ID campione.

――――――――――――――――――――――――――――――――――――――――

Selezionando la casella di riepilogo verrà visualizzata la tastiera che consente l'immissione dei dati.

#### Hct%

Immettere il valore individuale dell'ematocrito di un certo campione di sangue intero se si desidera correggere il risultato dell'analisi ottenuto. Se non si inserisce nessun valore, per la correzione viene utilizzato il valore predefinito.

#### $\bullet$  Intervallo: 0,000–60,0 (valore predefinito: 40,0)

Quando il campione viene riconosciuto come sangue non intero dal sensore di riconoscimento campioni, il valore è nascosto.

#### ID CAMPIONE

Immettere l'ID del campione

#### ● Lunghezza: 1–20 caratteri utilizzando la tastiera estesa.

Leggere il codice a barre del campione utilizzando l'apposito lettore portatile o immetterlo manualmente tramite la tastiera estesa.

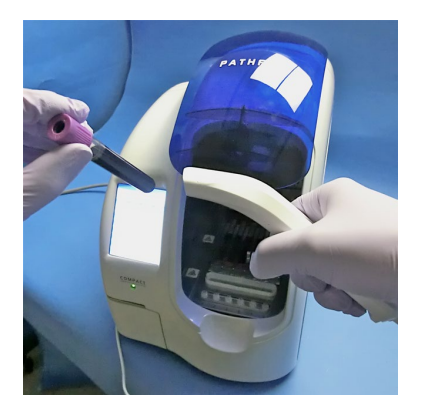

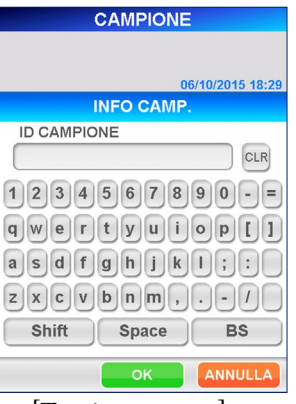

[Lettura mediante lettore portatile di codici a barre] [Tastiera estesa]

- 4. Una volta completato l'inserimento del valore Hct% e/o dell'ID campione, selezionare | OK | per memorizzare i dati e tornare alla schermata [INFO CAMPIONE].
- 5. Ripetere i passaggi 2–4 per gli altri campioni.

6. Dopo aver immesso tutte le informazioni campione desiderate, controllare i dati visualizzati nella schermata [INFO CAMPIONE 2] per verificare che siano corretti.

――――――――――――――――――――――――――――――――――――――――

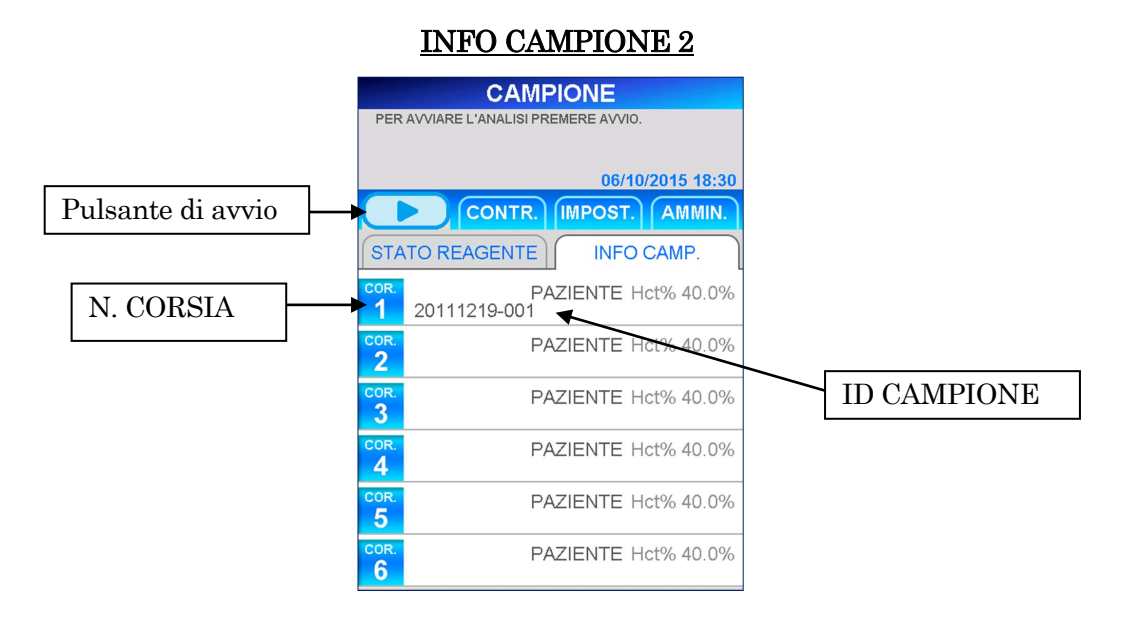

# **6.3 Preparazione dello strumento e dei campioni**

#### **6.3.1 Inserimento del cestino punte usate (PATHFAST WASTE BOX)**

Prima di preparare i campioni e il reagente verificare che il cestino punte usate sia vuoto.

Se necessario, estrarre il cestino e smaltire le punte usate. Reinserire il cestino.

Nota: sostituire il cestino punte usate ogni 20 sessioni di batch o con frequenza settimanale.

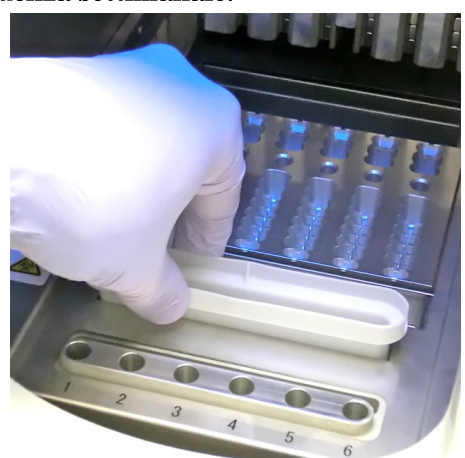

[ Inserimento del cestino punte usate]

#### **6.3.2 Preparazione dei campioni**

I tipi di campioni utilizzati (sangue intero, plasma o siero), gli anticoagulanti e il volume di campione dipendono dall'analisi. Per informazioni dettagliate, fare riferimento al foglietto illustrativo del reagente da utilizzare.

――――――――――――――――――――――――――――――――――――――――

Durante le operazioni di prelievo e manipolazione dei campioni è necessario rispettare le norme di sicurezza universalmente accettate.

#### **6.3.3 Preparazione e inserimento delle cartucce di reagente in PATHFAST**

Durante la preparazione delle cartucce di reagente per le sessioni di analisi, attenersi alle seguenti avvertenze di sicurezza.

- Indossare gli appositi dispositivi di protezione individuale per evitare la contaminazione ad opera dei reagenti o dei campioni.
- Eseguire le analisi subito dopo aver prelevato le cartucce di reagente dal frigorifero. Evitando di lasciarle per un periodo di tempo prolungato in un ambiente non refrigerato.
- Seguire le avvertenze di sicurezza riportate nei foglietti illustrativi dei prodotti utilizzati.
- 1. Prelevare le cartucce di reagente dal frigorifero. Inserire le cartucce di reagente da utilizzare negli alloggiamenti del rack portacartucce, spingendole saldamente in sede.

Durante la procedura, adottare i seguenti accorgimenti.. In caso contrario vi è il rischio di ottenere risultati erronei

- Manipolare la cartuccia di reagente afferrandola per il bordo, evitando di toccare la copertura in alluminio e il pozzetto di rilevamento.
- Fare attenzione a non introdurre saliva nel pozzetto di rilevamento soffiando al suo interno.
- Non utilizzare cartucce di reagente precedentemente cadute al suolo.
- Prima di avviare il test, rimuovere le eventuali bolle presenti nei pozzetti della cartuccia di reagente o il liquido aderente alla superficie interna della copertura in alluminio picchiettando delicatamente la cartuccia su una superficie piana.

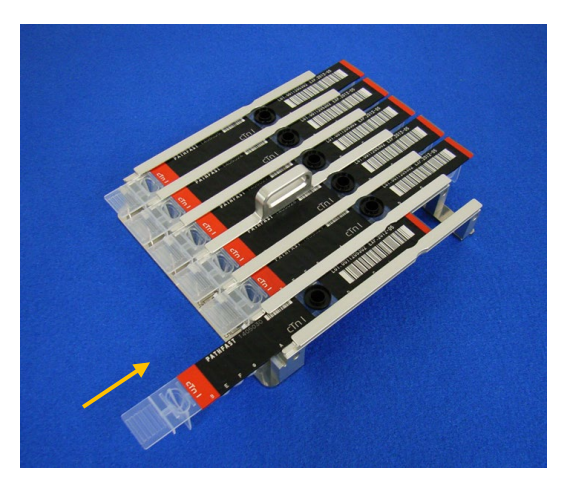

――――――――――――――――――――――――――――――――――――――――

[ Inserimento della cartuccia di reagente nel rack portacartucce ]

2. Erogare il campione nell'apposito pozzetto della cartuccia di reagente fino alla tacca presente all'interno del pozzetto utilizzando una pipetta o un contagocce. Prima di avviare l'analisi, eliminare le eventuali bolle.

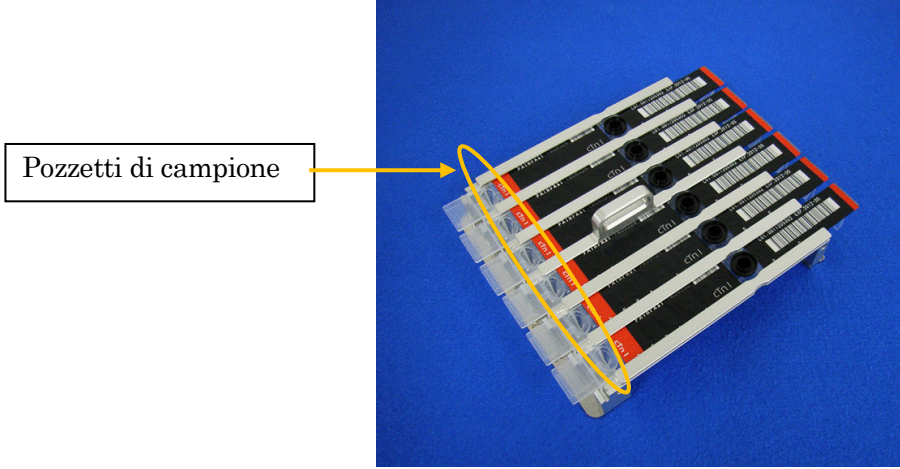

[Erogazione dei campioni negli appositi pozzetti]

3. Aprire il coperchio frontale dello strumento e inserire il rack portacartucce di reagente correttamente in sede.

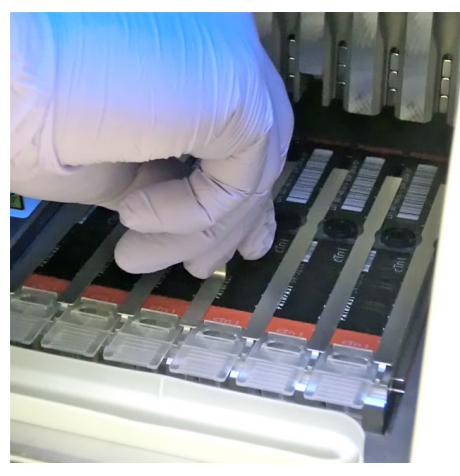

――――――――――――――――――――――――――――――――――――――――

[Inserimento del rack portacartucce di reagente]

### **6.3.4 Inserimento delle punte monouso (PATHFAST TIP)**

Con PATHFAST è necessario utilizzare le punte monouso appositamente specificate.

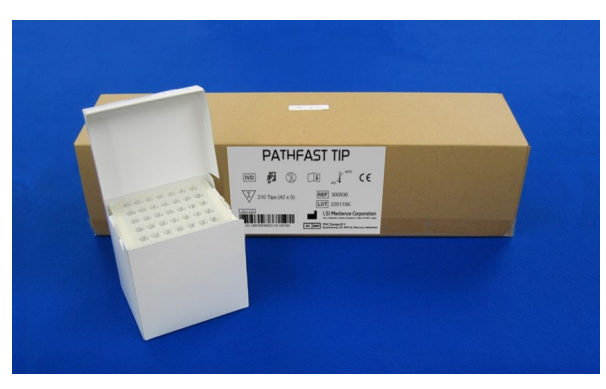

[PATHFAST TIP]

1. Estrarre le punte monouso nuove dalla scatola e infilarle nei fori del portapunte di PATHFAST in corrispondenza delle corsie in cui si trovano le cartucce di reagente. Accertarsi che le estremità delle punte non siano sporche o danneggiante.

――――――――――――――――――――――――――――――――――――――――

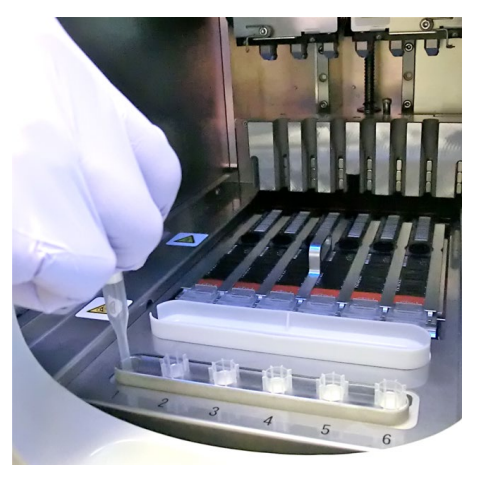

[Inserimento delle PUNTE PATHFAST]

2. Una volta inserite le punte monouso nel portapunte, chiudere completamente il coperchio frontale.

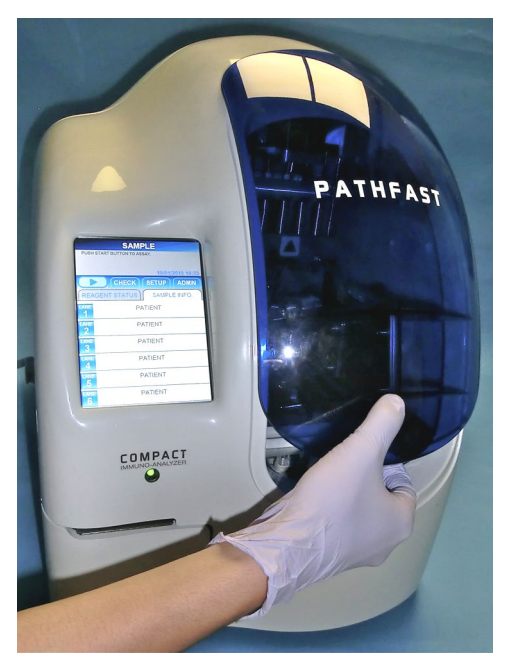

[Chiusura del coperchio frontale]

## **6.4 Avvio e completamento della sessione di analisi**

#### **6.4.1 Avvio della sessione di analisi**

1. Premere il pulsante " | | | | " nell'Area Menu dello schermo per iniziare la sessione di dosaggio.

――――――――――――――――――――――――――――――――――――――――

#### Nota:

- ・Una volta ultimata la fase preparatoria dell'analisi, avviare prontamente la sessione di analisi.
- ・La sedimentazione di cellule del sangue in un campione di sangue intero o l'evaporazione del campione potrebbero alterare il risultato ottenuto.

Prima di avviare l'analisi vera e propria, PATHFAST esegue diversi controlli. E visualizza un messaggio di errore se rileva una qualsiasi condizione anomala.

È bene che l'operatore rimanga in prossimità dello strumento, per poter rispondere ai messaggi eventualmente visualizzati con le azioni opportune. Per ulteriori informazioni sui messaggi di errore, fare riferimento al capitolo **14 Risoluzione guasti**.

2. Durante lo svolgimento dell'analisi viene visualizzata la seguente schermata.

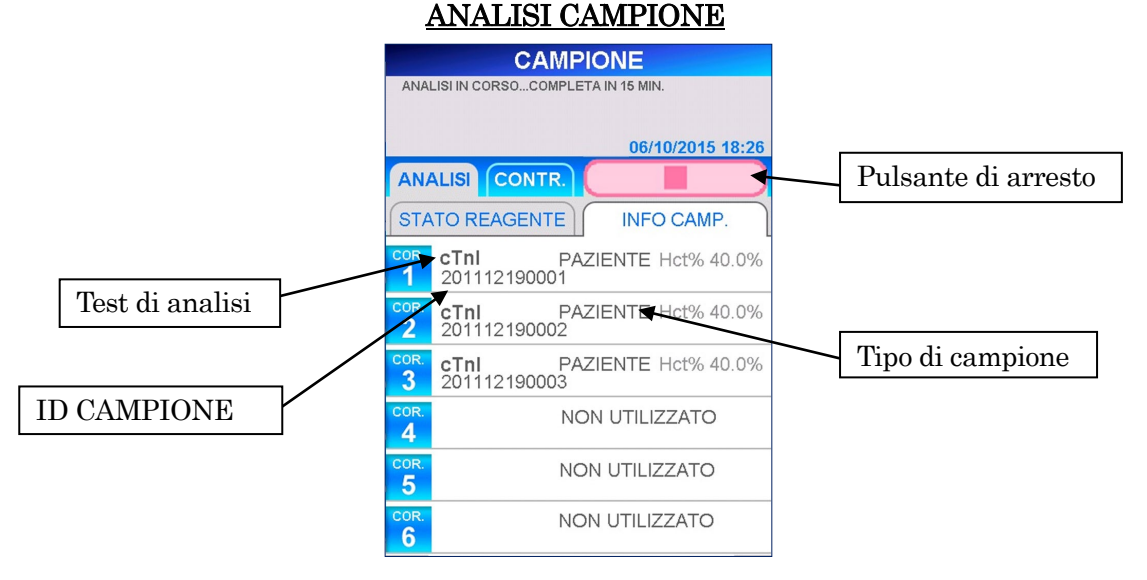

- Una volta avviata l'analisi, PATHFAST controlla le cartucce di reagente, il test di analisi e il tipo di campione (sangue intero o altro) per ciascuna corsia e visualizza le informazioni contenute nella schermata riportata sopra. Se il campione non viene riconosciuto come sangue intero, il valore Hct% non viene mostrato.
- Premere il pulsante " " nell'area Menu dello schermo per interrompere lo svolgimento del dosaggio. Verrà visualizzato un messaggio di conferma.

3. Le informazioni campione possono essere modificate dopo che è stata avviata una sessione di analisi.

――――――――――――――――――――――――――――――――――――――――

Selezionare N. CORSIA nella schermata [INFO CAMPIONE] e seguire i passaggi 2–6 della sezione **6.2 Modifica delle informazioni campioni**.

Nota: completare la modifica delle informazioni campione prima che la sessione di analisi abbia termine. Finché resta visualizzata la schermata [MODIFICA INFORMAZIONI], i risultati misurati non vengono stampati. Lo strumento visualizza un messaggio per chiedere all'utente se desidera continuare a modificare le informazioni. Seguire le istruzioni visualizzate.

#### **6.4.2 Stampa dei risultati**

Una volta completata la sessione di analisi, i risultati misurati vengono inviati alla stampante incorporata e viene visualizzata la schermata [ANALISI/HOME].

## Nota: se lo strumento è impostato per l'invio dei risultati ad un computer esterno (LIS), la trasmissione dei dati avviene prima della stampa.

Printed Data Descrizione -------------------------------------------------- DATE:10/01/2022 15:40 SAMPLE ID:202201100001 LANE: 1 **cTnI 0.123 ng/mL**  REMARK:DF TYPE: WB (40.0 %) SAMPLE: PATIENT INSTRUMENT SERIAL: 1511D2600 PROGRAM VERSION: 4.1.1 OPERATOR ID: USER1 REAGENT LOT: 1012210243 CALIBRATED ON: 04/01/2022 -------------------------------------------------- ← Giorno e ora di inizio dell'analisi  $\leftarrow$  ID del campione ← N. corsia ← Test di analisi ← Risultato con unità di misura  $\leftarrow$  Note separate dalla virgola ← Sangue intero, Valore Hct%  $\leftarrow$  Campione (paziente) ← Numero di serie dello strumento ←Versione del programma  $\leftarrow$  ID utente ← N. di lotto del reagente ← Data di calibrazione

Di seguito è riportato un esempio di stampa.

#### **6.4.3 Smaltimento di punte e cartucce di reagente usate**

1. Smaltimento di punte usate:

Estrarre il cestino punte usate dallo strumento e smaltirne il contenuto. Durante l'operazione di smaltimento rispettare le linee guida locali vigenti in materia di manipolazione delle punte usate.

――――――――――――――――――――――――――――――――――――――――

Dopo avere smaltito le punte rimettere il cestino punte usate in posizione. Nota: sostituire il cestino punte usate ogni 20 sessioni di batch o con frequenza settimanale.

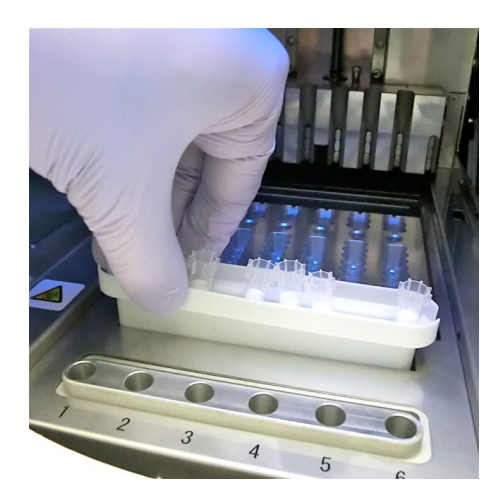

[Cestino punte usate]

2. Smaltimento di cartucce di reagente usate:

Estrarre il rack portacartucce di reagente dallo strumento e rimuovere le cartucce usate. Fare attenzione a non versare o schizzare liquido dalle cartucce. Per l'operazione di smaltimento delle cartucce di reagente fare riferimento alle linee guida locali vigenti.

――――――――――――――――――――――――――――――――――――――――

# **7 Analisi QC (Livello di accesso: 2 e superiori)**

In questo capitolo viene descritta la procedura relativa all'analisi QC (controllo di qualità).

――――――――――――――――――――――――――――――――――――――――

## **7.1 Introduzione**

Una volta completata la fase preparatoria illustrata nel capitolo **5 Preparazione per l'analisi e istruzioni generali**, eseguire le analisi QC attenendosi alla procedura descritta di seguito.

### Nota: durante l'esecuzione delle analisi QC, il sistema non può accettare ordini da un computer esterno.

### **7.2 Scopo dell'analisi QC**

L'analisi QC viene eseguita per controllare le curve di calibrazione convalidate e per memorizzare i dati dei campioni QC ai fini del controllo di qualità. L'analisi QC è indispensabile per garantire la validità dei risultati dei campioni.

### **7.3 Descrizione generale dell'analisi QC**

Un campione QC (controllo di qualità) è un campione appositamente preparato ai fini del controllo di qualità. Per informazioni sul materiale raccomandato nell'ambito del controllo di qualità rivolgersi al rappresentante PATHFAST.

1) Numero di livelli di QC

- Si consiglia di eseguire test su almeno 2 livelli.
- 2) Quando effettuare analisi QC
	- 1.Quando il periodo previsto di QC è scaduto (se la funzione di blocco QC è impostata su ON)
	- 2.Dopo l'esecuzione di un'analisi di calibrazione.
	- 3.In base ad una frequenza stabilita dall'utente.
	- 4.Quando si sospettano risultati di campioni erronei.
	- 5.Dopo la manutenzione eseguita sui sistemi ottici o di erogazione.
	- 6.Quando è necessario per il controllo di qualità.
- 3) Periodo di validità dei dati QC

L'operatore può definire autonomamente il periodo di validità dei dati QC. La funzione di blocco QC è utile per controllare se il periodo è scaduto o meno. Per istruzioni dettagliate, fare riferimento a **1.3 Funzione di blocco QC**.

# **7.4 Preparazione per l'analisi QC**

### **7.4.1 Controllo di validità della calibrazione**

1. Controllare il nome dell'analisi, il numero di lotto e la data di scadenza delle cartucce di reagente da utilizzare. Il numero di lotto è riportato sulla cartuccia di reagente, sul vassoio portacartucce o sulla MC Entry Card. I reagenti scaduti non possono essere utilizzati per una sessione di analisi.

――――――――――――――――――――――――――――――――――――――――

2. Accertarsi che i dati di calibrazione relativi alle cartucce di reagente siano validi per l'esecuzione dell'analisi QC nella schermata [DATE DI SCADENZA CAL/QC], selezionando il test di analisi nella schermata [ANALISI/HOME].

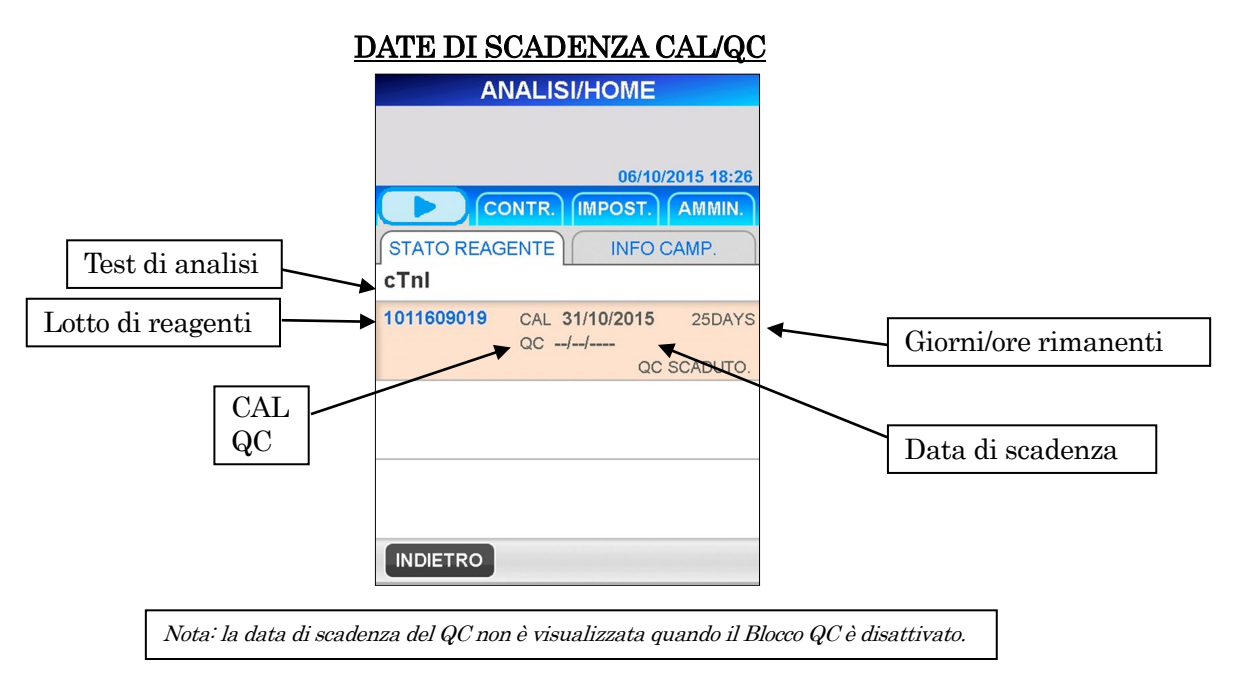

<Controllo della validità di CAL e QC>

- 1. Il test di analisi e il lotto sono registrati.
- 2. La data CAL è visualizzata e non è scaduta
	- Se il Blocco QC è disattivato, la data QC non viene visualizzata.

### **7.4.2 Modifica delle informazioni QC**

1. Premere INDIETRO nella schermata [ANALISI/HOME] o il pulsante ANALISI nell'area del sottotitolo per visualizzare la seguente schermata [ANALISI].

――――――――――――――――――――――――――――――――――――――――

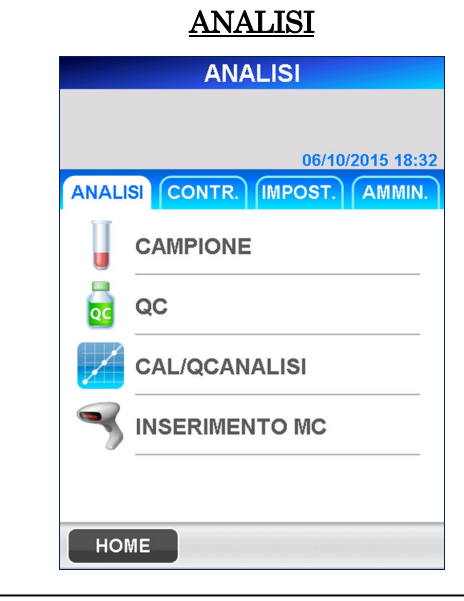

 Nota: Quando la funzione di blocco QC è disattivata, i pulsanti indicati sopra vengono modificati come segue:  $\boxed{QC}$  =>  $\boxed{QC/CAMPIONE}$  =>  $\boxed{CAL/QC}$  =>  $\boxed{CAL/QC/CAMPIONE}$ 

2. Selezionare QC nella schermata [ANALISI] per visualizzare la seguente schermata.

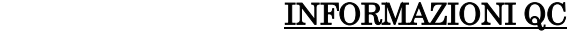

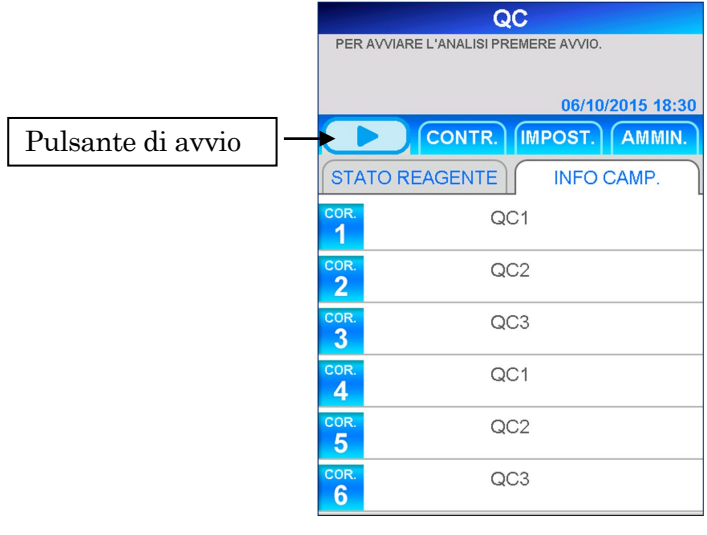

 $\overline{\phantom{a}}$ 

Nota: Quando la funzione di blocco QC è disattivata, il titolo viene visualizzato come "QC/CAMPIONE".

3. Nella schermata [INFORMAZIONI QC], le posizioni di ciascun campione QC sono preimpostate come indicato sopra. Modificare come desiderato le informazioni contenute in ciascuna corsia.

Per apportare le modifiche, selezionare il numero di corsia e passare quindi alla schermata successiva.

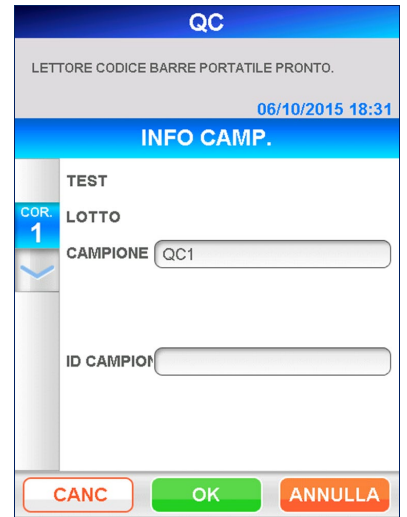

### MODIFICA INFORMAZIONI QC

――――――――――――――――――――――――――――――――――――――――

#### CAMPIONE

Selezionare il campione nell'elenco visualizzato selezionando la casella: Selezionare una tra  $QCI$ ,  $QC2$ ,  $QC3$ .

■ Quando la funzione di blocco QC è disattivata, è consentito anche il campione **PAZIENTE**.

#### ID CAMPIONE

Immettere l'ID campione del campione QC o del campione paziente.

#### ● Lunghezza: 1–20 caratteri

Leggere il codice a barre del campione utilizzando l'apposito lettore portatile oppure inserire manualmente i dati con la tastiera visualizzata.

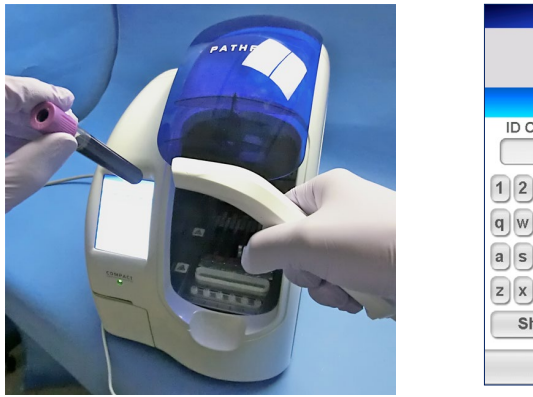

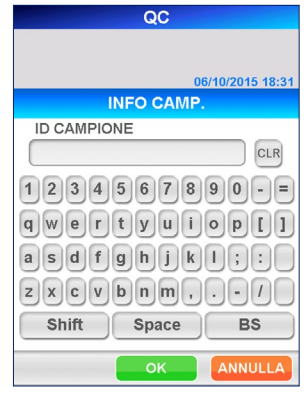

[Lettura mediante lettore portatile di codici a barre] [Tastiera estesa]

- 4. Al termine della modifica, premere  $\overline{OK}$  nella schermata [MODIFICA] INFORMAZIONI QC] per tornare alla schermata [INFORMAZIONI QC].
- 5. Ripetere i passaggi 3 e 4 per ogni altra corsia da modificare.

――――――――――――――――――――――――――――――――――――――――

6. Controllare nuovamente tutte le informazioni modificate nella schermata [INFORMAZIONI QC].

# **7.5 Preparazione dello strumento e dei campioni QC**

#### **7.5.1 Inserimento del cestino punte usate (PATHFAST WASTE BOX)**

Prima di preparare i campioni e il reagente verificare che il cestino punte usate sia vuoto. Se necessario, estrarre il cestino e smaltire le punte usate. Reinserire il cestino.

### Nota: sostituire il cestino punte usate ogni 20 sessioni di batch o con frequenza settimanale.

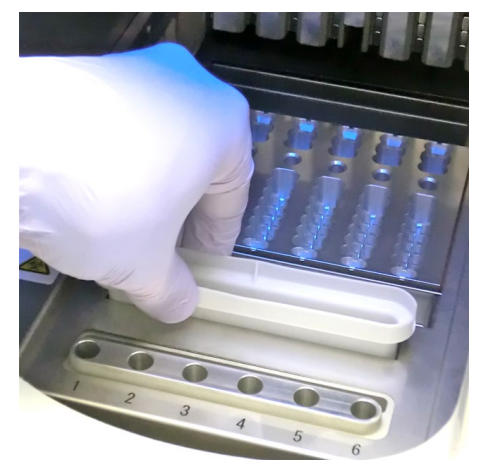

[Inserimento del cestino punte usate]

#### **7.5.2 Preparazione dei campioni QC**

Rispettare le avvertenze di sicurezza generalmente adottate per la manipolazione dei campioni QC.

#### **7.5.3 Preparazione e inserimento delle cartucce di reagente in PATHFAST**

Durante la preparazione delle cartucce di reagente per le sessioni di analisi, attenersi alle seguenti avvertenze di sicurezza.

――――――――――――――――――――――――――――――――――――――――

- Indossare gli appositi dispositivi di protezione individuale per evitare la contaminazione ad opera dei reagenti o dei campioni.
- Eseguire le analisi subito dopo aver prelevato le cartucce di reagente dal frigorifero, evitando di lasciarle per un periodo di tempo prolungato in un ambiente non refrigerato.
- Seguire le avvertenze di sicurezza riportate nei foglietti illustrativi dei prodotti utilizzati.
- 1. Prelevare le cartucce di reagente dal frigorifero. Inserire le cartucce di reagente da utilizzare negli alloggiamenti del rack portacartucce, spingendole saldamente in sede.

Durante la procedura, adottare i seguenti accorgimenti onde evitare risultati erronei:

- Manipolare la cartuccia di reagente afferrandola per il bordo, evitando di toccare la copertura in alluminio e il pozzetto di rilevamento.
- Fare attenzione a non introdurre saliva nel pozzetto di rilevamento soffiando al suo interno.
- Non utilizzare cartucce di reagente precedentemente cadute al suolo.
- Prima di avviare il test, rimuovere le eventuali bolle presenti nei pozzetti della cartuccia di reagente o il liquido aderente alla superficie interna della copertura in alluminio, picchiettando delicatamente la cartuccia su una superficie piana.

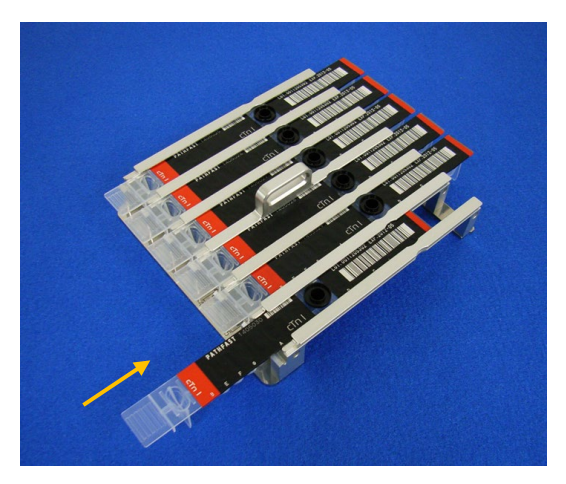

[ Inserimento della cartuccia di reagente nel rack portacartucce ]

2. Distribuire il campione QC nel pozzetto campione della cartuccia di reagente fino alla tacca presente all'interno del pozzetto, utilizzando una pipetta o un contagocce. Prima di avviare l'analisi, eliminare le eventuali bolle. Accertarsi inoltre che in ciascun pozzetto venga introdotto il materiale QC corretto, facendo riferimento alle informazioni contenute nella schermata [INFORMAZIONI QC].

――――――――――――――――――――――――――――――――――――――――

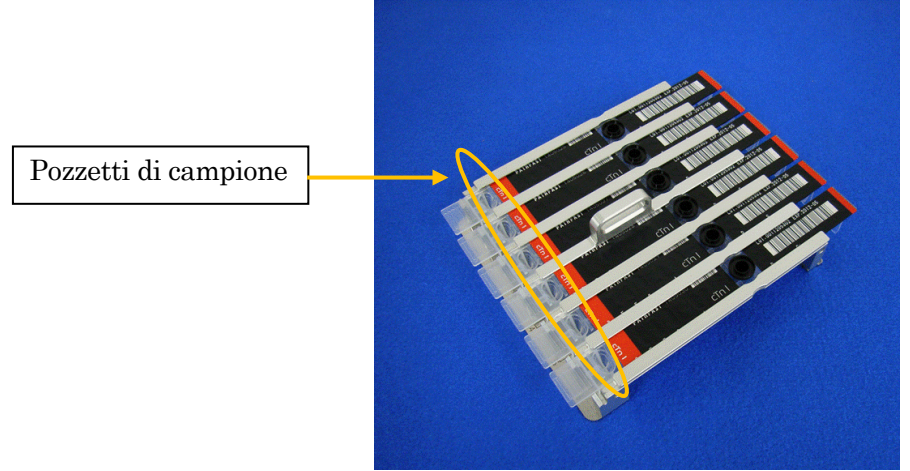

[Erogare i campioni QC nei pozzetti di campione]

3. Aprire il coperchio frontale dello strumento e inserire il rack portacartucce di reagente correttamente in sede.

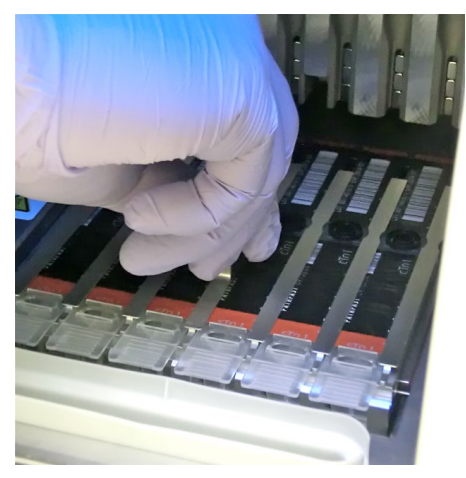

[Inserimento del rack portacartucce di reagente]

#### **7.5.4 Inserimento delle punte monouso (PATHFAST TIP)**

Con PATHFAST è necessario utilizzare le punte monouso appositamente specificate.

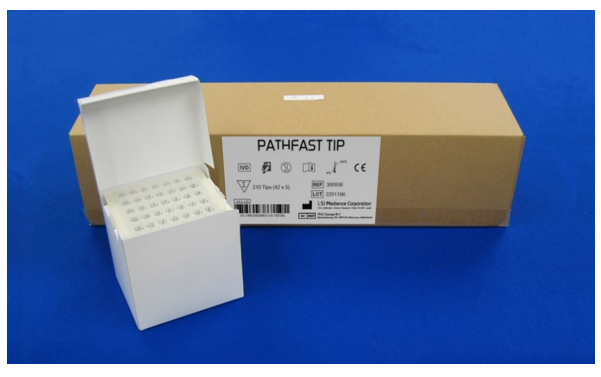

――――――――――――――――――――――――――――――――――――――――

[PUNTA PATHFAST]

1. Estrarre le punte monouso nuove dalla scatola e infilarle nei fori del portapunte di PATHFAST in corrispondenza delle corsie in cui si trovano le cartucce di reagente. Accertarsi che le estremità delle punte non siano sporche o danneggiante.

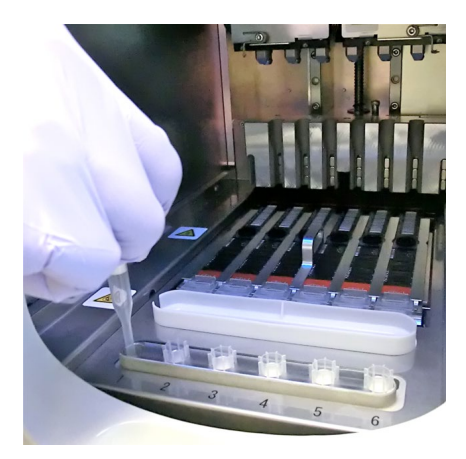

[Inserimento delle PUNTE PATHFAST]

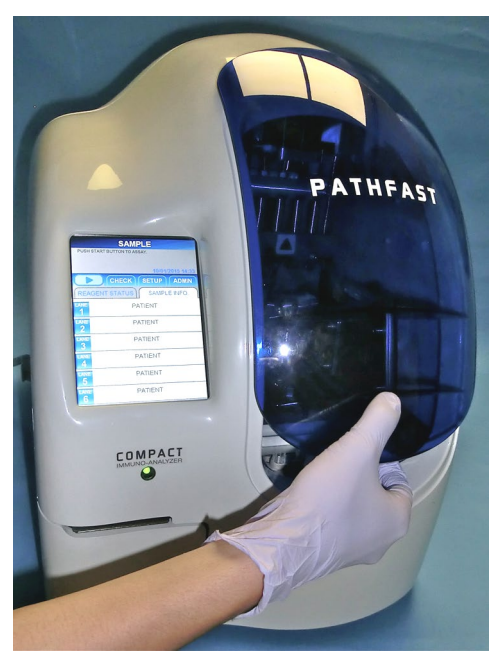

2. Una volta inserite le punte monouso nel portapunte, chiudere completamente il coperchio frontale.

――――――――――――――――――――――――――――――――――――――――

[Chiusura del coperchio frontale]

### **7.6 Avvio e completamento della sessione di analisi QC**

#### **7.6.1 Avvio della sessione di analisi QC**

1. Premere il pulsante "  $\blacksquare$  " nell'Area Voci di menu dello schermo per iniziare la sessione di dosaggio.

#### Nota:

- Una volta ultimata la fase preparatoria dell'analisi, avviare prontamente la sessione di analisi.
	- La sedimentazione di cellule del sangue in un campione di sangue intero o l'evaporazione del campione potrebbero alterare il risultato ottenuto.

Prima di avviare l'analisi vera e propria, PATHFAST esegue diversi controlli e visualizza un messaggio di errore se rileva una qualsiasi condizione anomala.

È bene che l'operatore rimanga in prossimità dello strumento, per poter rispondere ai messaggi eventualmente visualizzati con le azioni opportune. Per ulteriori informazioni sui messaggi di errore, fare riferimento al capitolo **14 Risoluzione guasti**.

2. Durante lo svolgimento dell'analisi viene visualizzata la seguente schermata.

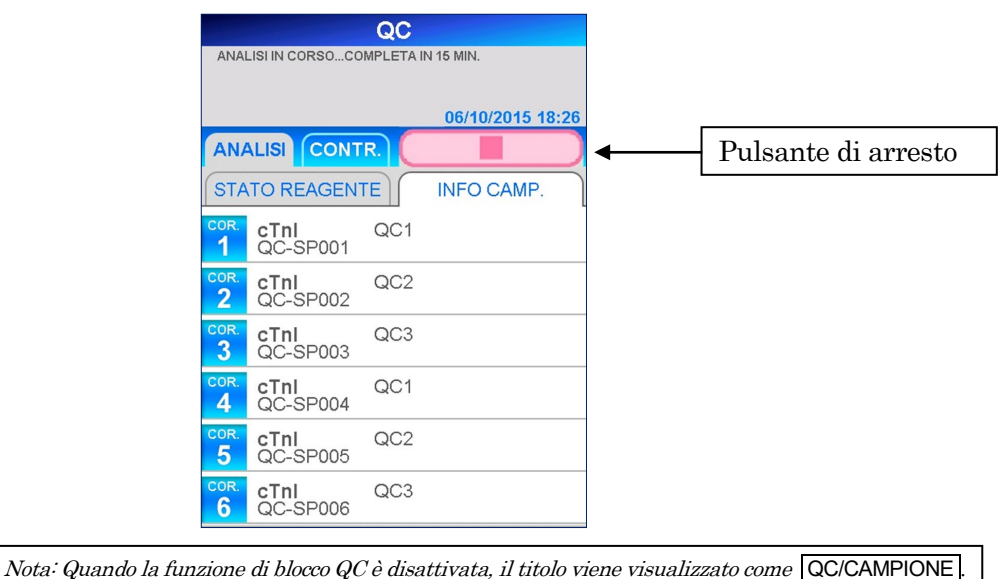

# ANALISI DEL CAMPIONE QC IN CORSO

――――――――――――――――――――――――――――――――――――――――

 Una volta annullato un dosaggio QC dopo averlo avviato, selezionare il pulsante " " nell'area Menu dello schermo. Verrà visualizzato un messaggio di conferma.

3. I dati relativi ai campioni possono essere modificati una volta avviata una sessione di analisi.

Selezionare N. CORSIA nella schermata [INFORMAZIONI QC] e seguire i passaggi 2–4 della sezione **7.4.2 Modifica delle informazioni QC**.

Nota: completare la modifica delle informazioni QC prima che la sessione di analisi abbia termine. Finché resta visualizzata la schermata [MODIFICA INFORMAZIONI QC], i risultati misurati non vengono stampati. Lo strumento visualizza un messaggio per chiedere all'utente se desidera continuare a modificare le informazioni. Seguire le istruzioni visualizzate.

# **7.6.2 Stampa dei risultati QC**

Una volta completata la sessione di analisi, i risultati misurati vengono inviati alla stampante incorporata e viene visualizzata la schermata [INFORMAZIONI QC].

――――――――――――――――――――――――――――――――――――――――

Di seguito è riportato un esempio di stampa per analisi in doppio di QC1 per cTnI.

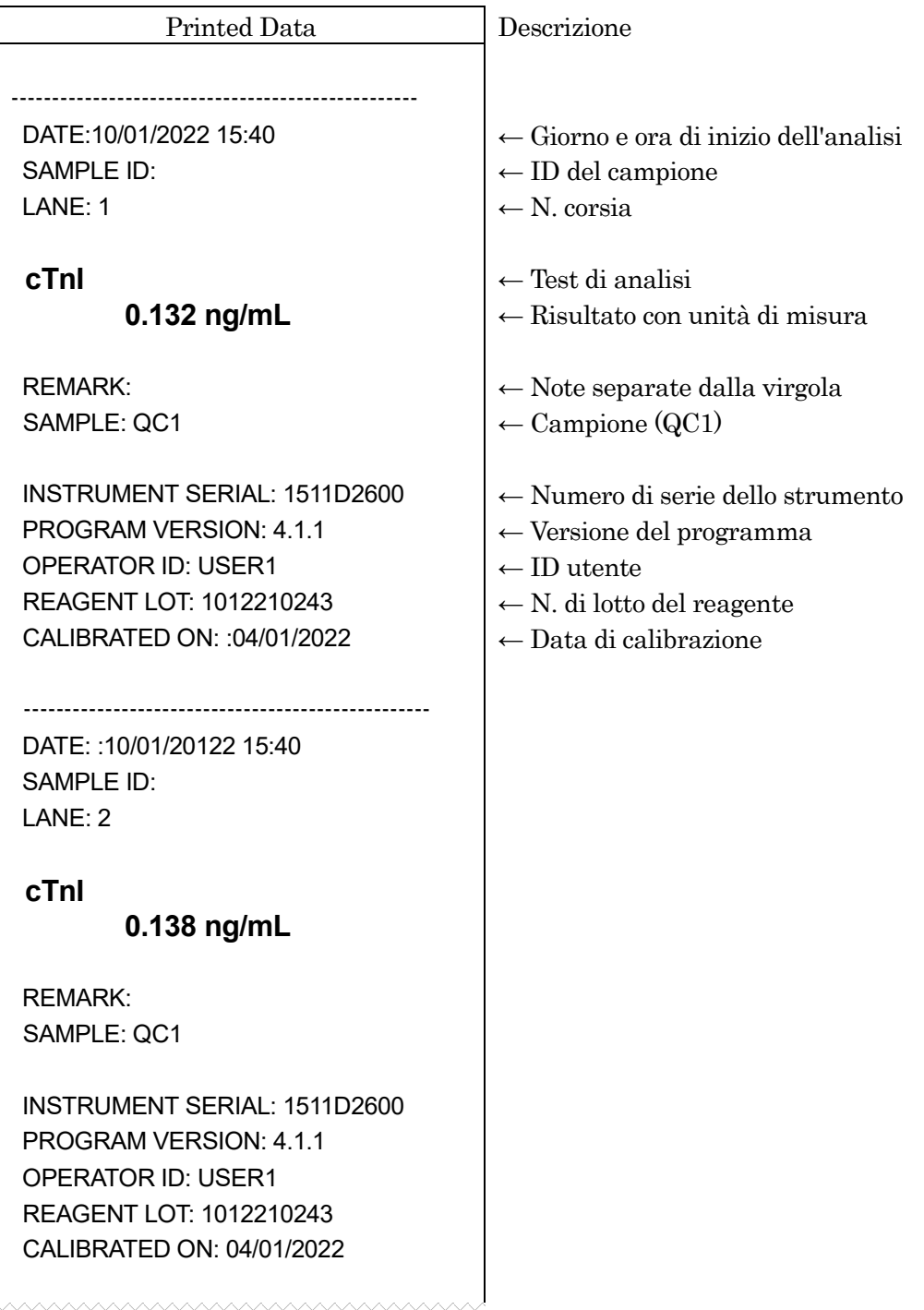

 $\overline{\phantom{a}}$ 

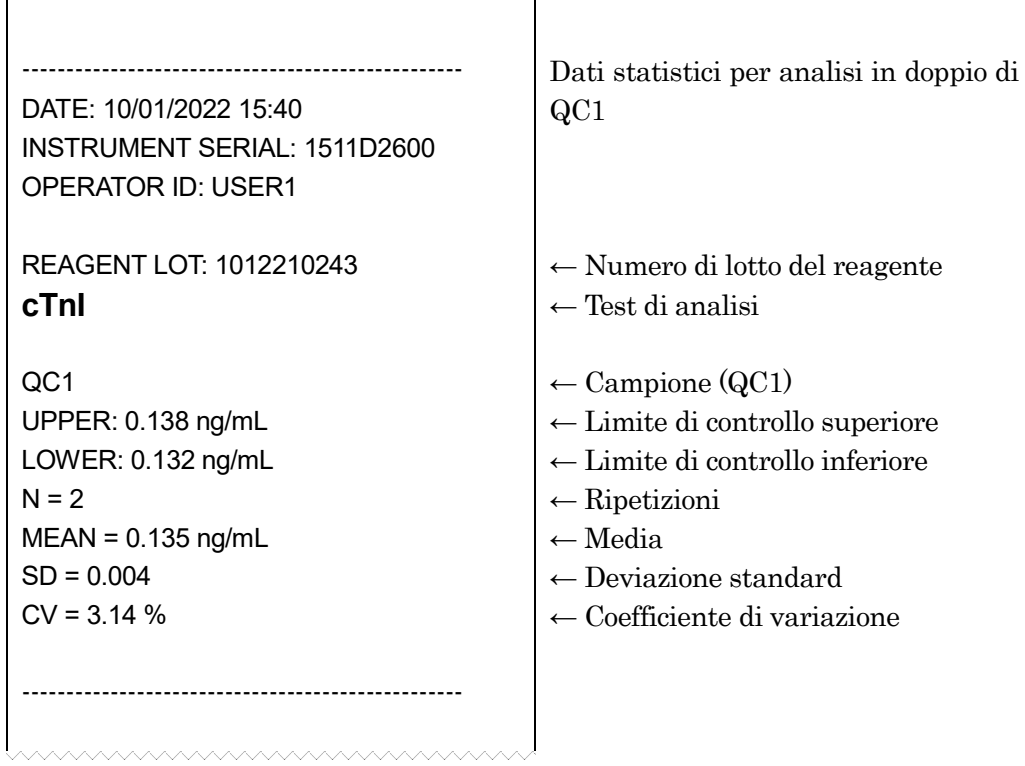

――――――――――――――――――――――――――――――――――――――――

### **7.6.3 Smaltimento di punte e cartucce di reagente usate**

1. Smaltimento di punte usate:

Estrarre il cestino punte usate dallo strumento e smaltirne il contenuto. Nella operazione di smaltimento, rispettare le linee guida vigenti localmente in materia di manipolazione delle punte usate.

Dopo avere smaltito le punte rimettere il cestino punte usate in posizione.

Nota: sostituire il cestino punte usate ogni 20 sessioni di batch o con frequenza settimanale.

――――――――――――――――――――――――――――――――――――――――

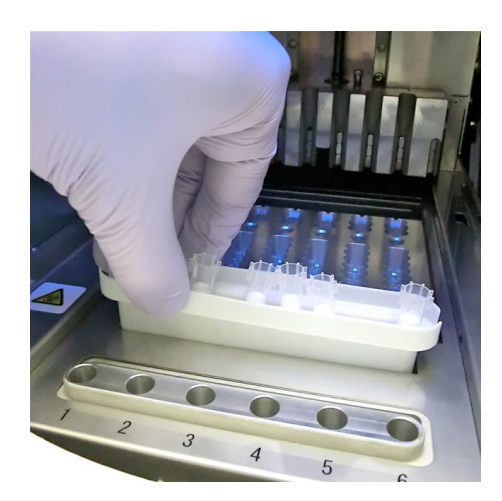

[Cestino punte usate]

2. Smaltimento di cartucce di reagente usate:

Estrarre il rack portacartucce di reagente dallo strumento e rimuovere le cartucce usate. Fare attenzione a non versare o schizzare liquido dalle cartucce. Per l'operazione di smaltimento delle cartucce di reagente, fare riferimento alle linee guida vigenti localmente.

――――――――――――――――――――――――――――――――――――――――

# **8 Analisi CAL (Livello di accesso: 3 e superiori)**

In questo capitolo viene descritta la procedura relativa all'analisi di calibrazione

――――――――――――――――――――――――――――――――――――――――

### **8.1 Introduzione**

Una volta completata la fase preparatoria illustrata nel capitolo **5 Preparazione per l'analisi e istruzioni generali**, eseguire l'analisi di calibrazione attenendosi alla procedura descritta di seguito.

### **8.2 Scopo della calibrazione**

Le analisi di calibrazione vengono eseguite per garantire risultati attendibili, validando la curva di calibrazione prima di analizzare i campioni paziente. Eseguire questa procedura di calibrazione per ogni nuovo lotto di reagenti o quando la calibrazione è scaduta. Il periodo di validità della calibrazione è preimpostato per ciascun test di analisi.

Sebbene le analisi dei campioni pazienti o QC non siano consentite se la calibrazione è scaduta, tali analisi potranno essere eseguite con i calibratori dello stesso batch.

### **8.3 Descrizione generale della calibrazione**

1) Calibratori (CAL)

Utilizzare il calibratore raccomandato (generalmente incluso nella confezione del kit di reagenti).

I calibratori liofilizzati devono essere ricostituiti con un tampone di diluizione (fornito con il calibratore se necessario) prima dell'utilizzo.

2) Livelli di CAL

I livelli dei calibratori possono variare in base al reagente. Per maggiori informazioni consultare il foglietto illustrativo del kit di reagenti da utilizzare.

3) Ripetizione CAL

Eseguire i calibratori in doppio  $(n=2)$ . (è anche disponibile  $n=3$ ).

- 4) Quando effettuare la calibrazione
	- 1. Introduzione di un nuovo test di analisi.
	- 2. Il lotto di reagenti è cambiato.
	- 3. La calibrazione è scaduta.

Se nei casi summenzionati non vengono eseguite analisi di calibrazione, la sessione di analisi campione o QC viene interrotta e una volta avviata la sessione appare un messaggio di errore.

- 4. I risultati QC non rientrano nell'intervallo di controllo.
- 5. Utilizzo di reagenti nuovi, ma appartenenti agli stessi numeri di lotto dei precedenti.

6. Dopo la manutenzione di un sistema ottico o di erogazione.

――――――――――――――――――――――――――――――――――――――――

In questi ultimi tre casi la sessione di analisi campione o QC non viene interrotta se non si esegue l'analisi di calibrazione, ma questa è consigliata per verificare l'attendibilità dei risultati delle analisi.

5) Periodo di validità della calibrazione

Il periodo di validità della calibrazione può variare in funzione del test. Per informazioni dettagliate, fare riferimento al foglietto illustrativo del kit di reagenti da utilizzare.

6) Numero di calibrazioni efficaci:

È possibile conservare tre lotti di calibrazioni efficaci per test di analisi.

7) N.B.:

- 1. L'analisi di calibrazione dovrà essere eseguita per un solo test di analisi di ciascun lotto di reagenti in un batch.
- 2. Eseguire l'analisi di calibrazione con ripetizione 2 o 3. Impostare i calibratori come indicato sullo schermo. I punti di inserimento del materiale di calibrazione sono predefiniti.
- 3. Ogni volta che si esegue un nuovo test di analisi o che si cambia lotto di reagenti è necessario immettere le informazioni del codice a barre dalla MC ENTRY CARD inclusa nel kit di reagenti. Seguire la procedura descritta a **8.8 INSERIMENTO MC**.
- 8) Controllo di validità della calibrazione

Per accertare la validità della calibrazione è necessario che i risultati dell'analisi QC rientrino nell'intervallo previsto. Fare riferimento alla sezione **1.3 Funzione di blocco QC** per maggiori informazioni sulla funzione di blocco QC e al capitolo **7 Analisi QC** per istruzioni sulla procedura di analisi QC.

### **8.4 Controllo dello stato di calibrazione**

Prima di avviare una analisi di calibrazione verificare che i dati di calibrazione principale (MC, master calibration) relativi al reagente in uso siano stati registrati nel sistema PATHFAST.

1. Selezionare il nome dell'analisi da verificare nella schermata [ANALISI/HOME] per visualizzare la seguente schermata [STATO CAL/QC].

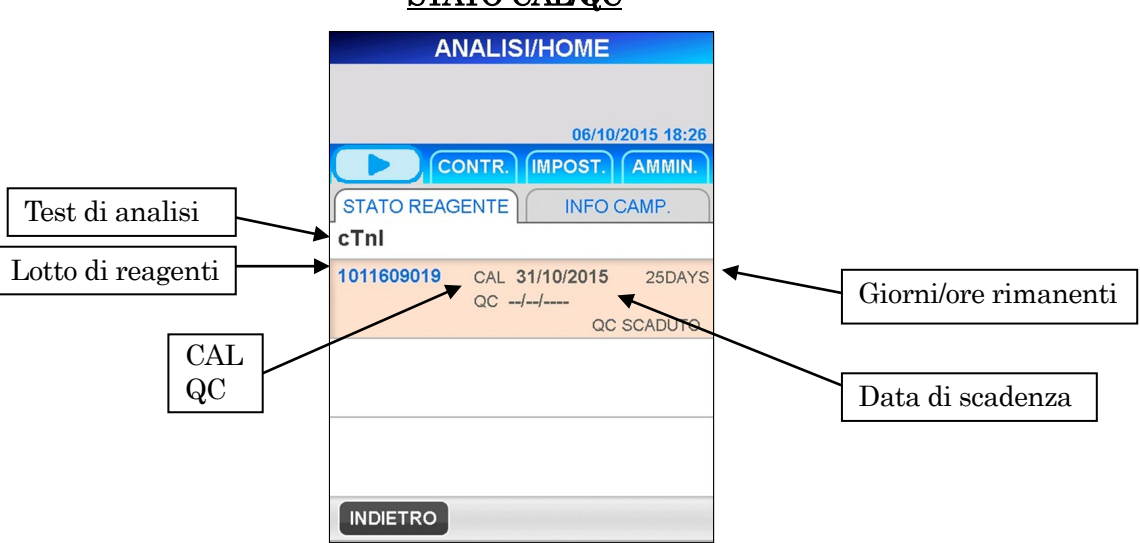

2. Accertarsi che i dati di calibrazione generale (MC) siano registrati nel sistema PATHFAST, verificando se il numero di lotto compare o meno nella schermata [STATO CAL/QC].

Se il numero di lotto non è visualizzato, sarà necessario registrare i dati di calibrazione generale (MC) prima di eseguire l'analisi di calibrazione. Per istruzioni dettagliate sulla procedura, fare riferimento a **8.8 INSERIMENTO MC**

## STATO CAL/QC

――――――――――――――――――――――――――――――――――――――――

### **8.5 Preparazione e inserimento delle cartucce di reagente in PATHFAST**

――――――――――――――――――――――――――――――――――――――――

- 1. Selezionare | CAL/QC | nella schermata [ANALISI] per passare alla schermata successiva. Selezionare il test di analisi da calibrare dall'elenco visualizzato. Premere quindi  $\lfloor$  OK  $\rfloor$  per passare alla schermata successiva.
- 2. Nelle schermate [SELEZIONE TEST CAL] non sono presenti nomi di test al momento della spedizione. Sono elencati solo i nomi delle voci letti dalla [MC ENTRY CARD] sulla schermata [INGRESSO MC].

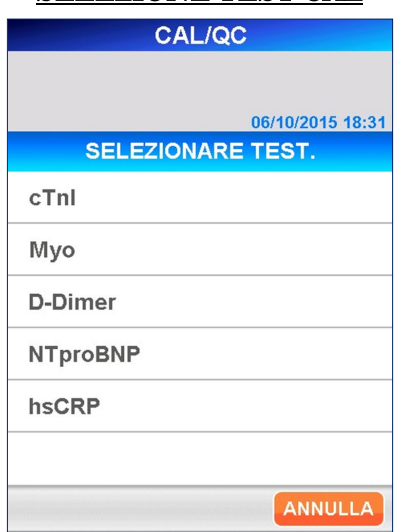

#### SELEZIONE TEST CAL

3. Dopo aver selezionato il test di analisi da sottoporre a calibrazione, viene visualizzata la schermata [INFORMAZIONI CAL/QC]. INFORMAZIONI CAL/QC

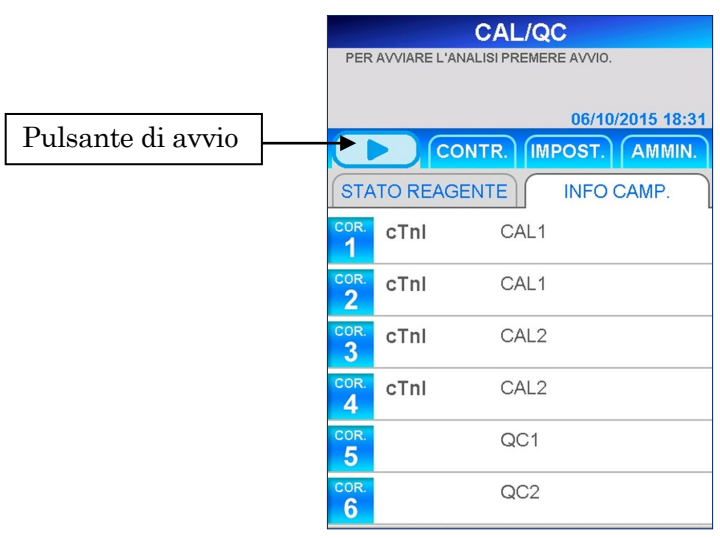

■ Le informazioni visualizzate in ciascuna corsia variano in base alle condizioni predefinite del blocco QC e della ripetizione dei calibratori. Fare riferimento alla seguente tabella.

| uai livelli OALI e ualle Hpetizioili OALI |                  |                  |                  |                  |                         |                  |                  |                  |
|-------------------------------------------|------------------|------------------|------------------|------------------|-------------------------|------------------|------------------|------------------|
|                                           | ANALISI CAL/QC   |                  |                  |                  | ANALISI CAL/QC/CAMPIONE |                  |                  |                  |
|                                           | (Blocco QC ON)   |                  |                  |                  | (Blocco QC OFF)         |                  |                  |                  |
| Livelli CAL                               | 1                | 1                | $\mathbf{2}$     | $\mathbf{2}$     | 1                       | 1                | 2                | $\mathbf{2}$     |
| Ripetizioni<br>CAL                        | $\mathbf{2}$     | 3                | $\mathbf{2}$     | 3                | $\mathbf{2}$            | 3                | $\mathbf{2}$     | 3                |
| CORSIA1                                   | CAL <sub>1</sub> | CAL <sub>1</sub> | CAL1             | CAL1             | CAL <sub>1</sub>        | CAL <sub>1</sub> | CAL <sub>1</sub> | CAL1             |
| CORSIA2                                   | CAL1             | CAL1             | CAL1             | CAL1             | CAL1                    | CAL1             | CAL1             | CAL1             |
| CORSIA3                                   | QC1              | CAL <sub>1</sub> | CAL <sub>2</sub> | CAL1             | QC1                     | CAL1             | CAL <sub>2</sub> | CAL1             |
| CORSIA4                                   | QC <sub>2</sub>  | QC <sub>1</sub>  | CAL <sub>2</sub> | CAL <sub>2</sub> | QC <sub>2</sub>         | QC1              | CAL <sub>2</sub> | CAL <sub>2</sub> |
| CORSIA5                                   | QC <sub>3</sub>  | QC <sub>2</sub>  | QC1              | CAL <sub>2</sub> | QC <sub>3</sub>         | QC2              | QC1              | CAL <sub>2</sub> |
| CORSIA6                                   | QC1              | QC <sub>3</sub>  | QC2              | CAL <sub>2</sub> | <b>PAZIENTE</b>         | QC <sub>3</sub>  | QC2              | CAL <sub>2</sub> |
| Opzioni                                   | QC1,2,3          | QC1,2,3          | QC1,2,3          | Nessuno          | <b>PAZIENTE</b>         | <b>PAZIENTE</b>  | <b>PAZIENTE</b>  | Nessuno          |

Le posizioni di inserimento dei campioni dipendono dal blocco QC, dai livelli CAL e dalle ripetizioni CAL

――――――――――――――――――――――――――――――――――――――――

: Riservato al software. Non modificabile. Accertarsi di impostare i campioni specificati per queste corsie.

: Non riservato, modificabile.

# **8.6 Preparazione dello strumento e dei calibratori**

### **8.6.1 Inserimento del cestino punte usate (PATHFAST WASTE BOX)**

Prima di preparare i campioni e il reagente verificare che il cestino punte usate sia vuoto. Se necessario, estrarre il cestino e smaltire le punte usate. Reinserire il cestino.

### Nota: sostituire il cestino punte usate ogni 20 sessioni di batch o con frequenza settimanale.

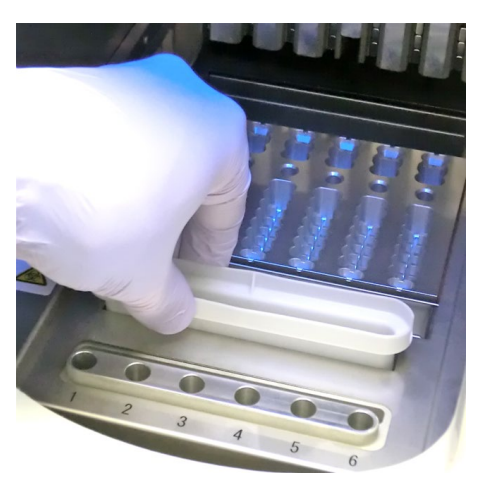

[ Inserimento del cestino punte usate]

#### **8.6.2 Preparazione dei calibratori**

I calibratori (CAL) vengono forniti in dotazione al kit di reagenti. Per istruzioni dettagliate sulla manipolazione dei calibratori, fare riferimento ai foglietti illustrativi dei kit di reagenti.

――――――――――――――――――――――――――――――――――――――――

#### **8.6.3 Preparazione e inserimento delle cartucce di reagente in PATHFAST**

Durante la preparazione delle cartucce di reagente per le sessioni di analisi, attenersi alle seguenti avvertenze di sicurezza.

- Indossare gli appositi dispositivi di protezione individuale per evitare la contaminazione ad opera dei reagenti o dei campioni.
- Eseguire le analisi subito dopo aver prelevato le cartucce di reagente dal frigorifero, evitando di lasciarle per un periodo di tempo prolungato in un ambiente non refrigerato.
- Attenersi alle avvertenze di sicurezza riportate nelle istruzioni per l'uso dei prodotti utilizzati.
- 1. Prelevare le cartucce di reagente dal frigorifero. Inserire le cartucce di reagente da utilizzare negli alloggiamenti del rack portacartucce, spingendole saldamente in sede.

Durante la procedura, adottare i seguenti accorgimenti onde evitare risultati erronei.

- Manipolare la cartuccia di reagente afferrandola per il bordo, evitando di toccare la copertura in alluminio e il pozzetto di rilevamento.
- Fare attenzione a non introdurre saliva nel pozzetto di rilevamento soffiando al suo interno.
- Non utilizzare cartucce di reagente precedentemente cadute al suolo.
- Prima di avviare il test, rimuovere le eventuali bolle presenti nei pozzetti della cartuccia di reagente o il liquido aderente alla superficie interna della copertura in alluminio, picchiettando delicatamente la cartuccia su una superficie piana.

2. Nella schermata [INFORMAZIONI CAL/QC] con ripetizione CAL 2, le corsie 5 e 6 vengono assegnate ai campioni QC. Seguire le istruzioni visualizzate sullo schermo per individuare le corsie in cui erogare i campioni.

――――――――――――――――――――――――――――――――――――――――

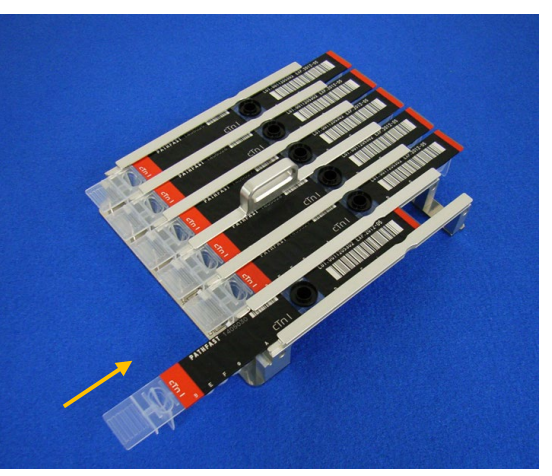

[ Inserimento della cartuccia di reagente nel rack portacartucce ]

3. Erogare i calibratori e i campioni QC nel pozzetto campione della cartuccia di reagente fino alla tacca presente all'interno del pozzetto, utilizzando una pipetta o un contagocce. Prima di avviare l'analisi, eliminare le eventuali bolle.

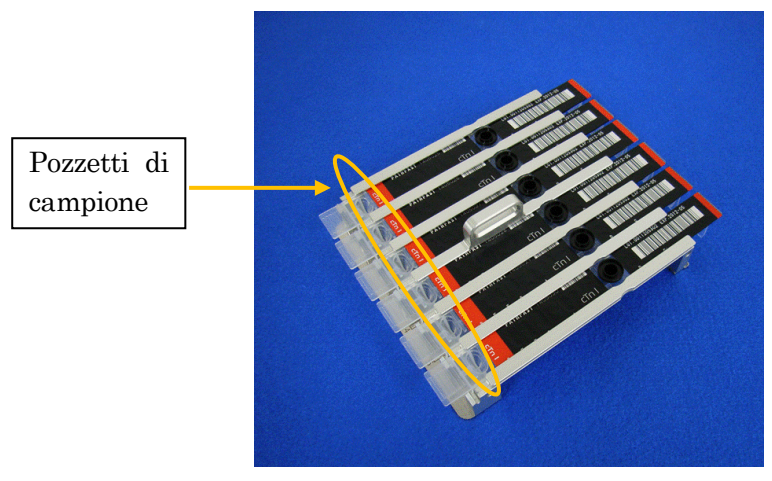

[Distribuire i calibratori e i campioni QC nei pozzetti di campione]

4. Aprire il coperchio frontale dello strumento e inserire il rack portacartucce di reagente correttamente in sede.

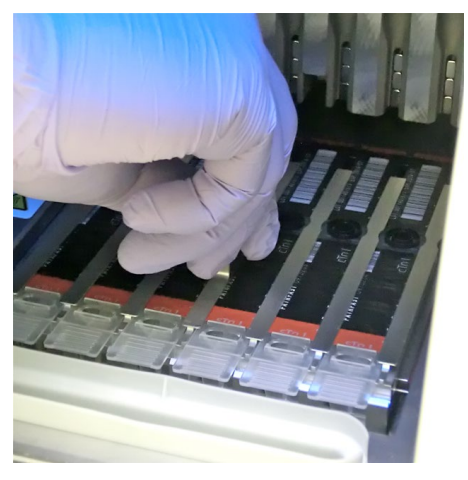

――――――――――――――――――――――――――――――――――――――――

[Inserimento del rack portacartucce di reagente]

#### **8.6.4 Inserimento delle punte monouso (PATHFAST TIP)**

Con PATHFAST è necessario utilizzare le punte monouso appositamente specificate.

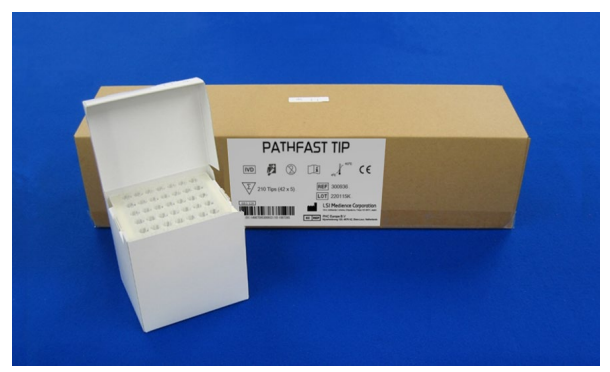

[PUNTA PATHFAST]

1. Estrarre le punte monouso nuove dalla scatola e infilarle nei fori del portapunte di PATHFAST in corrispondenza delle corsie in cui sono state inserite cartucce di reagente. Accertarsi che le estremità delle punte non siano sporche o danneggiante.

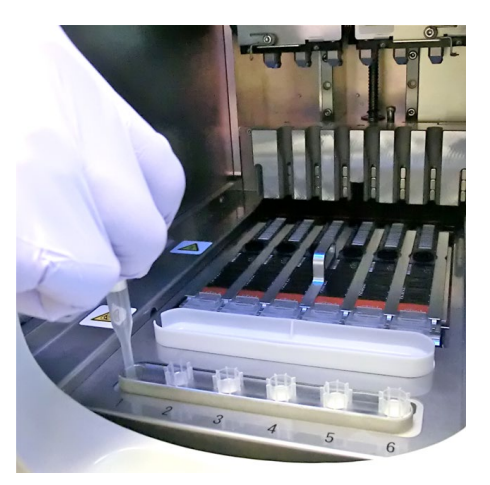

――――――――――――――――――――――――――――――――――――――――

[Inserimento delle PUNTE PATHFAST]

2. Una volta inserite le punte monouso nel portapunte, chiudere completamente il coperchio frontale.

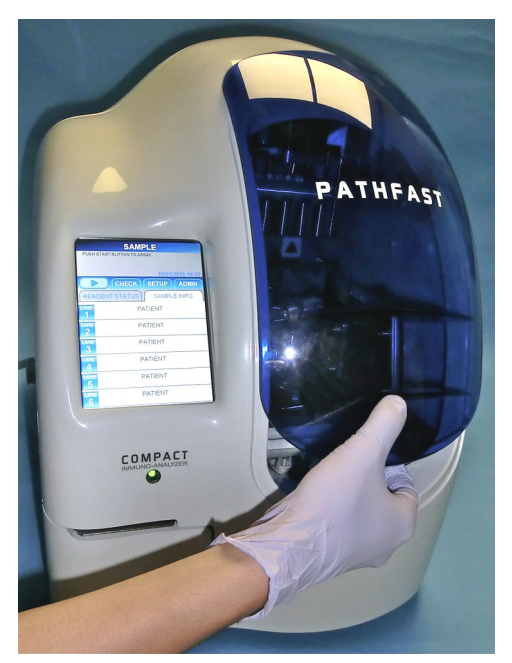

[Chiusura del coperchio frontale]

## **8.7 Avvio e completamento della sessione di analisi CAL/QC**

#### **8.7.1 Avvio dell'analisi CAL/QC**

1. Premere il pulsante "  $\triangleright$  " nell'Area Voci di menu dello schermo per iniziare la sessione di dosaggio.

――――――――――――――――――――――――――――――――――――――――

#### Nota:

- ・Una volta ultimata la fase preparatoria dell'analisi, avviare prontamente la sessione di analisi.
- ・La sedimentazione di cellule del sangue in un campione di sangue intero o l'evaporazione del campione potrebbero alterare il risultato ottenuto.

Prima di avviare l'analisi vera e propria, PATHFAST esegue diversi controlli e visualizza un messaggio di errore se rileva una qualsiasi condizione anomala.

È bene che l'operatore rimanga in prossimità dello strumento, per poter rispondere ai messaggi eventualmente visualizzati con le azioni opportune. Per ulteriori informazioni sui messaggi di errore, fare riferimento al capitolo **14 Risoluzione guasti**.

2. Durante lo svolgimento dell'analisi viene visualizzata la seguente schermata.

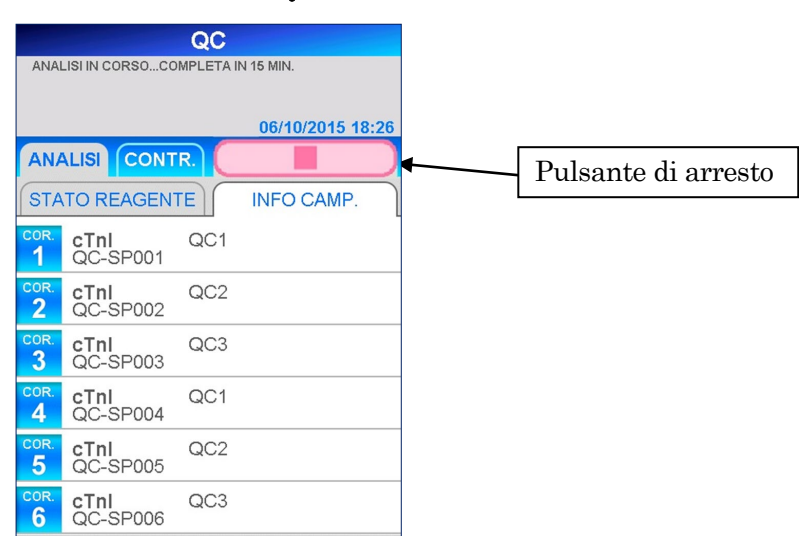

# ANALISI CAL/QC

 Quando si annulla il dosaggio QC dopo averlo avviato, selezionare il pulsante " " nell'area Menu dello schermo. Verrà visualizzato un messaggio di conferma.

3. Una volta completata l'analisi di calibrazione, i dati relativi vengono inviati alla stampante incorporata e viene visualizzata la schermata [ANALISI/HOME]. Se la calibrazione non riesce, lo stato viene visualizzato sullo schermo e inviato alla stampante.

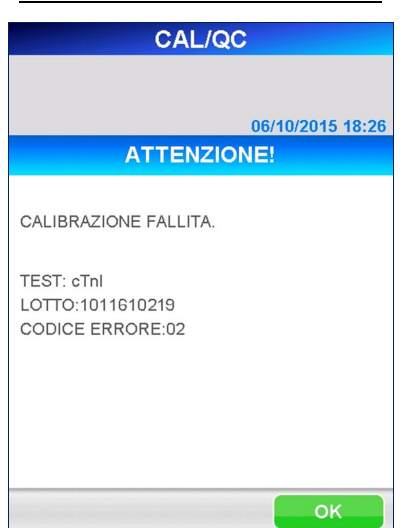

## CALIBRAZIONE FALLITA

――――――――――――――――――――――――――――――――――――――――

Per conoscere le misure correttive da apportare, consultare il capitolo **14 Risoluzione guasti**.

### **8.7.2 Stampa dei risultati CAL**

Una volta completata la sessione di analisi, i risultati misurati vengono inviati alla stampante incorporata e viene visualizzata la schermata [ANALISI/HOME].

――――――――――――――――――――――――――――――――――――――――

### Nota: nessun dato di calibrazione viene inviato a un computer esterno, anche se lo strumento è impostato per l'invio dei risultati.

Di seguito è riportato un esempio di stampa per un'analisi di calibrazione. Fare riferimento al capitolo **7 Analisi QC** per un esempio di stampa di campioni QC dello stesso batch.

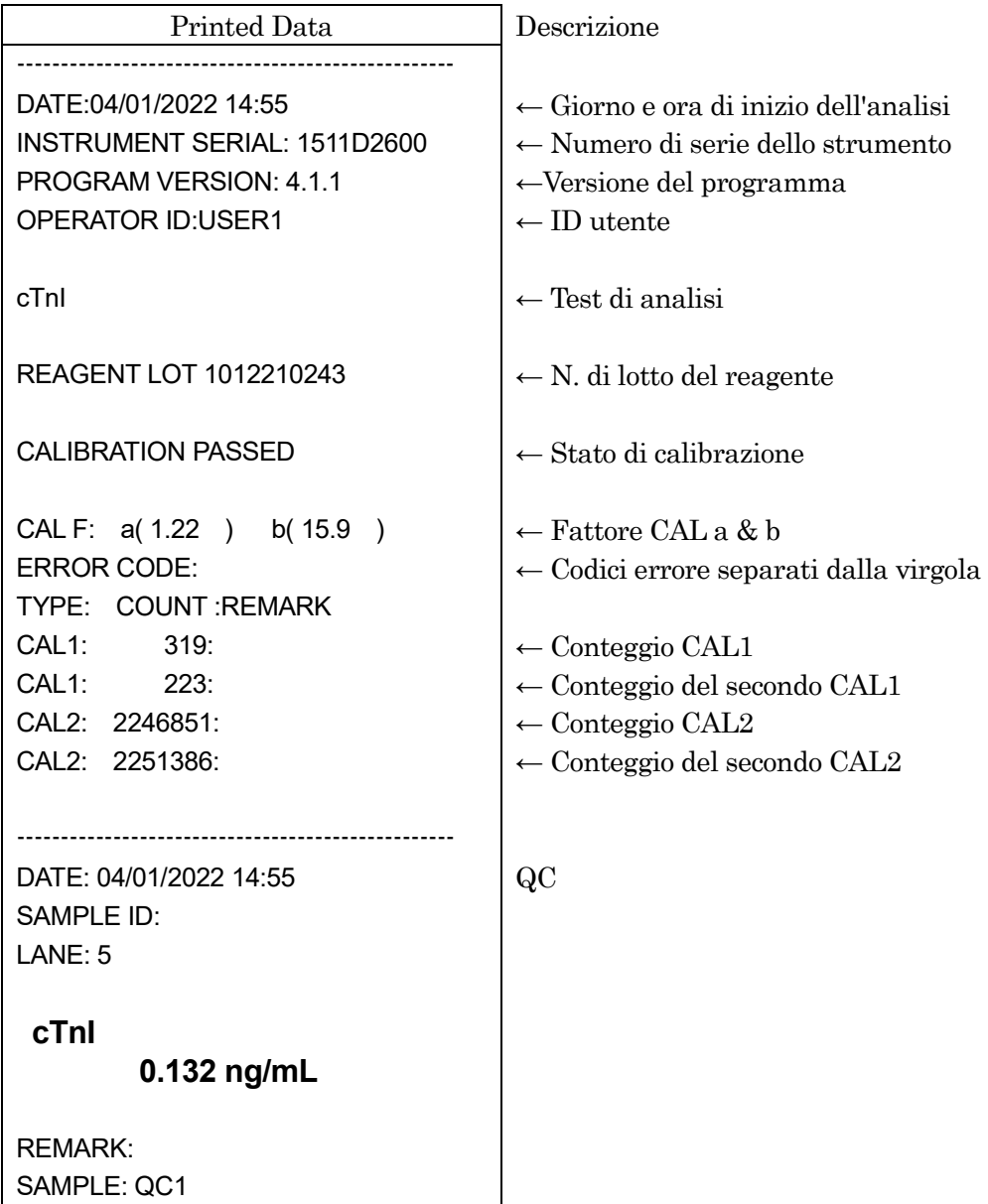

#### Nota: i calibratori vengono analizzati in doppio.
## **8.7.3 Smaltimento di punte e cartucce di reagente usate**

1. Smaltimento di punte usate:

Estrarre il cestino punte usate dallo strumento e smaltirne il contenuto. Nella operazione di smaltimento, rispettare le linee guida vigenti localmente in materia di manipolazione delle punte usate.

Dopo avere smaltito le punte rimettere il cestino punte usate in posizione.

――――――――――――――――――――――――――――――――――――――――

Nota: sostituire il cestino punte usate ogni 20 sessioni di batch o con frequenza settimanale.

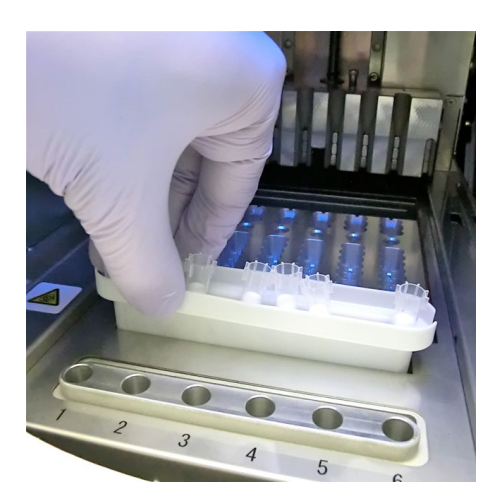

[Cestino punte usate]

2. Smaltimento di cartucce di reagente usate:

Estrarre il rack portacartucce di reagente dallo strumento e rimuovere le cartucce usate. Fare attenzione a non versare o schizzare liquido dalle cartucce. Durante l'operazione di smaltimento delle cartucce di reagente fare riferimento alle linee guida locali vigenti.

## **8.8 INSERIMENTO MC**

Ogni volta che si introduce una nuova analisi o si utilizza un nuovo lotto nell'ambito della stessa analisi, è necessario registrare nello strumento i dati di calibrazione generale (MC, master calibration) del reagente. Attenersi alla procedura descritta di seguito.

――――――――――――――――――――――――――――――――――――――――

1. Selezionare ANALISI in quelle schermate in cui sono presenti pulsanti di selezione, quali ANALISI, CONTR., IMPOST. e AMMIN. nell'area del sottotitolo.

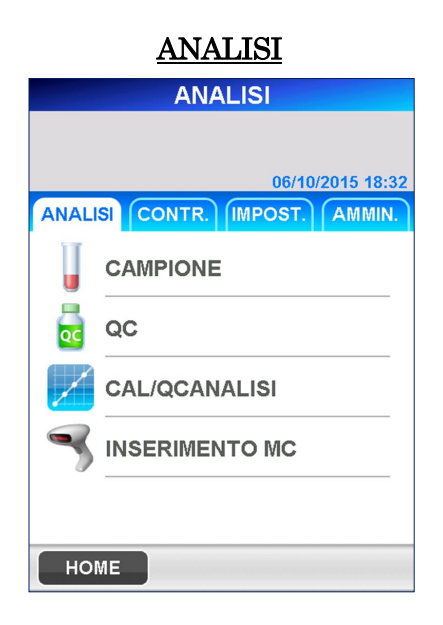

2. Selezionare INSERIMENTO MC per visualizzare la seguente schermata [INSERIMENTO MC].

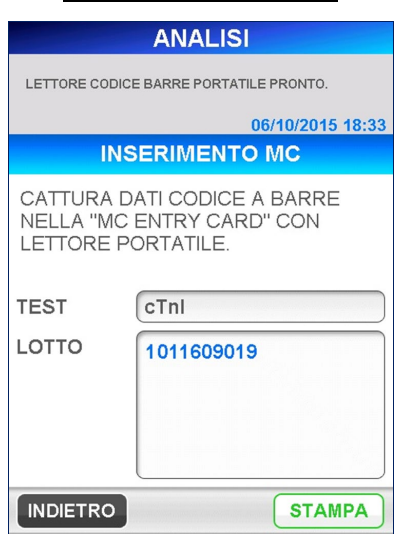

# INSERIMENTO MC

――――――――――――――――――――――――――――――――――――――――

- Per controllare i lotti di cui sono già stati registrati i dati di calibrazione generale, selezionare una voce dall'elenco selezionando la casella di visualizzazione.
- $\blacksquare$  Per stampare l'elenco delle voci registrate, selezionare STAMPA.

Nota) I nomi delle voci registrate e la disponibilità variano a seconda del Paese.

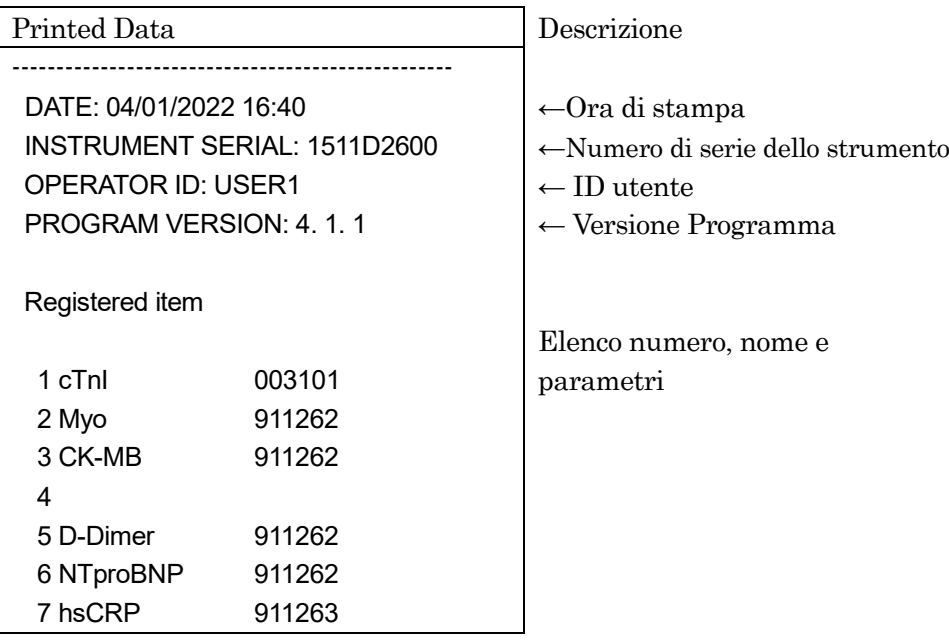

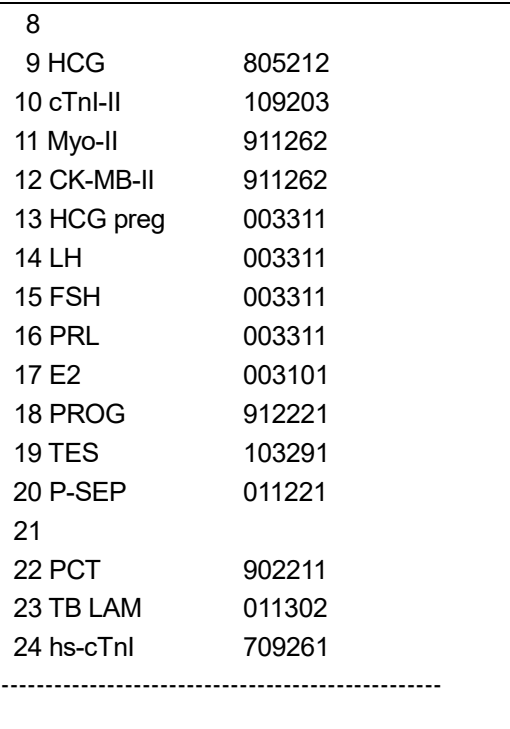

――――――――――――――――――――――――――――――――――――――――

3. Utilizzando il lettore portatile di codici a barre, leggere il codice sulla MC ENTRY CARD in dotazione con la confezione del kit di reagenti per memorizzare nel sistema PATHFAST i dati di calibrazione principale. Per una scansione ottimale, tenere il lettore a una distanza di 10-15 cm dal

――――――――――――――――――――――――――――――――――――――――

codice a barre.

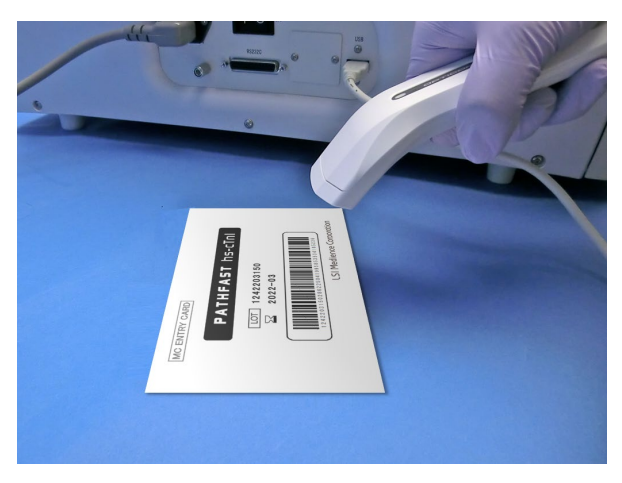

[Lettura della MC ENTRY CARD]

- 4. Quando viene effettuata la scansione della MC ENTRY CARD tramite il lettore di codici a barre, PATHFAST registra i dati nella sua memoria e visualizza il messaggio "CATTURATI" con il nome dell'analisi, il numero di lotto e la data di scadenza.
	- Se le informazioni sono già state registrate in precedenza, viene visualizzato il messaggio "DATI MC GIÀ ESISTENTI" con il nome del test di analisi, il numero di lotto e la data di scadenza.
- 5. Selezionare OK per tornare alla schermata [ANALISI].

――――――――――――――――――――――――――――――――――――――――

# **9 CONTROLLO (Livello di accesso: 1 e superiori)**

In questo capitolo vengono descritte le procedure per la revisione o la ristampa dei risultati relativi alle analisi di pazienti, QC o calibrazione.

――――――――――――――――――――――――――――――――――――――――

# **9.1 Introduzione**

Nella pagina HOME selezionare CONTR. nell'area del sottotitolo per passare alla seguente schermata [CONTROLLO].

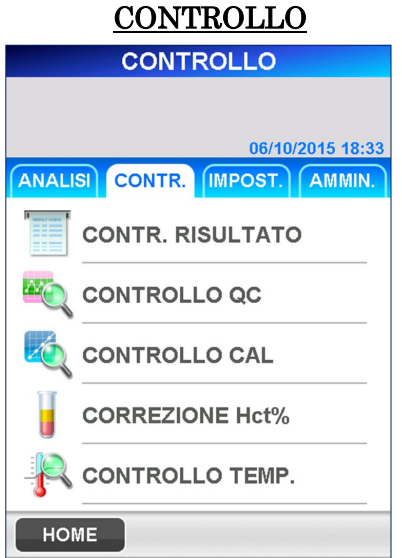

Premendo i vari sottomenu della schermata [CONTR.] è possibile eseguire le operazioni descritte di seguito.

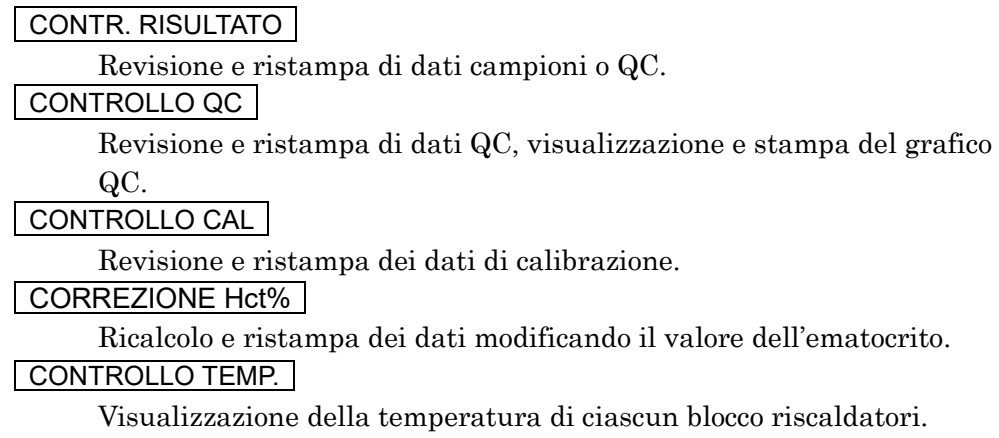

## **9.2 CONTR. RISULTATO**

Tramite questo menu è possibile rivedere o stampare i dati paziente o QC memorizzati.

――――――――――――――――――――――――――――――――――――――――

- 1. Premendo CONTR. RISULTATO viene chiesto di selezionare le voci nell'ordine seguente allo scopo di definire i criteri di ricerca.
	- (1) Test di analisi
	- (2) Lotto di reagenti
	- (3) Tipo di campione
	- (4) Intervallo di ricerca
	- Nella schermata di selezione del test di analisi è possibile selezionare "ULTIMO LOTTO QC". Selezionando "ULTIMO LOTTO QC " appare l'elenco dei dati relativi all'ultimo batch analizzato.
- 2. Una volta impostati i criteri di ricerca, selezionare OK per avviare la ricerca e visualizzare un elenco dei dati, tra cui la data e l'ora di esecuzione dell'analisi.

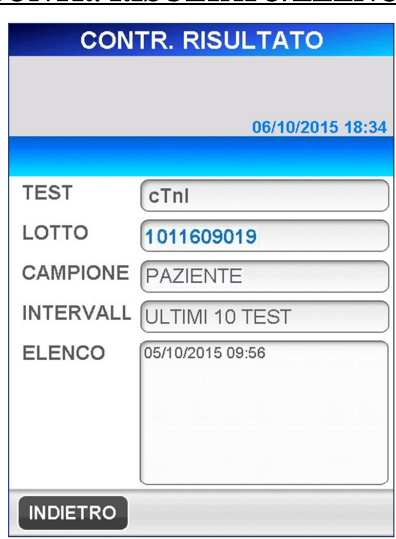

CONTR. RISULTATO/ELENCO

- 3. Selezionare il campione da visualizzare, quindi premere DATI per far apparire sullo schermo i singoli dati in formato di stampa.
	- Per la revisione è possibile selezionare fino a un massimo di 30 campioni.

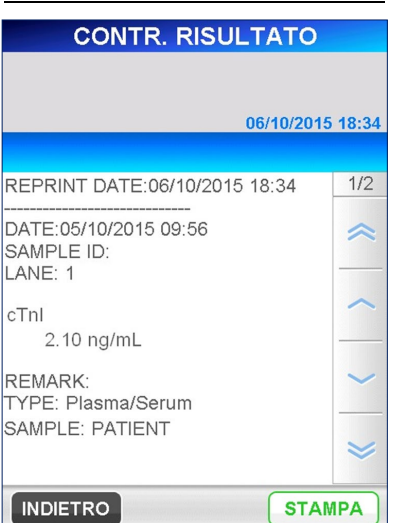

#### CONTR. RISULTATO/DATI

――――――――――――――――――――――――――――――――――――――――

4. Selezionare STAMPA nella schermata [CONTR. RISULTATO/DATI] per stampare i dati relativi a tutte le voci selezionate. Se lo strumento è stato impostato per comunicare con un computer host viene visualizzato anche il pulsante TRASMET . Premere questo pulsante

per inviare i dati selezionati al computer host.

5. Per modificare i criteri di ricerca, selezionare la casella di visualizzazione nella schermata [CONTR. RISULTATO/ELENCO] per visualizzare il relativo elenco. Selezionare una nuova condizione, quindi selezionare | OK per avviare la ricerca dei dati.

## **9.3 CONTROLLO QC**

Tramite questo menu è possibile controllare i dati QC memorizzati e inviarli alla stampante. È inoltre possibile impostare la visualizzazione dei dati QC sotto forma di grafico.

――――――――――――――――――――――――――――――――――――――――

- 1. Selezionando CONTROLLO QC viene chiesto di selezionare le voci nell'ordine seguente per definire i criteri di ricerca.
	- (1) Test di analisi
	- (2) Tipo di campione
	- (3) Intervallo di ricerca
	- Nella schermata di selezione del test di analisi è possibile selezionare "ULTIMO LOTTO QC". Selezionando "ULTIMO LOTTO QC" viene visualizzato l'elenco dei dati dell'ultima sessione di lotto QC eseguita.
- 2. Dopo aver selezionato tutte le voci elencate sopra, selezionare | OK | per avviare la ricerca e visualizzare l'elenco dei dati, tra cui la data e l'ora di esecuzione dell'analisi.
	- Nell'elenco tutti i dati QC selezionati appaiono evidenziati in caratteri chiari su sfondo scuro.

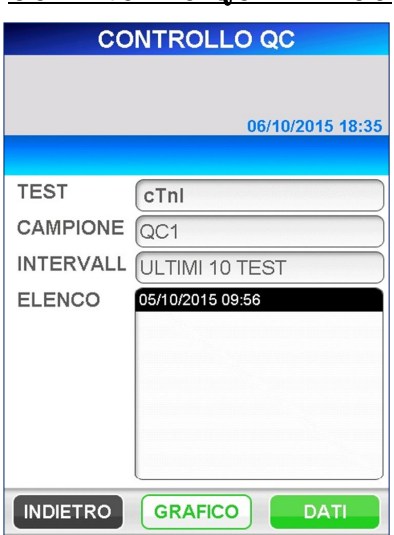

## CONTROLLO QC/ELENCO

3. Nell'area di navigazione sono presenti i pulsanti DATI e GRAFICO . Selezionare DATI per far apparire sullo schermo i singoli dati in formato di stampa.

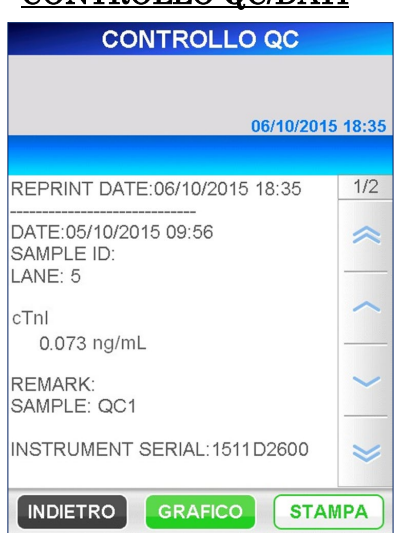

## CONTROLLO QC/DATI

――――――――――――――――――――――――――――――――――――――――

- 4. Selezionare STAMPA nella schermata [CONTR. RISULTATO/DATI] per stampare i dati relativi a tutte le voci selezionate.
- **5.** Selezionare **GRAFICO** per mostrare i dati QC rappresentati in formato grafico.

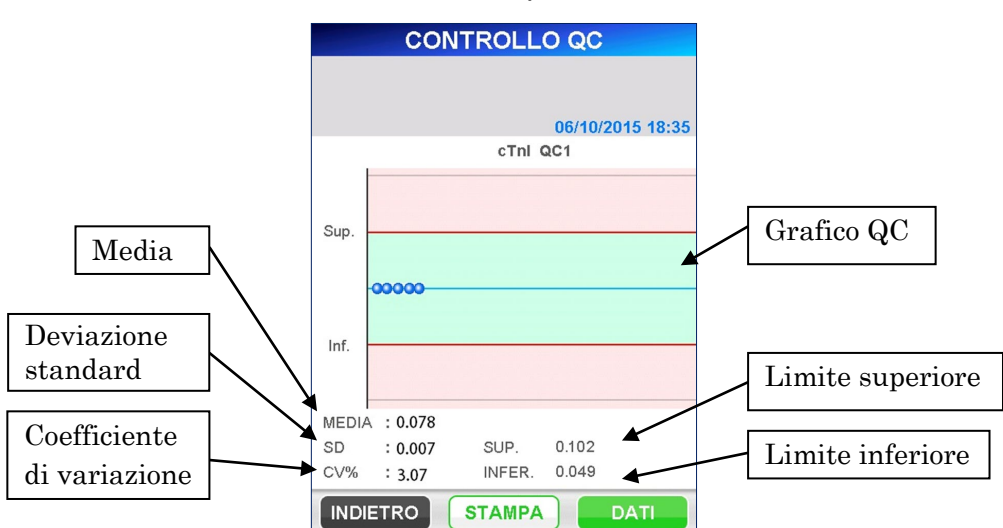

## CONTROLLO QC/GRAFICO

- I limiti superiore e inferiore utilizzati nel grafico sono impostati nella schermata [IMPOST.]/[BLOCCO QC].
- I dati ottenuti tramite la ricerca vengono rappresentati graficamente partendo dai più vecchi sulla sinistra fino a un massimo di 30.
- 6. Selezionare STAMPA nella schermata [CONTROLLO QC/GRAFICO] per stampare una copia della schermata.

――――――――――――――――――――――――――――――――――――――――

7. Per modificare i criteri di ricerca, selezionare la casella di visualizzazione nella schermata [CONTROLLO QC/ELENCO] per mostrare l'elenco a tendina. Selezionare una nuova condizione, quindi selezionare  $\vert$  OK  $\vert$  per avviare la ricerca dei dati.

# **9.4 CONTROLLO CAL**

Tramite questo menu è possibile rivedere i dati di calibrazione memorizzati e inviarli alla stampante.

――――――――――――――――――――――――――――――――――――――――

- 1. Selezionando CONTROLLO CAL viene chiesto di selezionare le voci nell'ordine seguente allo scopo di definire condizioni di ricerca.
	- (1) Test di analisi
	- (2) Lotto di reagenti
- 2. Dopo aver selezionato tutte le voci elencate sopra, selezionare | OK | per avviare la ricerca e visualizzare l'elenco dei dati, tra cui la data e l'ora di esecuzione dell'analisi.

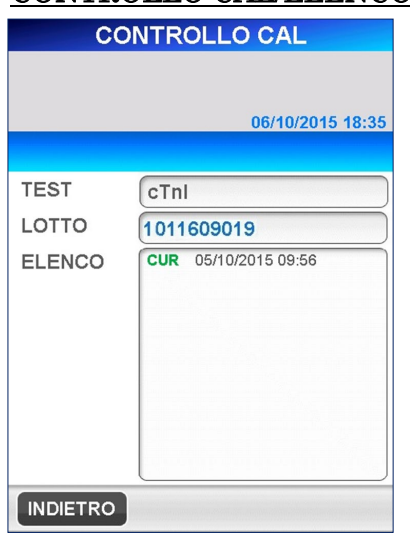

## CONTROLLO CAL/ELENCO

- La ricerca dei dati di calibrazione viene effettuata su tre lotti di ciascun reagente e fino a un massimo di 10 calibrazioni per lotto di reagenti.
- I dati preceduti dalla scritta "CUR" si riferiscono ai dati di calibrazione attualmente validi. I dati preceduti dalla scritta "ERR" indicano che la sessione di calibrazione non è riuscita.

3. Una volta selezionati i dati di calibrazione, selezionare DATI per visualizzare i dati di calibrazione come segue.

――――――――――――――――――――――――――――――――――――――――

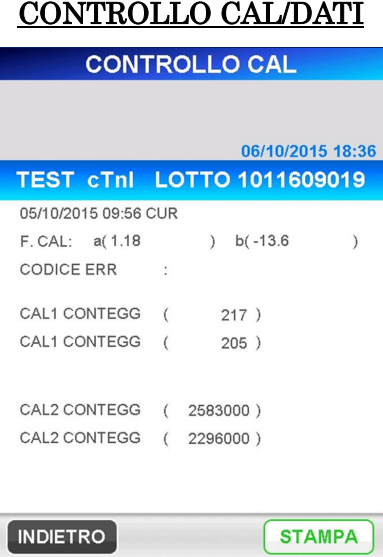

4. Nella schermata [CONTROLLO CAL/DATI] sono presenti le voci descritte di seguito.

#### CAL F: a, b

Fattori per la correzione della curva di calibrazione rispetto alla curva di calibrazione generale per il lotto di reagenti.

#### CODICE ERR

Mostra i caratteri del codice errore per la calibrazione fallita (fino a un massimo di 5 errori separati dalla virgola).

#### CAL1 CONTEGG

Vengono visualizzati i conteggi misurati del calibratore 1 per ciascuna ripetizione.

#### CAL2 CONTEGG

Vengono visualizzati i conteggi misurati del calibratore 2 per ciascuna ripetizione.

#### Nota

Accanto al conteggio, separate da una virgola, vengono riportate fino a 5 note relative agli errori rilevati per ciascun calibratore.

#### Nota: se la calibrazione è riuscita, non appaiono né i codici errore, né le note.

- 5. Selezionare STAMPA nella schermata [CONTROLLO CAL/DATI] per stampare una copia della schermata.
- 6. Per modificare i criteri di ricerca, selezionare la casella di visualizzazione nella schermata [CONTROLLO CAL/ELENCO] per far apparire l'elenco di selezione a tendina. Selezionare una nuova condizione, quindi selezionare OK per avviare la ricerca dei dati.

## **9.5 CORREZIONE Hct%**

Tramite questo menu è possibile ricalcolare i dati del campione memorizzati per il nuovo valore Hct% e inviarli alla stampante.

――――――――――――――――――――――――――――――――――――――――

- 1. Selezionando CORREZIONE Hct% , viene chiesto di selezionare le voci nell'ordine seguente allo scopo di definire i criteri di ricerca.
	- (1) Test di analisi
	- (2) Lotto di reagenti
	- (3) Intervallo di ricerca
	- Nella schermata di selezione del test di analisi è possibile selezionare "ULTIMO LOTTO". Selezionando "ULTIMO LOTTO" appare l'elenco dei dati relativi all'ultimo batch analizzato.
- 2. Dopo aver selezionato tutte le voci elencate sopra, selezionare | OK | per avviare la ricerca e visualizzare l'elenco dei dati, tra cui la data e l'ora di esecuzione dell'analisi.
	- La presenza di "WB" alla destra dei dati si riferisce a un campione di sangue intero.

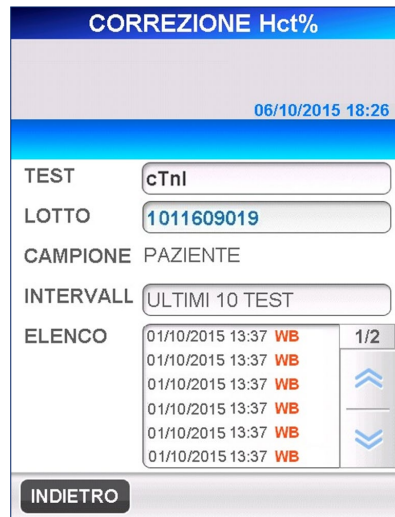

#### CORREZIONE Hct%/ELENCO

- 3. Dopo aver selezionato l'elenco, selezionare AVANTI nell'area di navigazione per visualizzare i dati dettagliati in formato di stampa .
	- È possibile selezionare un solo dato alla volta.

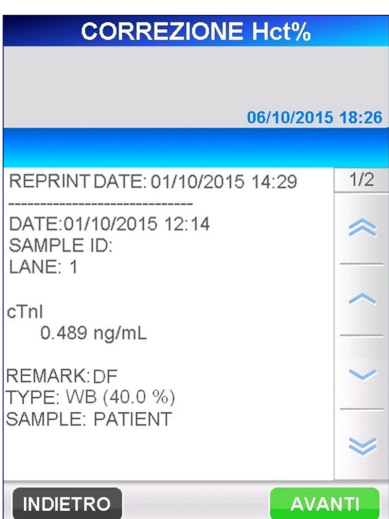

CORREZIONE Hct%/DATI

――――――――――――――――――――――――――――――――――――――――

- 4. Selezionare **AVANTI** per visualizzare la seguente schermata. Le voci riportate nella schermata variano a seconda del campione selezionato (sangue intero o altro). Per modificare il criterio di ordinamento, premere il pulsante da visualizzare su sfondo scuro. Scegliendo il pulsante relativo al campione di sangue intero, verrà visualizzato il valore Hct% corrispondente. Immettere il nuovo valore Hct% utilizzando il tastierino numerico che appare selezionando la casella.
	- $\bullet$  Intervallo: 0,000–60,0 (valore iniziale: 40,0)

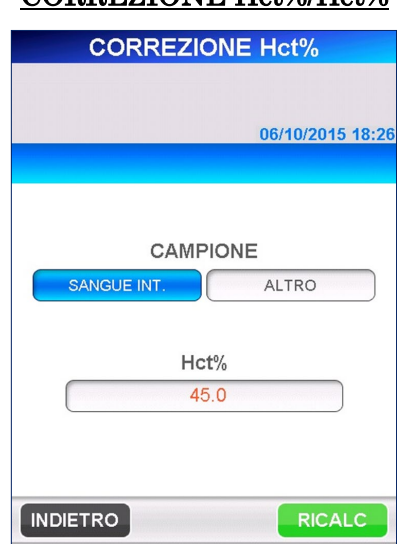

#### CORREZIONE Hct%/Hct%

5. Dopo aver immesso il nuovo valore Hct%, selezionare RICALC per visualizzare i dati del campione ricalcolati in base al nuovo valore Hct%.

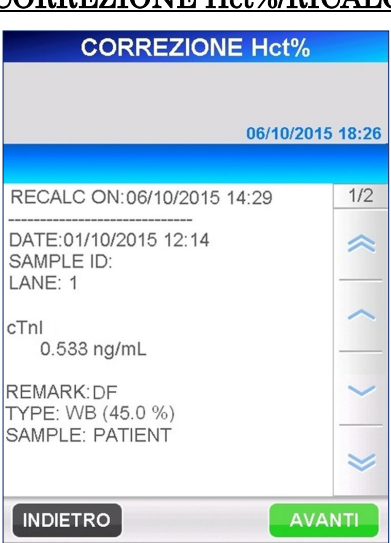

CORREZIONE Hct%/RICALC

――――――――――――――――――――――――――――――――――――――――

6. Selezionare STAMPA nella schermata [CORREZIONE Hct%/RICALC] per inviare i dati ricalcolati alla stampante.

Se lo strumento è stato impostato per comunicare con un computer host, viene visualizzato anche il pulsante TRASMET . Premere questo pulsante per inviare i dati selezionati al computer host.

- Accanto alla riga della data dell'analisi viene inserita la data del ricalcolo.
- Ai dati trasmessi al computer host viene aggiunta anche una nota.
- 7. Selezionare INDIETRO per tornare alla schermata [CORREZIONE Hct%/ ELENCO].

Per modificare le condizioni di ricerca, selezionare la casella di visualizzazione nella schermata [CORREZIONE Hct%/ELENCO] in modo da mostrare l'elenco di selezione a tendina. Selezionare una nuova condizione, quindi selezionare  $\overline{OK}$  per avviare la ricerca dei dati.

## **9.6 CONTROLLO TEMP.**

In questo menu è possibile controllare la temperatura di ciascun blocco riscaldatori.

1. Selezionare CONTROLLO TEMP. nella schermata [CONTR.] per visualizzare la seguente schermata.

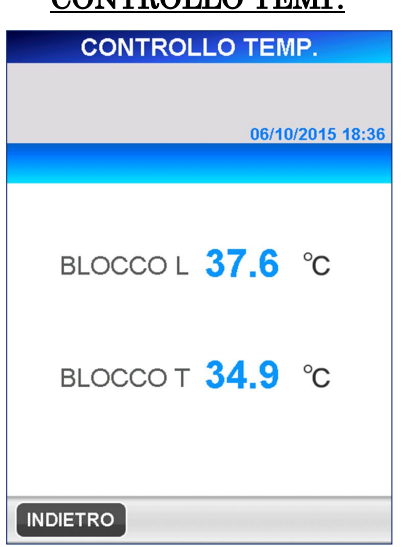

CONTROLLO TEMP.

――――――――――――――――――――――――――――――――――――――――

- 2. Viene visualizzata la temperatura corrente di ciascun blocco riscaldatori.
	- La temperatura attuale viene aggiornata ogni secondo.

# **10 IMPOSTAZIONE (Livello di accesso: 4)**

In questo capitolo viene descritta la procedura di impostazione e modifica dei parametri del sistema PATHFAST.

――――――――――――――――――――――――――――――――――――――――

## **10.1 Introduzione**

Le operazioni di impostazione hanno inizio selezionando **IMPOST.** nell'area del sottotitolo. Viene visualizzata la seguente schermata [IMPOST.].

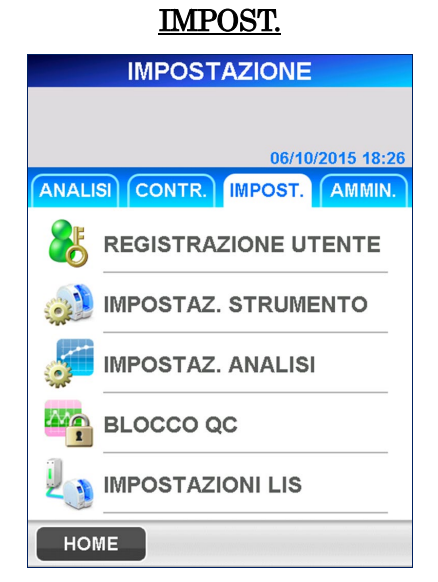

Dalla schermata di [IMPOST.], è possibile impostare o modificare le seguenti voci.

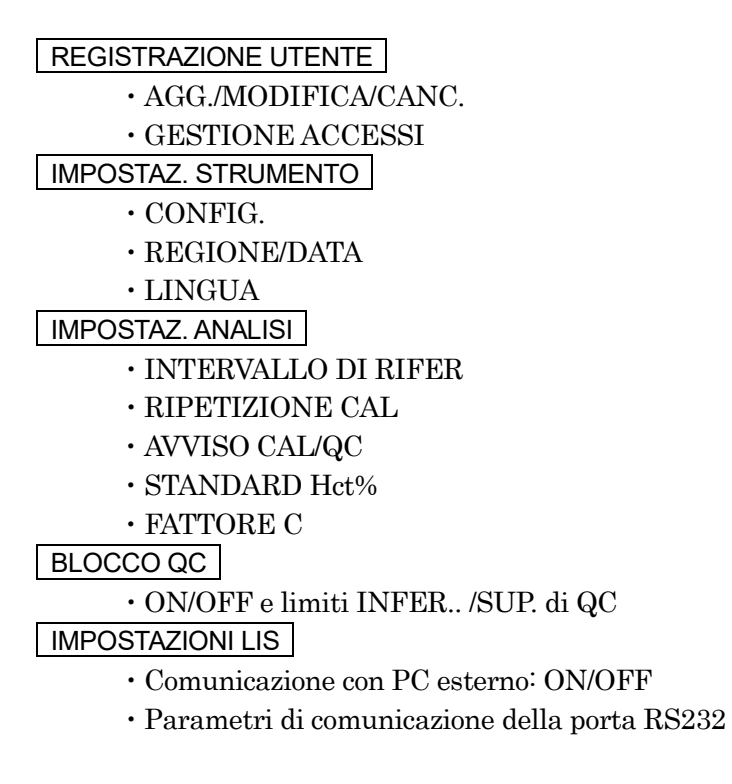

# **10.2 REGISTRAZIONE UTENTE**

Selezionando REGISTRAZIONE UTENTE nella schermata [IMPOST.] viene visualizzata la seguente pagina che consente la gestione degli accessi e le operazioni di aggiunta/modifica/cancellazione degli utenti.

REGISTRAZIONE UTENTE

――――――――――――――――――――――――――――――――――――――――

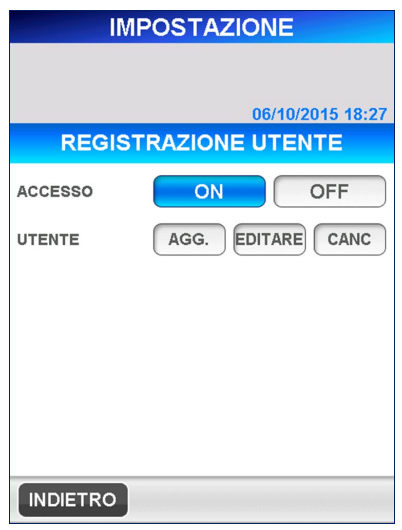

#### **10.2.1 GESTIONE DEGLI ACCESSI**

Questa pagina permette di attivare (ON) o disattivare (OFF) la funzione di gestione degli accessi assegnati dall'amministratore PATHFAST. I livelli di accesso vengono utilizzati per controllare le funzioni eseguite da ciascun utente. Per attivare o disattivare la gestione degli accessi, selezionare ACCESSO ON o OFF . Se la gestione degli accessi è attivata, nei seguenti casi appare la schermata [LOG IN].

――――――――――――――――――――――――――――――――――――――――

- **•** AVVIO DI PATHFAST
- **•** Il periodo di inattività preimpostato è scaduto (l'intervallo di timeout può essere definito nella schermata IMPOST.)

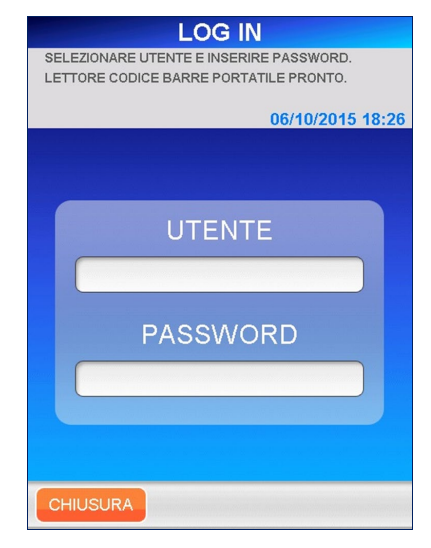

## ACCESSO UTENTE

## **10.2.2 AGG.**

Questa funzione permette di aggiungere un nuovo utente.

1. Selezionare **AGG.** nella schermata [REGISTRAZIONE UTENTE]. Viene visualizzata la seguente schermata, in cui viene richiesto di immettere un nuovo ID utente.

――――――――――――――――――――――――――――――――――――――――

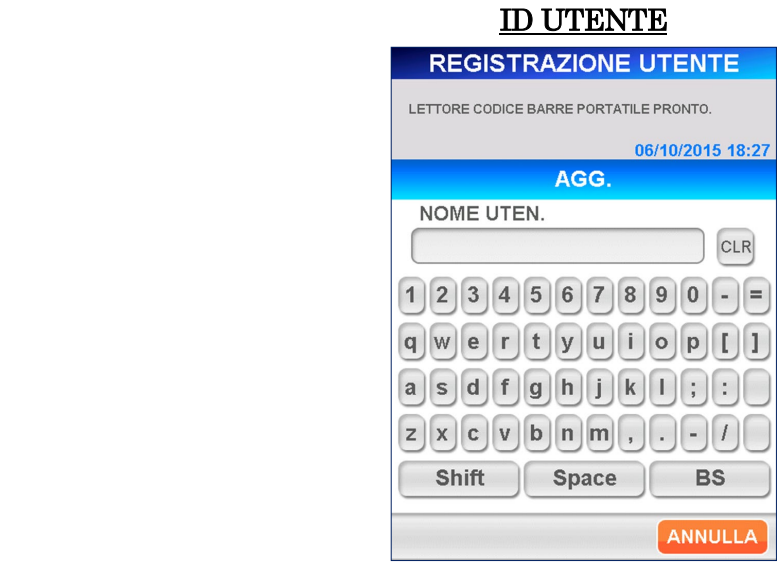

[Tastiera estesa]

● Tasti ausiliari

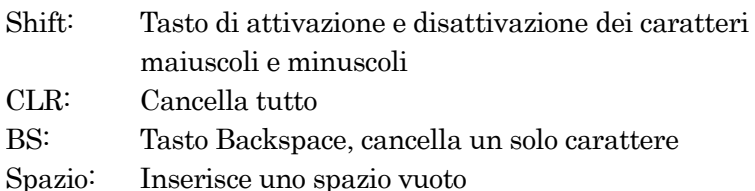

2. Inserire l'ID utente tramite la tastiera estesa che viene visualizzata.

## ● Caratteri validi: tutti i caratteri presenti sulla tastiera

- Intervallo: da 1 a 20 caratteri
- Per inserire un ID utente contenuto nel codice a barre è possibile utilizzare il lettore portatile di codici a barre.

3. Selezionare OK . Viene visualizzata la seguente schermata per consentire l'immissione della password dell'utente aggiunto.

――――――――――――――――――――――――――――――――――――――――

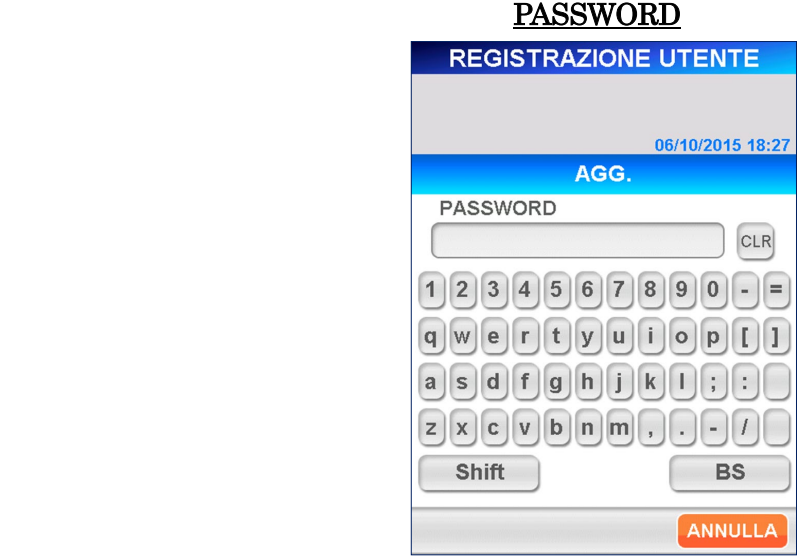

[Tastiera estesa]

- 4. Immettere una password di lunghezza compresa tra 4 e 8 caratteri. Per motivi di sicurezza, i caratteri immessi vengono visualizzati come asterischi (\*).
	- Caratteri validi: tutti i caratteri presenti sulla tastiera
	- Lunghezza: da 4 a 8 caratteri
	- Le password rilevano la distinzione tra maiuscole e minuscole
- 5. Selezionare OK . La seguente schermata permette di impostare il livello di accesso di ciascun utente.

#### GESTIONE ACCESSI

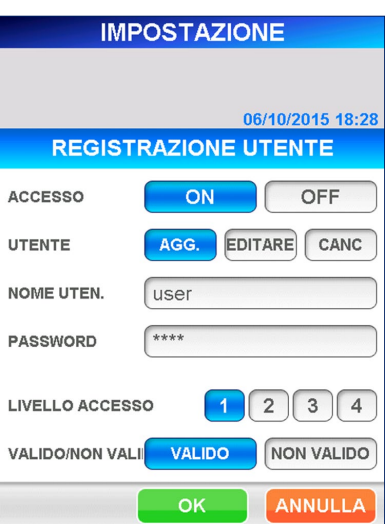

6. Selezionare un numero corrispondente al livello di accesso.

――――――――――――――――――――――――――――――――――――――――

- Fare riferimento al paragrafo **1.2 ID utente e livello di accesso** per verificare le funzioni consentite a ciascun livello di accesso.
- 7. Selezionare | OK | per tornare alla schermata [REGISTRAZIONE UTENTE]. Selezionare ANNULLA per tornare alla schermata [REGISTRAZIONE UTENTE] senza memorizzare i dati immessi.
- 8. Sebbene sia ancora possibile registrare l'utente dopo aver selezionato NON VALIDO (visualizzato a caratteri chiari su sfondo scuro) nell'area [VALIDO/NON VALIDO] l'elenco utenti mostrato nella schermata [LOG IN] non visualizzerà l'ID utente di questo utente.

#### **10.2.3 MODIFICA**

Nella schermata [MODIFICA] è possibile modificare le password, i livelli di accesso nonché l'opzione [VALIDO/NON VALIDO] per gli utenti registrati. Permette altresì di ripristinare la validità dell'ID utente invalidato a causa di una ripetizione delle immissioni di password superiore al limite.

1. Selezionare | MODIFICA | nella schermata [REGISTRAZIONE UTENTE]. Tramite la seguente schermata [ELENCO UTENTI] è possibile selezionare un utente da modificare. Selezionare un utente dall'elenco. L'elenco di [ELENCO UTENTI] visualizza tutti gli utenti compresi quelli non validi.

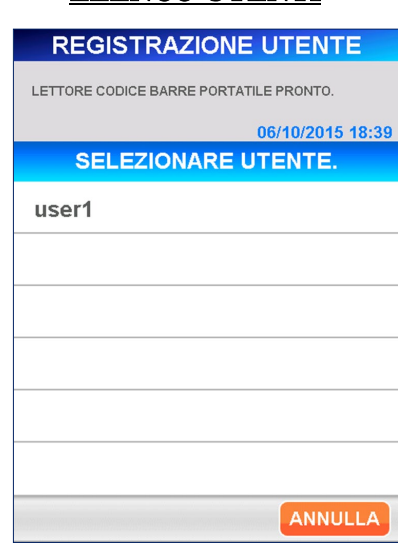

#### ELENCO UTENTI

- Nota: i seguenti utenti non possono essere modificati:
	- $\bullet$  Sistema
	- Amministratore

2. Selezionare **OK** . Appare quindi la seguente schermata in cui viene chiesto di inserire la password dell'utente. Per eseguire la modifica è necessario modificare la password dell'utente che si sta modificando.

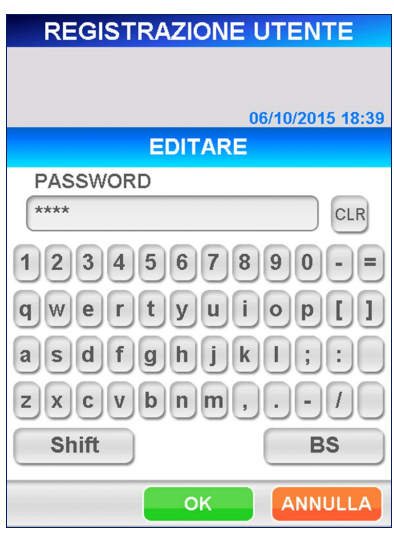

#### MODIFICA PASSWORD

――――――――――――――――――――――――――――――――――――――――

[Tastiera estesa] Nota: l'ID utente non può essere modificato.

- **3.** Quando si modifica la password, premere  $\boxed{\text{CLR}}$  per eliminare la password corrente e inserire una nuova password (da 4 a 8 caratteri, tramite la tastiera). I caratteri immessi vengono visualizzati come asterischi (\*).
	- Caratteri validi: tutti i caratteri presenti sulla tastiera
	- Lunghezza: da 4 a 8 caratteri
	- Le password rilevano la distinzione tra maiuscole e minuscole

Per riattivare un utente che è stato disattivato, selezionare VALIDO nella schermata [GESTIONE ACCESSI] (l'opzione [VALIDO] viene visualizzata con caratteri chiari su sfondo scuro).

- 4. Selezionare OK . La schermata seguente permette di impostare il livello di accesso da assegnare all'utente. Selezionare un numero (da 1 a 4).
	- Fare riferimento al paragrafo **1.2 ID utente e livello di accesso** per verificare le funzioni consentite a ciascun livello di accesso.

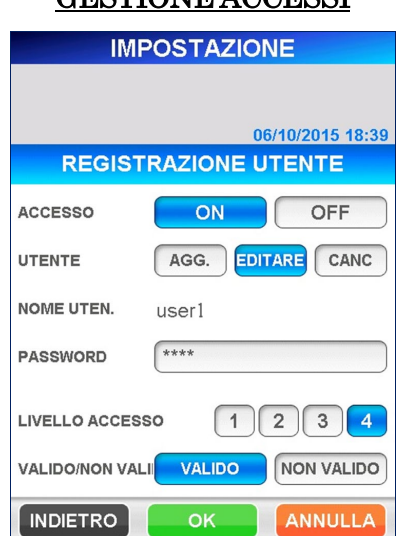

## GESTIONE ACCESSI

――――――――――――――――――――――――――――――――――――――――

5. Completata la procedura di inserimento dei dati, selezionare | OK | per salvare le modifiche apportate e tornare alla schermata [IMPOST/REGISTRAZIONE UTENTE]. Se la password non è già stata modificata o se la nuova password è già stata utilizzata in una delle ultime tre volte, le modifiche non vengono salvate e il sistema visualizza un messaggio di avvertenza. Selezionare OK per tornare alla schermata [IMPOST/GESTIONE ACCESSI] e inserire una nuova password.

#### ALLARME RIPETIZIONE PASSWORD

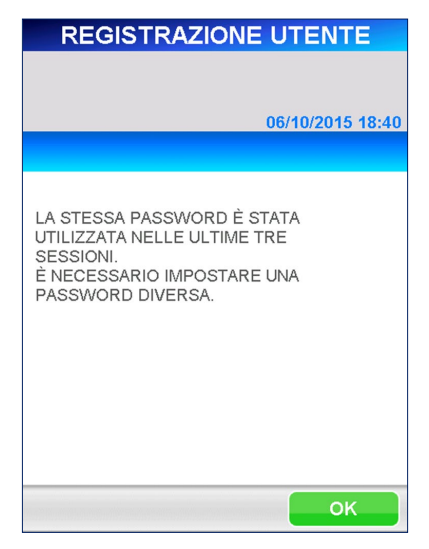

6. Sebbene sia ancora possibile registrare l'utente dopo aver selezionato NON VALIDO (visualizzato a caratteri chiari su sfondo scuro) nell'area [VALIDO/NON VALIDO] l'elenco utenti mostrato nella schermata [LOG IN] non visualizzerà l'ID utente di questo utente.

――――――――――――――――――――――――――――――――――――――――

#### **10.2.4 CANC**

Questa funzione permette di cancellare un utente registrato.

1. Selezionare | CANC | nella schermata [REGISTRAZIONE UTENTE]. Viene visualizzata la seguente schermata [ELENCO UTENTI]. Selezionare l'utente da cancellare.

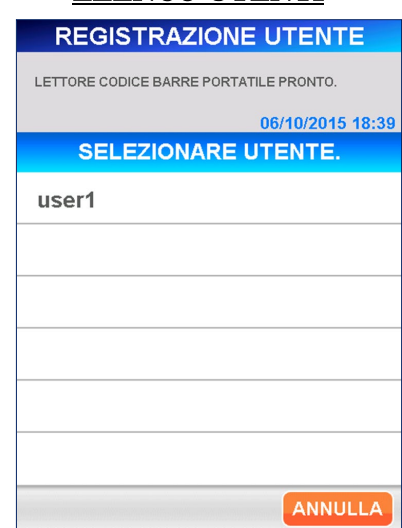

## ELENCO UTENTI

2. Selezionare  $\overline{OK}$ . Appare un messaggio di conferma di cancellazione dell'utente.

Selezionare OK per cancellare l'utente.

#### Nota: non è possibile cancellare i seguenti utenti:

- $\bullet$  Sistema
- Amministratore
- L'utente attualmente connesso

# **10.3 IMPOSTAZ. STRUMENTO**

Selezionando | IMPOSTAZ. STRUMENTO | nella schermata [IMPOST.] viene visualizzata la seguente schermata che permette di impostare la configurazione, la regione/data e la lingua dello strumento.

――――――――――――――――――――――――――――――――――――――――

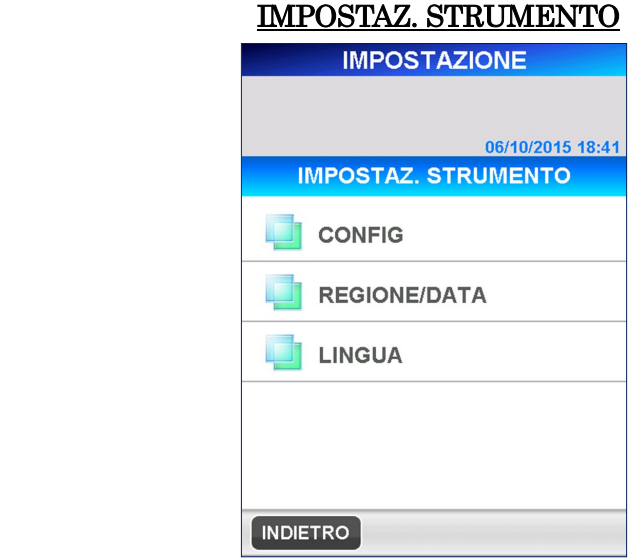

## **10.3.1 CONFIG**

1. Selezionare CONFIG nella schermata [IMPOSTAZ. STRUMENTO]. Viene visualizzata la seguente schermata [CONFIG].

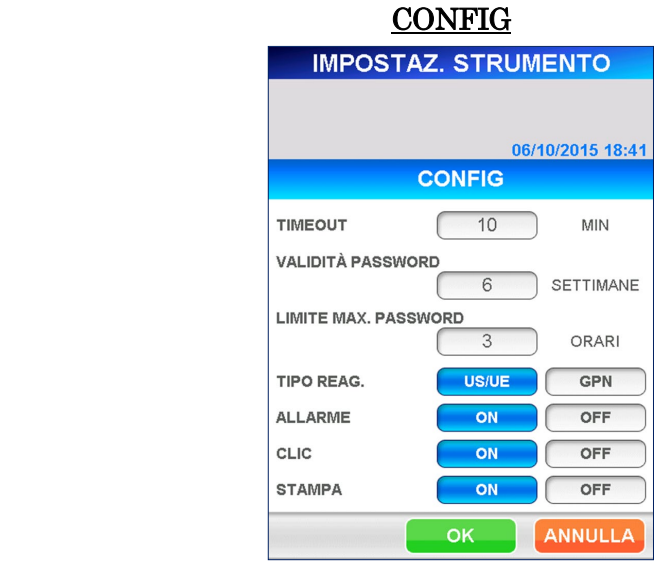

#### **TIMEOUT**

In caso di impostazione della funzione "TIMEOUT", il sistema visualizza automaticamente la schermata [LOG IN] alla scadenza dell'intervallo di tempo impostato senza che lo strumento abbia compiuto alcuna operazione (questa funzione richiede che la gestione degli accessi sia impostata su ON).

Premendo la casella di immissione, viene visualizzato il tastierino numerico con cui immettere l'intervallo di timeout. Specificare il numero di minuti, quindi selezionare  $\overline{OK}$  per memorizzare.

#### ● Intervallo: da 0 a 999 minuti

## Nota: impostando "0", la funzione timeout viene disattivata. PERIODO DI VALIDITÀ DELLA PASSWORD

――――――――――――――――――――――――――――――――――――――――

Dopo aver impostato il PERIODO DI VALIDITÀ DELLA PASSWORD, se una password non viene più modificata nel corso del periodo impostato alla voce PERIODO DI VALIDITÀ DELLA PASSWORD, la password e l'utente associato a quella password verranno disattivati (valido solo se la gestione degli accessi è impostata su ACCESSI/ON).

Selezionare il campo PERIODO DI VALIDITÀ DELLA PASSWORD ed inserire un valore nell'intervallo sottostante utilizzando il tastierino numerico.

 $\bullet$  Intervallo: da 0 a 48 settimane

# Nota: impostando"0" settimane, l'opzione PERIODO DI VALIDITÀ DELLA PASSWORD viene disattivata.

## LIMITE DI RIPETIZIONE DELLE PASSWORD

Dopo aver impostato il LIMITE DI RIPETIZIONE DELLA PASSWORD, in caso di inserimento di password errate per il numero di volte impostato in LIMITE DI RIPETIZIONE DELLA PASSWORD, l'utente verrà disattivato (valido solo se la gestione degli accessi è impostata su ACCESSI/ON).

Selezionare il campo LIMITE DI RIPETIZIONE DELLA PASSWORD ed inserire un valore nell'intervallo sottostante utilizzando il tastierino numerico.

## ● Intervallo: da 0 a 10 volte

# Nota: impostando "0" volte, l'opzione LIMITE DI RIPETIZIONE DELLA PASSWORD viene disattivata.

- \* Gli utenti disattivati non verranno visualizzati nell'elenco utenti della
- schermata [LOG IN] \* Per riattivare gli utenti disattivati attenersi alle istruzioni descritte in "**10.2.3 MODIFICA**".

#### TIPO DI REAGENTE.

I tipi di reagenti variano a seconda che ci si trovi ad operare in Giappone o in US/EU.

Selezionare | US/EU per tutti i Paesi che non siano il Giappone.

――――――――――――――――――――――――――――――――――――――――

#### Nota: se il tipo di reagente non è impostato correttamente, non potrà essere eseguita nessuna sessione di analisi.

#### CLICK/ALLARME

È possibile impostare l'emissione di un bip sonoro, selezionando "CLICK" o "ALLARME". Selezionare ON od OFF per l'una o l'altra opzione.

#### STAMPA

Selezionare **ON** o **OFF** per stampare o non stampare i dati al termine delle analisi.

- $'Nota$ : anche se è stata scelta l'opzione  $\overline{|\text{OFF}|}$ , PATHFAST stamperà comunque i messaggi di avviso o i dati in caso di selezione del pulsante "STAMPA".
- 2. Selezionare OK per memorizzare le impostazioni e tornare alla schermata [IMPOSTAZ. STRUMENTO].

#### **10.3.2 REGIONE/DATA**

Questo menu permette di selezionare la regione geografica in cui viene utilizzato PATHFAST e di impostare la data e l'ora del sistema.

――――――――――――――――――――――――――――――――――――――――

Avvertenza: negli Stati Uniti PATHFAST deve essere utilizzato a condizione che nelle impostazioni relative alla regione sia selezionata la voce **USA** .

1. Selezionare REGIONE/DATA nella schermata [IMPOSTAZ. STRUMENTO]. Viene visualizzata la seguente schermata [REGIONE/DATA].

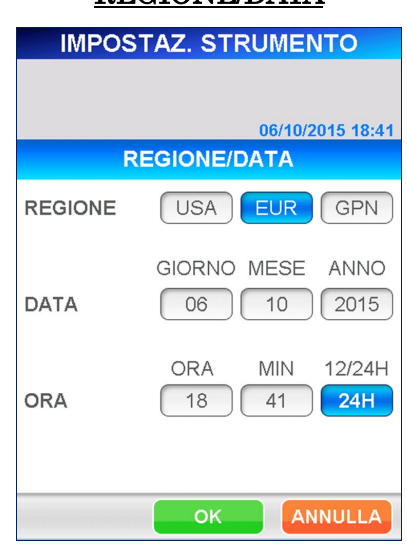

REGIONE/DATA

#### REGIONE

Selezionare l'area geografica in cui viene utilizzato PATHFAST. In base alla regione selezionata, l'ordine di visualizzazione di anno, mese e data cambierà come illustrato di seguito.

(Anno: A, Mese: M, Giorno: G)

USA: MM/GG/AAAA EUR: GG/MM/AAAA GPN: AAAA/MM/GG

#### **DATA**

Questa funzione permette di modificare la data di sistema. Immettere la data tramite il tastierino numerico selezionando ciascuna casella.

#### ORA

Questa funzione permette di modificare l'orario di sistema. Inserire l'ora tramite il tastierino numerico selezionando ciascuna casella di visualizzazione. La casella "12/24H" permette di passare dal sistema a 12 ore a quello a 24 ore e viceversa. Premendo la casella, il sistema di visualizzazione dell'ora cambia. Quando si sceglie il sistema a 12 ore, appare anche il pulsante | AM/PM |.

2. Selezionare OK una volta terminata l'impostazione dei parametri desiderati.

## **10.3.3 LINGUA**

È possibile selezionare la lingua che verrà utilizzata sulle schermate di interfaccia. Nota: la stampante incorporata utilizza unicamente la lingua inglese, anche se è stata selezionata un'altra lingua per il sistema.

Avvertenza: è indispensabile che l'operatore scelga la lingua che comprende meglio tra quelle disponibili.

――――――――――――――――――――――――――――――――――――――――

1. Selezionare LINGUA nella schermata [IMPOSTAZ. STRUMENTO]. Viene visualizzata la seguente schermata [LINGUA].

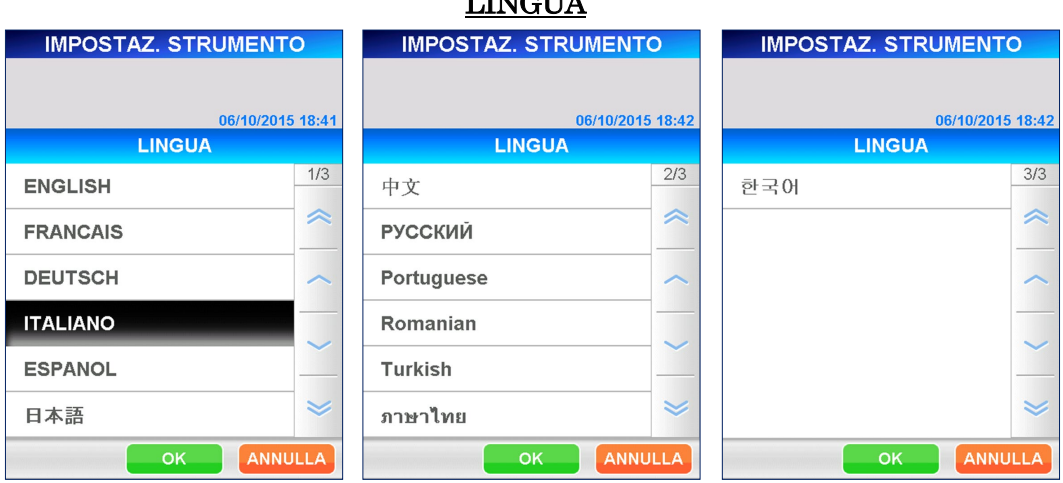

2. Scegliere una lingua (la lingua scelta verrà visualizzata in caratteri chiari su sfondo scuro). Selezionare  $\boxed{\nabla K}$ .

# **LINGUA**

## **10.4 IMPOSTAZ. ANALISI**

Selezionare | IMPOSTAZ. ANALISI | nella schermata [IMPOST.]. Viene visualizzata la seguente schermata che permette di impostare i valori di riferimento per ciascun test di analisi, il numero di ripetizioni dei calibratori, l'intervallo di tempo per l'avviso di scadenza CAL/QC.

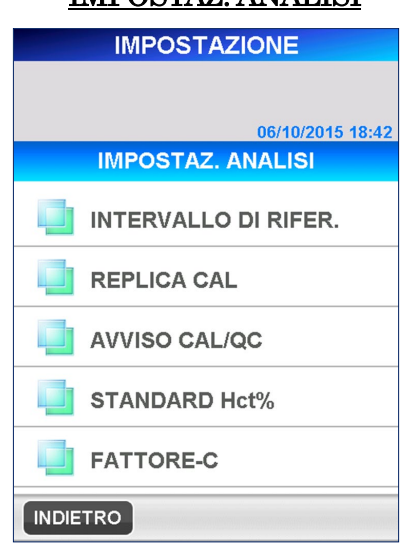

## IMPOSTAZ. ANALISI

――――――――――――――――――――――――――――――――――――――――

## **10.4.1 INTERVALLO DI RIF.**

Quando i risultati dei campioni misurati non rientrano negli intervalli di riferimento impostati, è possibile contrassegnare con flag i test di analisi. Per contrassegnare con un flag un risultato di analisi, è necessario impostare i valori e il tipo di flag per ogni analisi.

Nella schermata [INTERVALLO DI RIFER.] non vi è alcun nome di test al momento della spedizione

Come previsto dalle impostazioni di fabbrica non è assolutamente possibile impostare/modificare le impostazioni relative a [INTERVALLO DI RIFER.]. Sono elencati solo i nomi delle voci letti dalla [MC ENTRY CARD] sulla schermata [INGRESSO MC]

1. Selezionare | INTERVALLO DI RIFER. nella schermata [IMPOSTAZ. ANALISI]. Viene visualizzata la seguente schermata [INTERVALLO DI RIFER.].

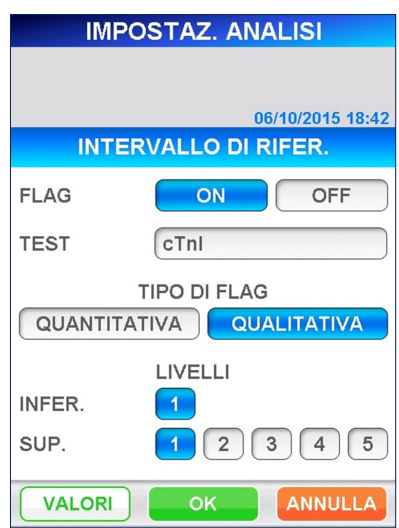

#### INTERVALLO DI RIFER.

――――――――――――――――――――――――――――――――――――――――

## FLAG

Selezionare **ON** o **OFF**.

#### **TEST**

Per impostare i valori di riferimento, selezionare il test nell'elenco dei test registrati che compaiono selezionando il menu a tendina.

#### TIPO DI FLAG

Selezionare QUANTITATIVA o QUALITATIVA.

## LIVELLI

Impostare i numeri relativi ai livelli dei valori inferiore e superiore nell'intervallo di riferimento. I numeri selezionati appaiono in caratteri chiari su sfondo scuro.

■ Il numero di livello per i valori inferiori all'intervallo di riferimento di una analisi qualitativa è fissato a "1".

2. Selezionando VALORI viene visualizzata la schermata di inserimento dei valori di riferimento a seconda del numero di livello selezionato.

――――――――――――――――――――――――――――――――――――――――

(A) Per i risultati di tipo "QUANTITATIVA" è possibile specificare fino a 5 livelli sia per i valori superiori che per quelli inferiori.

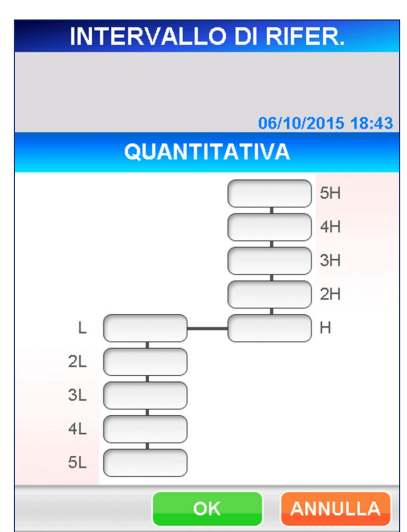

## VALORE DI RIF. QUANTITATIVO

Selezionare ciascuna casella per immettere un valore con il tastierino numerico.

● Intervallo: 0,000–999999,999

Nota: accertarsi che l'ordine dei valori numerici sia il seguente:

5L<4L<3L<2L<L<H<2H<3H<4H<5H

(B) Per i risultati di tipo "QUALITATIVA" è possibile impostare fino a un massimo di 5 livelli superiori.

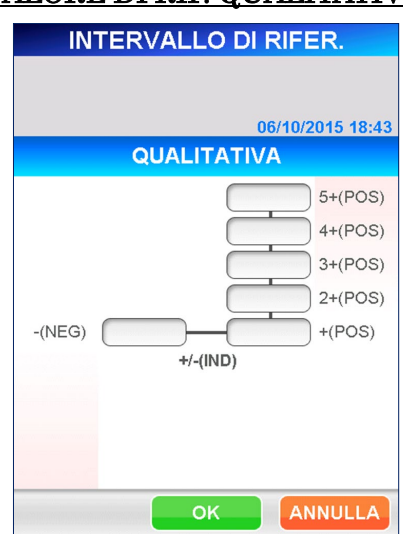

## VALORE DI RIF. QUALITATIVO

――――――――――――――――――――――――――――――――――――――――

Selezionare ciascuna casella per immettere un valore con il tastierino numerico.

## ● Intervallo: 0,000–999999,999 Nota: accertarsi che l'ordine dei valori numerici sia il seguente:

- (NEG)=< +/ - (IND)=< +(POS)<2+<3+<4+<5+

■ Per le analisi qualitative è possibile impostare un intervallo indeterminato impostando valori diversi per "- (NEG)" e "+ (POS)" e inserendo un flag di "+/- (IND)".

Se si utilizza lo stesso valore per entrambi, non è possibile impostare un intervallo indeterminato.

- **3.** Selezionare OK per tornare alla schermata [INTERVALLO DI RIFER.].
- 4. Selezionare **OK** per memorizzare le impostazioni e tornare alla schermata [IMPOSTAZ. ANALISI].
- 5. Ripetere i passaggi da 1 a 4 per gli altri test di analisi desiderati.
# **10.4.2 RIPETIZIONE CAL**

Tramite la schermata [RIPETIZIONE CAL] è possibile impostare il numero predefinito di ripetizioni di calibratori applicate durante una analisi CAL.

――――――――――――――――――――――――――――――――――――――――

Quando si esegue una analisi di calibrazione, la seguente procedura definisce le corsie in cui devono essere inseriti i calibratori.

1. Selezionare REPLICA CAL nella schermata [IMPOSTAZ. ANALISI]. Viene visualizzata la seguente schermata [RIPETIZIONE CAL].

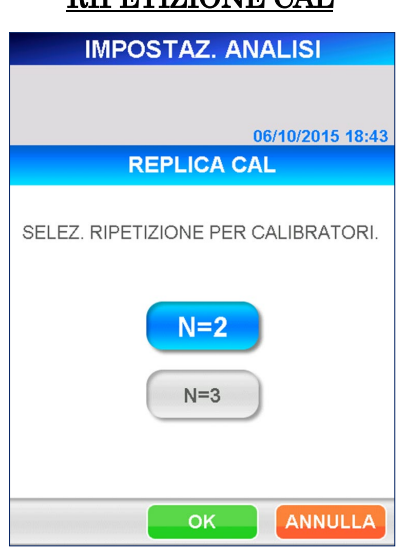

# RIPETIZIONE CAL

- 2. Selezionare  $N=2$  o  $N=3$ .
- 3. Selezionare OK per memorizzare le modifiche apportate e tornare alla schermata [IMPOSTAZ. ANALISI].

#### **10.4.3 AVVISO CAL/QC**

Tramite la schermata [AVVISO CAL/QC] è possibile impostare il momento in cui informare l'utente della scadenza imminente del periodo valido di CAL o QC. Quando l'ultima data di calibrazione o misurazione QC ricade in questo arco temporale, viene visualizzato un avviso o un messaggio di avvertenza durante l'avvio del sistema e nella schermata [STATO REAGENTE].

――――――――――――――――――――――――――――――――――――――――

1. Selezionare AVVISO CAL/QC nella schermata [IMPOSTAZ. ANALISI]. Viene visualizzata la seguente schermata [AVVISO CAL/QC].

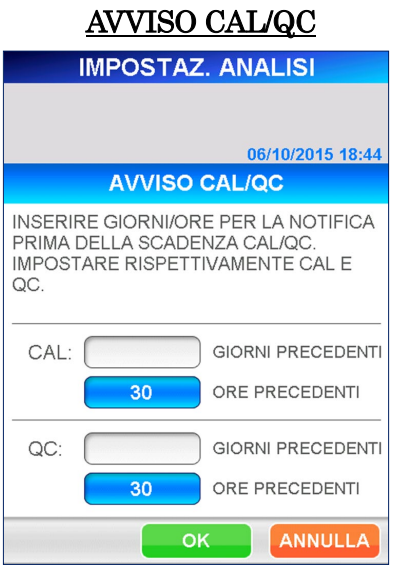

2. Inserire il numero di giorni e o di ore utilizzando il tastierino numerico che viene visualizzato selezionando la casella di visualizzazione GIORNO(I) o ORA(E). È possibile impostare i giorni o le ore, ma non entrambi contemporaneamente. La casella selezionata appare con il numero impostato in caratteri chiari su sfondo scuro, mentre l'altra casella è vuota. Impostare l'ora per CAL e QC separatamente.

# ● L'intervallo può andare da 0 a 999 GIORNI o da 0 a 30 ORE Nota: non è possibile impostare i giorni e le ore contemporaneamente. Il numero valido è quello visualizzato su sfondo scuro.

**3.** Selezionare | OK | per memorizzare le impostazioni e tornare alla schermata [IMPOSTAZ. ANALISI].

# **10.4.4 STANDARD Hct%**

Impostare il valore standard Hct% utilizzato per il ricalcolo di correzione dell'ematocrito per un risultato di campione di sangue intero quando non è disponibile il valore reale dell'ematocrito del paziente.

――――――――――――――――――――――――――――――――――――――――

1. Selezionare STANDARD Hct% nella schermata [IMPOSTAZ. ANALISI]. Viene visualizzata la seguente schermata [STANDARD Hct%].

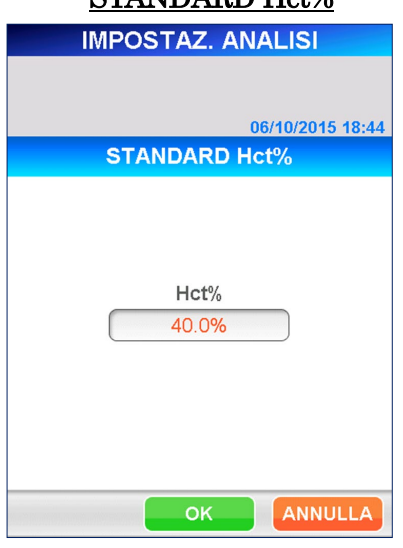

 $STANDARD$  Het%

2. Immettere il nuovo valore standard utilizzando il tastierino numerico che appare selezionando la casella di riepilogo.

#### ● Intervallo: 0,000–60,0 (impostazione predefinita: 40,0 )

3. Selezionare **OK** per memorizzare il nuovo valore e tornare alla schermata [IMPOSTAZ. ANALISI].

#### **10.4.5 FATTORE C**

Impostare un FATTORE C quando si desidera correggere il valore misurato in base ai fattori di correlazione con un altro metodo di analisi.

Nella schermata [FATTORE C] non vi è alcun nome di test al momento della spedizione

――――――――――――――――――――――――――――――――――――――――

Come previsto dalle impostazioni di fabbrica non è assolutamente possibile impostare/modificare le impostazioni relative a [FATTORE C].

Sono elencati solo i nomi delle voci letti dalla [MC ENTRY CARD] sulla schermata [INGRESSO MC]

1. Selezionare FATTORE-C nella schermata [IMPOSTAZ. ANALISI]. Viene visualizzata la seguente schermata [FATTORE C].

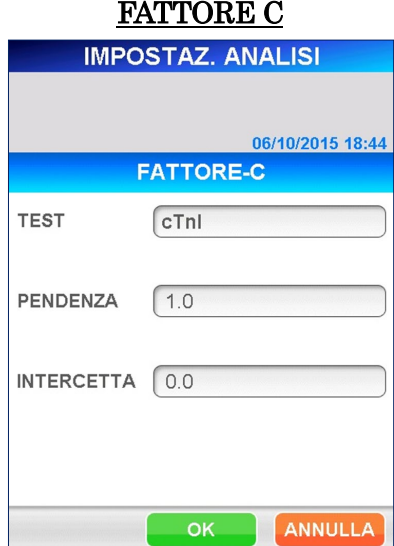

- - 2. Per impostare il FATTORE C selezionare un test di analisi dall'elenco che appare selezionando la casella di visualizzazione.

I fattori di correzione PENDENZA(a) e INTERCETTA(b) sono definiti dalla seguente equazione.

 $Y=aX + b$ 

Dove Y: valore corretto

X: valore misurato da PATHFAST

a: pendenza della regressione

b: intersezione Y della regressione

#### PENDENZA

Inserire un valore tramite il tastierino numerico selezionando la casella di riepilogo.

● Intervallo : -999999999–999999999

#### INTERCETTA

Inserire un valore tramite il tastierino numerico selezionando la casella di riepilogo.

#### • Intervallo :-999999999-9999999999

――――――――――――――――――――――――――――――――――――――――

3. Selezionare | OK | per memorizzare il nuovo valore e tornare alla schermata [IMPOSTAZ. ANALISI].

# **10.5 BLOCCO QC**

Tramite questo menu è possibile attivare o disattivare la funzione di blocco QC e impostare gli intervalli di controllo di ciascun livello QC.

■ Per istruzioni dettagliate sulla funzione di blocco QC consultare la sezione **1.3 Funzione di blocco QC** del capitolo **1 Informazioni sul manuale**.

Nella schermata [BLOCCO QC] non vi è alcun nome di test al momento della spedizione.

Come previsto dalle impostazioni di fabbrica non è assolutamente possibile impostare/modificare le impostazioni relative a [BLOCCO QC].

Sono elencati solo i nomi delle voci letti dalla [MC ENTRY CARD] sulla schermata

1. Selezionare **BLOCCO QC** nella schermata [IMPOST.]. Viene visualizzata la seguente schermata [BLOCCO QC].

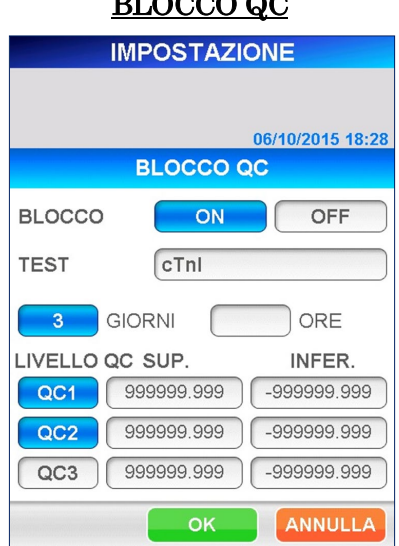

DI OCCO OC

Condizioni di BLOCCO QC.

#### BLOCCO

Selezionare **ON** per attivare la funzione di blocco QC o **OFF** per disattivarla. Il pulsante selezionato appare in caratteri chiari su sfondo

scuro. Le caselle di inserimento di GIORNO(I) e ORA(E) appaiono solo se la funzione è impostata su  $\vert$  ON  $\vert$ .

#### **TEST**

Selezionare il test dall'elenco mostrato selezionando la casella.

――――――――――――――――――――――――――――――――――――――――

#### GIORNI/ORE

Una volta attivata la funzione di blocco QC è possibile impostare i periodi di validità del QC in giorni e ore.

● Intervallo: GIORNI: 1–999 ORE:1–30

# Nota: non è possibile impostare contemporaneamente i giorni e le ore. Il numero valido è visualizzato in caratteri chiari su sfondo scuro.

#### LIVELLO QC

Selezionare i livelli QC da mettere a confronto con il periodo di validità. Il pulsante selezionato appare in caratteri chiari su sfondo scuro.

#### SUP./ INFER.

Impostare i valori superiore e inferiore dell'intervallo di controllo per ciascun QC. Immettere i valori tramite il tastierino numerico che appare selezionando la casella di riepilogo.

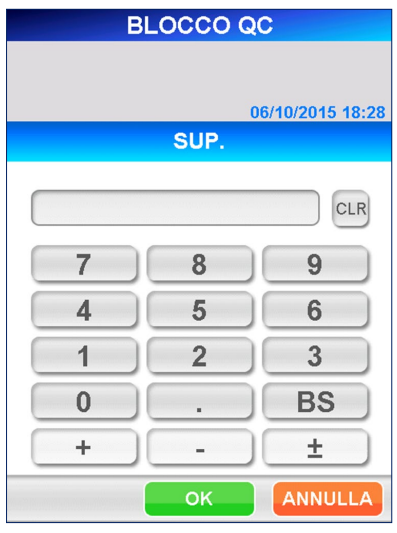

[Tastierino numerico]

#### ● Intervallo: -999999,999–999999,999

Nota: assicurarsi che il valore superiore sia maggiore o uguale al valore inferiore.

Questi valori determinano la scala grafica del diagramma QC.

2. Selezionare  $\overline{OK}$  per memorizzare i dati e tornare alla schermata [IMPOST.].

# **10.6 IMPOSTAZIONI LIS**

Tramite questo menu è possibile decidere se comunicare o meno con il computer host. Attivare questa funzione per impostare i parametri di comunicazione.

1. Selezionare | IMPOSTAZIONI LIS | nella schermata [IMPOST.]. Viene visualizzata la seguente schermata [IMPOSTAZIONI LIS].

――――――――――――――――――――――――――――――――――――――――

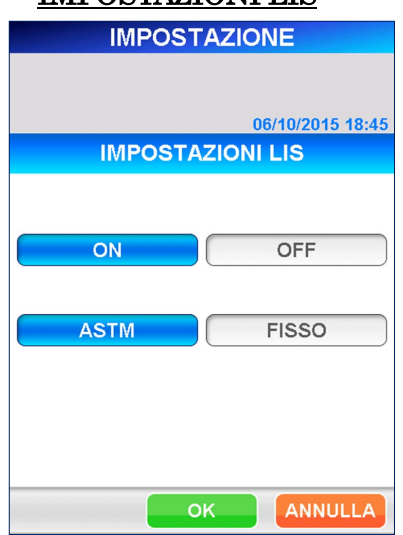

# IMPOSTAZIONI LIS

- 2. Selezionare | ON | per attivare la funzione di comunicazione host o | OFF | per disattivarla. Il pulsante selezionato appare in caratteri chiari su sfondo scuro.
- **3.** Se la funzione è impostata su | ON |, vengono visualizzati i pulsanti  $\overline{ASTM}$ e FISSO . In base alla modalità di comunicazione con il computer host che si intende adottare, selezionare **ASTM** o **FISSO**.

#### ASTM

Questa modalità è valida per la comunicazione host basata sulle specifiche di interfaccia ASTM. In questa modalità, PATHFAST trasmette un messaggio di richiesta al computer utilizzando l'ID campione come chiave. I risultati dell'analisi vengono inviati automaticamente al computer host al termine della sessione di analisi.

#### FISSO

In questa modalità PATHFAST invia automaticamente, al termine della sessione di analisi, i risultati dell'analisi al computer host, senza tuttavia poter ricevere ordini da quest'ultimo.

4. In base alla modalità di comunicazione selezionata, vengono visualizzate le seguenti schermate. Per entrambe le schermate, le impostazioni predefinite vengono indicate di seguito in grassetto. Scegliere ciascun parametro dall'elenco selezionando la casella di visualizzazione.

――――――――――――――――――――――――――――――――――――――――

# [ ASTM ]

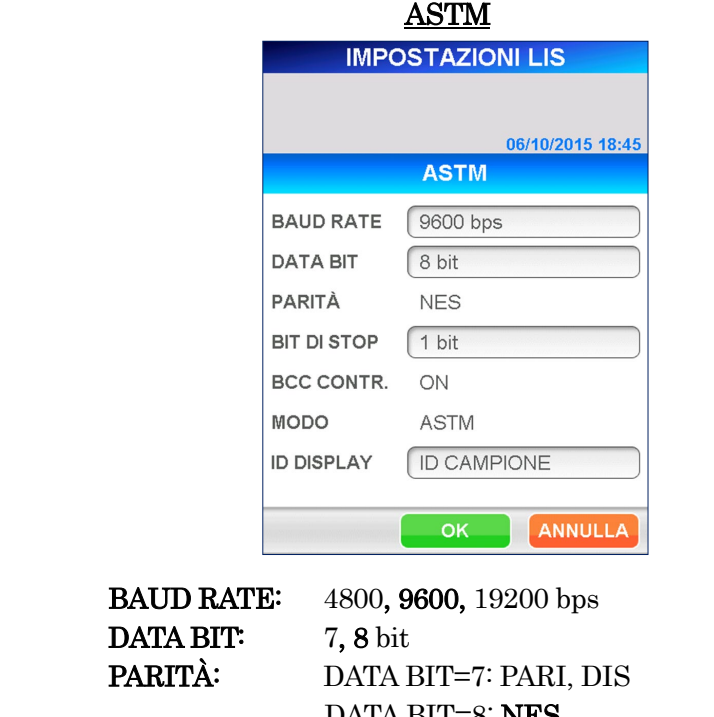

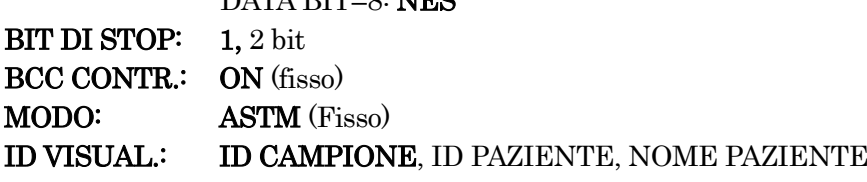

■ Definisce la voce da visualizzare nell'area ID CAMPIONE della schermata [INFO CAMPIONE].

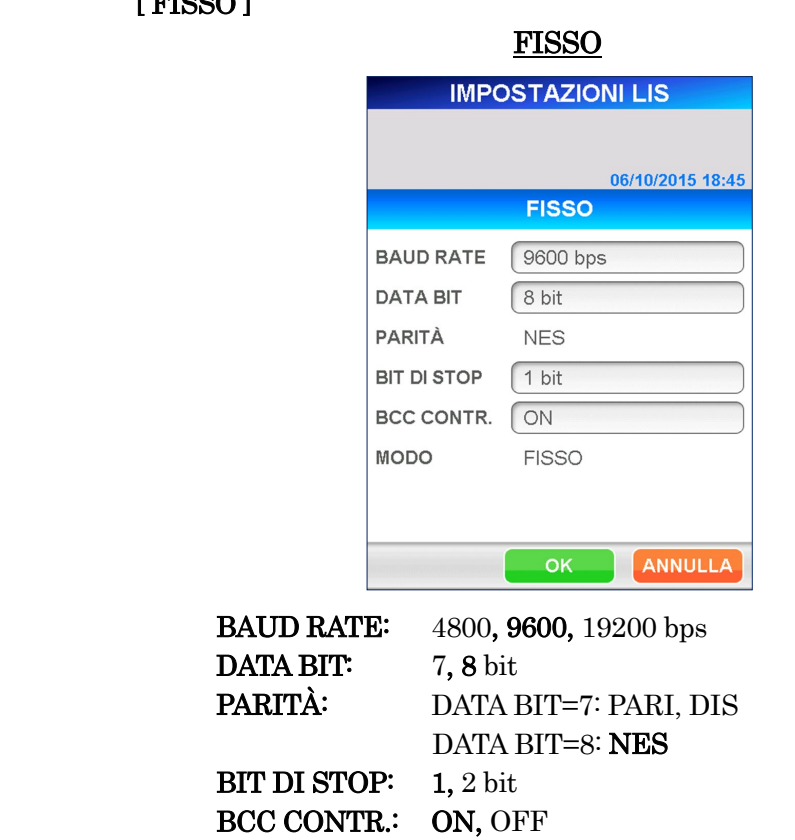

――――――――――――――――――――――――――――――――――――――――

# 5. Selezionare OK per memorizzare i dati e tornare alla schermata [IMPOST.].

MODO: FISSO(Fisso)

6. Per rendere effettive le nuove impostazioni sarà necessario riavviare PATHFAST.

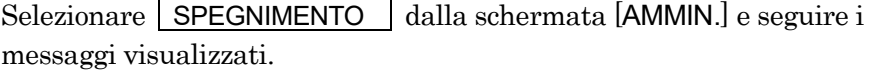

# [ FISSO ]

――――――――――――――――――――――――――――――――――――――――

# **11 AMMIN. (Livello di accesso: 1 e superiori)**

In questo capitolo vengono descritte le procedure per lo spegnimento dello strumento, il cambio utenti, l'aggiornamento della versione software e il controllo delle informazioni relative allo strumento.

――――――――――――――――――――――――――――――――――――――――

# **11.1 Introduzione**

Per avviare le operazioni di amministrazione, selezionare AMMIN. . nell'area del sottotitolo. Viene visualizzata la seguente schermata [AMMIN.].

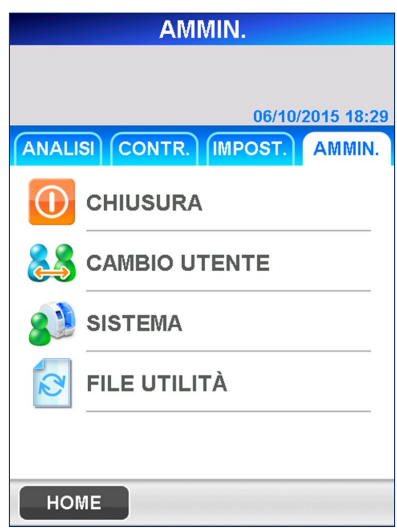

AMMIN.

Nella schermata [AMMIN.] sono disponibili le seguenti operazioni o funzioni di revisione delle informazioni memorizzate nello strumento.

#### **CHIUSURA**

・Spegnimento dello strumento.

### CAMBIO UTENTE

・Passaggio dall'attuale utente ad un altro.

# SISTEMA

- ・Visualizzazione del log utente.
- ・Visualizzazione del log di sistema.
- ・Informazioni sullo strumento.
- ・Autodiagnostica (Livello di accesso: 4)

# FILE UTILITÀ **(Livello di accesso: 4)**

- ・Aggiornamento della versione software.
- ・Aggiungere nuovi parametri di misurazione

# **11.2 SPEGNIMENTO**

Per spegnere lo strumento selezionare CHIUSURA.

1. Selezionare CHIUSURA dalla schermata [AMMIN.]. Verrà visualizzato il seguente messaggio di conferma dell'operazione di spegnimento. SPECNIMENTO 1

――――――――――――――――――――――――――――――――――――――――

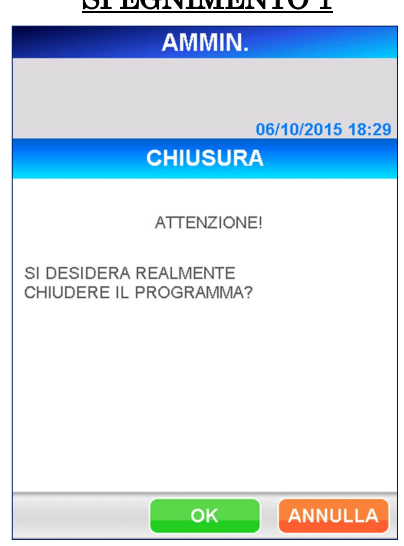

- 2. Selezionare OK per spegnere il dispositivo.
	- Se si desidera annullare l'operazione di spegnimento, premere ANNULLA per tornare alla schermata [AMMIN.].
- 3. Una volta visualizzato il messaggio "ORA È POSSIBILE SPEGNERE", è possibile portare l'interruttore di alimentazione generale in posizione OFF senza rischiare di danneggiare il sistema.

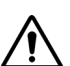

Non disattivare l'alimentazione del dispositivo finché non sarà visualizzato "**ORA È POSSIBILE SPEGNERE**".

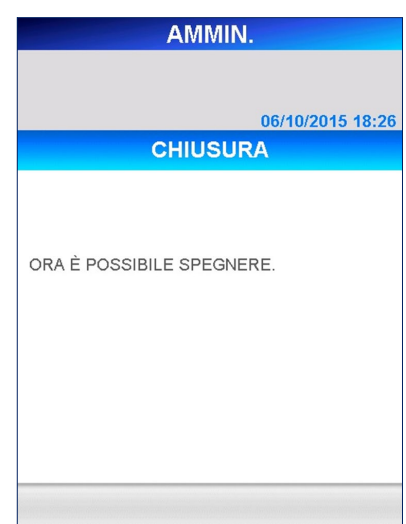

#### SPEGNIMENTO-2

# **11.3 CAMBIO UTENTE**

Selezionare CAMBIO UTENTE quando si desidera cambiare l'utente che opera sullo strumento. L'ID dell'utente attivo è riportato sulla stampa dei risultati di prova.

1. Selezionare CAMBIO UTENTE nella schermata [AMMIN.]. Viene visualizzata la seguente schermata [CAMBIO UTENTE].

――――――――――――――――――――――――――――――――――――――――

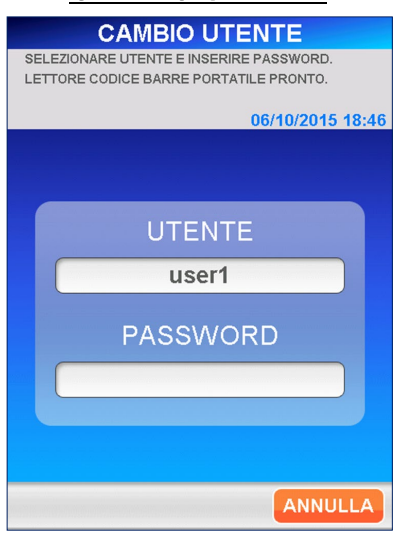

#### CAMBIO UTENTE

- 2. Selezionare il nuovo utente dall'elenco che compare selezionando la casella di visualizzazione.
	- Per inserire un ID utente contenuto nel codice a barre è possibile utilizzare il lettore portatile di codici a barre.
- 3. Selezionare OK per mostrare la tastiera estesa che permette di inserire la password dell'utente. Inserire la password e selezionare  $\boxed{OK}$  per tornare alla schermata [ANALISI/HOME].

# **11.4 SISTEMA**

Tramite questo menu è possibile controllare i log dello strumento.

Selezionare SISTEMA nella schermata [AMMIN.], Viene visualizzata la seguente schermata [SISTEMA], da cui è possibile selezionare LOG UTENTE, LOG SISTEMA, INFO STRUMENTO 0 AUTO CONTROLLO.

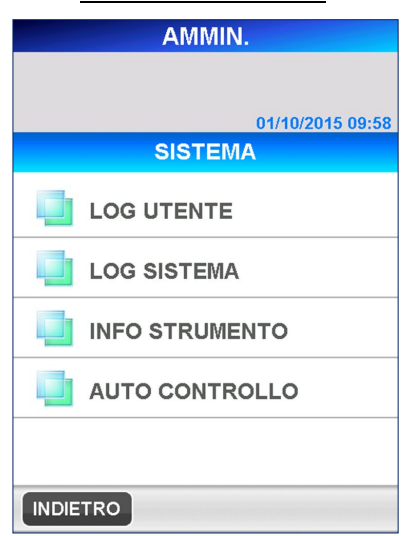

# SELEZIONE LOG

――――――――――――――――――――――――――――――――――――――――

# **11.4.1 LOG UTENTE**

Il log utente memorizza informazioni quali ad, esempio, l'ora di riavvio/pegnimento, l'ora di inizio/fine dell'analisi e l'ora di modifica delle impostazioni.

1. Selezionare LOG UTENTE nella schermata [SISTEMA]. Viene visualizzata la seguente schermata [LOG UTENTE].

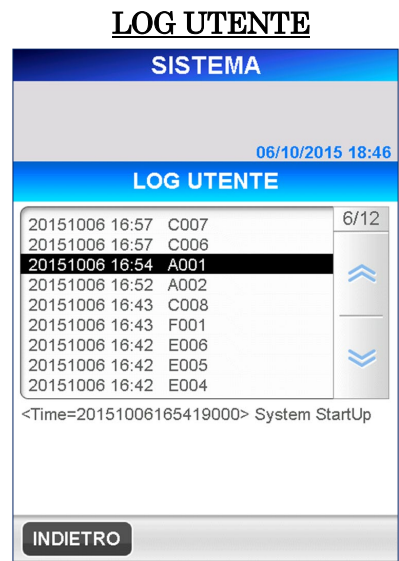

# **11.4.2 LOG SISTEMA**

Il log di sistema memorizza gli errori rilevati durante il funzionamento.

――――――――――――――――――――――――――――――――――――――――

1. Selezionare LOG SISTEMA nella schermata [SISTEMA]. Viene visualizzata la seguente schermata [LOG SISTEMA].

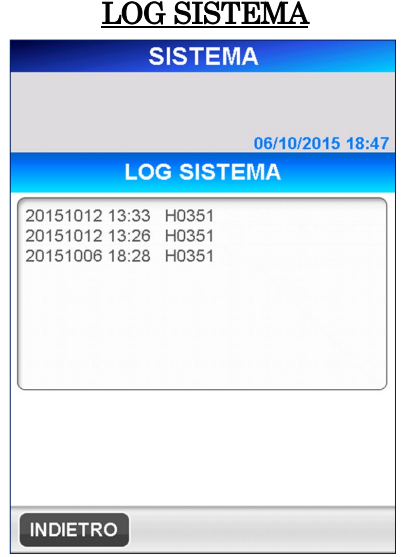

Durante gli interventi di localizzazione guasti o quando si contatta il tecnico dell'assistenza, potrebbe essere necessario consultare questa schermata e riferirne il contenuto.

# **11.4.3 INFO STRUMENTO**

Il numero di serie dello strumento (S/N) e il numero di versione del programma sono indicati nella schermata [INFO STRUMENTO] .

1. Selezionare INFO STRUMENTO nella schermata [SISTEMA]. Viene visualizzata la seguente schermata [INFO STRUMENTO].

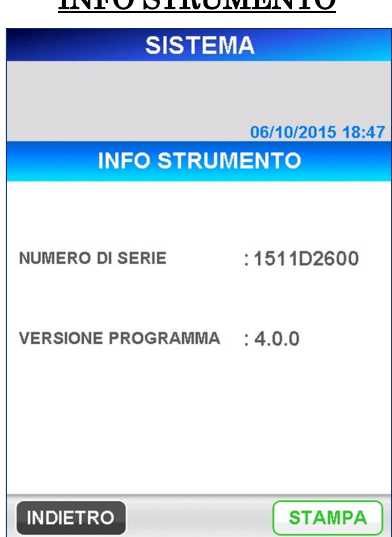

INEO STRUMENTO

#### **11.4.4 AUTODIAGNOSTICA (Livello di accesso: 4)**

"AUTODIAGNOSTICA" consente di eseguire e impostare i parametri utilizzando la funzione di autodiagnostica. Il processo di autodiagnostica può essere eseguito anche manualmente.

1. Selezionare | AUTO CONTROLLO | nella videata [SISTEMA]. Viene visualizzata la seguente schermata [ESEGUI].

――――――――――――――――――――――――――――――――――――――――

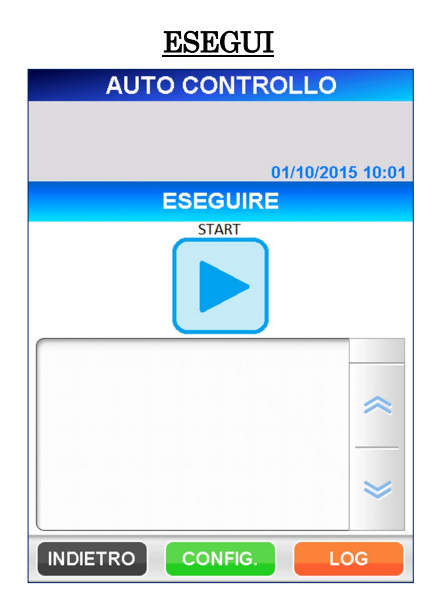

Prima di eseguire l'autodiagnostica, verificare che non vi siano punte usate rimaste nel cestino e altre punte nei fori del supporto punta di PATHFAST, quindi chiudere completamente il coperchio anteriore. Configurare inoltre il rotolo di carta nella stampante.

Selezionare il pulsante "  $\Box$  " per avviare il processo di autodiagnostica.

Selezionare il pulsante " | | | " per annullare l'esecuzione del processo di autodiagnostica nella videata mostrata di seguito.

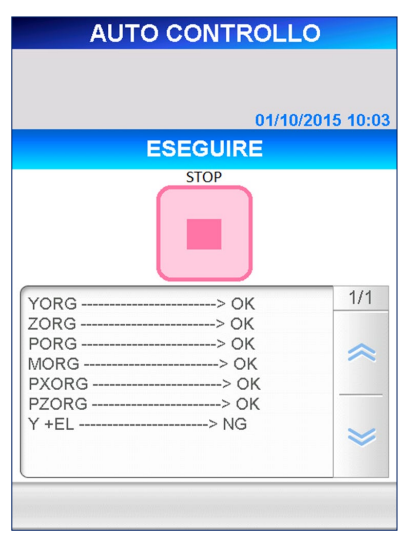

#### CANCELLAZIONE DEL PROCESSO DI AUTODIAGNOSTICA

――――――――――――――――――――――――――――――――――――――――

I risultati verranno visualizzati sullo schermo sotto forma di rapporto di registro unitamente alla data di stampa sulla stampante. Per ogni voce di controllo verrà visualizzata la dicitura "OK" o "NG" ad indicare per quale voce è stato riscontrato un problema. Laddove compare "NG" si consiglia di contattare i nostri rappresentanti

2. Selezionare il pulsante CONFIGURAZIONE nella schermata [ESEGUI]. Viene visualizzata la seguente schermata [IMPOSTAZIONE].

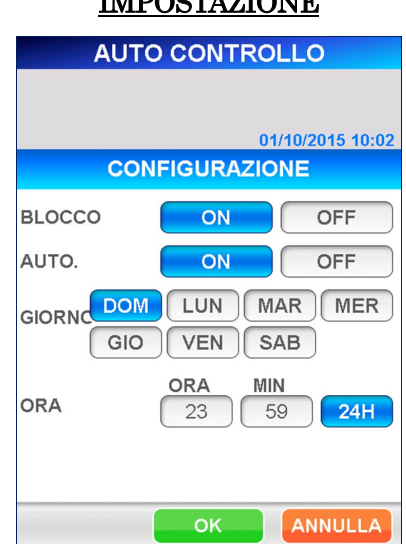

# IMPOSTAZIONE

Per la funzione [BLOCCO] si possono selezionare [ON] oppure [OFF] (impostazione predefinita: OFF). Quando la funzione [BLOCCO] è impostata su [ON] e si riscontra un qualsiasi problema una volta completato il processo di autodiagnostica, viene visualizzato il pulsante di avvio sbarrato con una linea ad indicare che non è consentito eseguire alcun dosaggio (modalità di blocco). In questo caso avviare di nuovo il processo di autodiagnostica.

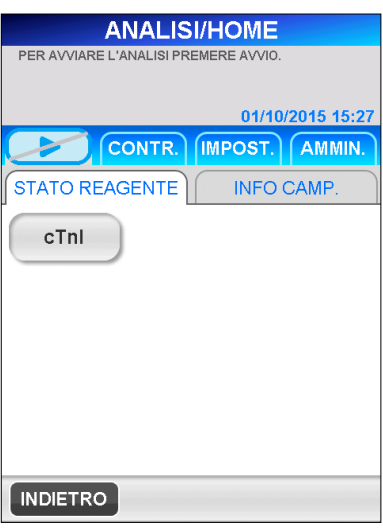

#### DOSAGGIO/HOME (Blocco)

――――――――――――――――――――――――――――――――――――――――

Anche per la funzione [AUTO] è possibile selezionare le opzioni [ON] oppure [OFF] (impostazione predefinita: OFF). Quando l'opzione [AUTO] è impostata su [ON], il processo di autodiagnostica si avvia automaticamente a intervalli prestabiliti. Questi intervalli possono essere impostati per giorno e ora della settimana. È possibile selezionare più giorni della settimana.

Non dimenticare che l'autodiagnostica automatica non deve essere eseguita in determinate condizioni, ovvero durante il riscaldamento, il login, durante la comunicazione con l'host, in caso di indicazione di errore ecc. Quando l'autodiagnostica automatica non è stata eseguita e la funzione [BLOCCO] è impostata su [ON], il pulsante di avvio viene visualizzato sbarrato ad indicare che non è possibile eseguire alcun dosaggio (modalità di blocco). In questo caso eseguire di nuovo l'autodiagnostica. È inoltre consigliabile che l'autodiagnostica automatica venga fissata con meno frequenza con PATHFAST.

3. Selezionare il pulsante LOG nella schermata [ESEGUI]. Viene visualizzata la seguente videata [LOG AUTODIAGNOSTICA].

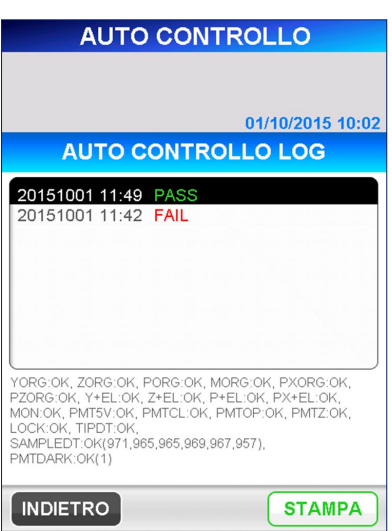

# LOG AUTODIAGNOSTICA

――――――――――――――――――――――――――――――――――――――――

Nella videata di cui sopra è possibile rivedere e stampare i risultati di autodiagnostica eseguita precedentemente. Selezionando una voce della videata, nella parte inferiore dello schermo vengono visualizzate informazioni dettagliate del registro selezionato.

# **11.5 UTILITÀ SOFTWARE (Livello di accesso: 4)**

#### **11.5.1 UTILITÀ SOFTWARE**

[UTILITÀ SOFTWARE] è la funzione utilizzata per l'aggiornamento del software PATHFAST.

――――――――――――――――――――――――――――――――――――――――

L'aggiornamento potrebbe essere necessario nei seguenti casi:

- Aggiornamento del programma per la correzione di errori o l'aggiunta di funzioni;
- Aggiunta di nuovi test di analisi.

Nota) Per l'aggiornamento del software PATHFAST e la relativa procedura l'utente verrà informato dal rappresentante PATHFAST di zona quando è pronto.

1. Selezionare FILE UTILITÀ nella schermata [AMMIN.]. Viene visualizzata la seguente schermata [UTILITÀ SOFTWARE]

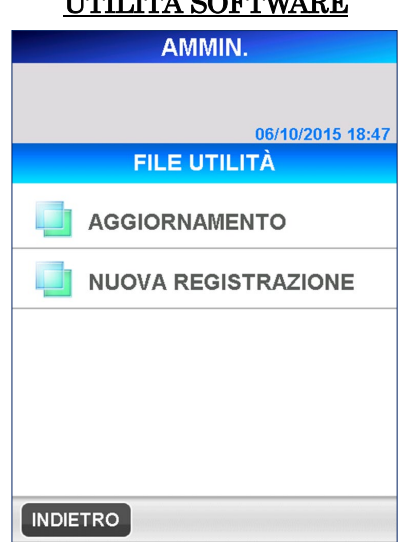

# UTILITÀ SOFTWARE

- 2. Selezionare **AGGIORNAMENTO** per visualizzare la seguente schermata [AGGIORNAMENTO]. Per avviare l'aggiornamento del software selezionare il pulsante | AVVIO | nell'area di navigazione.
	- Nota: il backup dei dati non può essere annullato finché non è completato.

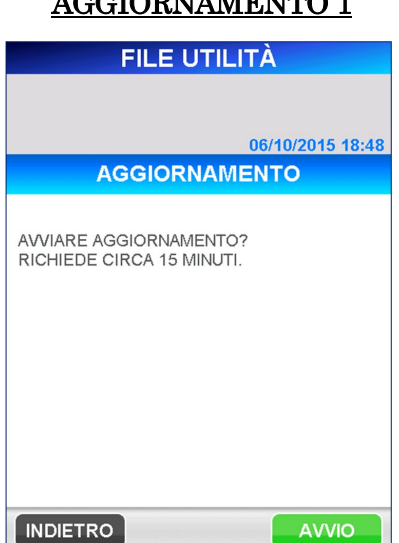

# AGGIORNAMENTO 1

――――――――――――――――――――――――――――――――――――――――

3. Durante il backup dei dati e al termine dello stesso vengono visualizzati i seguenti messaggi.

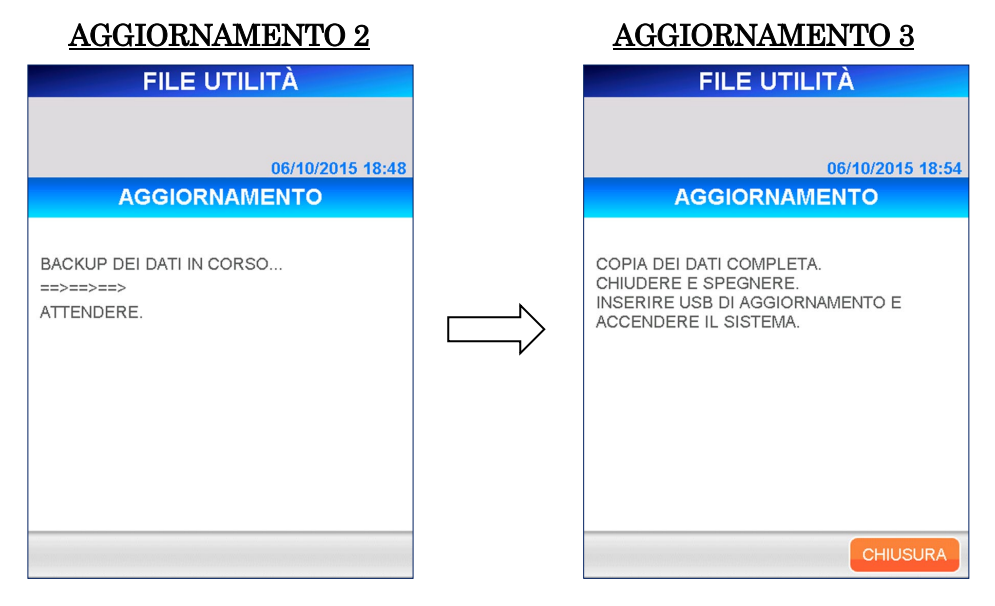

Quando sullo schermo compaiono i messaggi indicati sopra, è possibile spegnere lo strumento. Fare riferimento alla procedura descritta alla sezione **11.2 SPEGNIMENTO** di questo capitolo.

4. A strumento spento, scollegare il lettore portatile di codici a barre ed inserire il memory stick USB in dotazione.

5. Accendere lo strumento.

Sul display apparirà il seguente messaggio, che chiede se si desidera continuare l'operazione di aggiornamento del software. Selezionare  $\vert$  OK  $\vert$  per continuare.

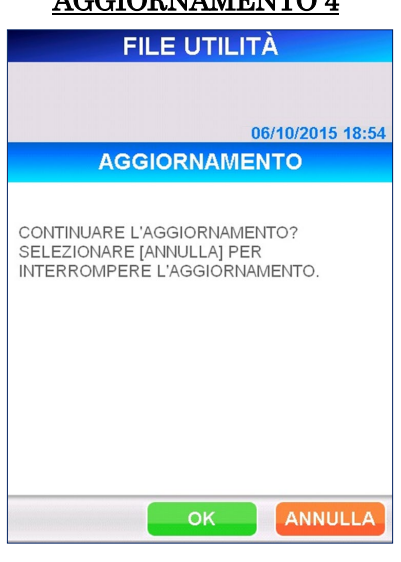

AGGIORNAMENTO 4

――――――――――――――――――――――――――――――――――――――――

6. Dopo aver selezionato  $\overline{OK}$ , compaiono le schermate seguenti.

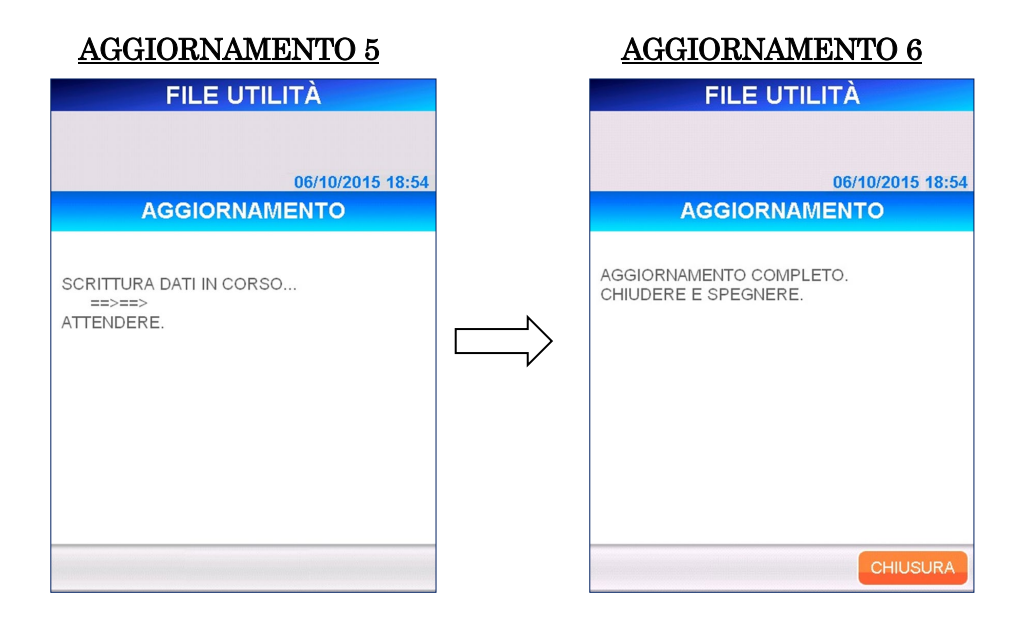

7. Al termine della procedura di spegnimento, rimuovere il memory stick USB e collegare il lettore di codici a barre portatile e accendere lo strumento. Verificare che la versione del software sia stata aggiornata selezionando AMMIN., SISTEMA e INFO STRUMENTO

#### **11.5.2 NUOVA REGISTRAZIONE**

Nella schermata [NUOVA REGISTRAZIONE] è possibile aggiungere parametri di misurazione relativi ai test dei reagenti nuovi senza aggiornare la versione del programma di sistema.

――――――――――――――――――――――――――――――――――――――――

A tale scopo sono necessari la "SCHEDA TECNICA PARAMETRI ELEMENTO" e il lettore portatile di codici a barre.

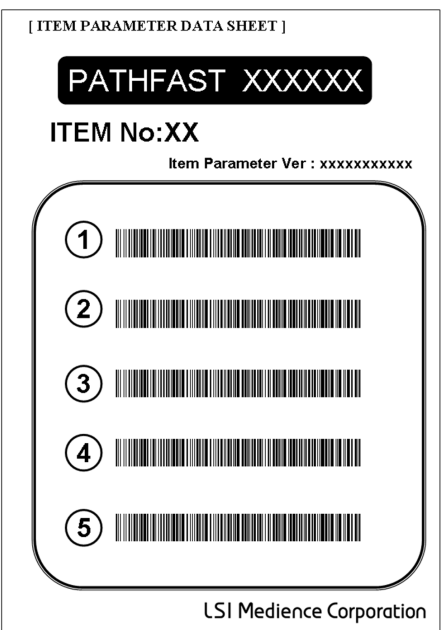

La "SCHEDA TECNICA PARAMETRI ELEMENTO" viene messa a disposizione dell'utente al momento del lancio di un nuovo reagente di analisi.

1. Selezionando **NUOVA REGISTRAZIONE** nella schermata [UTILITÀ SOFTWARE] viene visualizzata la seguente schermata.

#### NUOVA REGISTRAZIONE 1

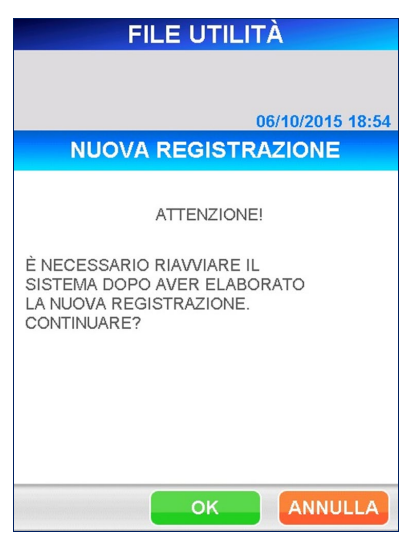

2. Selezionando OK e quindi **AGGIUNTA PARAMETRI ELEMENTO** nella schermata [NUOVA REGISTRAZIONE], viene visualizzata la schermata [AGGIUNTA PARAMETRI ELEMENTO].

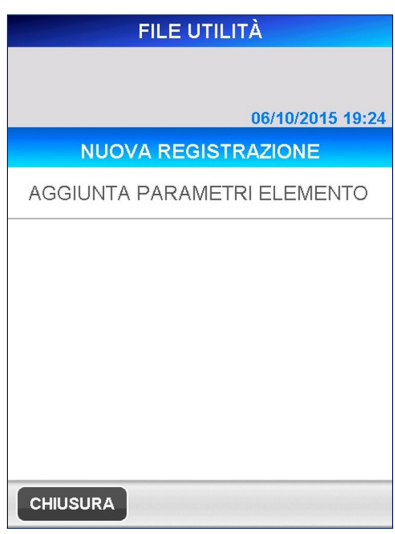

# NUOVA REGISTRAZIONE 2

――――――――――――――――――――――――――――――――――――――――

#### AGGIUNTA PARAMETRI ELEMENTO1

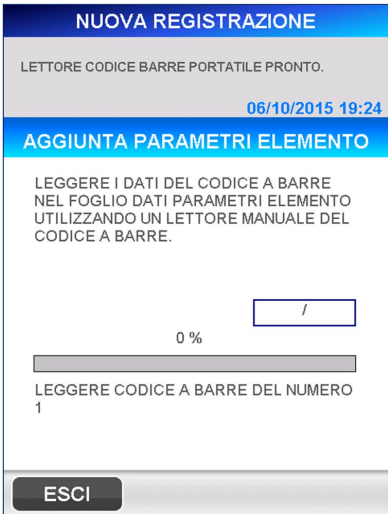

3. Seguendo le indicazioni fornite nella schermata, scaricare le informazioni sui codici a barre sulla "SCHEDA DATI PARAMETRI ELEMENTO" dal lettore di codici a barre portatile.

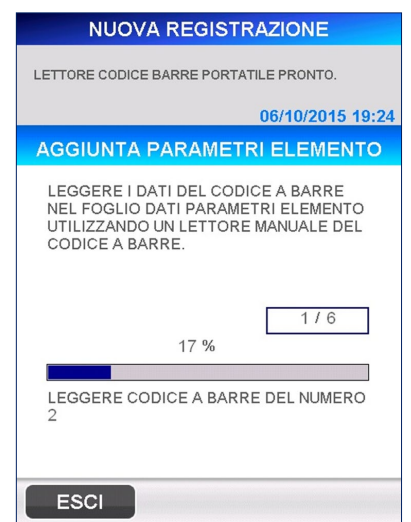

# AGGIUNTA PARAMETRI ELEMENTO 2

――――――――――――――――――――――――――――――――――――――――

4. Al termine della lettura delle informazioni sui codici a barre viene visualizzata la schermata di conferma volta a verificare l'aggiunta dei parametri elemento. Completare quindi l'operazione di lettura selezionando  $\overline{\mathsf{OK}}$  .

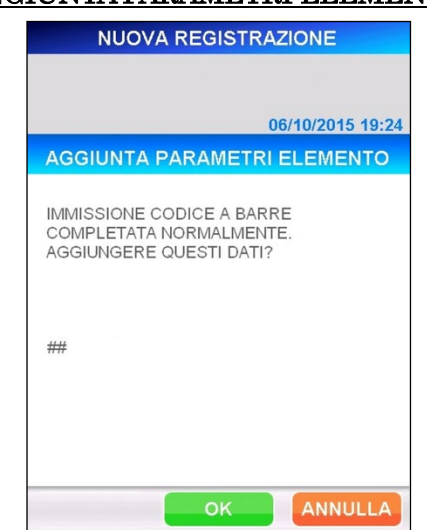

# AGGIUNTA PARAMETRI ELEMENTO 3

5. Così facendo si torna alla schermata [AGGIUNTA PARAMETRI ELEMENTO]. Se sono stati aggiunti tutti gli elementi selezionare SPEGNIMENTO per riavviare PATHFAST.

――――――――――――――――――――――――――――――――――――――――

# **12 Analisi campioni tramite richiesta host (Livello di accesso: 1 e superiori)**

――――――――――――――――――――――――――――――――――――――――

In questo capitolo viene descritta la procedura di analisi di campioni di pazienti tramite la ricezione di ordini trasmessi da un computer attraverso una operazione di richiesta che utilizza l'ID campione come chiave di indicizzazione. Per maggiori informazioni sulla fase preliminare all'avvio dell'operazione di analisi, consultare il capitolo **5 Preparazione per l'analisi e istruzioni generali**.

# **12.1 Controllo dell'efficacia di CAL e QC**

1. Accertarsi che i dati di calibrazione e QC siano validi per tutti i test di analisi registrati nella schermata [STATO CAL/QC]. Selezionare un test di analisi nella schermata [ANALISI/HOME] (questo passaggio non è necessario per QC, quando la funzione blocco QC è disattivata).

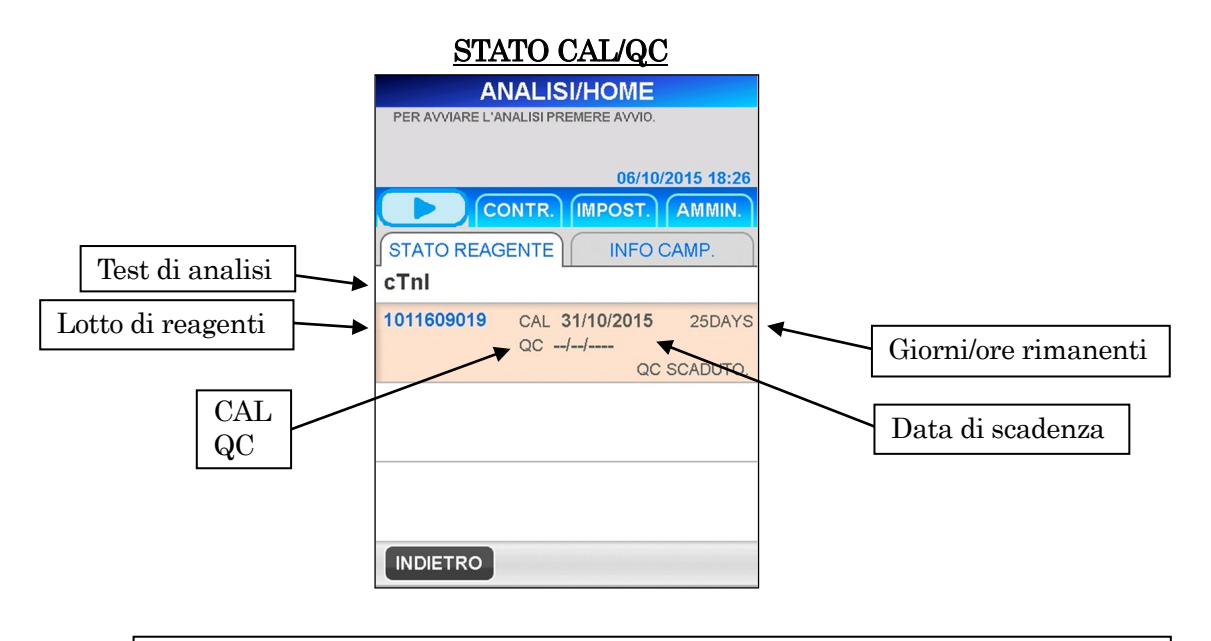

Nota: per i test di analisi privi di dati validi di calibrazione o QC, viene visualizzato un messaggio di errore subito dopo l'avvio della sessione di analisi. Per continuare la sessione di analisi cancellare l'ordine per quella corsia. Prima di avviare una analisi sul campione di paziente, eseguire una sessione di analisi CAL e/o QC. Prima che il sistema inizi a ricevere ordini dal computer host, è consigliabile controllare l'efficacia della calibrazione e del QC per tutti i test di analisi registrati.

# **12.2 Acquisizione delle informazioni campione**

Acquisire le informazioni campione inviando una richiesta al computer host utilizzando l'ID campione come chiave. La procedura descritta di seguito spiega come acquisire gli ordini e altre informazioni per i campioni paziente. PATHFAST è in grado di ricevere le seguenti informazioni campione.

――――――――――――――――――――――――――――――――――――――――

- ID paziente
- Nome paziente
- Data di nascita (non visualizzato nella schermata PATHFAST)
- Sesso (non visualizzato nella schermata PATHFAST)
- Numeri di test di analisi (visualizzati come test di analisi nella schermata PATHFAST)
- 1. Il pulsante RICHIESTA è mostrato nell'area di navigazione sulla destra della schermata [ANALISI/HOME].
	- Questo pulsante appare solo se è stata impostata la modalità di comunicazione ASTM con il computer host.

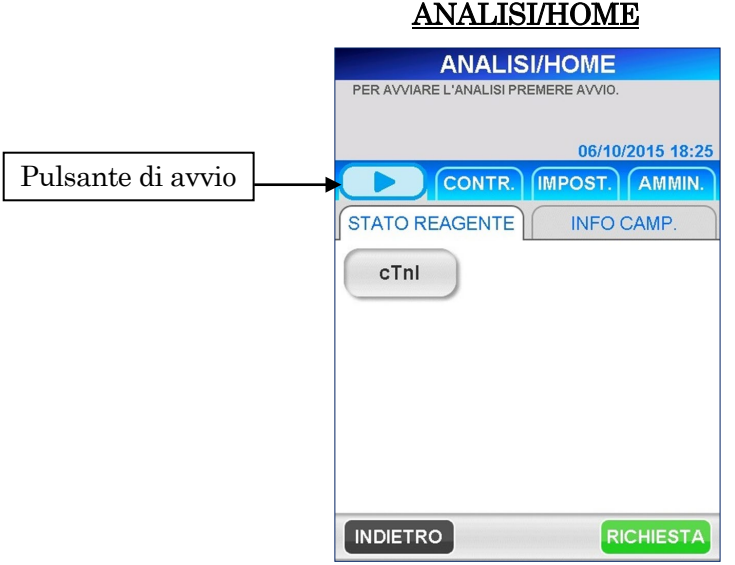

2. Selezionare RICHIESTA per visualizzare la seguente schermata [RICHIESTA1].

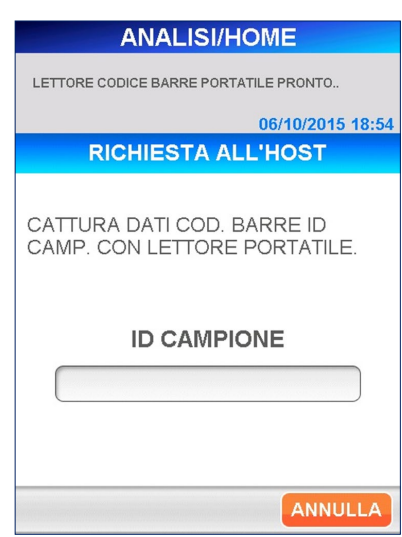

# RICHIESTA1

――――――――――――――――――――――――――――――――――――――――

3. Leggere il codice a barre del campione per acquisire l'ID campione.

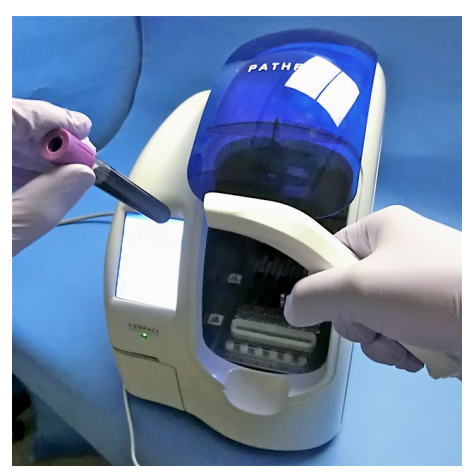

[Lettura mediante lettore portatile di codici a barre]

4. Per immettere l'ID campione manualmente, ad esempio se il dispositivo portatile non riesce a leggere il codice a barre, selezionare la casella di riepilogo dell'ID campione per far apparire la tastiera estesa.

――――――――――――――――――――――――――――――――――――――――

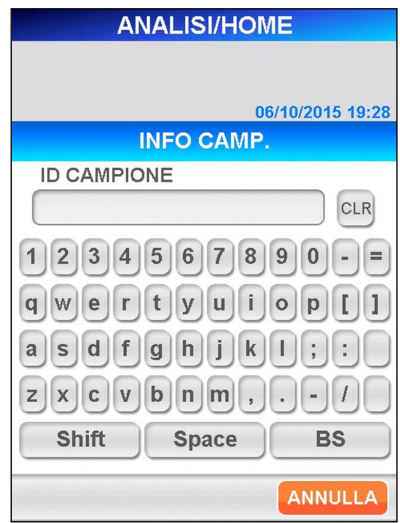

#### [Tastiera estesa]

- Lunghezza 1–20 caratteri, immessi con la tastiera estesa; sono valide tutte le lettere, spazi inclusi.
- 5. Selezionare OK nella schermata della tastiera per visualizzare il seguente messaggio di conferma.

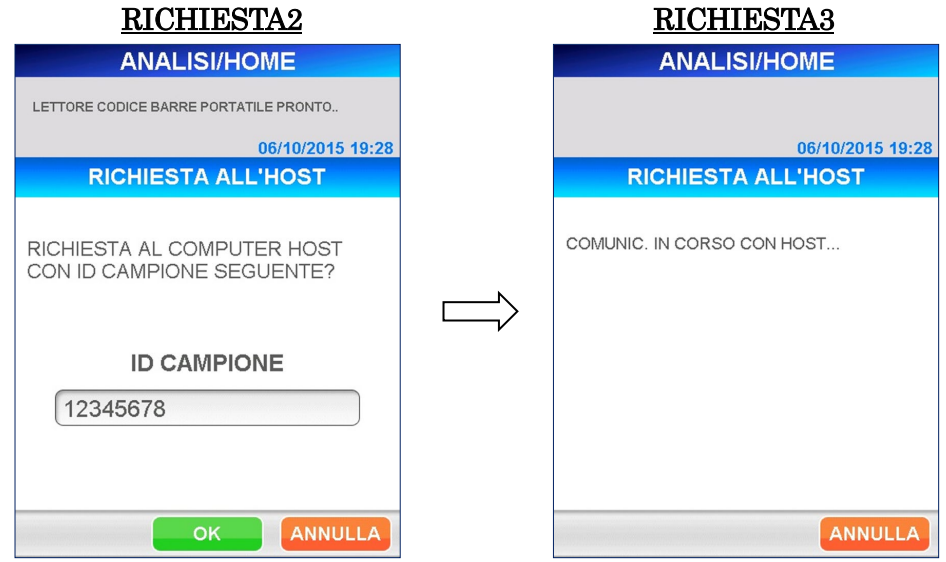

6. Una volta ricevute le informazioni campione dal computer host, il sistema visualizza automaticamente la seguente schermata. Nella schermata [INFO CAMPIONE 1] i test di analisi e gli ID campioni o le informazioni predefinite del paziente vengono assegnate ad ogni corsia disponibile nell'ordine di ricezione.

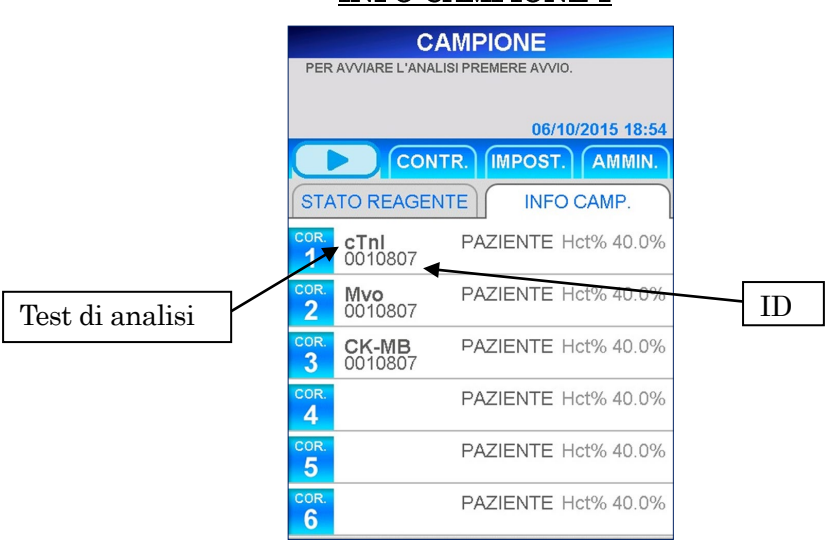

# INFO CAMPIONE 1

――――――――――――――――――――――――――――――――――――――――

Avvertenza: quando vengono ricevuti ordini da un computer host, ciascun test di analisi viene assegnato a una corsia, come illustrato nella schermata precedente. Le cartucce di reagente e i campioni del paziente devono essere posizionati in modo da coincidere con le corsie assegnate.

- Nella schermata precedente è possibile specificare le informazioni da visualizzare per  $|ID|$  Per istruzioni dettagliate, fare riferimento alla sezione **10.6 IMPOSTAZIONI LIS** nel capitolo **10 IMPOSTAZIONE**.
	- ID campione
	- ID paziente
	- Nome paziente

7. Gli ordini contengono una combinazione di test di analisi per cui risulta impossibile eseguire l'analisi contemporanea. Su PATHFAST è necessario utilizzare i reagenti conformemente al protocollo definito per ciascun reagente. Si possono analizzare contemporaneamente test di analisi che utilizzano lo stesso protocollo. Se invece i protocolli sono diversi, bisogna eseguire le analisi separatamente.

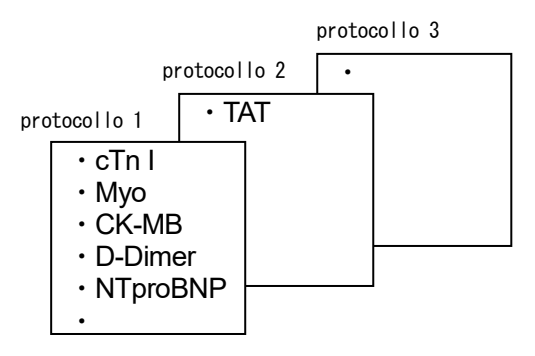

――――――――――――――――――――――――――――――――――――――――

8. Se gli ordini ricevuti dal computer host contengono una combinazione di test di analisi non analizzabili contemporaneamente, PATHFAST visualizza i test di analisi, a seconda dei relativi protocolli, suddividendoli in gruppi.

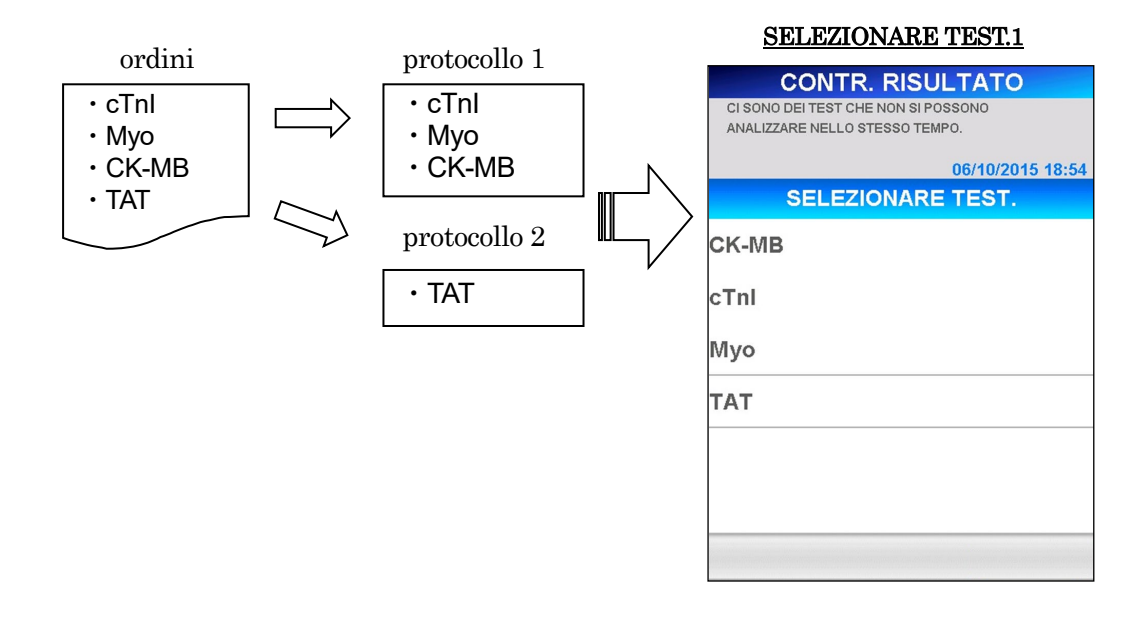

9. Selezionando un gruppo da analizzare prima degli altri e selezionando il pulsante | OK |, PATHFAST visualizza un messaggio in cui notifica che le analisi sono prenotate nella schermata [INFO CAMPIONE 2].

――――――――――――――――――――――――――――――――――――――――

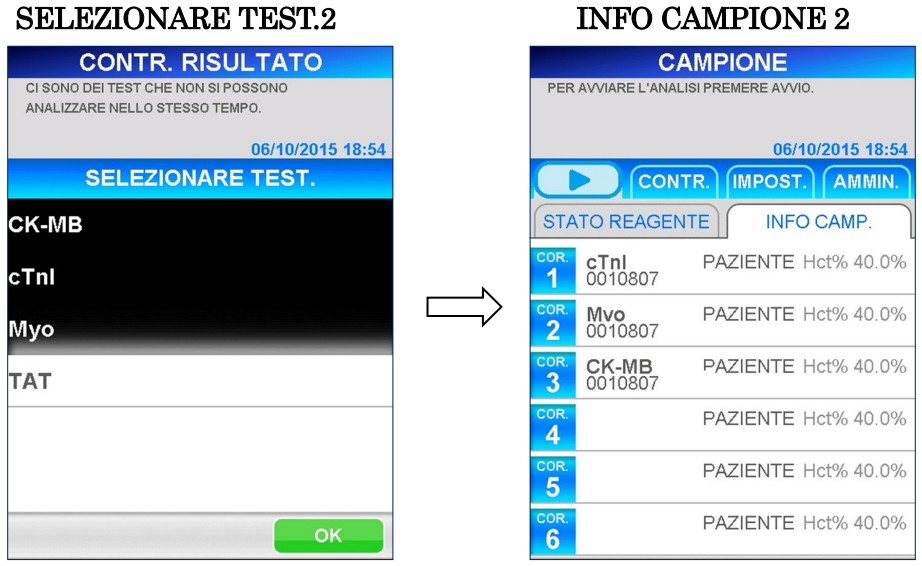

10. Le analisi che non sono state selezionate vengono memorizzate nella memoria interna come analisi prenotate ma ancora da eseguire e, dopo aver completato le analisi selezionate, queste analisi memorizzate vengono visualizzate nelle corsie della schermata [INFO CAMPIONE 3].

### COMPLETAMENTO PRIME ANALISI INFO CAMPIONE 3

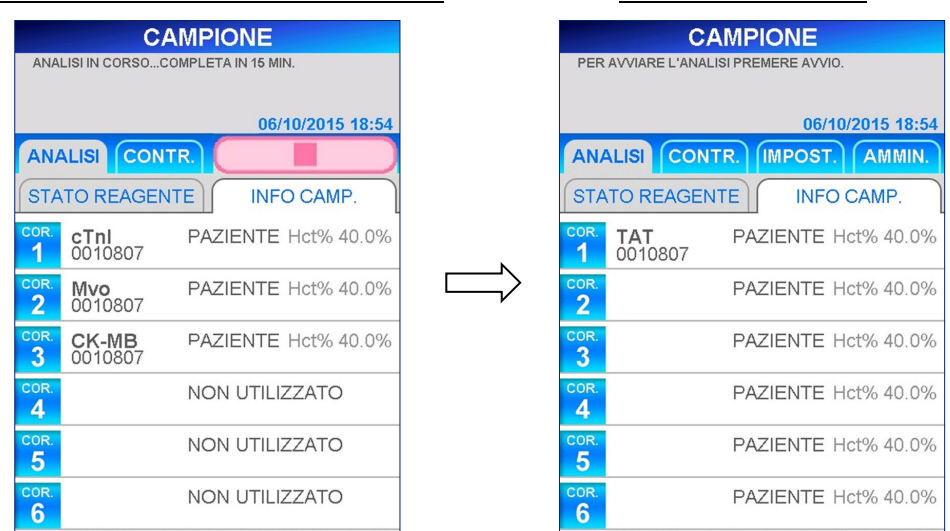

■ Nel caso in cui ci siano più gruppi di analisi memorizzati nella memoria, viene visualizzata nuovamente la schermata di [SELEZIONARE TEST 1]. Selezionare quindi il gruppo successivo da analizzare.

11. Se nella schermata [INFO CAMPIONE 2] è rimasta una corsia non utilizzata, è possibile ricevere un ordine dal computer host per un ulteriore campione.

――――――――――――――――――――――――――――――――――――――――

Selezionare STATO REAGENTE per passare alla schermata [ANALISI/HOME] e ripetere i passaggi 1–9 descritti sopra.

- In presenza di una combinazione di test di analisi non analizzabili contemporaneamente, verranno aggiunte le corsie inutilizzate relative al numero di test di analisi presenti nel gruppo del protocollo precedentemente selezionato. Gli altri test di analisi verranno memorizzati nella memoria interna del dispositivo per protocollo.
- 12. Se non viene ricevuto nessun ordine o se è stato ricevuto un numero eccessivo di ordini, sullo schermo verranno visualizzati i seguenti messaggi.
	- Nessuna ricezione di ordini [NESSUN ORDINE RICEVUTO. VERIFICARE ID CAMPIONE.]
	- Ricezione di un numero eccessivo di ordini [NUMERO DI TEST CONSENTITI SUPERATO. ANALIZZARE QUESTO CAMPIONE PIÙ TARDI ]
	- I test in eccesso verranno memorizzati nella memoria interna.

Inoltre, se viene rilevato un errore durante la comunicazione host, sullo schermo appaiono i relativi messaggi e codici errore. Per maggiori informazioni fare riferimento alla sezione **14.4 Messaggi di errore**.

13. Quando la ricezione degli ordini dal computer host è terminata, verificare i dati degli ordini di ciascun campione nella schermata [INFO CAMPIONE]. Per controllare i dettagli di ciascuna corsia selezionare N. CORSIA per visualizzare la schermata [MODIFICA INFORMAZIONI] .

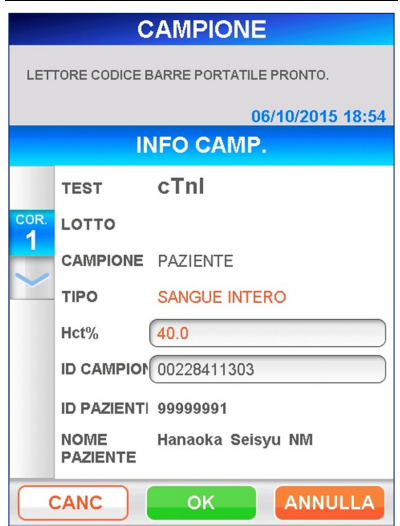

#### MODIFICA INFORMAZIONI

14. Selezionare CANC per cancellare le informazioni relative ai campioni. Sullo schermo apparirà il seguente messaggio di conferma. "ELIMINARE INFORMAZIONI CORSIA?"

――――――――――――――――――――――――――――――――――――――――

Selezionare **OK** per cancellare le informazioni relative al campione del paziente. È possibile verificare che le informazioni siano state cancellate nella schermata [INFO CAMPIONE].

- Nel caso in cui la memoria interna contenga le prenotazioni dei test di analisi dello stesso gruppo dell'ordine eliminato i test di analisi prenotati verranno automaticamente assegnati alle stesse corsie.
- 15. Per modificare il valore dell'ematocrito del campione, selezionare la casella di riepilogo Hct% per immettere il valore tramite il tastierino numerico.
	- $\bullet$  Intervallo: 0,000–60,0 (valore iniziale: 40,0)
	- Quando il valore non viene riconosciuto come sangue intero, il valore Hct% viene nascosto.

Avvertenza: non modificare l'ID campione di corsia tramite il computer host.

- 16. Ripetere la procedura per tutti gli altri campioni di sangue intero.
- 17. Dopo aver verificato tutte le informazioni, tornare alla schermata [INFO CAMPIONE] per prepararsi ad avviare la sessione di analisi.

# **12.3 Preparazione dello strumento e dei campioni**

# **12.3.1 Inserimento del cestino punte usate (PATHFAST WASTE BOX Precision System Science Co., Ltd)**

――――――――――――――――――――――――――――――――――――――――

Prima di preparare i campioni e il reagente verificare che il cestino punte usate sia vuoto. Se necessario, estrarre il cestino e smaltire le punte usate. Reinserire il cestino.

# Nota: sostituire il cestino punte usate ogni 20 sessioni di batch o con frequenza settimanale.

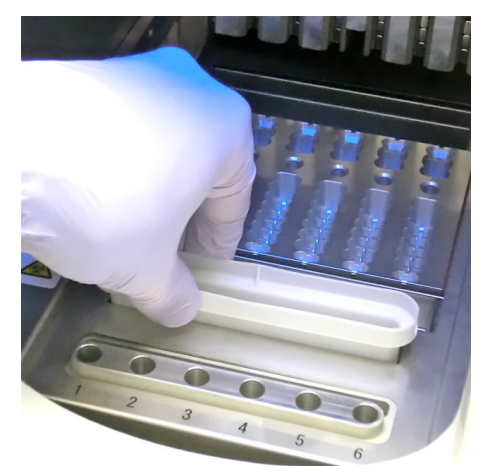

[ Inserimento del cestino punte usate]

#### **12.3.2 Preparazione dei campioni**

I tipi di campioni utilizzati (sangue intero, plasma o siero), gli anticoagulanti e il volume di campione dipendono dall'analisi. Per informazioni dettagliate, fare riferimento al foglietto illustrativo del reagente da utilizzare.

Durante le operazioni di prelievo e manipolazione dei campioni è necessario rispettare le norme di sicurezza universalmente accettate.

#### **12.3.3 Preparazione e inserimento delle cartucce di reagente in PATHFAST**

Durante la preparazione delle cartucce di reagente per le sessioni di analisi, attenersi alle seguenti avvertenze di sicurezza.

- Indossare gli appositi dispositivi di protezione individuale per evitare la contaminazione ad opera dei reagenti o dei campioni.
- Eseguire le analisi subito dopo aver prelevato le cartucce di reagente dal frigorifero, evitando di lasciarle per un periodo di tempo prolungato in un ambiente non refrigerato.
- Seguire le avvertenze di sicurezza riportate nei foglietti illustrativi dei prodotti utilizzati.
1. Prelevare le cartucce di reagente dal frigorifero. Inserire le cartucce di reagente da utilizzare negli alloggiamenti del rack portacartucce, spingendole saldamente in sede.

――――――――――――――――――――――――――――――――――――――――

Durante la procedura, adottare i seguenti accorgimenti onde evitare risultati erronei:

- Manipolare la cartuccia di reagente afferrandola per il bordo, evitando di toccare la copertura in alluminio e il pozzetto di rilevamento.
- Fare attenzione a non introdurre saliva nel pozzetto di rilevamento soffiando al suo interno.
- Non utilizzare cartucce di reagente precedentemente cadute al suolo.
- Prima di avviare il test, rimuovere le eventuali bolle presenti nei pozzetti della cartuccia di reagente o il liquido aderente alla superficie interna della copertura in alluminio, picchiettando delicatamente la cartuccia su una superficie piana.

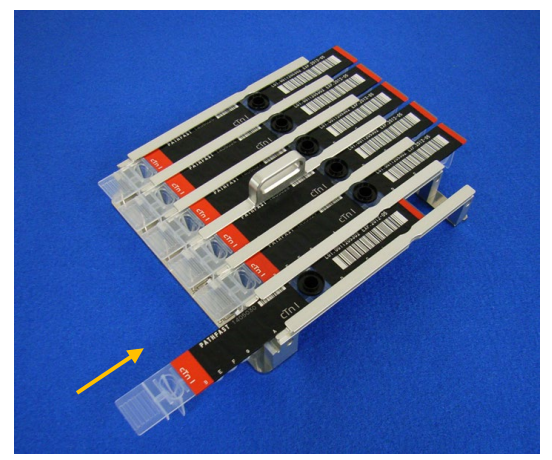

[Inserimento della cartuccia di reagente nel rack portacartucce]

2. Erogare il campione nell'apposito pozzetto della cartuccia di reagente fino alla tacca presente all'interno del pozzetto, utilizzando una pipetta o un contagocce. Prima di avviare l'analisi, eliminare le eventuali bolle.

――――――――――――――――――――――――――――――――――――――――

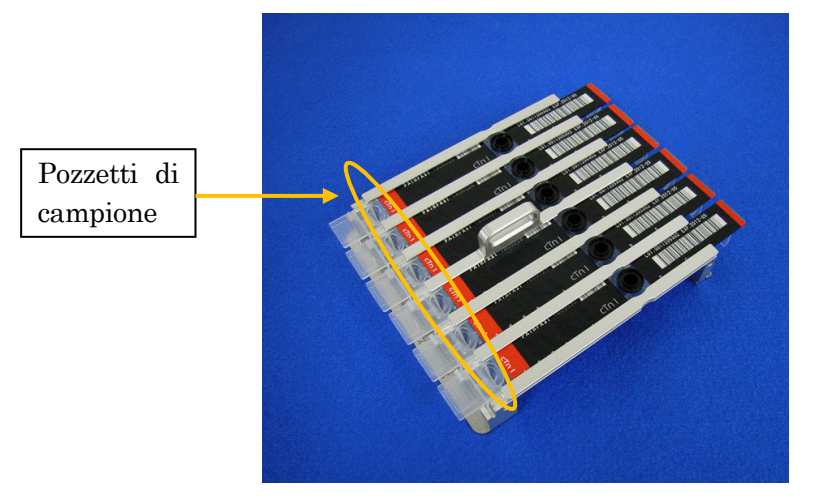

[Erogazione dei campioni nei pozzetti campione]

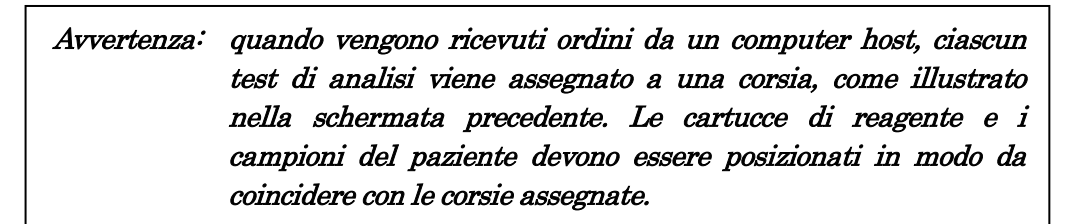

3. Aprire il coperchio frontale dello strumento e inserire il rack portacartucce di reagente correttamente in sede.

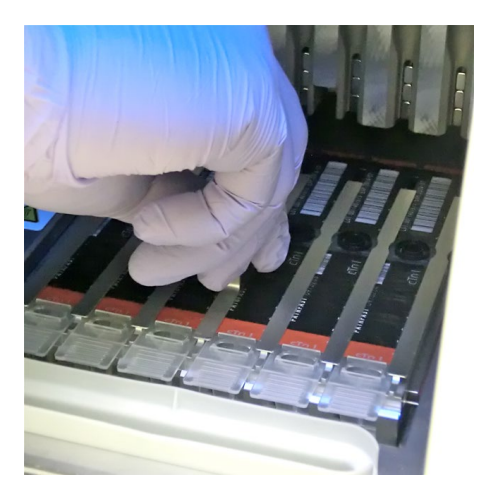

[Inserimento del rack portacartucce di reagente]

#### **12.3.4 Inserimento delle punte monouso (PATHFAST TIP)**

Con PATHFAST è necessario utilizzare le punte monouso appositamente specificate.

――――――――――――――――――――――――――――――――――――――――

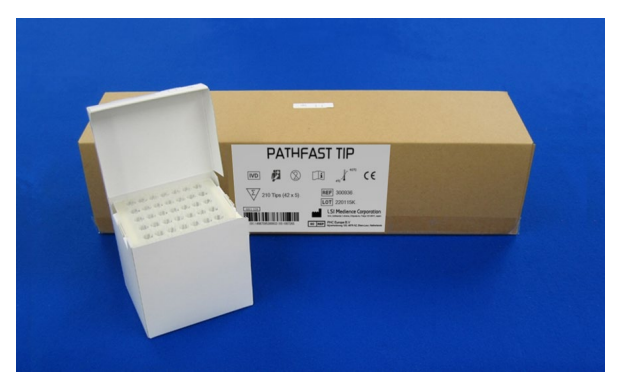

[PUNTA PATHFAST]

1. Estrarre le punte monouso nuove dalla scatola e infilarle nei fori del portapunte di PATHFAST in corrispondenza delle corsie in cui sono state inserite cartucce di reagente. Accertarsi che le estremità delle punte non siano sporche o danneggiante.

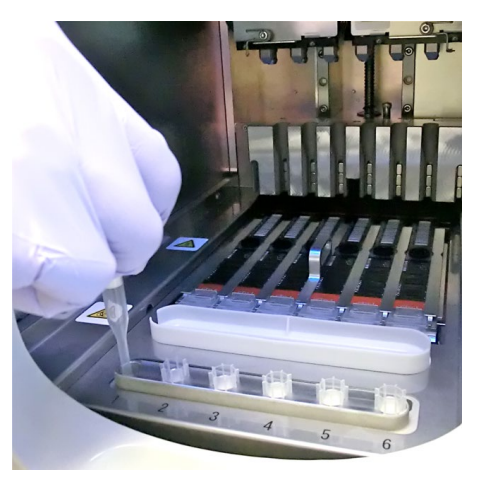

[Inserimento delle PUNTE PATHFAST]

2. Una volta inserite le punte monouso nel portapunte, chiudere completamente il coperchio frontale.

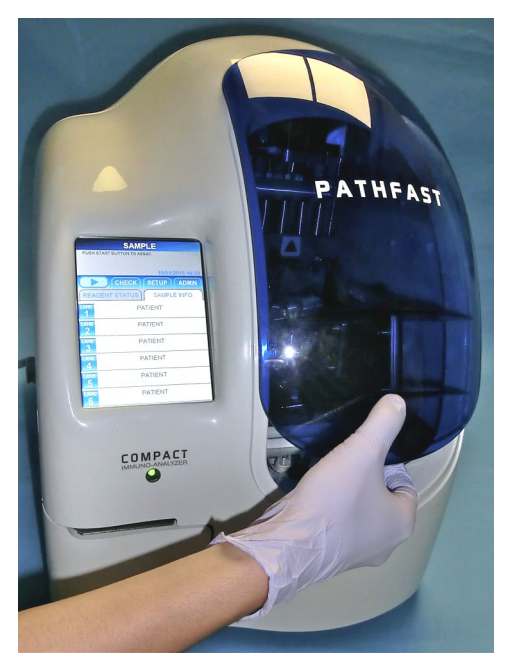

[Chiusura del coperchio frontale]

#### **12.4 Avvio e completamento della sessione di analisi**

#### **12.4.1 Avvio della sessione di analisi**

1. Premere il pulsante " $\blacktriangleright$ " nell'Area Voci di menu dello schermo per iniziare la sessione di dosaggio.

――――――――――――――――――――――――――――――――――――――――

#### Nota:

- ・Una volta ultimata la fase preparatoria dell'analisi, avviare prontamente la sessione di analisi.
- ・La sedimentazione di cellule del sangue in un campione di sangue intero o l'evaporazione del campione potrebbero alterare il risultato ottenuto.

Prima di avviare l'analisi vera e propria, PATHFAST esegue diversi controlli e visualizza un messaggio di errore se rileva una qualsiasi condizione anomala.

È bene che l'operatore rimanga in prossimità dello strumento, per poter rispondere ai messaggi eventualmente visualizzati con le azioni opportune. Per ulteriori informazioni sui messaggi di errore, fare riferimento al capitolo **14 Risoluzione guasti**.

2. Durante lo svolgimento dell'analisi viene visualizzata la seguente schermata.

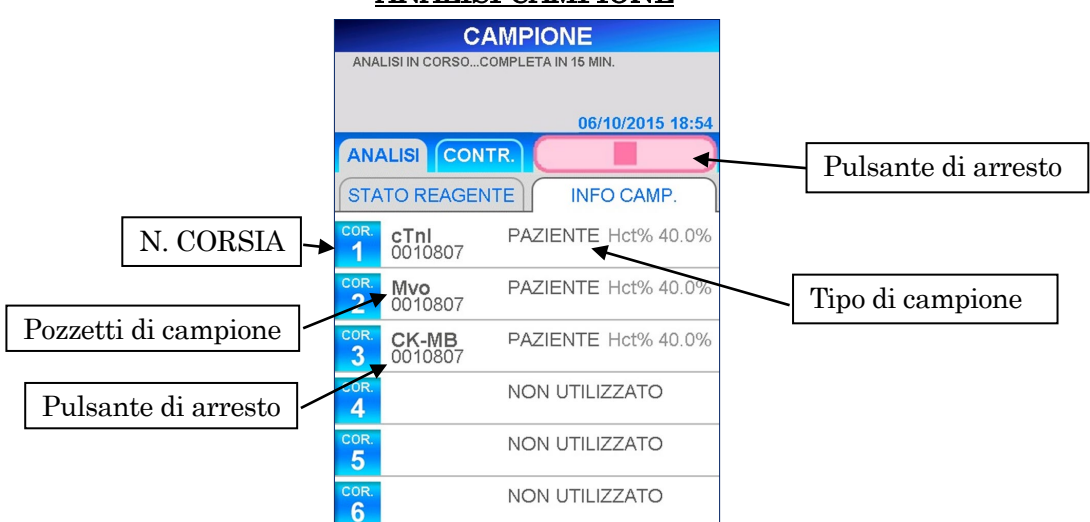

#### ANALISI CAMPIONE

 Una volta avviata l'analisi, PATHFAST controlla le cartucce di reagente, il test di analisi e il tipo di campione (sangue intero o altro) per ciascuna corsia e visualizza le informazioni contenute nella schermata riportata sopra. Se il campione non viene riconosciuto come sangue intero, il valore Hct% non viene mostrato.

- Quando si annulla un dosaggio QC dopo averlo avviato, selezionare il pulsante " " nell'Area Menu dello schermo. Verrà visualizzato un messaggio di conferma.
- 3. Le informazioni campione possono essere modificate dopo che è stata avviata una sessione di analisi.

――――――――――――――――――――――――――――――――――――――――

Selezionare N. CORSIA nella schermata [INFO CAMPIONE] e seguire i passaggi 2 - 6 della sezione **6.2 Modifica delle informazioni campioni**.

Avvertenza: non modificare l'ID campione di corsia tramite il computer host.

Nota: completare la modifica delle informazioni campione prima che la sessione di analisi abbia termine.

Finché resta visualizzata la schermata [MODIFICA INFORMAZIONI], i risultati misurati non vengono stampati. Lo strumento visualizza un messaggio per chiedere all'utente se desidera continuare a modificare le informazioni. Seguire le istruzioni visualizzate.

#### **12.4.2 Stampa dei risultati**

Una volta completata la sessione di analisi, i risultati misurati vengono inviati alla stampante incorporata e viene visualizzata la schermata [ANALISI/HOME].

――――――――――――――――――――――――――――――――――――――――

#### Nota: se lo strumento è impostato per l'invio dei risultati a un computer esterno, la trasmissione dei dati avviene prima della stampa.

Di seguito è riportato un esempio di stampa.

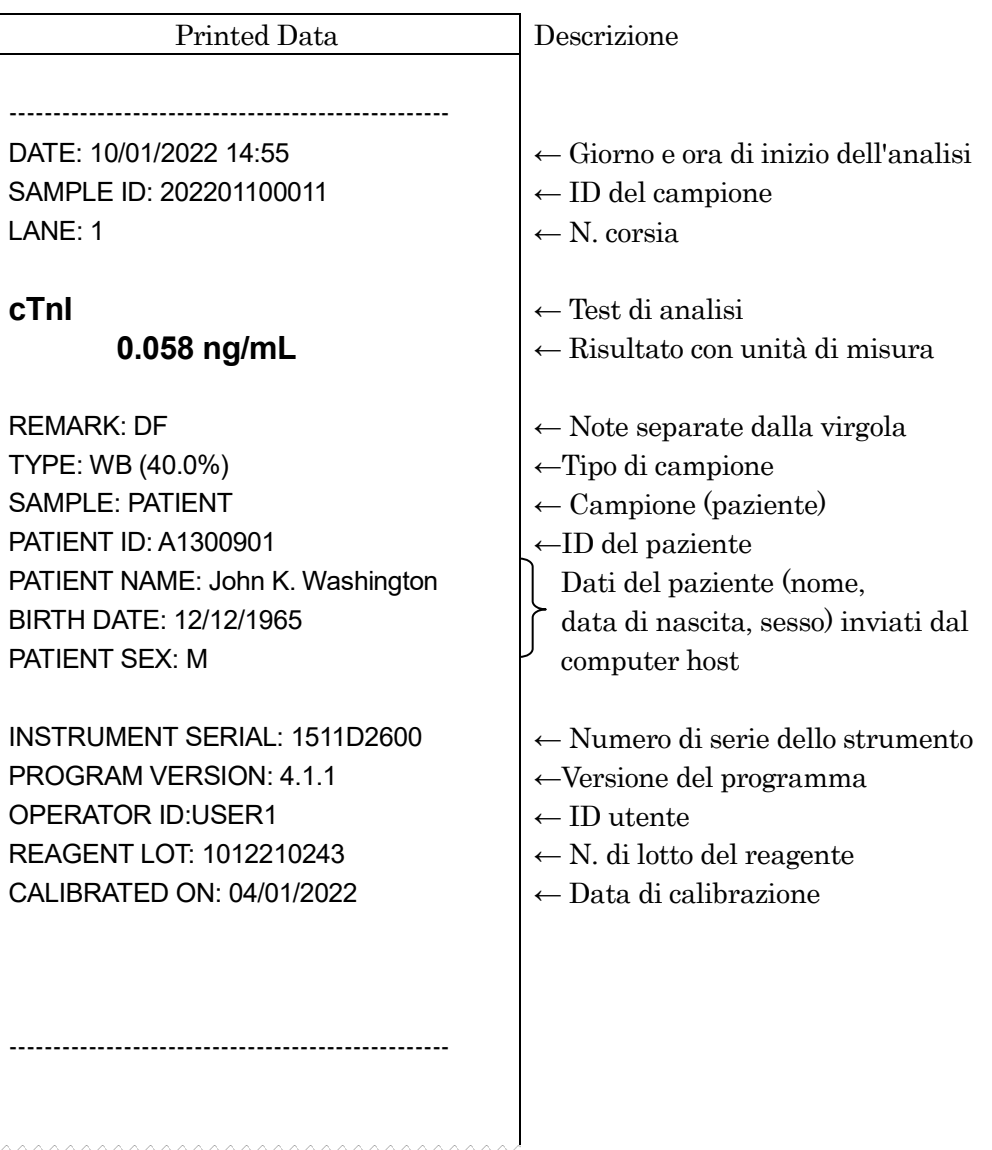

#### **12.4.3 Smaltimento di punte e cartucce di reagente usate**

1. Smaltimento di punte usate:

Estrarre il cestino punte usate dallo strumento e smaltirne il contenuto. Nella operazione di smaltimento, rispettare le linee guida vigenti localmente in materia di manipolazione delle punte usate.

Dopo avere smaltito le punte rimettere il cestino punte usate in posizione.

――――――――――――――――――――――――――――――――――――――――

#### Nota: sostituire il cestino punte usate ogni 20 sessioni di batch o con frequenza settimanale.

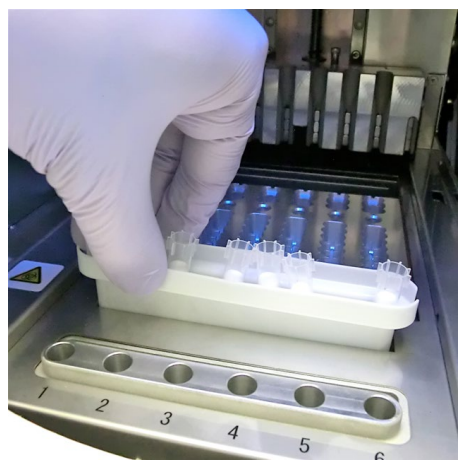

[Cestino punte usate]

2. Smaltimento di cartucce di reagente usate:

Estrarre il rack portacartucce di reagente dallo strumento e rimuovere le cartucce usate. Fare attenzione a non versare o schizzare liquido dalle cartucce. Durante l'operazione di smaltimento delle cartucce di reagente fare riferimento alle linee guida locali vigenti.

## **13 Manutenzione**

In questo capitolo vengono descritte le procedure di manutenzione periodica e di sostituzione del materiale monouso. Eseguire la manutenzione sempre a strumento spento e indossando gli opportuni dispositivi di protezione personale (guanti, occhiali, camice da laboratorio, ecc.)

――――――――――――――――――――――――――――――――――――――――

Mantenere lo strumento, gli accessori e i materiali monouso in perfette condizioni di pulizia. Utilizzare la pagina "**IV. Registri di manutenzione**" del presente manuale per annotare ogni operazione di manutenzione eseguita.

Pulire lo strumento PATHFAST (ad es.: la superficie del piatto) secondo la procedura descritta nel paragrafo "**13.1.1 Manutenzione settimanale**" e "**13.1.2 Manutenzione mensile**".

Per la pulizia dello strumento PATHFAST, utilizzare solo i detergenti elencati nel paragrafo "**13 Manutenzione**". Per l'utilizzo di detergenti non inclusi nel Paragrafo "**13. Manutenzione**", rivolgersi al rappresentante PATHFAST di zona.

Se lo strumento PATHFAST richiede una riparazione o lo smaltimento, contattare il rappresentante PATHFAST di zona. Prima di qualsiasi riparazioni o dello smaltimento, pulire lo strumento PATHFAST secondo la procedura descritta nel paragrafo "**13.1. Manutenzione a carico dell'utente**"

#### **13.1 Manutenzione a carico dell'utente**

#### **13.1.1 Manutenzione settimanale**

- 1) Sostituzione del cestino punte usate Sostituirlo ogni 20 sessioni di batch e comunque almeno di 1 volta alla settimana.
- 2) Pulizia del rack portacartucce di reagente Pulire il rack passando una garza imbevuta di etanolo antisettico.
- 3) Pulizia della superficie del piatto

Pulire la superficie passando una garza imbevuta di etanolo antisettico.

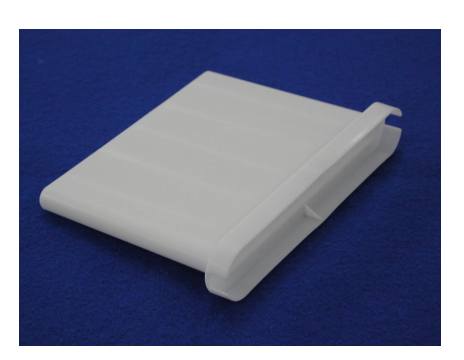

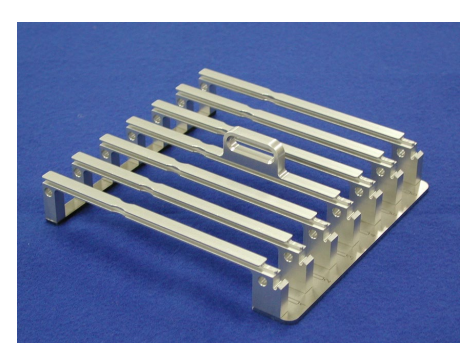

[Cestino punte usate] [Rack portacartucce di reagente]

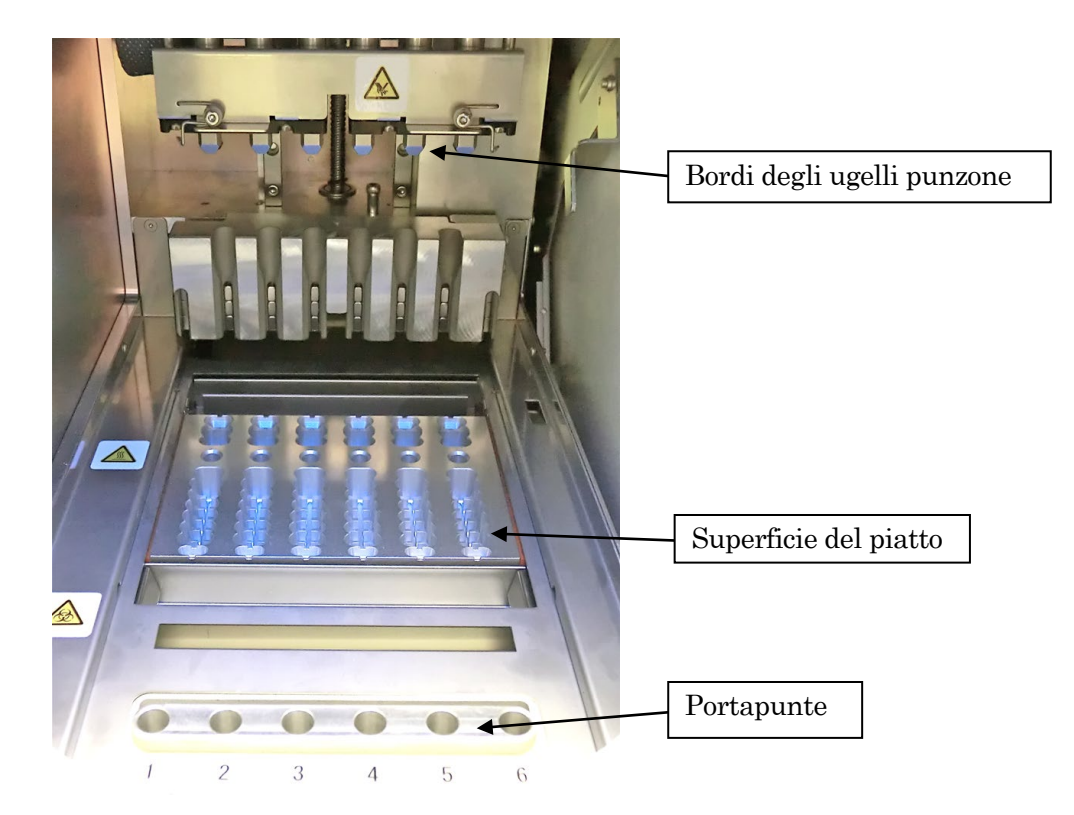

#### **13.1.2 Manutenzione mensile**

Eseguire le seguenti operazioni ogni mese.

1) Pulire le superfici esterne dello strumento Pulire le superfici esterne dello strumento passando una garza inumidita (non gocciolante) con un detergente neutro.

――――――――――――――――――――――――――――――――――――――――

Nota: accertarsi che il detergente non penetri all'interno dello strumento.

2) Pulizia dei bordi degli ugelli punzone

Utilizzando una garza inumidita (non gocciolante) con etanolo antisettico, strofinare delicatamente uno ad uno i bordi degli ugelli punzone. Prestare particolare attenzione in quanto i bordi degli ugelli sono estremamente affilati. Per evitare la contaminazione dei bordi degli ugelli non toccarli senza indossare dei guanti.

3) Pulizia del portapunte

Pulire la superficie del portapunte passando una garza inumidita (non gocciolante) con etanolo antisettico. Per pulire all'interno del foro utilizzare un cotton fioc inumidito con etanolo antisettico. Per evitare contaminazioni incrociate utilizzare una garza nuova per ciascun foro.

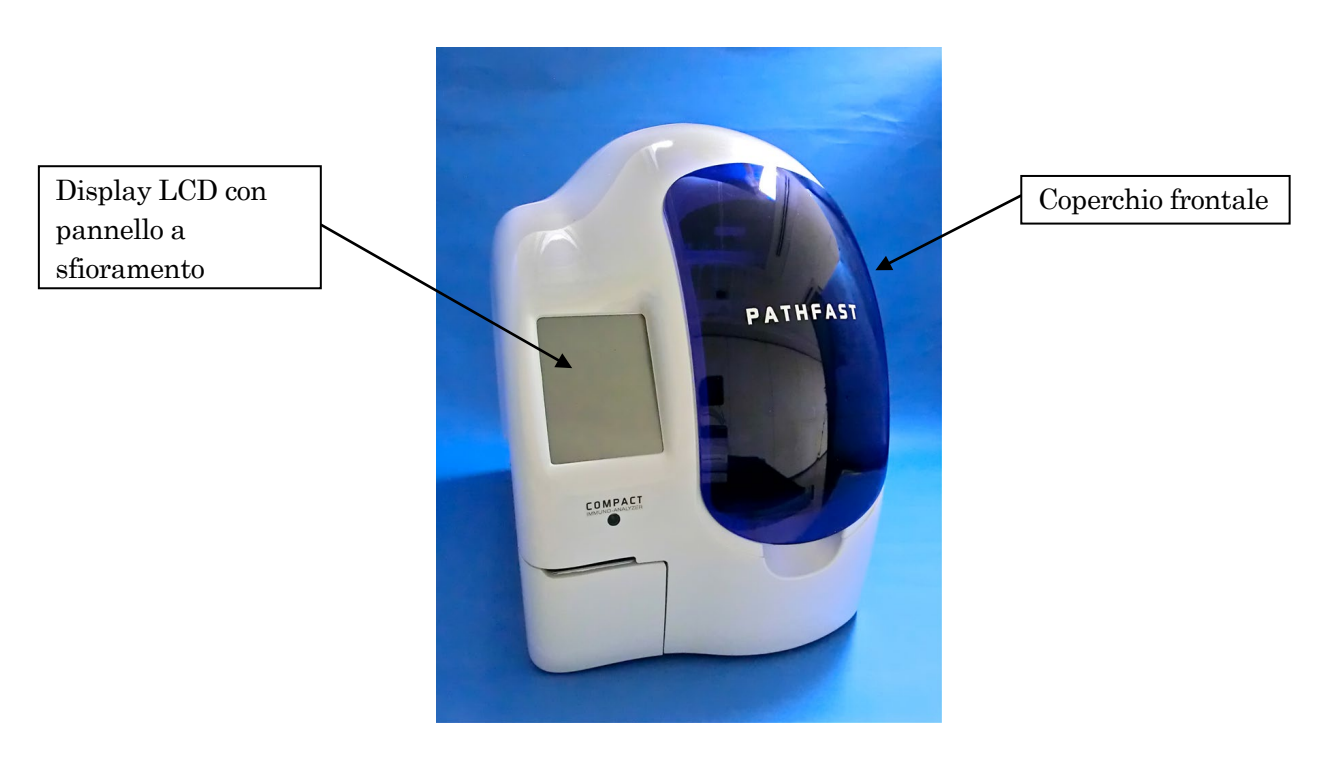

## **13.2 Istruzioni varie**

#### **13.2.1 Sostituzione della carta della stampante**

Per la sostituzione della carta della stampante, attenersi alla procedura descritta di seguito.

――――――――――――――――――――――――――――――――――――――――

<Procedura di sostituzione della carta della stampante >

1. Aprire il coperchio della stampante situato in basso a sinistra sul davanti dello strumento, premendone la parte centro-superiore destra.

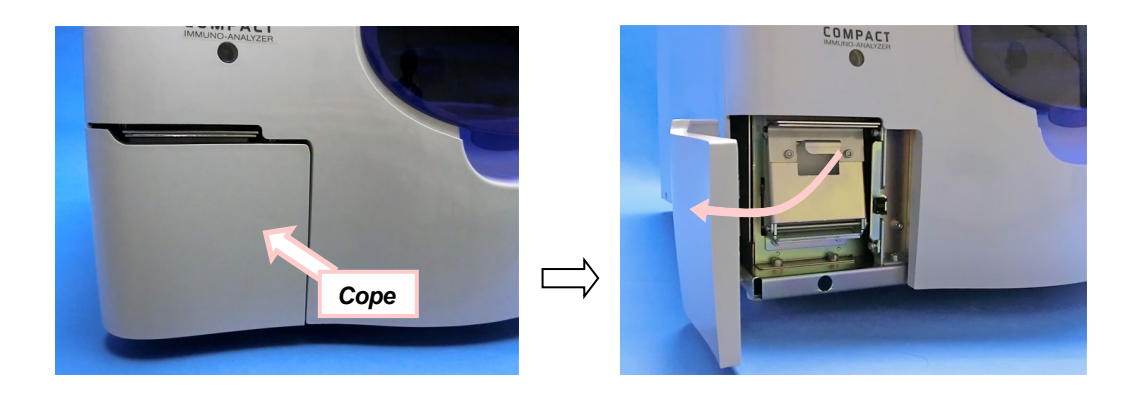

2. Tirare la manopola al centro per aprire la piastra di supporto carta della stampante, come mostrato nella figura seguente.

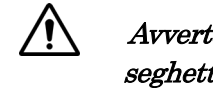

Avvertenza: fare attenzione a non ferirsi con il bordo seghettato della taglierina.

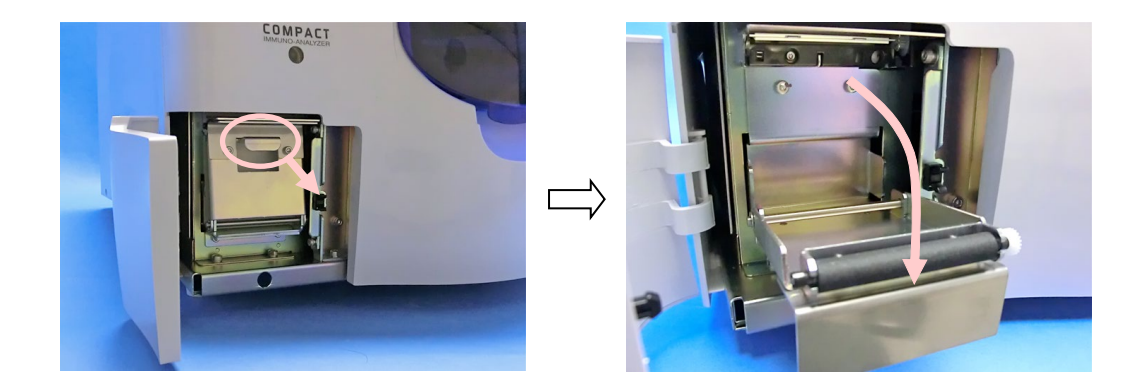

3. Rimuovere il rullo di carta usata e inserire la carta nuova in modo tale che si srotoli dal lato superiore. Spingere quindi in posizione la piastra di fermo. Tagliare la carta in eccesso con l'apposita taglierina.

――――――――――――――――――――――――――――――――――――――――

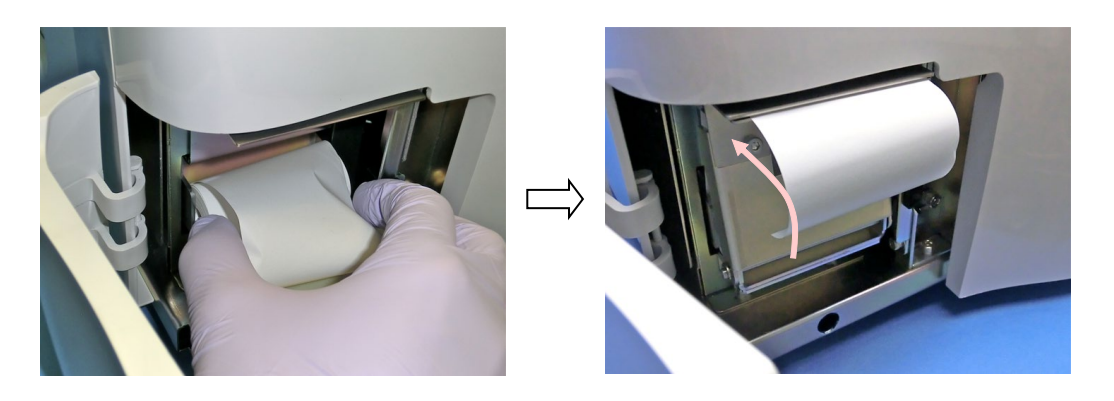

4. Chiudere il coperchio della stampante.

#### **13.3 Manutenzione periodica raccomandata**

Per assicurare prestazioni ottimali dello strumento PATHFAST si raccomanda di sottoporlo a manutenzione periodica da parte di un addetto autorizzato all'assistenza tecnica PATHFAST. Per informazioni dettagliate e per una programmazione degli interventi, contattare il rappresentante PATHFAST.

――――――――――――――――――――――――――――――――――――――――

1) Il tecnico provvederà periodicamente a quanto segue:

- **•** Controllo dei movimenti meccanici generali
- **•** Controllo delle posizioni di autoimpostazione
- **•** Controllo del gruppo ottico
- **•** Controllo delle ventole
- **•** Esecuzione di una pulizia generale
- **•** Altri interventi eventualmente necessari

#### 2) Sostituzioni raccomandate di componenti

- **•** Filtro dell'aria
	- Una volta all'anno in condizioni di normale utilizzo
- **•** Cinghie di trasmissione dei motori asse P e asse Z
	- Una volta ogni due anni a seconda dell'uso
- **•** Gruppo siringhe

Una volta ogni tre anni o più frequentemente a seconda dell'uso

## **13.4 AUTODIAGNOSTICA**

PATHFAST dispone della funzione di autodiagnostica che viene eseguita automaticamente a intervalli regolari oppure manualmente secondo necessità. Per maggiori dettagli fare riferimento a **11.4.4 AUTODIAGNOSTICA**.

Nel caso in cui venga rilevato un qualche guasto durante l'autodiagnostica, non sarà consentito eseguire nessun ulteriore dosaggio. In casi simili si consiglia di contattare i nostri rappresentanti.

## **14 Risoluzione guasti**

In questo capitolo vengono fornite istruzioni relative alle note e ai messaggi di errore. In caso di problemi allo strumento, consultare subito questa sezione. Se il problema persiste o non viene descritto nel manuale, rivolgersi al rappresentante PATHFAST incaricato per l'assistenza del caso.

――――――――――――――――――――――――――――――――――――――――

#### **14.1 Introduzione**

PATHFAST reagisce alle condizioni di errore rilevate con note e messaggi di errore. Le note vengono inserite nella stampa dei risultati, oltre ad essere visualizzate sullo schermo. Le note sono composte da uno o due caratteri alfabetici.

## **14.2 Note**

La seguente tabella riporta i codici note, la relativa descrizione e l'azione correttiva suggerita all'utente.

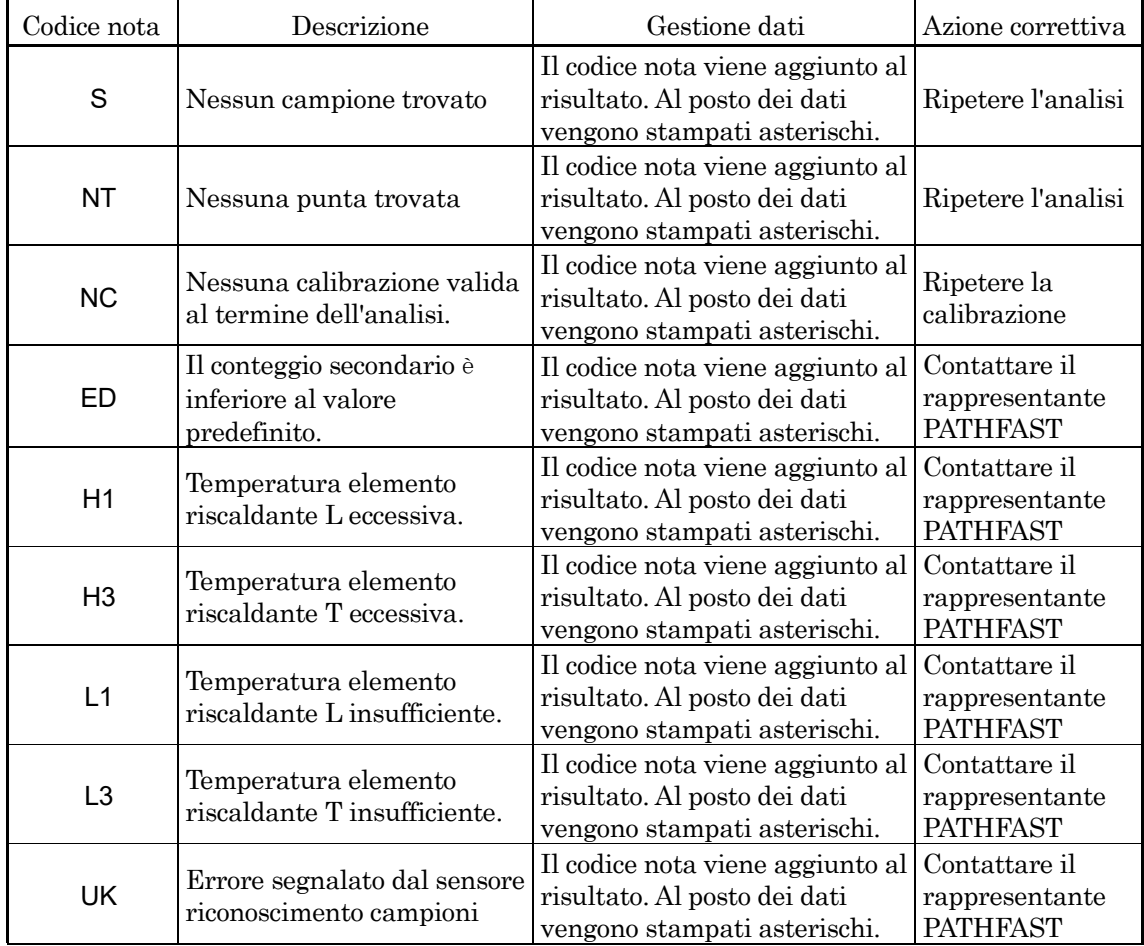

## **Tabella 14-1 Codici note**

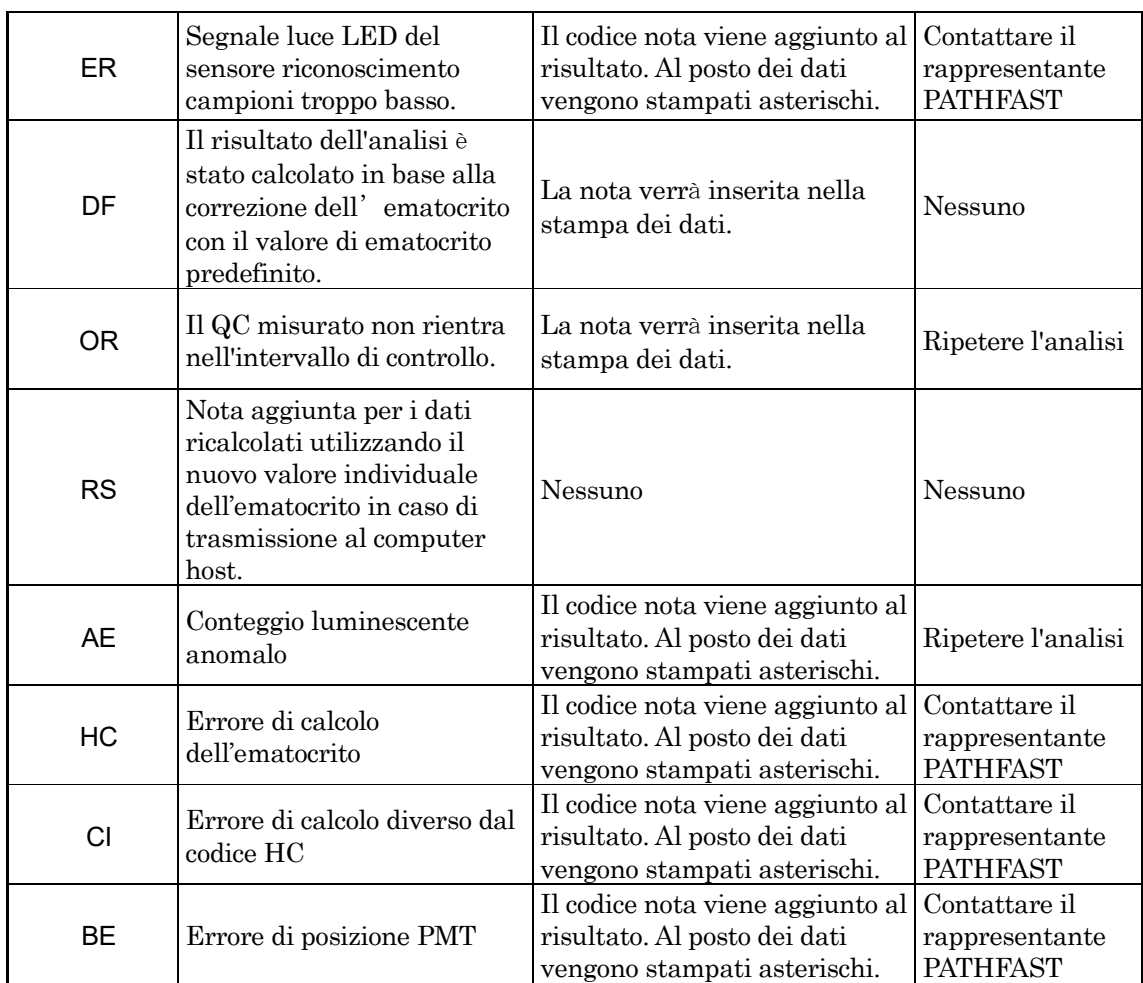

## **14.3 Codici errore per calibrazione fallita**

Quando l'analisi di calibrazione non riesce, i codici errore vengono inseriti nella stampa del risultato. I codici errore sono composti da numeri di due cifre.

La seguente tabella riporta l'elenco dei codici errore con i rispettivi significati e le azioni correttive.

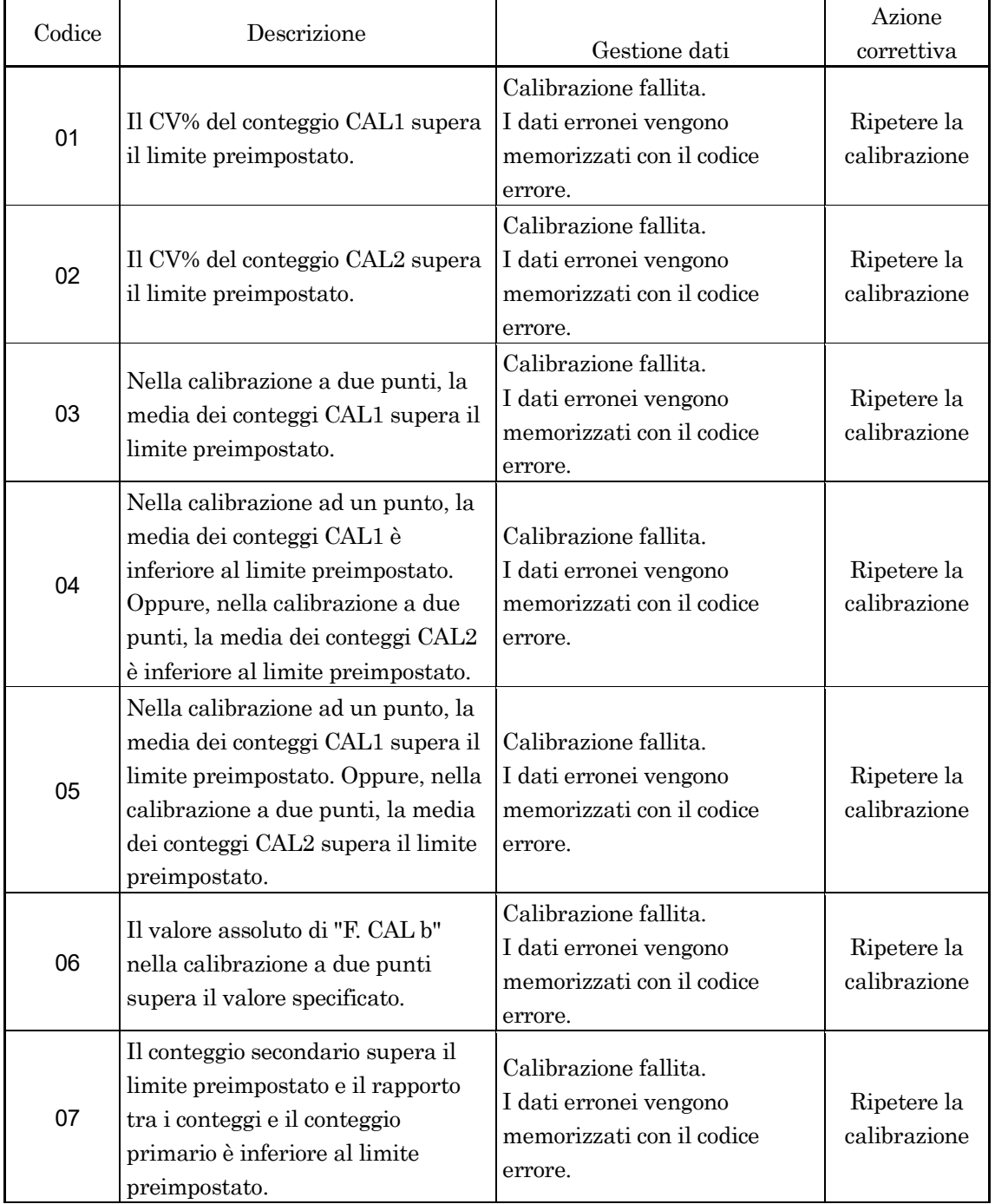

## **Tabella 14-2 Codici errore per calibrazione fallita**

## **Manuale d'uso PATHFAST Ver. 4.60IT**

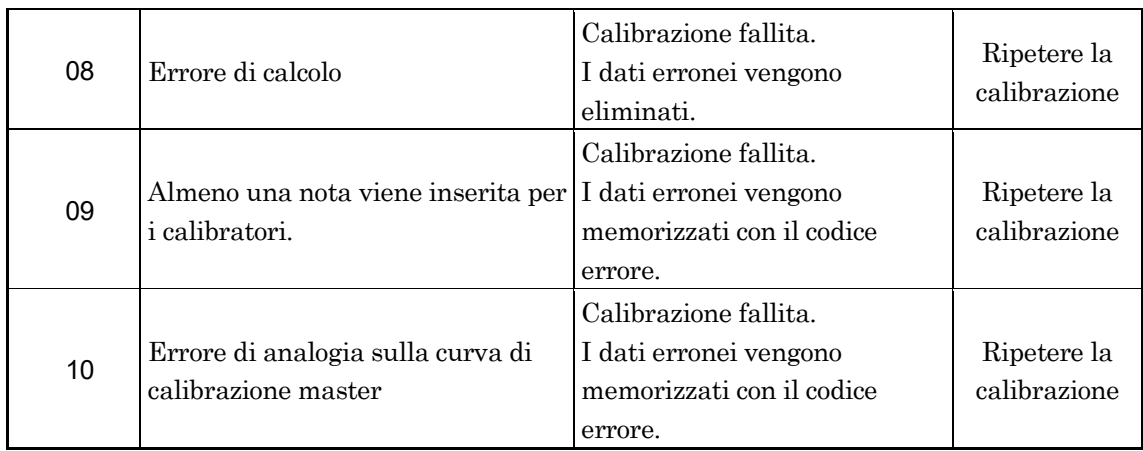

## **14.4 Messaggi di errore**

Ogni volta che il sistema rileva un errore di funzionamento o un malfunzionamento dello strumento, sullo schermo vengono visualizzati messaggi di errore.

I messaggi di errore possono contenere istruzioni sull'azione correttiva da eseguire. La seguente tabella riporta i messaggi di errore previsti unitamente al motivo del messaggio e alle eventuali azioni correttive suggerite.

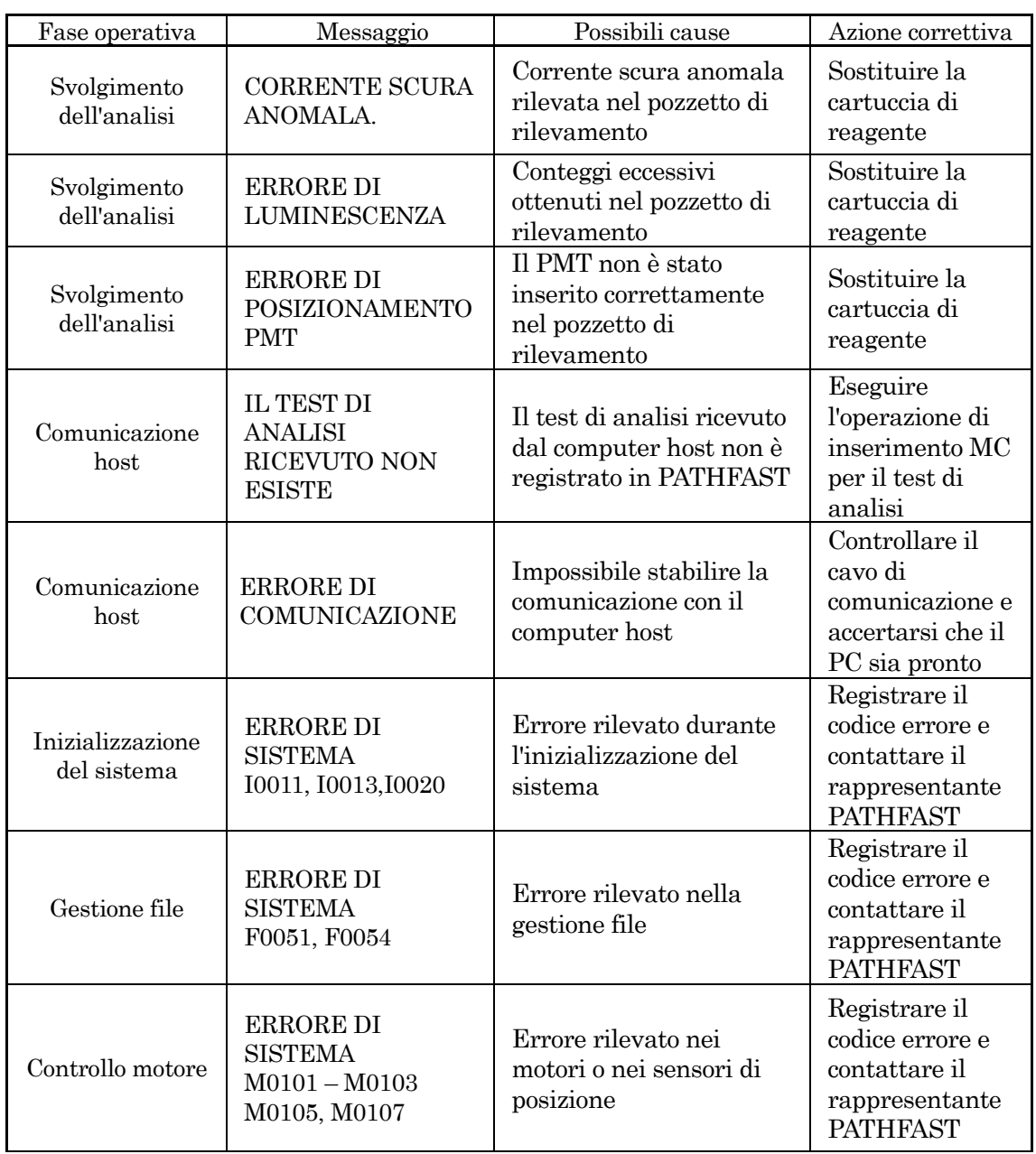

## **Tabella 14-3 Messaggi di errore**

## **Manuale d'uso PATHFAST Ver. 4.60IT**

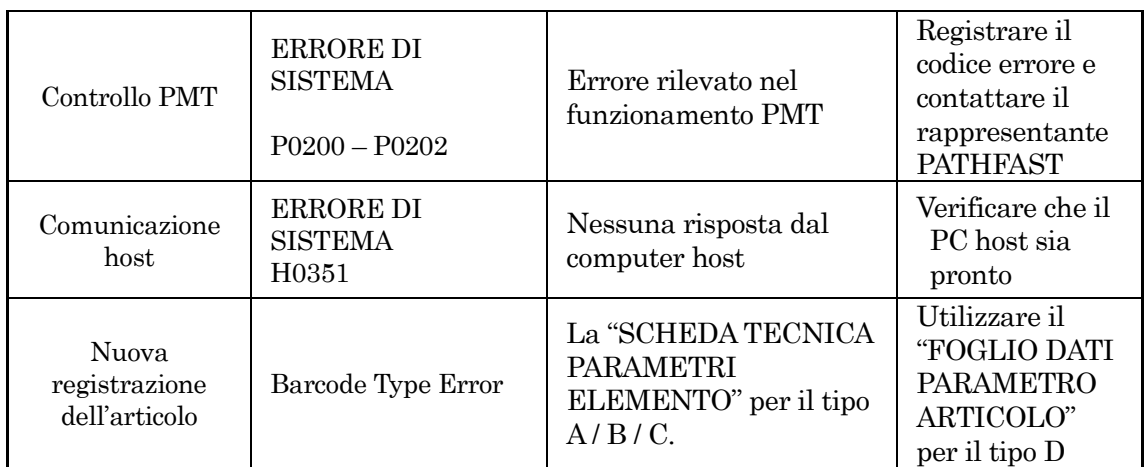

## **PER L'ASSISTENZA TECNICA RIVOLGERSI AL RAPPRESENTANTE PATHFAST**.

## **Contatti per l'assistenza tecnica**

www.pathfast.eu/contact

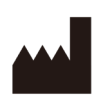

# **LSI Medience Corporation**

1-2-3 Shibaura, Minato-ku, Tokyo 105-0023, Giappone

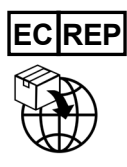

**PHC Europe B.V.** Nijverheidsweg 120, 4879 AZ, Etten-Leur, Paesi Bassi